# **Mise en réseau vSphere**

Mise à jour 1 vSphere 6.0 ESXi 6.0 vCenter Server 6.0

Ce document prend en charge la version de chacun des produits répertoriés, ainsi que toutes les versions publiées par la suite jusqu'au remplacement dudit document par une nouvelle édition. Pour rechercher des éditions plus récentes de ce document, rendez-vous sur : <http://www.vmware.com/fr/support/pubs>.

FR-001882-00

## **vm**ware<sup>®</sup>

Vous trouverez la documentation technique la plus récente sur le site Web de VMware à l'adresse :

<http://www.vmware.com/fr/support/>

Le site Web de VMware propose également les dernières mises à jour des produits.

N'hésitez pas à nous transmettre tous vos commentaires concernant cette documentation à l'adresse suivante :

[docfeedback@vmware.com](mailto:docfeedback@vmware.com)

Copyright  $^\copyright$  2009–2015 VMware, Inc. Tous droits réservés. [Copyright et informations sur les marques](http://pubs.vmware.com/copyright-trademark.html).

**VMware, Inc.** 3401 Hillview Ave. Palo Alto, CA 94304 www.vmware.com

**VMware, Inc.** 100-101 Quartier Boieldieu 92042 Paris La Défense France www.vmware.com/fr

## **Table des matières**

[À propos de la mise en réseau vSphere 11](#page-10-0)

- **1** [Introduction à la mise en réseau 13](#page-12-0) Pré[sentation des concepts de mise en réseau 13](#page-12-0) Ser[vices réseau dans ESXi 15](#page-14-0) Pri[se en charge de VMware ESXi Dump Collector 15](#page-14-0)
- **2** [Configurer les communications réseau avec des commutateurs standard](#page-16-0) vSphere 17 co[mmutateur standard vSphere 17](#page-16-0) Cré[er un commutateur standard vSphere 19](#page-18-0) Co[nfiguration de groupes de ports pour des machines virtuelles 20](#page-19-0) Ajo[ut d'un groupe de ports de machine virtuelle 21](#page-20-0) Mo[difier un groupe de ports de commutateur standard 22](#page-21-0) Su[pprimer un groupe de ports d'un commutateur standard vSphere 23](#page-22-0) Pro[priétés des commutateurs standard vSphere 23](#page-22-0) Mo[difier la taille du MTU sur un vSphere Standard Switch 24](#page-23-0) Mo[difier la vitesse d'un adaptateur physique 24](#page-23-0) Ajo[uter et associer des adaptateurs physiques dans un commutateur standard vSphere 24](#page-23-0) Aff[icher le diagramme de la topologie d'un commutateur standard vSphere 25](#page-24-0)

#### **3** [Configuration des communications réseau avec des vSphere Distributed](#page-26-0) Switches 27

Arc[hitecture de vSphere Distributed Switch 28](#page-27-0) Cré[er vSphere Distributed Switch 31](#page-30-0) Me[ttre à niveau un vSphere Distributed Switch vers une nouvelle version 33](#page-32-0) Mo[difier les paramètres généraux et avancés de vSphere Distributed Switch 34](#page-33-0) Ge[stion de la mise en réseau sur plusieurs hôtes sur un vSphere Distributed Switch 35](#page-34-0) Tâc[hes de gestion de la mise en réseau d'hôte sur un vSphere Distributed Switch 36](#page-35-0) Ajo[uter des hôtes à un vSphere Distributed Switch 37](#page-36-0) Co[nfigurer des adaptateurs réseau physiques sur un vSphere Distributed Switch 39](#page-38-0) Mi[grer des adaptateurs VMkernel vers un vSphere Distributed Switch 39](#page-38-0) Cr[éer un adaptateur VMkernel dans un vSphere Distributed Switch 40](#page-39-0) Mi[grer la mise en réseau de machines virtuelles vers le vSphere Distributed Switch 42](#page-41-0) Me[ttre à jour le nombre maximal de ports distribués sur les hôtes 43](#page-42-0) Uti[liser un hôte comme modèle pour créer une configuration de mise en réseau cohérente sur](#page-42-0) un vSphere Distributed Switch 43 Su[pprimer des hôtes d'un vSphere Distributed Switch 44](#page-43-0) Ge[stion de la mise en réseau sur des commutateurs proxy hôtes 45](#page-44-0) Mi[grer des adaptateurs réseau sur un hôte vers un vSphere Distributed Switch 45](#page-44-0) Mi[grer un adaptateur VMkernel sur un hôte vers un vSphere Standard Switch 46](#page-45-0)

Att[ribuer une carte réseau physique d'un hôte à un vSphere Distributed Switch 47](#page-46-0) Su[pprimer une carte réseau physique d'un vSphere Distributed Switch 47](#page-46-0) Dé[finir le nombre de ports sur un commutateur de proxy hôte 47](#page-46-0) Su[ppression des cartes réseau des machines virtuelles actives 48](#page-47-0) Gr[oupes de ports distribués 49](#page-48-0) Ajo[uter un groupe de ports distribués 49](#page-48-0) Mo[difier les paramètres généraux d'un groupe de ports distribués 52](#page-51-0) Co[nfigurer le remplacement des stratégies de mise en réseau au niveu des ports 53](#page-52-0) Su[pprimer un groupe de ports distribués 54](#page-53-0) Uti[lisation des ports distribués 54](#page-53-0) Sur[veiller l'état des ports distribués 54](#page-53-0) Dé[finir les paramètres de ports distribués 55](#page-54-0) Co[nfigurer les communications réseau virtuelles sur un vSphere Distributed Switch 55](#page-54-0) Mi[grer des machines virtuelles vers ou depuis un vSphere Distributed Switch 56](#page-55-0) Co[nnecter une machine virtuelle individuelle à un groupe de ports distribués 56](#page-55-0) Dia[grammes de la topologie d'un vSphere Distributed Switch dans vSphere Web Client 56](#page-55-0) Aff[icher la topologie d'un vSphere Distributed Switch 57](#page-56-0) Aff[icher la topologie d'un commutateur de proxy hôte 58](#page-57-0)

#### **4** [Configuration de la mise en réseau VMkernel 61](#page-60-0)

Co[uche de mise en réseau VMkernel 62](#page-61-0)

Aff[icher les informations sur les adaptateurs VMkernel d'un hôte 64](#page-63-0)

Cré[er un adaptateur VMkernel dans un commutateur vSphere standard 64](#page-63-0)

Cré[er un adaptateur VMkernel sur un hôte associé à un vSphere Distributed Switch 67](#page-66-0)

Mo[difier la configuration d'un adaptateur VMkernel 69](#page-68-0)

Aff[icher la configuration de la pile TCP/IP sur un hôte 70](#page-69-0)

Mo[difier la configuration de la pile TCP/IP d'un hôte 71](#page-70-0)

Cré[er une pile TCP/IP personnalisée 71](#page-70-0)

Su[pprimer un adaptateur VMkernel 72](#page-71-0)

#### **5** [Prise en charge de LACP sur vSphere Distributed Switch 73](#page-72-0)

Co[nvertir vers la prise en charge étendue du protocole LACP sur un vSphere Distributed Switch 75](#page-74-0) Co[nfiguration de l'association et du basculement LACP pour des groupes de ports distribués 77](#page-76-0) Co[nfigurer un groupe d'agrégation de liens afin de gérer le trafic pour des groupes de ports](#page-76-0) distribués 77 Cr[éer un groupe d'agrégation de liens 78](#page-77-0)

Dé[finir un groupe d'agrégation de liens sur En veille dans l'association et l'ordre de](#page-78-0)

basculement des groupe de ports distribués 79

Att[ribuer des cartes réseau physiques aux ports du groupe d'agrégation de liens 80](#page-79-0)

Dé[finir Groupe d'agrégation de liens sur Actif dans l'association et l'ordre de basculement du](#page-80-0) groupe de ports distribuées 81

Mo[difier un groupe d'agrégation de liens 82](#page-81-0)

Act[iver la prise en charge de LACP 5.1 sur un groupe de ports de liaison montante 82](#page-81-0) Li[mitations de la prise en charge LACP sur vSphere Distributed Switch 83](#page-82-0)

#### **6** [Sauvegarde et restauration des configurations de mise en réseau 85](#page-84-0)

Sa[uvegarde et restauration de la configuration d'un vSphere Distributed Switch 85](#page-84-0) Ex[porter les configurations de vSphere Distributed Switch 85](#page-84-0)

Im[porter la configuration d'un vSphere Distributed Switch 86](#page-85-0) Res[taurer une configuration de vSphere Distributed Switch 87](#page-86-0) Ex[porter, importer et restaurer des configurations de groupes de ports distribués vSphere 88](#page-87-0)

- Ex[porter les configurations de groupe de ports distribués vSphere 88](#page-87-0) Im[porter une configuration de groupe de ports distribués vSphere 88](#page-87-0) Res[taurer une configuration de groupe de ports distribués vSphere 89](#page-88-0)
- **7** [Récupération et restauration du réseau de gestion 91](#page-90-0)

Res[tauration de mise en réseau vSphere 91](#page-90-0)

Dé[sactiver la restauration de la mise en réseau 92](#page-91-0)

Dé[sactiver la restauration réseau à l'aide du fichier de configuration de vCenter Server 93](#page-92-0) Rés[oudre les erreurs dans la configuration du réseau de gestion sur un vSphere Distributed](#page-92-0) Switch 93

#### **8** [Règles de mise en réseau 95](#page-94-0)

Ap[plication de stratégies de mise en réseau sur un commutateur vSphere standard ou un vSphere](#page-95-0) Distributed Switch 96

Co[nfigurer le remplacement des stratégies de mise en réseau au niveu des ports 98](#page-97-0) Str[atégie d'association et de basculement 98](#page-97-0)

Al[gorithmes d'équilibrage de charge disponibles pour les commutateurs virtuels 100](#page-99-0) Co[nfigurer l'association de cartes réseau, le basculement et l'équilibrage de charge sur un](#page-103-0) commutateur ou un groupe de ports vSphere standard 104

Co[nfigurer l'association de cartes réseau, le basculement et l'équilibrage de charge sur un](#page-105-0) groupe de ports distribués ou un port distribué 106

#### Rè[gle VLAN 109](#page-108-0)

Co[nfigurer le balisage VLAN sur un port distribué ou un groupe de ports distribués 109](#page-108-0) Co[nfigurer le balisage VLAN sur un port ou un groupe de ports de liaisons montantes 110](#page-109-0)

#### Rè[gle de sécurité 111](#page-110-0)

Co[nfigurer la stratégie de sécurité d'un groupe de ports standard ou d'un commutateur](#page-110-0) vSphere standard 111

Co[nfigurer la règle de sécurité d'un port distribué ou d'un groupe de ports distribués 112](#page-111-0) Rè[gle de formation du trafic 114](#page-113-0)

Co[nfigurer la formation du trafic d'un groupe de ports ou d'un commutateur vSphere](#page-113-0) standard 114

Mo[difier la stratégie de formation du trafic sur un port distribué ou un groupe de ports](#page-114-0) distribués 115

Rè[gle d'allocation des ressources 116](#page-115-0)

Mo[difier la règle d'allocation des ressources d'un groupe de ports distribués 117](#page-116-0) Mo[difier la règle d'allocation des ressources d'un port distribué 117](#page-116-0)

#### Rè[gle de surveillance 118](#page-117-0)

Act[iver ou désactiver la surveillance NetFlow sur un port distribué ou un groupe de ports](#page-117-0) distribués 118

Rè[gle de filtrage et de balisage du trafic 119](#page-118-0)

Filt[rage et marquage du trafic sur un groupe de ports distribués ou un groupe de ports de](#page-118-0) liaison montante 119

Filt[rage et marquage du trafic sur un port distribué ou un port de liaison montante 126](#page-125-0) Qu[alification du trafic pour le filtrage et le balisage 134](#page-133-0)

Gé[rer les règles pour plusieurs groupes de ports sur un commutateur distribué vSphere 136](#page-135-0)

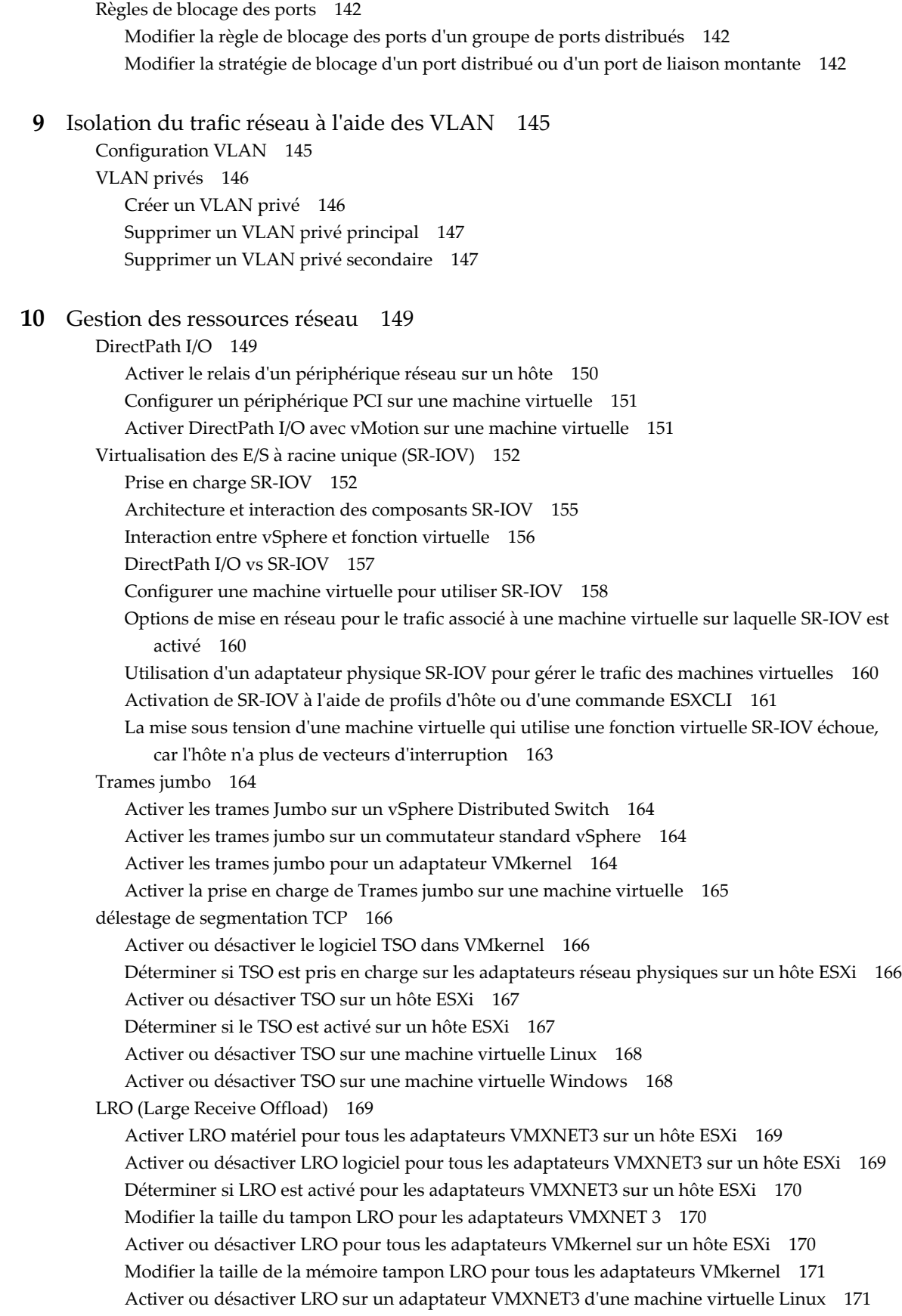

Act[iver ou désactiver LRO sur un adaptateur VMXNET3 d'une machine virtuelle Windows 172](#page-171-0) Act[iver LRO globalement sur une machine virtuelle Windows 172](#page-171-0)

Ne[tQueue et performances réseau 173](#page-172-0) Act[iver NetQueue sur un hôte 173](#page-172-0) Dé[sactiver NetQueue sur un hôte 173](#page-172-0)

#### **11** [vSphere Network I/O Control 175](#page-174-0)

À [propos de vSphere Network I/O Control version 3 176](#page-175-0) Me[ttre à niveau Network I/O Control vers la version 3 sur un vSphere Distributed Switch 177](#page-176-0) Act[iver Network I/O Control sur un vSphere Distributed Switch 179](#page-178-0) All[ocation de bande passante pour le trafic système 180](#page-179-0) Par[amètres d'allocation de bande passante pour le trafic système 181](#page-180-0) Ex[emple de réservation de bande passante pour le trafic système 182](#page-181-0) Co[nfigurer l'allocation de bande passante pour le trafic système 182](#page-181-0) All[ocation de bande passante pour le trafic de machine virtuelle 183](#page-182-0) À [propos de l'allocation de bande passante pour les machines virtuelles 183](#page-182-0) Par[amètres d'allocation de bande passante pour le trafic de machine virtuelle 185](#page-184-0) Co[ntrôle d'admission pour la bande passante des machines virtuelles 186](#page-185-0) Cr[éer un pool de ressources réseau 187](#page-186-0) Ajo[uter un groupe de ports distribués à un pool de ressources réseau 188](#page-187-0) Co[nfigurer l'allocation de bande passante d'une machine virtuelle 188](#page-187-0) Co[nfigurer l'allocation de bande passante sur plusieurs machines virtuelles 189](#page-188-0) Mo[difier le quota d'un pool de ressources réseau 190](#page-189-0) Su[pprimer un groupe de ports distribués d'un pool de ressources réseau 191](#page-190-0) Su[pprimer un pool de ressources réseau 191](#page-190-0) Ret[irer un adaptateur physique de l'étendue de Network I/O Control 192](#page-191-0) Uti[lisation de Network I/O Control version 2 192](#page-191-0) Cr[éer un pool de ressources réseau dans Network I/O Control version 2 193](#page-192-0) Mo[difier les paramètres d'un pool de ressources réseau dans Network I/O Control version 2 194](#page-193-0)

#### **12** [Gestion des adresses MAC 197](#page-196-0)

Att[ribution d'adresses MAC depuis vCenter Server 197](#page-196-0)

- All[ocation de VMware OUI 198](#page-197-0)
- All[ocation d'adresse MAC par préfixe 198](#page-197-0)

All[ocation d'adresse MAC basée sur plage 199](#page-198-0)

Att[ribution d'une adresse MAC 199](#page-198-0)

Gé[nération d'adresse MAC sur des hôtes ESXi 201](#page-200-0)

Déf[inition d'une adresse MAC statique pour une machine virtuelle 202](#page-201-0)

V[Mware OUI dans les adresses MAC statiques 202](#page-201-0)

Att[ribuer une adresse MAC statique à l'aide de vSphere Web Client 203](#page-202-0)

Att[ribuer une adresse MAC statique dans le fichier de configuration de la machine virtuelle 203](#page-202-0)

#### **13** [Configuration de vSphere pour IPv6 205](#page-204-0)

Co[nnectivité IPv6 vSphere 205](#page-204-0)

Dé[ployer vSphere sur IPv6 207](#page-206-0)

Act[iver IPv6 sur une installation vSphere 207](#page-206-0)

Act[iver IPv6 sur un environnement vSphere mis à niveau 208](#page-207-0)

Act[iver ou désactiver la prise en charge d'IPv6 sur un hôte 209](#page-208-0)

Co[nfigurer IPv6 sur un hôte ESXi 209](#page-208-0) Co[nfiguration d'IPv6 sur vCenter Server 210](#page-209-0) Co[nfigurer IPv6 sur vCenter Server Appliance 210](#page-209-0) Co[nfigurer vCenter Server sur Windows avec IPv6 211](#page-210-0)

#### **14** [Surveillance de la connexion et du trafic réseau 213](#page-212-0)

Ca[pture et suivi des paquets réseau à l'aide de l'utilitaire pktcap-uw 213](#page-212-0) Sy[ntaxe de la commande pktcap-uw pour la capture de paquets 214](#page-213-0) Sy[ntaxe de la commande pktcap-uw pour le suivi de paquets 216](#page-215-0) Op[tions de pktcap-uw pour le contrôle de sortie 217](#page-216-0) Op[tions de pktcap-uw pour le filtrage de paquets 217](#page-216-0) Ca[pture de paquets à l'aide de l'utilitaire pktcap-uw 219](#page-218-0) Sui[vi de paquets à l'aide de l'utilitaire pktcap-uw 228](#page-227-0) Co[nfigurer les paramètres NetFlow d'un vSphere Distributed Switch 229](#page-228-0) Uti[lisation de la mise en miroir de ports 230](#page-229-0) Co[mpatibilité de version de mise en miroir 231](#page-230-0) Int[eropérabilité de la mise en miroir de ports 231](#page-230-0) Cr[éer une session de mise en miroir de ports 233](#page-232-0) Aff[icher les détails de la session de mise en miroir de ports 236](#page-235-0) Mo[difier les détails, les sources et les destinations de session de mise en miroir de port 237](#page-236-0) Co[ntrôle de l''intégrité d'un vSphere Distributed Switch 238](#page-237-0) Act[iver ou désactiver le contrôle de l'intégrité d'un vSphere Distributed Switch 239](#page-238-0) Aff[icher l'état de santé de vSphere Distributed Switch 239](#page-238-0) Sw[itch Discovery Protocol 240](#page-239-0) Act[iver le protocole découverte Cisco \(CDP\) sur un vSphere Distributed Switch 240](#page-239-0) Act[iver le protocole LLDP \(Link Layer Discovery Protocol\) sur un vSphere Distributed Switch 241](#page-240-0) Aff[icher les informations de commutateur 241](#page-240-0)

#### **15** [Configurer les profils de protocole pour la mise en réseau des machines](#page-242-0) virtuelles 243

Ajo[uter un profil de protocole réseau 244](#page-243-0)

Sél[ectionner le nom et le réseau du profil de protocole réseau 244](#page-243-0)

Sp[écifier la configuration IPv4 du profil de protocole réseau 244](#page-243-0)

Sp[écifier la configuration IPv6 du profil de protocole réseau 245](#page-244-0)

Sp[écifier une configuration DNS et d'autres configurations de profil de protocole réseau 245](#page-244-0)

Ter[miner le profil de protocole réseau 246](#page-245-0)

As[socier un groupe de ports à un profil de protocole réseau 246](#page-245-0)

Co[nfigurer une machine virtuelle ou un vApp pour l'utilisation d'un profil de protocole réseau 246](#page-245-0)

#### **16** [Filtrage multidiffusion 249](#page-248-0)

Mo[des de filtrage multidiffusion 250](#page-249-0) Act[iver l'écoute multidiffusion sur un vSphere Distributed Switch 251](#page-250-0) Mo[difier l'intervalle d'interrogation pour l'écoute multidiffusion 251](#page-250-0) Mo[difier le nombre d'adresses IP sources pour IGMP et MLD 251](#page-250-0)

**17** [Déploiement de réseau sans état 253](#page-252-0)

**18** [Meilleures pratiques de mise en réseau 255](#page-254-0)

[Index 257](#page-256-0)

Mise en réseau vSphere

## <span id="page-10-0"></span>**À propos de la mise en réseau vSphere**

La documentation *Mise en réseau vSphere* donne des informations sur la configuration de la mise en réseau de VMware vSphere® , notamment comment créer des vSphere Distributed Switches et des commutateurs standard vSphere.

La documentation *Mise en réseau vSphere* donne également des informations sur la surveillance des réseaux, la gestion des ressources réseau et les meilleures pratiques de mise en réseau.

## **Public cible**

Les informations présentées sont destinées aux administrateurs Windows ou Linux expérimentés qui maîtrisent les technologies de la configuration réseau et des machines virtuelles.

Mise en réseau vSphere

## <span id="page-12-0"></span>**Introduction à la mise en réseau 1**

Cette rubrique porte sur les concepts de base des communications réseau ESXi et la manière d'installer et de configurer un réseau dans un environnement vSphere.

Ce chapitre aborde les rubriques suivantes :

- n « Présentation des concepts de mise en réseau », page 13
- [« Services réseau dans ESXi », page 15](#page-14-0)
- n [« Prise en charge de VMware ESXi Dump Collector », page 15](#page-14-0)

## **Présentation des concepts de mise en réseau**

Quelques concepts sont essentiels pour bien comprendre la mise en réseau virtuelle. Si vous êtes un nouvel utilisateur de ESXi, il peut s'avérer utile consulter ces concepts.

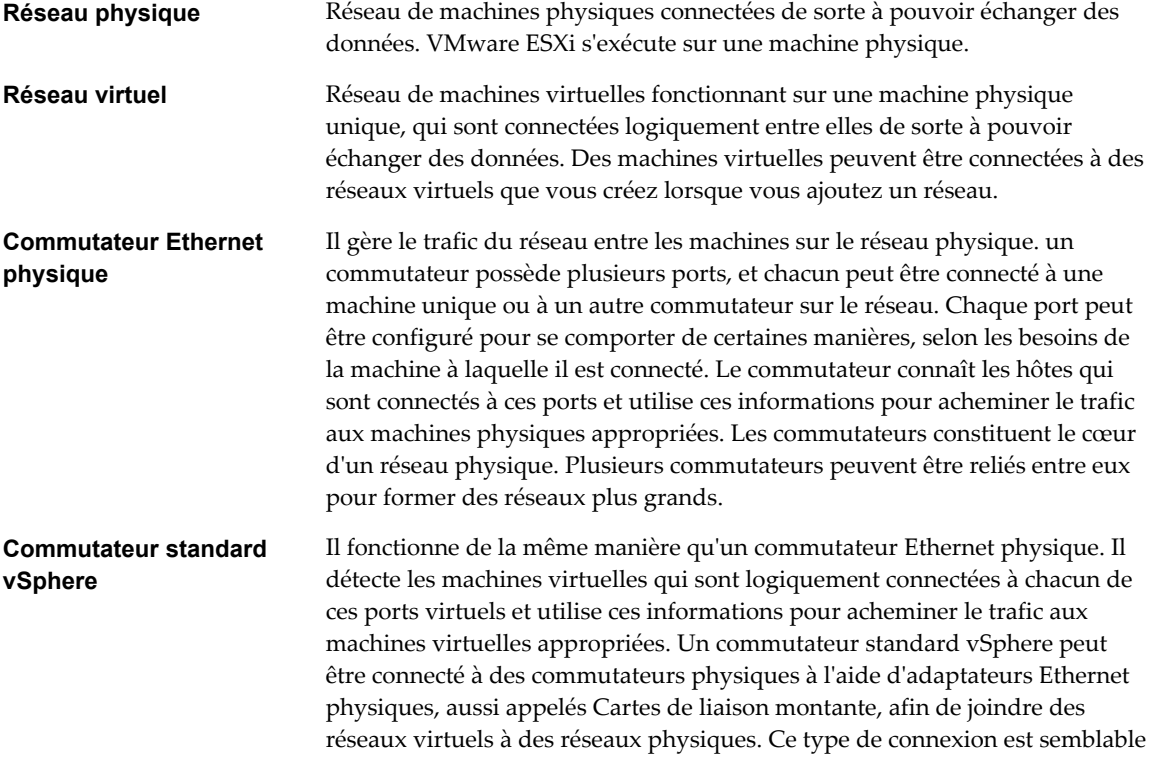

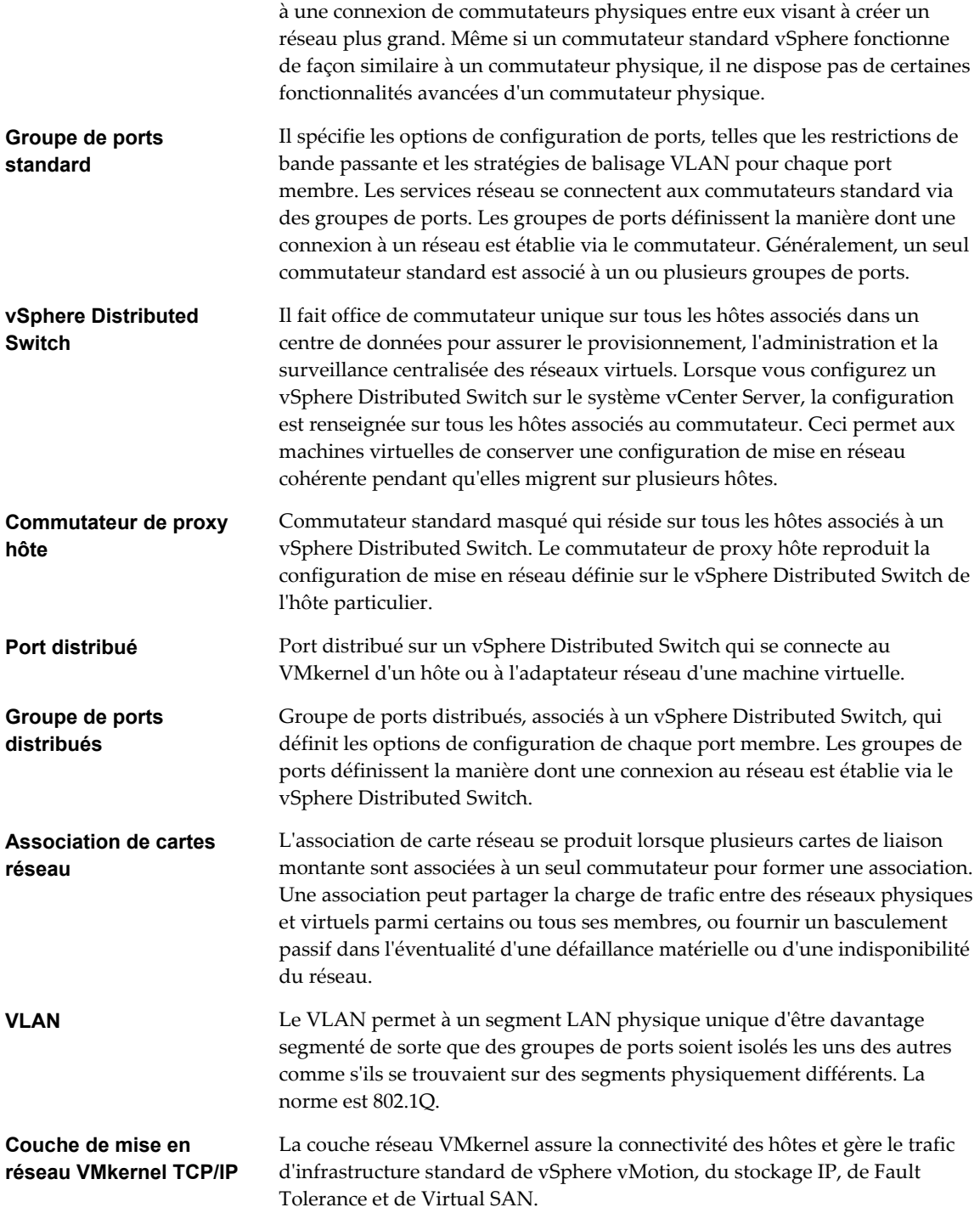

<span id="page-14-0"></span>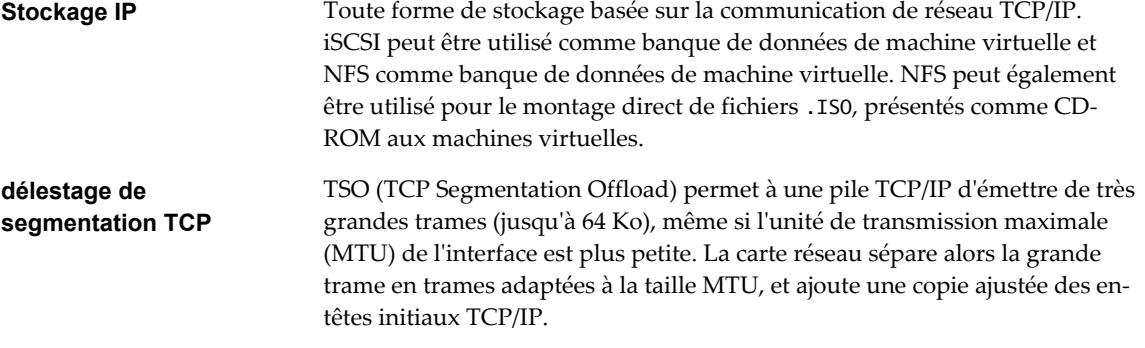

## **Services réseau dans ESXi**

Un réseau virtuel fournit plusieurs services à l'hôte et aux machines virtuelles.

Vous pouvez activer deux types de service réseau dans ESXi :

- Connecter des machines virtuelles au réseau physique et entre elles.
- n Connecter des services VMkernel (tels que NFS, iSCSI ou vMotion) au réseau physique.

## **Prise en charge de VMware ESXi Dump Collector**

ESXi Dump Collector envoie l'état de la mémoire de VMkernel, c'est-à-dire un vidage de la mémoire à un serveur réseau lorsque le système détecte une panne majeure.

ESXi Dump Collector dans ESXi 5.1 et les versions ultérieures prend en charge les commutateurs standard vSphere et les vSphere Distributed Switches. ESXi Dump Collector peut également utiliser un adaptateur de liaison montante active à partir de l'association du groupe de ports qui gère l'adaptateur VMkernel pour Dump Collector.

Les modifications de l'adresse IP pour l'interface d'ESXi Dump Collector sont automatiquement mises à jour si les adresses IP de l'adaptateur VMkernel configuré changent. ESXi Dump Collector ajuste également sa passerelle par défaut si la configuration de passerelle de l'adaptateur VMkernel change.

Si vous tentez de supprimer l'adaptateur réseau VMkernel utilisé par ESXi Dump Collector, l'opération échoue et un message d'avertissement s'affiche. Pour supprimer l'adaptateur réseau VMkernel, désactivez la collecte de l'image mémoire et supprimez l'adaptateur.

Il n'y a pas d'authentification ou de chiffrement dans la session de transfert de fichiers à partir d'un hôte bloqué vers ESXi Dump Collector. Vous devez autant que possible configurer ESXi Dump Collector sur un VLAN distinct pour isoler le vidage de la mémoire d'ESXi du trafic réseau normal.

Pour obtenir des informations sur l'installation et la configuration d'ESXi Dump Collector, reportez-vous à la documentation *Installation et configuration de vSphere*.

Mise en réseau vSphere

## <span id="page-16-0"></span>**Configurer les communications réseau avec des commutateurs Somigurer res communications**<br>réseau avec des commutateurs<br>standard vSphere

Les commutateurs standard vSphere gèrent le trafic réseau au niveau de l'hôte dans un déploiement vSphere.

Ce chapitre aborde les rubriques suivantes :

- « commutateur standard vSphere », page 17
- [« Créer un commutateur standard vSphere », page 19](#page-18-0)
- [« Configuration de groupes de ports pour des machines virtuelles », page 20](#page-19-0)
- [« Propriétés des commutateurs standard vSphere », page 23](#page-22-0)

## **commutateur standard vSphere**

Vous pouvez créer des périphériques réseau abstraits nommés commutateurs standard vSphere. Les commutateurs standard vous permettent d'assurer la connectivité réseau des hôtes et des machines virtuelles. Un commutateur standard peut faire transiter le trafic en interne entre les machines virtuelles d'un même réseau VLAN et se connecter à des réseaux externes.

#### **Présentation du commutateur standard**

Pour assurer la connectivité réseau des hôtes et des machines virtuelles, connectez les cartes réseau physiques des hôtes aux ports de liaison montante du commutateur standard. Les machines virtuelles disposent d'adaptateurs réseau (vNIC) que vous connectez à des groupes de ports sur le commutateur standard. Chaque groupe de ports peut utiliser une ou plusieurs cartes réseau physiques pour gérer son trafic réseau. Si un groupe de ports n'est connecté à aucune carte réseau physique, les machines virtuelles du même groupe de ports peuvent uniquement communiquer entre elles, mais pas avec le réseau externe.

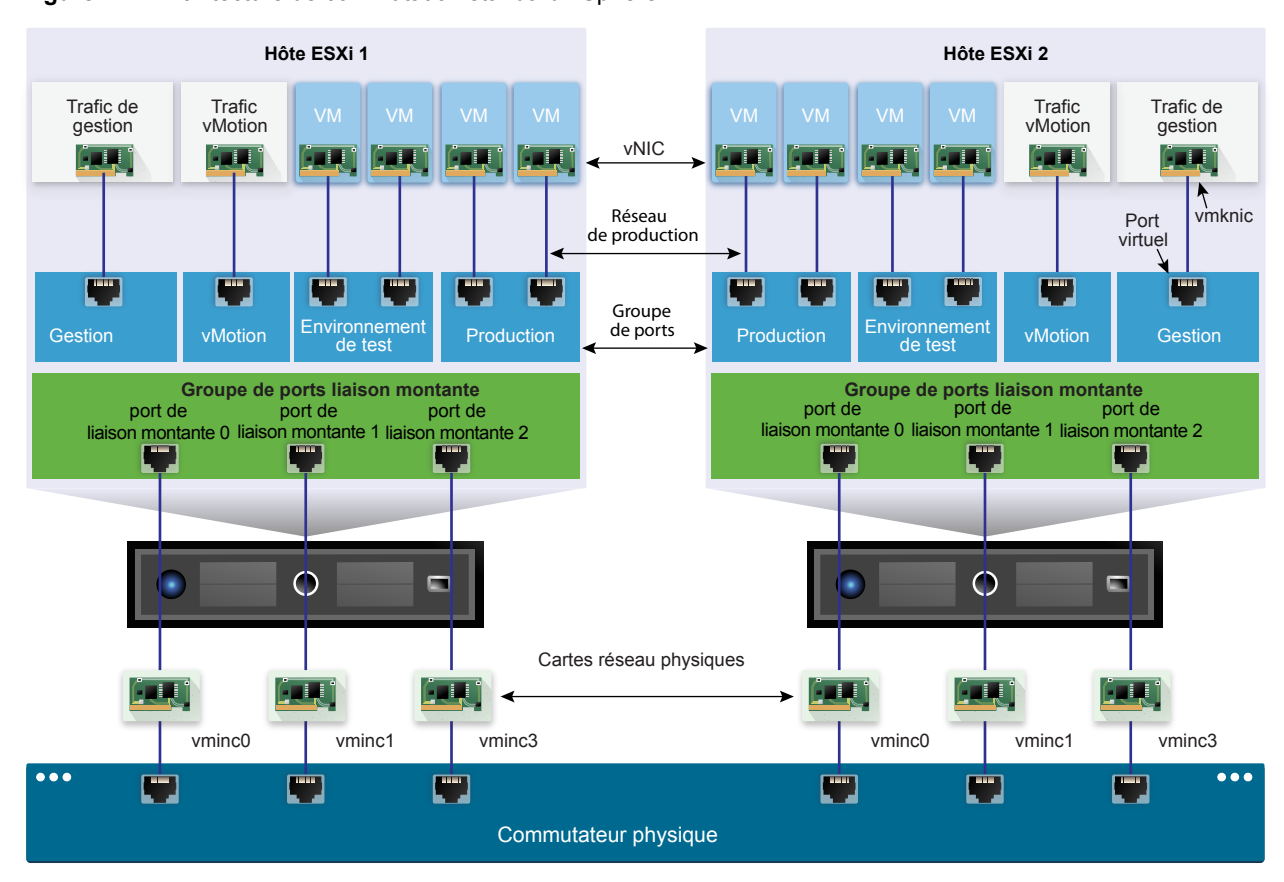

**Figure 2**‑**1.** Architecture de commutation standard vSphere

Un commutateur standard vSphere ressemble à un commutateur Ethernet physique. Les adaptateurs réseau et les cartes réseau physiques de la machine virtuelle sur l'hôte utilisent les ports logiques du commutateur, tandis que chaque adaptateur utilise un seul port. Chaque port logique dans le commutateur standard est membre d'un seul groupe de ports. Pour plus d'informations sur le nombre maximum de ports et de groupes de ports autorisés, voir *Maxima de configuration*.

### **Groupes de ports standard**

Sur un commutateur standard, chaque groupe de ports est identifié par une étiquette de réseau qui doit être unique pour l'hôte actuel. Vous pouvez utiliser des étiquettes de réseau pour rendre la configuration de la mise en réseau des machines virtuelles compatible entre les hôtes. Vous devez donner la même étiquette aux groupes de ports d'un centre de données qui utilisent des cartes réseau physiques connectées à un domaine de diffusion sur le réseau physique. À l'inverse, si deux groupes de ports sont connectés à des cartes réseau physiques sur différents domaines de diffusion, les groupes de ports doivent avoir des étiquettes distinctes.

Par exemple, vous pouvez créer les groupes de ports *Production* et *Environnement de test* comme réseaux de machines virtuelles sur les hôtes qui partagent le même domaine de diffusion sur le réseau physique.

L'ID de VLAN est facultative. Elle permet de limiter le trafic du groupe de ports à un segment Ethernet logique dans le réseau physique. Pour que les groupes de ports reçoivent le trafic vu par le même hôte, mais de plusieurs VLAN, l'ID de VLAN doit être défini sur VGT (VLAN 4095).

#### <span id="page-18-0"></span>**Nombre de ports standard**

Pour garantir une utilisation efficace des ressources hôtes sur les hôtes exécutant ESXi 5.5 ou une version ultérieure, le nombre de ports des commutateurs standard évoluent dynamiquement. Un commutateur standard sur un hôte de ce type peut augmenter en volume pour accueillir le nombre maximal de ports pris en charge par l'hôte.

## **Créer un commutateur standard vSphere**

Créez un commutateur vSphere standard pour assurer la connectivité réseau des hôtes et des machines virtuelles et pour gérer le trafic VMkernel. Selon le type de connexion que vous souhaitez créer, vous pouvez créer un commutateur vSphere standard avec un adaptateur VMkernel, connecter uniquement les adaptateurs réseau physiques au nouveau commutateur ou créer le commutateur avec un groupe de ports de machine virtuelle.

#### **Procédure**

- 1 Dans vSphere Web Client, accédez à l'hôte.
- 2 Sous **Gérer**, sélectionnez **Mise en réseau**, puis **Commutateurs virtuels**.
- 3 Cliquez sur **Ajouter mise en réseau d'hôte**.
- 4 Sélectionnez un type de connexion pour lequel vous souhaitez utiliser le nouveau commutateur standard et cliquez sur **Suivant**.

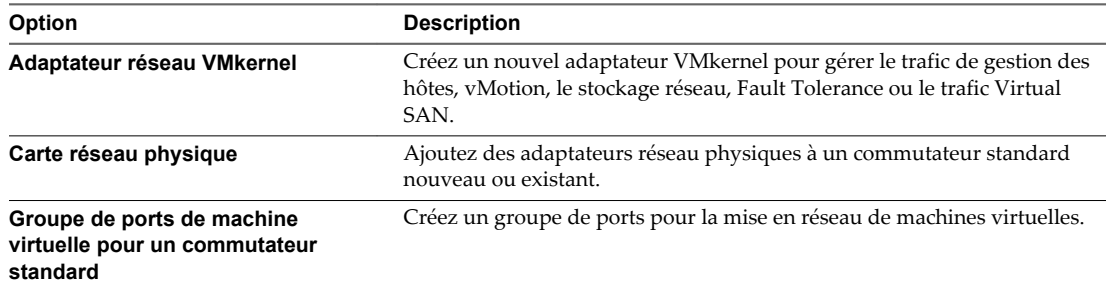

- 5 Sélectionnez **Nouveau commutateur standard** puis cliquez sur **Suivant**.
- 6 Ajoutez des adaptateurs réseau physiques au nouveau commutateur standard.
	- a Sous Adaptateurs assignés, cliquez sur **Ajouter les adaptateurs**.
	- b Sélectionnez un ou des adaptateurs réseau physiques dans la liste.
	- c Dans le menu déroulant **Groupe d'ordre de basculement**, effectuez une sélection dans les listes de basculements actifs ou en veille.

Pour maximiser le débit et pour assurer la redondance, configurez au moins deux adaptateurs réseau physiques dans la liste Actif.

d Cliquez sur **OK**.

<span id="page-19-0"></span>7 Si vous créez le commutateur standard avec un adaptateur VMkernel ou un groupe de ports de machine virtuelle, entrez les paramètres de connexion de l'adaptateur ou du groupe de ports.

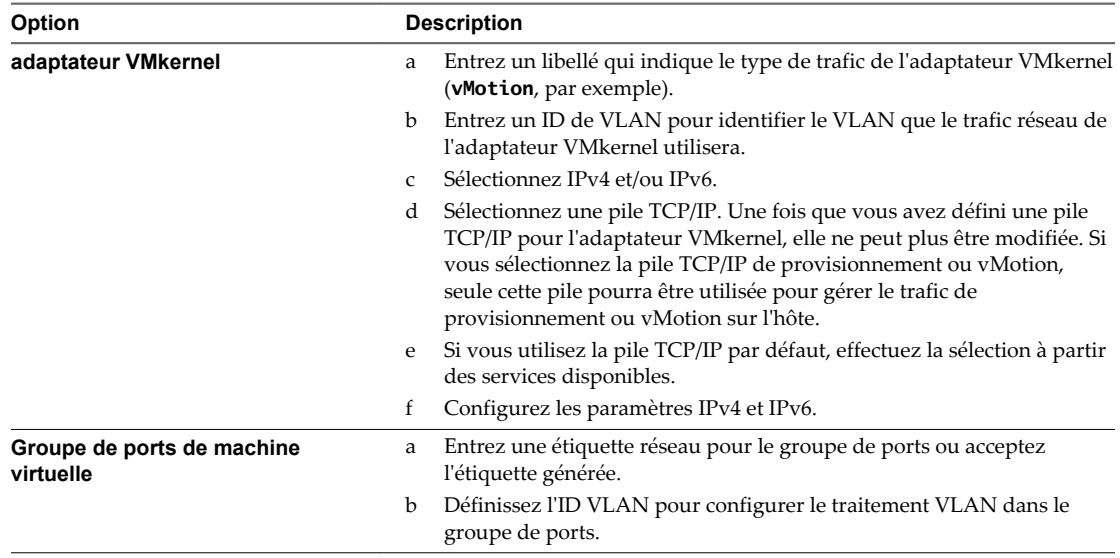

8 Sur la page Prêt à terminer, cliquez sur **OK**.

#### **Suivant**

- n Il peut s'avérer nécessaire de modifier la stratégie d'association et de basculement du nouveau commutateur standard. Par exemple, si l'hôte est connecté à Etherchannel sur le commutateur physique, vous devez configurer le commutateur vSphere standard par le biais de l'algorithme d'équilibrage de charge Route basée sur le hachage IP. Consultez [« Stratégie d'association et de](#page-97-0) [basculement », page 98](#page-97-0) pour plus d'informations.
- Si vous créez le commutateur standard avec un groupe de ports pour la mise en réseau de machines virtuelles, connectez les machines virtuelles au groupe de ports.

## **Configuration de groupes de ports pour des machines virtuelles**

Vous pouvez ajouter ou modifier un groupe de ports de machines virtuelles pour configurer la gestion du trafic sur un ensemble de machines virtuelles.

L'assistant Ajouter une mise en réseau de vSphere Web Client vous aide à créer un réseau virtuel auquel les machines virtuelles peuvent se connecter, ainsi qu'un commutateur standard vSphere. Il vous aide également à définir les paramètres d'une étiquette réseau.

Lorsque vous définissez les réseaux de machines virtuelles, envisagez de prendre les mesures pour migrer les machines virtuelles dans le réseau entre les hôtes. Dans ce cas, veillez à ce que les deux hôtes se trouvent dans le même domaine de diffusion, à savoir le même sous-réseau de couche 2.

ESXi ne prend pas en charge la migration de machines virtuelles entre des hôtes de différents domaines de diffusion, car la machine virtuelle migrée peut nécessiter des systèmes et des ressources auxquels elle n'aurait plus accès dans le nouveau réseau. Même si la configuration réseau est définie comme un environnement haute disponibilité ou comprend des commutateurs intelligents qui peuvent répondre aux besoins de la machine virtuelle sur différents réseaux, vous pouvez rencontrer des délais d'attente lors des mises à niveau de la table ARP (Protocole de résolution d'adresse) et de la reprise du trafic réseau pour les machines virtuelles.

<span id="page-20-0"></span>Les machines virtuelles atteignent les réseaux physiques via des adaptateurs de liaison montante. Un commutateur standard vSphere peut transférer des données vers des réseaux externes uniquement quand un ou plusieurs adaptateurs réseau y sont connectés. Quand au moins deux adaptateurs sont connectés à un seul commutateur standard, ils sont associés de manière transparente.

#### **Ajout d'un groupe de ports de machine virtuelle**

Créez des groupes de ports dans un commutateur standard vSphere pour fournir la connectivité et une configuration réseau commune à un ensemble de machines virtuelles.

#### **Procédure**

- 1 Dans vSphere Web Client, accédez à l'hôte.
- 2 Cliquez avec le bouton droit de la souris sur l'hôte et sélectionnez **Ajouter une mise en réseau**.
- 3 Dans **Sélectionner le type de connexion**, sélectionnez **Groupe de ports de machine virtuelle pour un commutateur standard** puis cliquez sur **Suivant**.
- 4 Dans **Sélectionner un périphérique cible**, sélectionnez un commutateur standard existant ou créez un nouveau commutateur standard.
- 5 Si le nouveau groupe de ports concerne un commutateur standard existant, naviguez jusqu'à ce commutateur.
	- a Cliquez sur **Parcourir**.
	- b Sélectionnez un commutateur standard de la liste et cliquez sur **OK**.
	- c Cliquez sur **Suivant** et passez à [Étape 8.](#page-21-0)
- 6 (Facultatif) Dans la page Créer un commutateur standard, attribuez des adaptateurs réseau physiques au commutateur standard.

Vous pouvez créer un commutateur standard avec ou sans adaptateurs.

Si vous créez un commutateur standard sans adaptateurs réseau physique, tout le trafic sur le commutateur est limité au commutateur. Aucun autre hôte sur le réseau physique ou les machines virtuelles sur les autres commutateurs standard ne peut envoyer du trafic sur ce commutateur standard. Vous pouvez créer un commutateur standard sans adaptateurs réseau physiques si vous voulez que les machines virtuelles d'un groupe puisse communiquer entre elles, mais pas avec les hôtes ou les machine virtuelle qui n'appartiennent pas au groupe.

- a Cliquez sur **Ajouter des adaptateurs**.
- b Sélectionnez un adaptateur dans la liste **Adaptateurs réseau**.
- c Utilisez le menu déroulant **Groupe d'ordre de basculement** pour attribuer l'adaptateur au groupe Adaptateurs actifs, Adaptateurs en veille ou Adaptateurs inutilisés et cliquez sur **OK**.
- d (Facultatif) Utilisez les flèches haut et bas dans la liste **Adaptateurs affectés** pour chanter la position de l'adaptateur si nécessaire.
- e Cliquez sur **Suivant**.
- <span id="page-21-0"></span>7 Dans la page Paramètres de connexion, identifiez le trafic des ports du groupe.
	- a Entrez une **Étiquette réseau** pour le groupe de ports ou acceptez l'étiquette générée.
	- b Définissez l'**ID VLAN** pour configurer le traitement VLAN dans le groupe de ports.

L'ID VLAN reflète également le mode de balisage VLAN dans le groupe de ports.

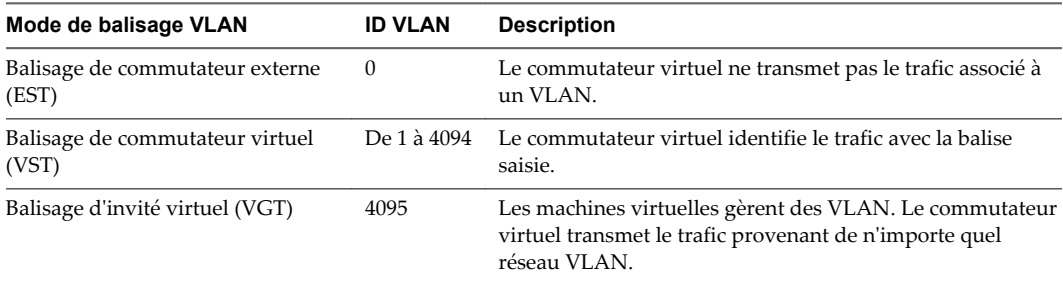

- c Cliquez sur **Suivant**.
- 8 Vérifiez les paramètres du groupe de ports dans la page Prêt à terminer et cliquez sur **Terminer**.

Cliquez sur **Précédent** si vous souhaitez modifier des paramètres.

#### **Modifier un groupe de ports de commutateur standard**

À l'aide de vSphere Web Client, modifiez le nom et l'ID VLAN d'un groupe de ports de commutateur standard et remplacez les règles de mise en réseau au niveau du groupe de ports.

#### **Procédure**

- 1 Dans vSphere Web Client, accédez à l'hôte.
- 2 Dans l'onglet **Gérer**, cliquez sur **Mise en réseau**, puis sélectionnez **Commutateurs virtuels**.
- 3 Sélectionnez un commutateur standard dans la liste.

Le diagramme de la topologie du commutateur s'affiche.

- 4 Dans le diagramme de la topologie du commutateur, cliquez sur le nom du groupe de ports.
- 5 Sous le titre du diagramme de la topologie, cliquez sur **Modifier** .
- 6 Dans la section **Propriétés**, renommez le groupe de ports dans le champ de texte **Étiquette réseau**.
- 7 Configurez le balisage VLAN dans le menu déroulant **ID VLAN**.

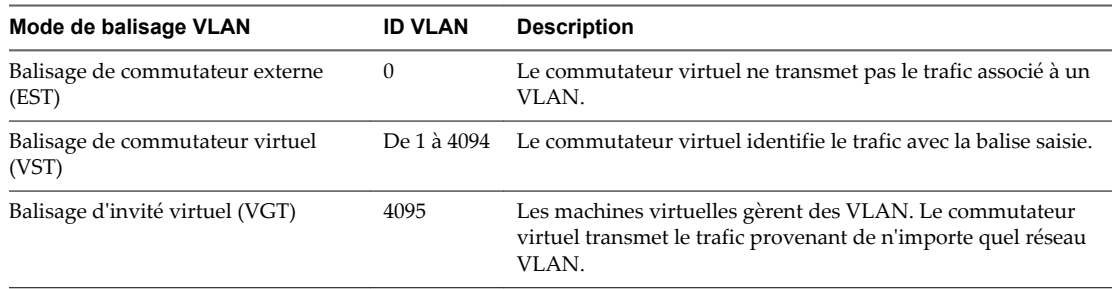

8 Dans la section **Sécurité**, remplacez les paramètres du commutateur pour assurer la protection contre l'emprunt d'identité MAC et pour exécuter les machines virtuelles en mode promiscuité.

9 Dans la section **Formation du trafic**, remplacez, au niveau du groupe de ports, les tailles moyenne et maximale de la bande passante et celle des ruptures.

<span id="page-22-0"></span>10 Dans la section **Association et basculement**, remplacez les paramètres d'association et de basculement hérités du commutateur standard.

Vous pouvez configurer la distribution et le réacheminement du trafic entre les adaptateurs physiques associés au groupe de ports. Vous pouvez également modifier l'ordre dans lequel les adaptateurs physiques de l'hôte sont utilisés en cas de panne.

11 Cliquez sur **OK**.

## **Supprimer un groupe de ports d'un commutateur standard vSphere**

Vous pouvez supprimer des groupes de ports de commutateurs standard vSphere si vous n'avez plus besoin d'utiliser les réseaux étiquetés associés.

#### **Prérequis**

Assurez-vous qu'aucune machine virtuelle connectée au groupe de ports à supprimer n'est sous tension.

#### **Procédure**

- 1 Dans vSphere Web Client, accédez à l'hôte.
- 2 Dans l'onglet **Gérer**, cliquez sur **Mise en réseau**, puis sélectionnez **Commutateurs virtuels**.
- 3 Sélectionnez le commutateur standard.
- 4 Dans le diagramme de topologie du commutateur, sélectionnez le groupe de ports à supprimer en cliquant sur son étiquette.
- 5 Dans la barre d'outils de la topologie de commutation, cliquez sur l'icône d'action **Supprimer le groupe de ports sélectionné**.

## **Propriétés des commutateurs standard vSphere**

Les paramètres de commutateur standard vSphere contrôlent les valeurs par défaut des commutateurs des ports, qui peuvent être remplacées par des paramètres de groupe de ports pour chaque commutateur standard. Vous pouvez éditer les propriétés des commutateurs, telles que la configuration de la liaison montante et le nombre de ports disponibles.

## **Nombre de ports sur les hôtes ESXi**

Pour garantir une utilisation efficace des ressources hôtes sur les hôtes exécutant ESXi 5.5 et versions ultérieures, les ports des commutateurs virtuels évoluent dynamiquement. Sur ce type d'hôte, un commutateur peut se développer jusqu'à inclure le nombre maximal de ports pris en charge sur l'hôte. La limite de port est déterminée en fonction du nombre maximal de machines virtuelles que l'hôte peut gérer.

Chaque commutateur virtuel sur les hôtes qui exécutent ESXi 5.1 et versions antérieures, fournit un nombre déterminé de ports via lesquels les machines virtuelles et les services réseau peuvent atteindre un ou plusieurs réseaux. Vous devez augmenter ou diminuer le nombre de ports manuellement en fonction de vos besoins en déploiement.

**REMARQUE** L'augmentation du nombre de ports d'un commutateur conduit à réserver et consommer plus de ressources sur l'hôte. Si certains ports ne sont pas occupés, les ressources hôtes qui pourraient être nécessaires pour d'autres opérations sont verrouillées et inutilisées.

## <span id="page-23-0"></span>**Modifier la taille du MTU sur un vSphere Standard Switch**

Modifier la taille de l'unité de transmission maximale (MTU) sur un vSphere Standard Switch pour améliorer l'efficacité de mise en réseau en augmentant la quantité de données de charge utile transmise par paquet, ce qui revient à activer les trames jumbo.

#### **Procédure**

- 1 Dans vSphere Web Client, accédez à l'hôte.
- 2 Dans l'onglet **Gérer**, cliquez sur **Mise en réseau**, puis sélectionnez **Commutateurs virtuels**.
- 3 Sélectionnez un commutateur standard dans la table et cliquez sur **Modifier les paramètres**.
- 4 Modifiez la valeur **MTU (octets)** du commutateur standard.

Vous pouvez activer les trames Jumbo en définissant la valeur **MTU (octets)** sur un nombre supérieur à 1 500. La taille de l'unité MTU ne doit pas être supérieure à 9 000 octets.

5 Cliquez sur **OK**.

### **Modifier la vitesse d'un adaptateur physique**

Un adaptateur physique peut devenir un goulot d'étranglement pour le trafic réseau si la vitesse de l'adaptateur ne correspond pas aux exigences de l'application. Vous pouvez modifier la vitesse et le duplex de la connexion d'un adaptateur physique pour transférer des données selon le débit du trafic.

Si l'adaptateur réseau physique prend en charge SR-IOV, vous pouvez l'activer et configurer le nombre de fonctions virtuelles à utiliser pour la mise en réseau des machines virtuelles.

#### **Procédure**

- 1 Dans vSphere Web Client, accédez à un hôte.
- 2 Cliquez sur l'onglet **Gérer** et sélectionnez **Adaptateurs physiques** dans **Mise en réseau**.

Les adaptateurs réseau physiques de l'hôte s'affichent dans un tableau qui comporte des détails sur chaque adaptateur réseau physique.

- 3 Sélectionnez l'adaptateur réseau physique dans la liste et cliquez sur **Modifier**.
- 4 Sélectionnez la vitesse et le mode duplex de l'adaptateur réseau physique dans le menu déroulant.
- 5 Cliquez sur **OK**.

## **Ajouter et associer des adaptateurs physiques dans un commutateur standard vSphere**

Affectez un adaptateur physique à un commutateur standard pour fournir une connectivité aux machines virtuelles et aux adaptateurs VMkernel de l'hôte. Vous pouvez former une association de cartes réseau pour répartir le volume du trafic et configurer le basculement.

L'association des cartes réseau combine plusieurs connexions réseau pour augmenter le débit et fournir la redondance en cas de panne d'une liaison. Pour créer une association, vous associez plusieurs adaptateurs physiques à un seul commutateur standard vSphere.

#### **Procédure**

- 1 Dans vSphere Web Client, accédez à l'hôte.
- 2 Dans l'onglet **Gérer**, cliquez sur **Mise en réseau**, puis sélectionnez **Commutateurs virtuels**.
- 3 Sélectionnez le commutateur standard auquel vous souhaitez ajouter un adaptateur physique.
- <span id="page-24-0"></span>4 Cliquez sur **Gérer les adaptateurs réseau physiques**.
- 5 Ajoutez un ou plusieurs adaptateurs réseau physiques disponibles au commutateur.
	- a Cliquez sur **Ajouter des adaptateurs**.
	- b Sélectionnez le groupe d'ordre de basculement auquel attribuer les adaptateurs.

Le groupe de basculement détermine le rôle de l'adaptateur pour l'échange de données avec le réseau externe, c'est-à-dire, actif, en veille ou inutilisé. Par défaut, les adaptateurs sont ajoutés aux commutateurs standards dans un rôle actif.

c Cliquez sur **OK**

Les adaptateurs sélectionnés s'affichent dans la liste du groupe de basculement située sous la liste Adaptateurs affectés.

- 6 (Facultatif) Utilisez les flèches haut et bas pour changer la position d'un adaptateur dans les groupes de basculement.
- 7 Cliquez sur **OK** pour appliquer la configuration des adaptateurs physiques.

### **Afficher le diagramme de la topologie d'un commutateur standard vSphere**

Vous pouvez examiner la structure et les composants d'un commutateur standard vSphere en utilisant son diagramme de la topologie.

Le diagramme de la topologie d'un commutateur standard fournit une représentation visuelle des adaptateurs et des groupes de ports connectés au commutateur.

À partir du diagramme, vous pouvez modifier les paramètres d'un groupe de ports sélectionné et d'un adaptateur sélectionné.

#### **Procédure**

- 1 Dans vSphere Web Client, accédez à l'hôte.
- 2 Dans l'onglet **Gérer**, cliquez sur **Mise en réseau**, puis sélectionnez **Commutateurs virtuels**.
- 3 Sélectionnez le commutateur standard dans la liste.

Le diagramme apparaît sous la liste de commutateurs virtuels sur l'hôte.

#### **Exemple : Diagramme d'un commutateur standard qui connecte VMkernel et les machines virtuelles au réseau**

Dans votre environnement virtuel, un commutateur vSphere Standard gère les adaptateurs VMkernel pour vSphere vMotion et pour le réseau de gestion, et les machines virtuelles regroupées. Le diagramme de la topologie centrale permet notamment de déterminer si une machine virtuelle ou un adaptateur VMkernel est connecté au réseau externe et d'identifier l'adaptateur physique qui transmet les données.

Production  $\overline{\mathbf{e}}$ ▼ Physical Adapters  $\bullet$ unic1 VLAN ID: 100  $\Box$ ▼ Virtual Machines (2) D<sub>0</sub> Ubuntu 10 Ð Ubuntu 20  $\triangleright$  0 Ð  $<sup>2</sup>$  Test</sup>  $\bullet$ VLAN ID: 200 ▼ Virtual Machines (1) DO Ubuntu 20 Ð  $\bullet$ Management VLAN ID: 10 ▶ VMkernel Ports (1)  $\bullet$ **Q** vMotion VLAN ID: --▼ VMkernel Ports (1) vmk1: 10.26.230.200 6 Ð

**Figure 2**‑**2.** Diagramme de topologie d'un commutateur standard qui connecte VMkernel et les machines virtuelles au réseau

## <span id="page-26-0"></span>**Configuration des communications réseau avec des vSphere Distributed Somiguration des communications<br>réseau avec des vSphere Distributed<br>Switches**

Avec des vSphere Distributed Switches, vous pouvez installer et configurer les communications réseau dans un environnement vSphere.

Ce chapitre aborde les rubriques suivantes :

- [« Architecture de vSphere Distributed Switch », page 28](#page-27-0)
- [« Créer vSphere Distributed Switch », page 31](#page-30-0)
- [« Mettre à niveau un vSphere Distributed Switch vers une nouvelle version », page 33](#page-32-0)
- [« Modifier les paramètres généraux et avancés de vSphere Distributed Switch », page 34](#page-33-0)
- n [« Gestion de la mise en réseau sur plusieurs hôtes sur un vSphere Distributed Switch », page 35](#page-34-0)
- [« Gestion de la mise en réseau sur des commutateurs proxy hôtes », page 45](#page-44-0)
- [« Groupes de ports distribués », page 49](#page-48-0)
- [« Utilisation des ports distribués », page 54](#page-53-0)
- n [« Configurer les communications réseau virtuelles sur un vSphere Distributed Switch », page 55](#page-54-0)
- n [« Diagrammes de la topologie d'un vSphere Distributed Switch dans vSphere Web Client », page 56](#page-55-0)

## <span id="page-27-0"></span>**Architecture de vSphere Distributed Switch**

Un vSphere Distributed Switch fournit une gestion centralisée et une surveillance de la configuration de la mise en réseau de tous les hôtes associés au commutateur. Lorsque vous configurez un commutateur distribué sur un système vCenter Server, les paramètres que vous définissez sont propagés à tous les hôtes associés au commutateur.

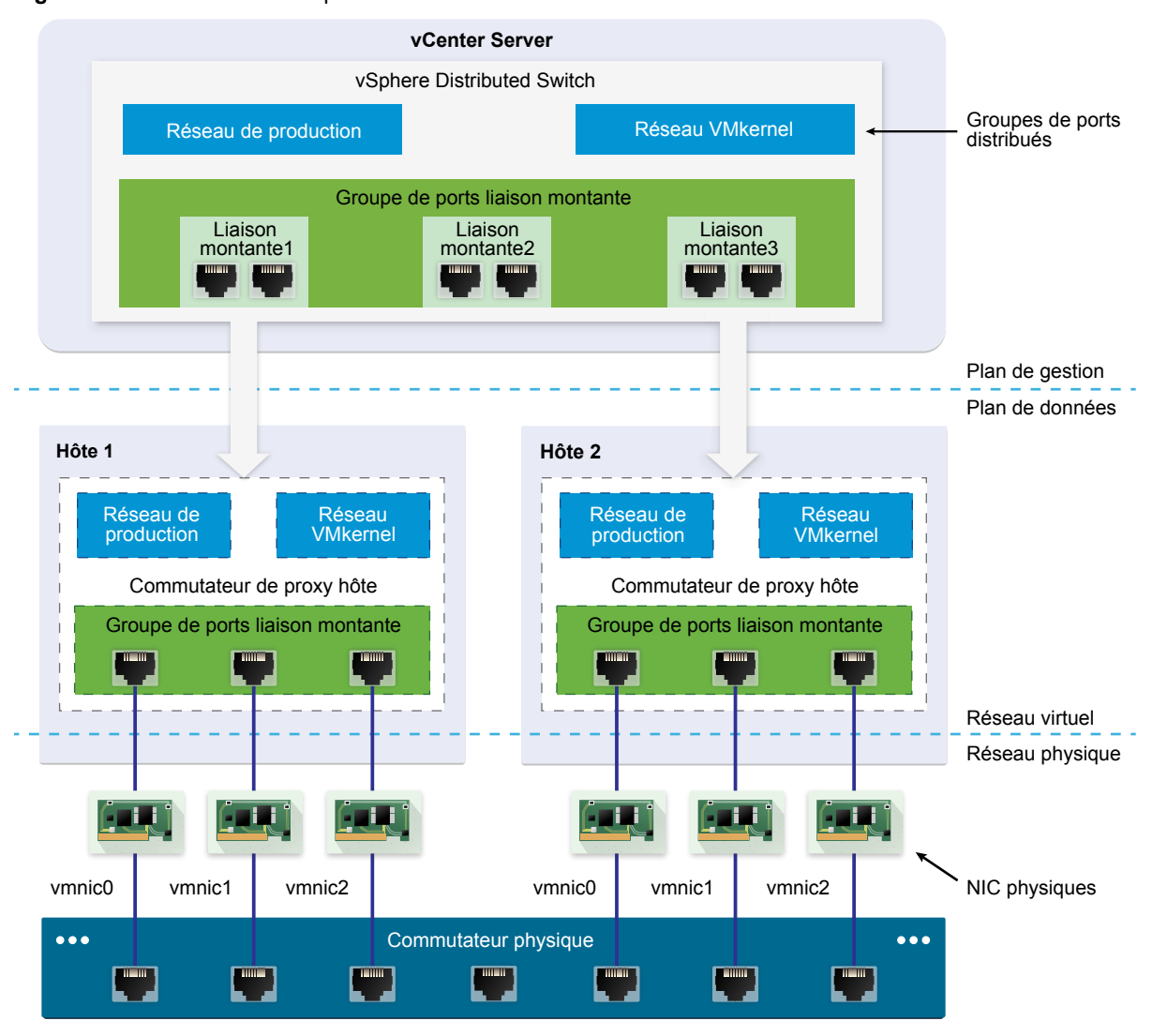

**Figure 3**‑**1.** Architecture de vSphere Distributed Switch

Dans vSphere, un commutateur réseau est constitué de deux sections logiques : le plan de données et le plan de gestion. Le plan de données met en œuvre la commutation, le filtrage et le balisage du module, par exemple. Le plan de gestion est la structure de contrôle utilisée pour configurer les fonctionnalités du plan de données. Tout commutateur vSphere standard contient un plan de données et un plan de gestion, et chaque commutateur standard est configuré et mis à jour individuellement.

Dans un vSphere Distributed Switch, le plan de données et le plan de gestion sont séparés. La fonctionnalité de gestion du commutateur distribué réside dans le système vCenter Server qui vous permet d'administrer la configuration de mise en réseau de votre environnement au niveau d'un centre de données. Le plan de données reste défini localement sur chaque hôte associé au commutateur distribué. Dans le commutateur distribué, la section de plan de données est appelée « commutateur de proxy hôte ». La configuration de mise en réseau que vous créez dans vCenter Server (le plan de gestion) est automatiquement envoyée à tous les commutateurs de proxy hôtes (le plan de données).

Le vSphere Distributed Switch introduit deux abstractions qui vous permettent de créer une configuration de mise en réseau cohérente pour les cartes réseau physiques, les machines virtuelles et les services VMkernel.

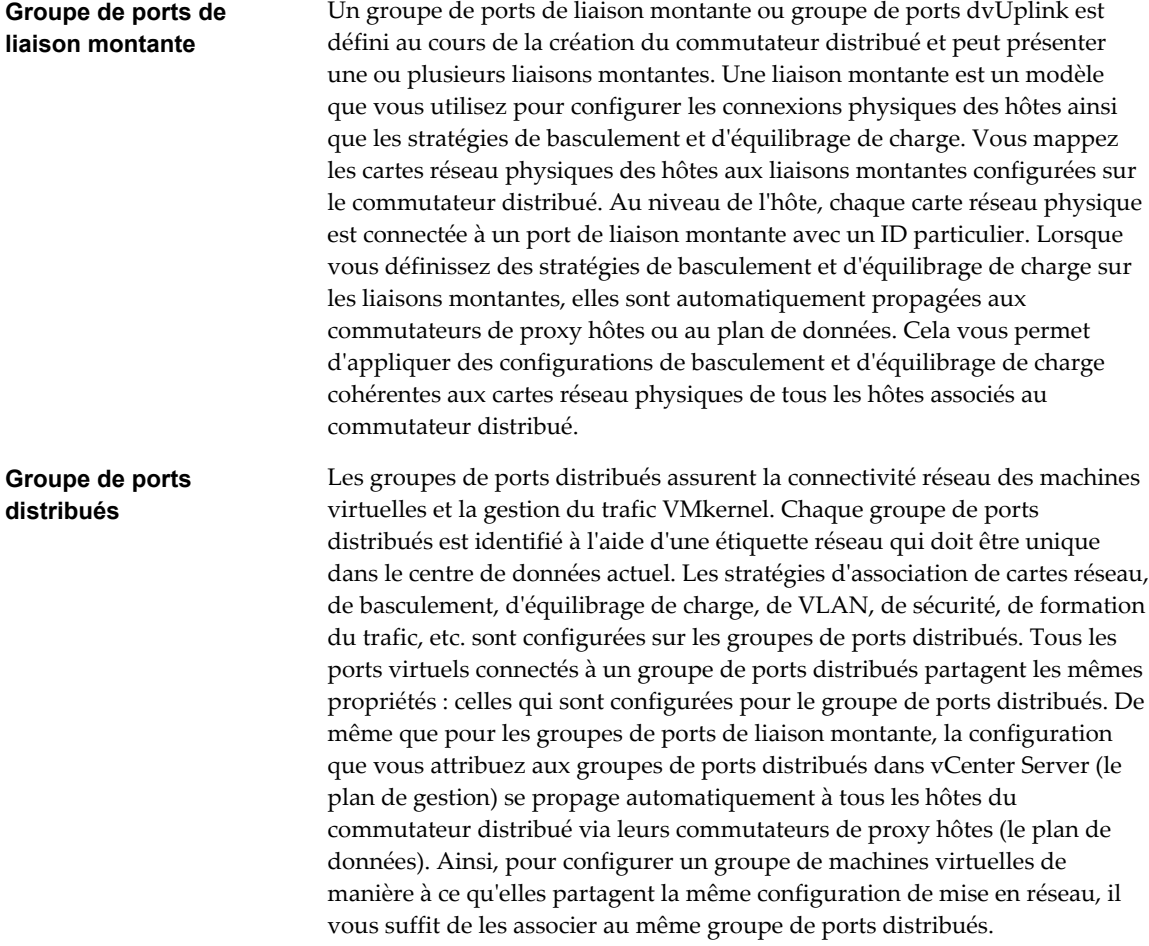

Par exemple, supposons que vous créez un vSphere Distributed Switch sur votre centre de données et que vous lui associez deux hôtes. Vous configurez trois liaisons montantes pour le groupe de ports de liaison montante et connectez une carte réseau physique entre chaque hôte et chaque liaison montante. Ainsi, deux cartes réseau physiques (une de chaque hôte) sont mappées à chaque liaison montante. Par exemple, la liaison montante 1 est configurée avec vmnic0 à partir de l'hôte 1 et de l'hôte 2. Ensuite, vous créez les groupes de ports distribués des réseaux de production et VMkernel pour la mise en réseau des machines virtuelles et pour les services VMkernel. Une représentation des groupes de ports des réseaux de production et VMkernel est également créée sur les hôtes 1 et 2, respectivement. Toutes les stratégies définies dans les groupes de ports des réseaux de production et VMkernel sont propagées à leurs représentations sur les hôtes 1 et 2.

Pour garantir une utilisation efficace des ressources hôtes, le nombre de ports distribués des commutateurs de proxy augmente et diminue dynamiquement sur les hôtes qui exécutent ESXi 5.5 ou une version ultérieure. Un commutateur proxy sur un hôte de ce type peut augmenter en volume pour accueillir le nombre maximal de ports pris en charge par l'hôte. La limite de port est déterminée en fonction du nombre maximal de machines virtuelles que l'hôte peut gérer.

## **Flux de données de vSphere Distributed Switch**

Le flux de données des machines virtuelles et des adaptateurs VMkernel vers le réseau physique dépend des stratégies d'association de cartes réseau et d'équilibrage de charge définies pour les groupes de ports distribués. Il dépend également de l'allocation des ports sur le commutateur distribué.

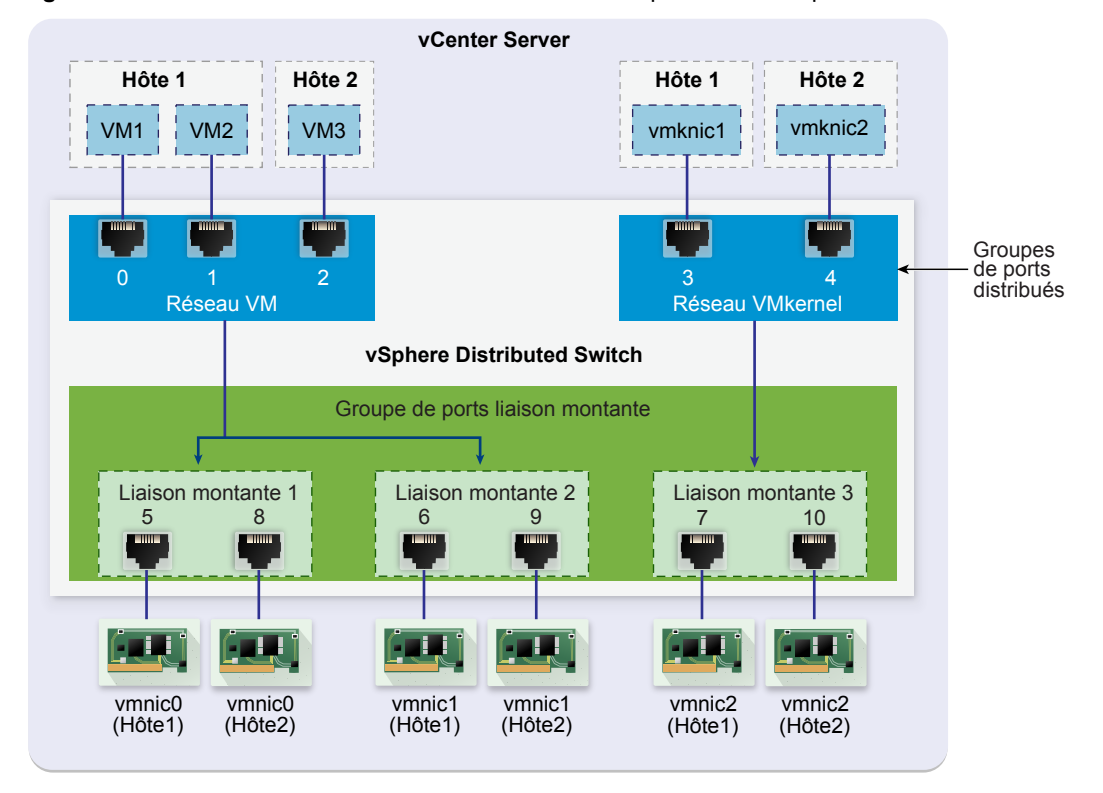

**Figure 3**‑**2.** Association de cartes réseau et allocation des ports sur un vSphere Distributed Switch

Par exemple, supposons que vous créez des groupes de ports distribués de réseau de machines virtuelles et de réseau VMkernel, respectivement avec 3 et 2 ports distribués. Le commutateur distribué alloue les ports portant les ID 0 à 4 dans l'ordre dans lequel vous avez créé les groupes de ports distribués. Ensuite, vous associez les hôtes 1 et 2 au commutateur distribué. Le commutateur distribué alloue des ports pour chaque carte réseau physique des hôtes, tandis que la numérotation des ports continue à partir de 5 dans l'ordre d'ajout des hôtes. Pour assurer la connectivité réseau de chaque hôte, vous mappez vmnic0 à la liaison montante 1, vmnic1 à la liaison montante 2 et vmnic2 à la liaison montante 3.

Pour assurer la connectivité des machines virtuelles et gérer le trafic VMkernel, vous configurez l'association et le basculement vers les groupes de ports réseau de machines virtuelles et VMkernel. Les liaisons montantes 1 et 2 gèrent le trafic du groupe de ports réseau de machines virtuelles, tandis que la liaison montante 3 gère le trafic du groupe de ports réseau VMkernel.

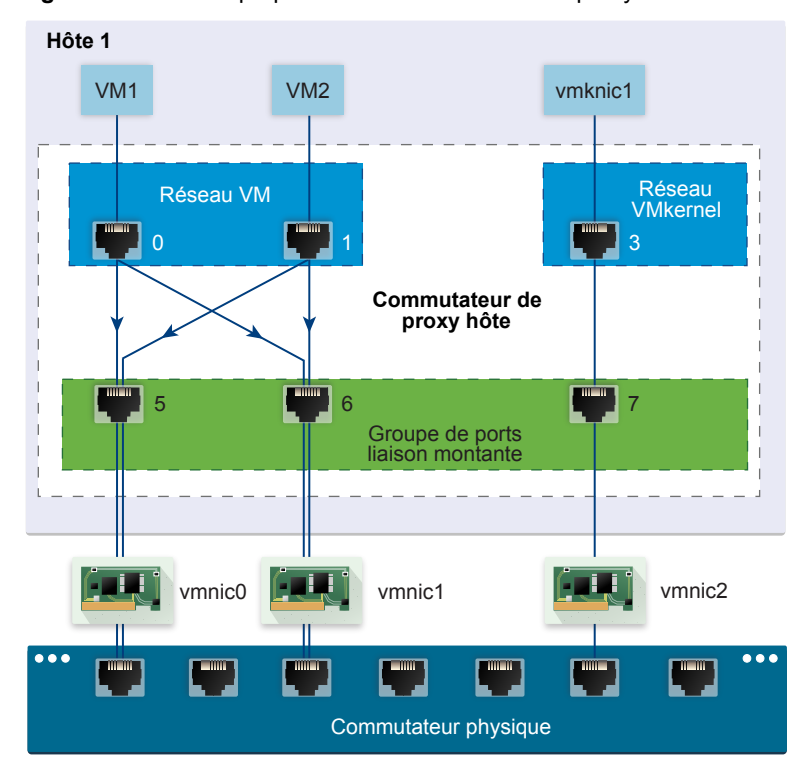

<span id="page-30-0"></span>**Figure 3**‑**3.** Flux de paquets sur le commutateur de proxy hôte

Côté hôte, le flux de paquets provenant des machines virtuelles et des services VMkernel utilise des ports particuliers pour atteindre le réseau physique. Par exemple, un paquet envoyé depuis la machine virtuelle VM1 sur l'hôte 1 atteint d'abord le port 0 des groupes de ports distribués de réseau de machines virtuelles. Comme les liaisons montantes 1 et 2 gèrent le trafic du groupe de ports réseau de machines virtuelles, le paquet peut poursuivre à partir du port de liaison montante 5 ou 6. Si le paquet utilise le port de liaison montante 5, il continue vers vmnic0 ; s'il utilise le port de liaison montante 6, il continue vers vmnic1.

## **Créer vSphere Distributed Switch**

Créez un vSphere Distributed Switch sur un centre de données pour gérer la configuration de la mise en réseau de plusieurs hôtes à la fois à partir d'un emplacement centralisé.

#### **Procédure**

- 1 Dans vSphere Web Client, accédez à un centre de données.
- 2 Dans le navigateur, cliquez avec le bouton droit sur le centre de données et sélectionnez **Distributed Switch > Nouveau Distributed Switch**.
- 3 Dans le champ **Nom et emplacement**, tapez un nom pour le nouveau commutateur distribué, ou acceptez le nom généré, puis cliquez sur **Suivant**.
- 4 Dans **Sélectionner une version**, sélectionnez une version de commutateur distribué et cliquez sur **Suivant**.

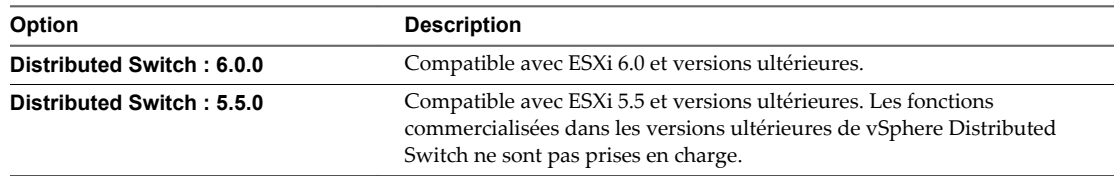

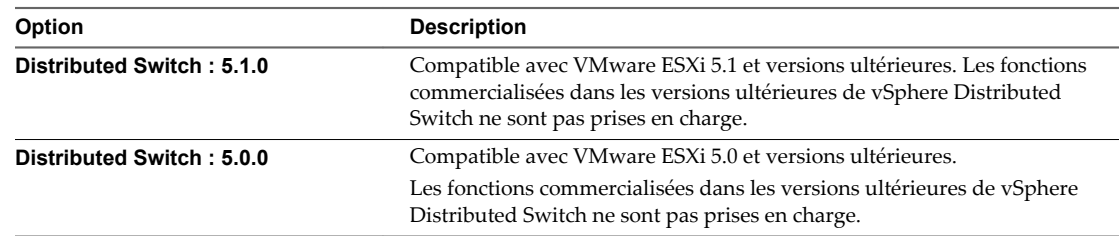

- 5 Dans **Modifier les paramètres**, configurez les paramètres du commutateur distribué.
	- a Utilisez les boutons fléchés pour sélectionner le **Nombre de liaisons montantes**.

Les ports de liaison montante connectent le distributed switch aux cartes réseau physiques sur les hôtes associés. Le nombre de ports de liaison montante est le nombre maximal autorisé de connections physiques au commutateur distributé par hôte.

b Utilisez le menu déroulant pour activer ou désactiver **Network I/O Control**.

À l'aide de Network I/O Control, vous pouvez donner la priorité à l'accès aux ressources réseau pour certains types de trafic d'infrastructure et de charge de travail, en fonction des besoins de votre déploiement. Network I/O Control surveille en continu la charge d'E/S sur le réseau et alloue dynamiquement les ressources disponibles.

- c Cochez la case **Créer un groupe de ports par défaut** pour créer un nouveau groupe de ports distribués avec des paramètres par défaut pour le commutateur.
- d (Facultatif) Pour créer un groupe de ports distribués par défaut, tapez le nom du groupe de ports dans **Nom du groupe de ports** ou acceptez le nom généré.

Si votre système a des besoins personnalisés en termes de groupe de ports, créez des groupes de ports distribués qui répondent à ces besoins après l'ajout du commutateur distribué.

- e Cliquez sur **Suivant**.
- 6 Dans **Prêt à terminer**, vérifiez les paramètres que vous avez sélectionnés et cliquez sur **Terminer**.

Utilisez le bouton **Précédent** pour modifier des paramètres.

Un Distributed Switch est créé sur le centre de données. Vous pouvez afficher les fonctionnalités prises en charge sur le commutateur distribué ainsi que d'autres détails en naviguant vers le nouveau commutateur distribué et en cliquant sur l'onglet **Résumé**.

#### **Suivant**

Ajoutez des hôtes au commutateur distribué et configurez leurs adaptateurs réseau sur le commutateur.

## <span id="page-32-0"></span>**Mettre à niveau un vSphere Distributed Switch vers une nouvelle version**

Vous pouvez mettre à niveau vSphere Distributed Switch version 5.x vers une version ultérieure. La mise à niveau permet au commutateur distribué de tirer parti des fonctions disponibles uniquement dans la version ultérieure.

La mise à niveau d'un Distributed Switch est une opération qui n'entraîne pas d'interruption, c'est à dire que le service des hôtes et des machines virtuelles attachées au commutateur ne sera pas interrompu.

**REMARQUE** Pour rétablir la connectivité des machines virtuelles et des adaptateurs VMkernel si la mise à niveau échoue, sauvegardez la configuration du commutateur distribué.

Si la mise à niveau échoue, vous pouvez importer le fichier de configuration du commutateur pour recréer le commutateur ainsi que ses groupes de ports et ses hôtes connectés. Reportez-vous à la section [« Exporter](#page-84-0) [les configurations de vSphere Distributed Switch », page 85](#page-84-0) et [« Importer la configuration d'un vSphere](#page-85-0) [Distributed Switch », page 86.](#page-85-0)

#### **Prérequis**

- n Mettez à niveau vCenter Server vers la version 6.0.
- n Mettez à niveau tous les hôtes connectés au commutateur distribué vers ESXi 6.0.

#### **Procédure**

- 1 Dans vSphere Web Client, accédez au commutateur distribué.
- 2 Cliquez avec le bouton droit sur le Distributed Switch et sélectionnez **Mise à niveau > Mettre à niveau Distributed Switch**.
- 3 Sélectionnez la version de vSphere Distributed Switch vers laquelle vous souhaitez mettre à niveau le commutateur et cliquez sur **Suivant**.

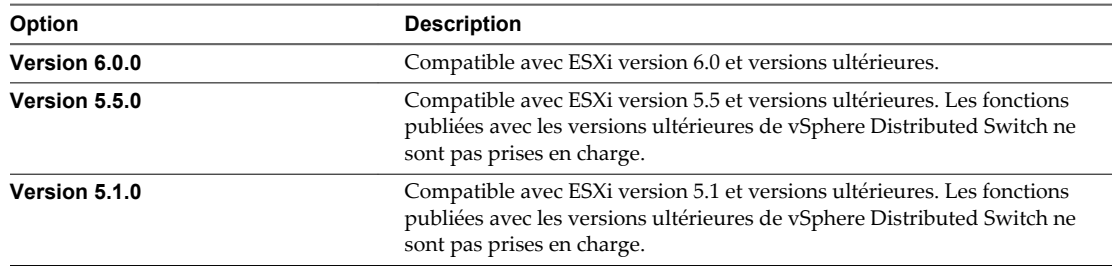

4 Vérifiez la compatibilité de l'hôte et cliquez sur **Suivant**.

Certaines instances d'ESXi connectées aux Distributed Switch peuvent être incompatibles avec la version cible sélectionnée. Mettez à niveau ou supprimez les hôtes incompatibles, ou sélectionnez une autre version de mise à niveau pour le Distributed Switch.

5 Complétez la configuration de la mise à niveau et cliquez sur **Terminer**.

<span id="page-33-0"></span>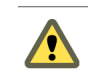

**AVERTISSEMENT** Une fois un vSphere Distributed Switch mis à niveau, vous ne pouvez pas le restaurer à une version antérieure. Vous ne pouvez pas non plus ajouter d'hôtes ESXi qui exécutent une version plus récente que celle du commutateur.

- a Vérifiez les paramètres de mise à niveau.
- b Si vous effectuez une mise à niveau depuis vSphere Distributed Switch 5.1, planifiez une conversion à la prise en charge étendue du protocole LACP.
- c Si vous effectuez une mise à niveau depuis vSphere Distributed Switch 5.1 et versions ultérieures, planifiez une conversion vers Network I/O Control version 3.

Pour plus d'informations sur la conversion vers la prise en charge étendue du protocole LACP, reportezvous à [« Convertir vers la prise en charge étendue du protocole LACP sur un vSphere Distributed Switch »,](#page-74-0) [page 75](#page-74-0).

Pour plus d'informations sur la conversion vers Network I/O Control version 3, reportez-vous à [« Mettre à](#page-176-0) [niveau Network I/O Control vers la version 3 sur un vSphere Distributed Switch », page 177](#page-176-0).

## **Modifier les paramètres généraux et avancés de vSphere Distributed Switch**

Les paramètres généraux d'un vSphere Distributed Switch incluent le nom du commutateur et le nombre de liaisons montantes. Les paramètres avancés d'un commutateur distribué incluent notamment le protocole de découverte de Cisco et la taille maximale MTU pour le commutateur.

#### **Procédure**

- 1 Dans vSphere Web Client, accédez au commutateur distribué.
- 2 Cliquez sur l'onglet **Gérer**, cliquez sur **Paramètres**, puis sélectionnez **Propriétés**.
- 3 Cliquez sur **Edit**.
- 4 Cliquez sur **Général** pour modifier les paramètres de vSphere Distributed Switch.

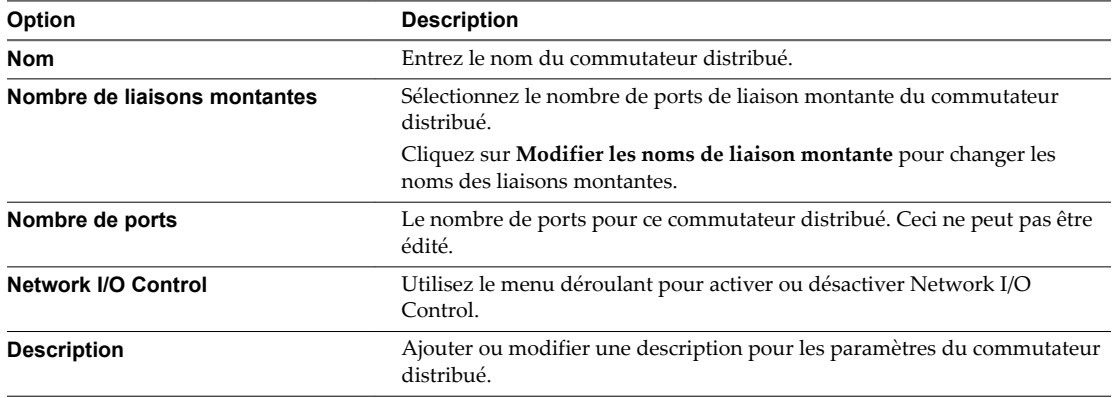

<span id="page-34-0"></span>5 Cliquez sur **Avancé** pour modifier les paramètres de vSphere Distributed Switch.

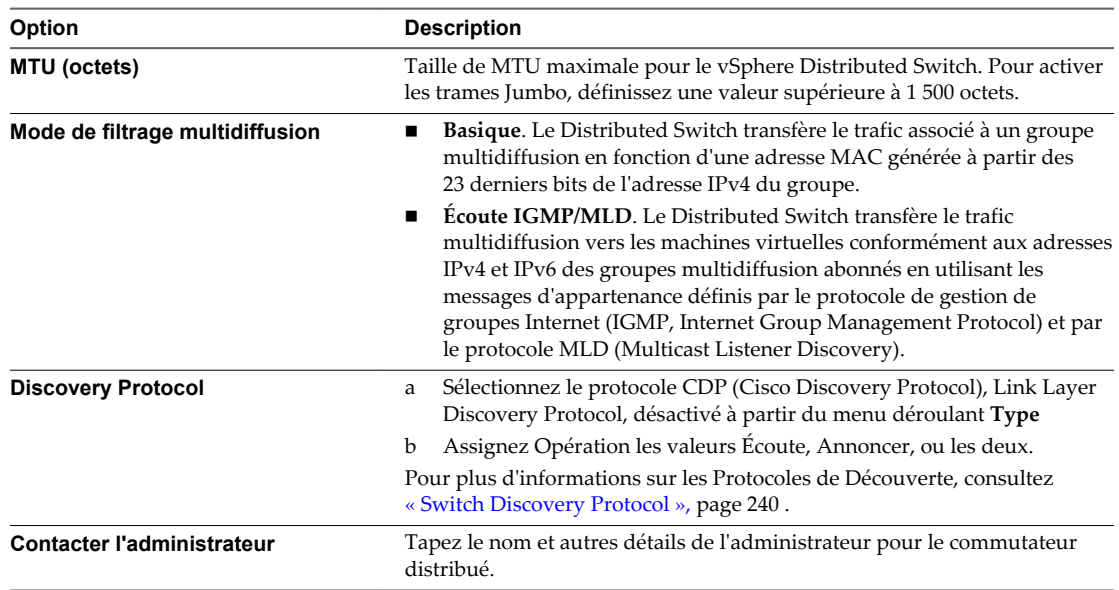

6 Cliquez sur **OK**.

## **Gestion de la mise en réseau sur plusieurs hôtes sur un vSphere Distributed Switch**

Pour créer des réseaux virtuels et les gérer sur un vSphere Distributed Switch, vous devez ajouter des hôtes au commutateur et connecter leurs adaptateurs réseau à ce même commutateur. Pour créer une configuration de mise en réseau uniforme sur plusieurs hôtes sur le commutateur distribué, vous pouvez utiliser un hôte comme modèle et appliquer sa configuration à d'autres hôtes.

n [Tâches de gestion de la mise en réseau d'hôte sur un vSphere Distributed Switch page 36](#page-35-0)

Vous pouvez ajouter de nouveaux hôtes à un vSphere Distributed Switch, connecter des adaptateurs réseau au commutateur et supprimer des hôtes du commutateur. Dans un environnement de production, vous devrez éventuellement maintenir la connectivité réseau pour des machines virtuelles et les services VMkernel pendant que vous gérez la mise en réseau de l'hôte sur le commutateur distribué.

n [Ajouter des hôtes à un vSphere Distributed Switch page 37](#page-36-0)

Pour gérer la mise en réseau de votre environnement vSphere à l'aide d'un vSphere Distributed Switch, vous devez associer des hôtes au commutateur. Vous connectez les cartes réseau physiques, les adaptateurs VMkernel et les adaptateurs réseau de machine virtuelle des hôtes au commutateur distribué.

n [Configurer des adaptateurs réseau physiques sur un vSphere Distributed Switch page 39](#page-38-0)

Pour les hôtes associés à un commutateur distribué, vous pouvez attribuer des cartes réseau physiques aux liaisons montantes du commutateur. Vous pouvez configurer des cartes réseau physiques sur le commutateur distribué pour plusieurs hôtes à la fois.

n [Migrer des adaptateurs VMkernel vers un vSphere Distributed Switch page 39](#page-38-0)

Migrez les adaptateurs VMkernel vers un commutateur distribué si vous voulez gérer le trafic des services VMkernel en utilisant uniquement ce commutateur et que vous n'avez plus besoin des adaptateurs sur d'autres commutateurs standard ou distribués.

<span id="page-35-0"></span>■ [Créer un adaptateur VMkernel dans un vSphere Distributed Switch page 40](#page-39-0)

Créez un adaptateur VMkernel sur les hôtes associés à un commutateur distribué pour fournir une connectivité réseau aux hôtes et gérer le trafic de vSphere vMotion, du stockage IP, de la journalisation de Fault Tolerance et de Virtual SAN. Vous pouvez créez des adaptateurs VMkernel sur plusieurs hôtes simultanément en utilisant l'assistant Ajouter et gérer des hôtes.

n [Migrer la mise en réseau de machines virtuelles vers le vSphere Distributed Switch page 42](#page-41-0)

Pour gérer la mise en réseau des machines virtuelles à l'aide d'un commutateur distribué, migrez les adaptateurs réseau des machines virtuelles vers des réseaux étiquetés sur le commutateur.

n [Mettre à jour le nombre maximal de ports distribués sur les hôtes page 43](#page-42-0)

Si un hôte exécute ESXi 5.1 ou une version antérieure, vous pouvez modifier le nombre maximal de ports distribués autorisés sur le commutateur de proxy de l'hôte.

n [Utiliser un hôte comme modèle pour créer une configuration de mise en réseau cohérente sur un](#page-42-0) [vSphere Distributed Switch page 43](#page-42-0)

Si vous prévoyez d'avoir des hôtes dont la configuration de mise en réseau est uniforme, vous pouvez sélectionner un hôte comme modèle et appliquer sa configuration de cartes réseau physiques et d'adaptateurs VMkernel à tous les autres hôtes sur le commutateur distribué.

n [Supprimer des hôtes d'un vSphere Distributed Switch page 44](#page-43-0)

Supprimez des hôtes d'un vSphere Distributed Switch si vous avez configuré un commutateur différent pour les hôtes.

### **Tâches de gestion de la mise en réseau d'hôte sur un vSphere Distributed Switch**

Vous pouvez ajouter de nouveaux hôtes à un vSphere Distributed Switch, connecter des adaptateurs réseau au commutateur et supprimer des hôtes du commutateur. Dans un environnement de production, vous devrez éventuellement maintenir la connectivité réseau pour des machines virtuelles et les services VMkernel pendant que vous gérez la mise en réseau de l'hôte sur le commutateur distribué.

#### **Ajout d'hôtes à un vSphere Distributed Switch**

Envisagez de préparer votre environnement avant d'ajouter de nouveaux hôtes à un commutateur distribué.

- n Créez des groupes de ports distribués pour la mise en réseau de la machine virtuelle.
- n Créez des groupes de ports distribués pour les services VMkernel. Par exemple, créez des groupes de ports distribués pour le réseau de gestion, vMotion et Fault Tolerance.
- n Configurez suffisamment de liaisons montantes sur le commutateur distribué pour toutes les cartes réseau physiques que vous souhaitez connecter au commutateur. Par exemple, si les hôtes que vous souhaitez connecter au commutateur distribué disposent chacun de huit cartes réseau physiques, configurez huit liaisons montantes sur le commutateur distribué.
- n Assurez-vous que la configuration du commutateur distribué est préparée pour les services ayant des exigences de mise en réseau spécifiques. Par exemple, iSCSI a des exigences spécifiques pour la configuration d'association et de basculement du groupe de ports distribués où vous connectez l'adaptateur VMkernel iSCSI.

Vous pouvez utiliser l'assistant Ajouter et gérer des hôtes dans vSphere Web Client pour ajouter plusieurs hôtes à la fois.

#### **Gestion d'adaptateurs réseau sur un vSphere Distributed Switch**

Une fois que vous avez ajouté des hôtes à un commutateur distribué, vous pouvez connecter des cartes réseau physiques à des liaisons montantes sur le commutateur, configurer des adaptateurs réseau de machine virtuelle et gérer la mise en réseau des adaptateurs VMkernel.
Si certains hôtes sur un Distributed Switch sont associés à d'autres commutateurs dans votre centre de données, vous pouvez migrer les adaptateurs réseau vers le Distributed Switch ou à partir de celui-ci.

Si vous migrez des adaptateurs réseau de machine virtuelle ou des adaptateurs VMkernel, assurez-vous que les groupes de ports distribués de destination disposent d'au moins une liaison montante active, et que la liaison montante est connectée à une carte réseau physique sur les hôtes. Une autre approche consiste à migrer simultanément les cartes réseau physiques, les adaptateurs réseau virtuels et les adaptateurs VMkernel.

Si vous migrez des cartes réseau physiques, conservez au moins une carte réseau active qui gère le trafic des groupes de ports. Par exemple, si *vmnic0* et *vmnic1* gèrent le trafic du groupe de ports *VM Network*, migrez *vmnic0* et laissez *vmnic1* connectée au groupe.

# **Suppression d'hôtes d'un vSphere Distributed Switch**

Avant de supprimer des hôtes d'un commutateur distribué, vous devez migrer les adaptateurs réseau en cours d'utilisation sur un autre commutateur.

- n Pour ajouter des hôtes à un autre commutateur distribué, vous pouvez utiliser l'assistant Ajouter et gérer des hôtes pour migrer simultanément tous les adaptateurs réseau des hôtes vers le nouveau commutateur. Vous pouvez ensuite supprimer les hôtes en toute sécurité de leur commutateur distribué actuel.
- n Pour migrer la mise en réseau d'hôte vers des commutateurs standard, vous devez migrer les adaptateurs réseau par étapes. Par exemple, supprimez les cartes réseau physiques des hôtes du commutateur distribué en laissant une carte réseau physique sur chaque hôte connectée au commutateur pour maintenir la connectivité réseau. Ensuite, raccordez les cartes réseau physiques aux commutateurs standard et migrez les adaptateurs VMkernel et les adaptateurs réseau de machine virtuelle sur les commutateurs. Enfin, migrez vers les commutateurs standard la carte réseau physique que vous aviez laissée connectée au commutateur distribué.

# **Ajouter des hôtes à un vSphere Distributed Switch**

Pour gérer la mise en réseau de votre environnement vSphere à l'aide d'un vSphere Distributed Switch, vous devez associer des hôtes au commutateur. Vous connectez les cartes réseau physiques, les adaptateurs VMkernel et les adaptateurs réseau de machine virtuelle des hôtes au commutateur distribué.

#### **Prérequis**

- n Vérifiez que vous disposez sur le commutateur distribué de suffisamment de liaisons montantes à attribuer aux cartes réseau physiques que vous souhaitez connecter au commutateur.
- n Vérifiez qu'il y a au moins un groupe de ports distribués sur le commutateur distribué.
- n Vérifiez que le groupe de ports distribués dispose des liaisons montantes actives configurées dans sa règle d'association et de basculement.

Si vous migrez ou créez des adaptateurs VMkernel pour iSCSI, vérifiez que la règle d'association et de basculement du groupe de ports distribués cible répond aux exigences définies pour iSCSI :

- n Vérifiez qu'au moins une liaison montante est active, la liste des éléments en veille est vide et le reste des liaisons montantes est inutilisé.
- n Vérifiez qu'une seule carte réseau physique par hôte est attribuée à la liaison montante active.

- 1 Dans vSphere Web Client, accédez au commutateur distribué.
- 2 Dans le menu **Actions**, sélectionnez **Ajouter et gérer les hôtes**.
- 3 Sélectionnez **Ajouter des hôtes**, puis cliquez sur **Suivant**.
- 4 Cliquez sur **Nouveaux hôtes**, effectuez une sélection parmi les hôtes de votre centre de données, puis cliquez sur **OK**.
- 5 Sélectionnez les tâches de configuration des adaptateurs réseau dans le commutateur distribué et cliquez sur **Suivant**.
- 6 Configurez les cartes réseau physiques sur le commutateur distribué.
	- a Dans la liste Sur d'autres commutateurs/non réclamés, sélectionnez une carte réseau physique.

Si vous sélectionnez des cartes réseau physiques qui sont déjà connectés à d'autres commutateurs, elles migrent vers le commutateur distribué actuel.

- b Cliquez sur **Attribuer une liaison montante**.
- c Sélectionnez une liaison montante et cliquez sur **OK**.

Pour garantir une configuration de réseau cohérente, vous pouvez connecter la même carte réseau physique sur chaque liaison montante du commutateur distribué.

Par exemple, si vous ajoutez deux hôtes, connectez *vmnic1* de chaque hôte à *Uplink1* sur le commutateur distribué.

- 7 Cliquez sur **Suivant**.
- 8 Configurez les adaptateurs VMkernel.
	- a Sélectionnez un adaptateur VMkernel, puis cliquez sur **Assigner un groupe de ports**.
	- b Sélectionnez un groupe de ports distribués et cliquez sur **OK**.
- 9 Vérifiez les services affectés, ainsi que le niveau d'impact.

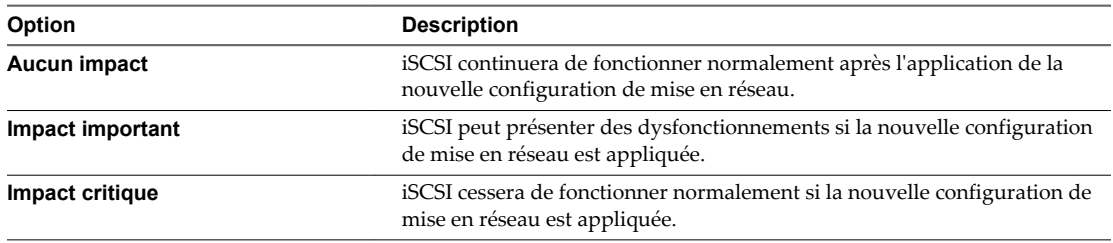

- a Si l'impact sur iSCSI est important ou critique, cliquez sur l'entrée **iSCSI** et examinez les raisons qui s'affichent dans le volet Détails de l'analyse.
- b Dès que vous avez corrigé l'impact sur iSCSI, procédez à la configuration de la mise en réseau.

#### 10 Cliquez sur **Suivant**.

- 11 Configurez la mise en réseau de la machine virtuelle.
	- a Pour connecter tous les adaptateurs réseau d'une machine virtuelle à un groupe de ports distribués, sélectionnez la machine virtuelle, ou sélectionnez un adaptateur réseau individuel pour connecter uniquement cet adaptateur.
	- b Cliquez sur **Assigner un groupe de ports**.
	- c Sélectionnez un groupe de ports distribués dans la liste et cliquez sur **OK**.
- 12 Cliquez sur **Suivant**, puis sur **Terminer**.

#### **Suivant**

Les hôtes étant associés au commutateur distribué, vous pouvez gérer les cartes réseau physiques, les adaptateurs VMkernel et les adaptateurs réseau de machine virtuelle.

# **Configurer des adaptateurs réseau physiques sur un vSphere Distributed Switch**

Pour les hôtes associés à un commutateur distribué, vous pouvez attribuer des cartes réseau physiques aux liaisons montantes du commutateur. Vous pouvez configurer des cartes réseau physiques sur le commutateur distribué pour plusieurs hôtes à la fois.

Pour obtenir une configuration de mise en réseau homogène sur l'ensemble des hôtes, vous pouvez attribuer la même carte réseau physique de chaque hôte à la même liaison montante sur le commutateur distribué. Par exemple, vous pouvez attribuer *vmnic1* depuis les hôtes *ESXi A* et *ESXi B* à *Uplink 1*.

#### **Procédure**

- 1 Dans vSphere Web Client, accédez au commutateur distribué.
- 2 Dans le menu **Actions**, sélectionnez **Ajouter et gérer les hôtes**.
- 3 Sélectionnez **Gérer la mise en réseau de l'hôte**, puis cliquez sur **Suivant**.
- 4 Cliquez sur **Hôtes attachés**, puis sélectionnez un hôte dans la liste des hôtes associés au commutateur distribué.
- 5 Cliquez sur **Suivant**.
- 6 Sélectionnez **Gérer adaptateurs physiques** puis cliquez sur **Suivant**.
- 7 Dans la liste Sur d'autres commutateurs/non réclamés, sélectionnez une carte réseau physique.

Si vous sélectionnez des cartes réseau physiques déjà attribuées à d'autres commutateurs, celles-ci sont migrées vers le commutateur distribué actuel.

- 8 Cliquez sur **Attribuer une liaison montante**.
- 9 Sélectionnez une liaison montante ou sélectionnez **Assignation automatique**.
- 10 Cliquez sur **Suivant**.
- 11 Vérifiez les services affectés, ainsi que le niveau d'impact.

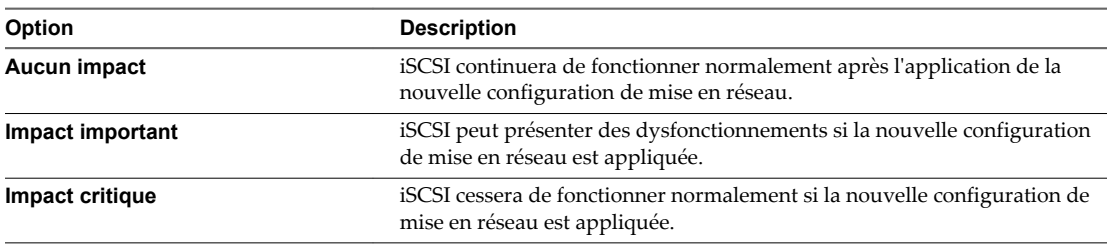

- a Si l'impact sur iSCSI est important ou critique, cliquez sur l'entrée **iSCSI** et examinez les raisons qui s'affichent dans le volet Détails de l'analyse.
- b Dès que vous avez corrigé l'impact sur iSCSI, procédez à la configuration de la mise en réseau.
- 12 Cliquez sur **Suivant**, puis sur **Terminer**.

# **Migrer des adaptateurs VMkernel vers un vSphere Distributed Switch**

Migrez les adaptateurs VMkernel vers un commutateur distribué si vous voulez gérer le trafic des services VMkernel en utilisant uniquement ce commutateur et que vous n'avez plus besoin des adaptateurs sur d'autres commutateurs standard ou distribués.

#### **Procédure**

1 Dans vSphere Web Client, accédez au commutateur distribué.

- <span id="page-39-0"></span>2 Dans le menu **Actions**, sélectionnez **Ajouter et gérer les hôtes**.
- 3 Sélectionnez **Gérer la mise en réseau de l'hôte**, puis cliquez sur **Suivant**.
- 4 Cliquez sur **Hôtes attachés**, puis sélectionnez un hôte dans la liste des hôtes associés au commutateur distribué.
- 5 Cliquez sur **Suivant**.
- 6 Sélectionnez **Gérer les adaptateurs VMkernel**, puis cliquez sur **Suivant**.
- 7 Sélectionnez l'adaptateur et cliquez sur **Affecter un groupe de ports**.
- 8 Sélectionnez un groupe de ports distribués et cliquez sur **OK**.
- 9 Cliquez sur **Suivant**.
- 10 Vérifiez les services affectés, ainsi que le niveau d'impact.

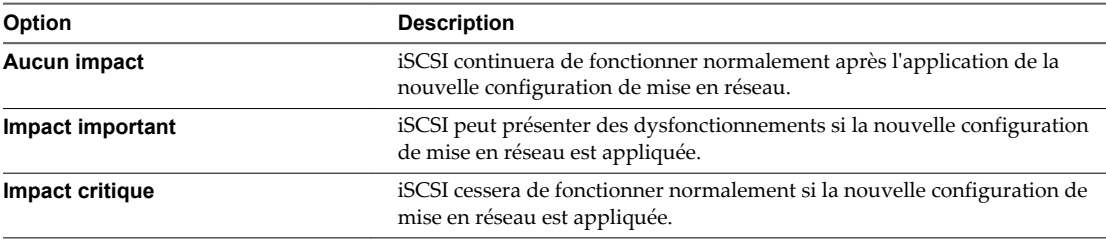

- a Si l'impact sur iSCSI est important ou critique, cliquez sur l'entrée **iSCSI** et examinez les raisons qui s'affichent dans le volet Détails de l'analyse.
- b Dès que vous avez corrigé l'impact sur iSCSI, procédez à la configuration de la mise en réseau.
- 11 Cliquez sur **Suivant**, puis sur **Terminer**.

### **Créer un adaptateur VMkernel dans un vSphere Distributed Switch**

Créez un adaptateur VMkernel sur les hôtes associés à un commutateur distribué pour fournir une connectivité réseau aux hôtes et gérer le trafic de vSphere vMotion, du stockage IP, de la journalisation de Fault Tolerance et de Virtual SAN. Vous pouvez créez des adaptateurs VMkernel sur plusieurs hôtes simultanément en utilisant l'assistant Ajouter et gérer des hôtes.

Vous devez dédier un groupe de ports distribués pour chaque adaptateur VMkernel. Un adaptateur VMkernel ne doit gérer qu'un seul type de trafic.

#### **Procédure**

- 1 Dans vSphere Web Client, accédez au commutateur distribué.
- 2 Dans le menu **Actions**, sélectionnez **Ajouter et gérer les hôtes**.
- 3 Sélectionnez **Gérer la mise en réseau de l'hôte**, puis cliquez sur **Suivant**.
- 4 Cliquez sur **Hôtes attachés**, puis sélectionnez un hôte dans la liste des hôtes associés au commutateur distribué.
- 5 Cliquez sur **Suivant**.
- 6 Sélectionnez **Gérer les adaptateurs VMkernel**, puis cliquez sur **Suivant**.
- 7 Cliquez sur **Nouvel adaptateur**.

L'assistant Ajouter une mise en réseau s'ouvre.

8 Sur la page Sélectionner un périphérique cible de l'assistant Ajouter une mise en réseau, sélectionnez un groupe de ports distribués.

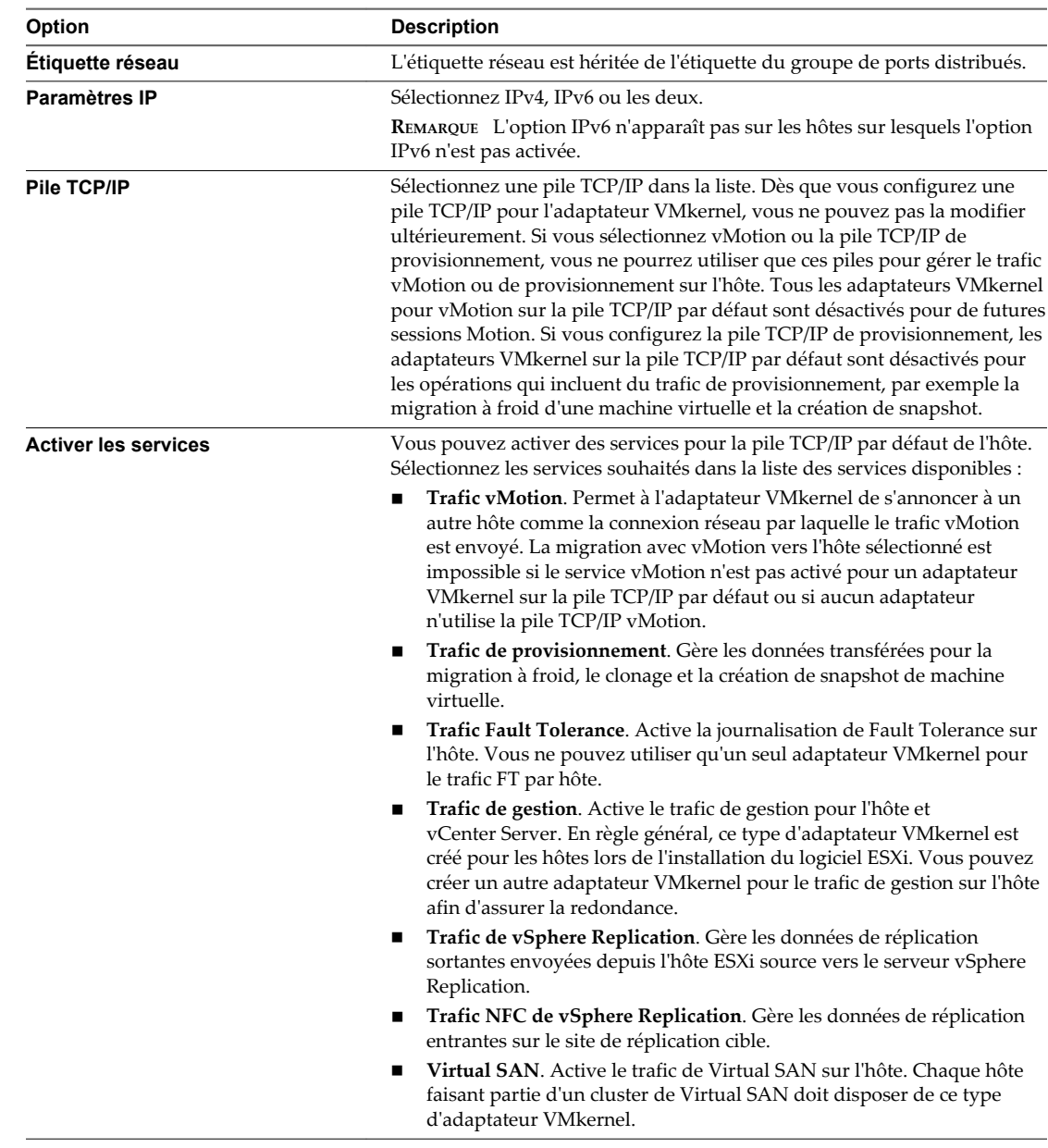

9 Dans la page Propriétés du port, configurez les paramètres de l'adaptateur VMkernel.

10 Si vous avez sélectionné vMotion TCP/IP ou la pile de provisionnement, cliquez sur **OK** dans la boîte de dialogue d'avertissement qui s'affiche.

Si une migration en direct est déjà lancée, elle se termine avec succès même après que les adaptateurs VMkernel impliqués sur la pile TCP/IP par défaut ont été désactivés pour vMotion. Cela s'applique également aux opérations qui incluent des adaptateurs VMkernel sur la pile TCP/IP par défaut qui sont configurés pour le trafic de provisionnement.

11 (Facultatif) Sur la page des paramètres IPv4, sélectionnez une option pour l'obtention des adresses IP.

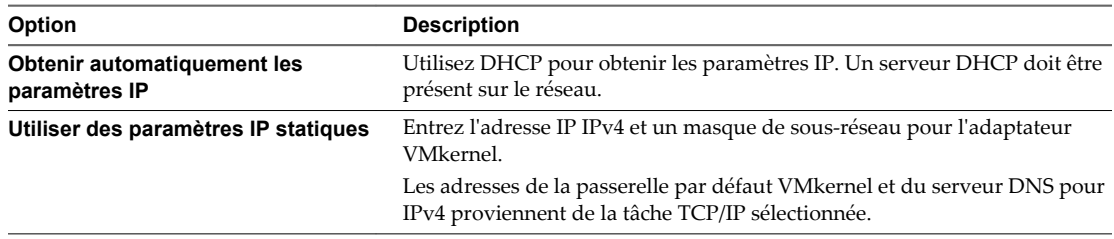

12 (Facultatif) Sur la page Paramètres IPv6, sélectionnez une option pour l'obtention des adresses IPv6.

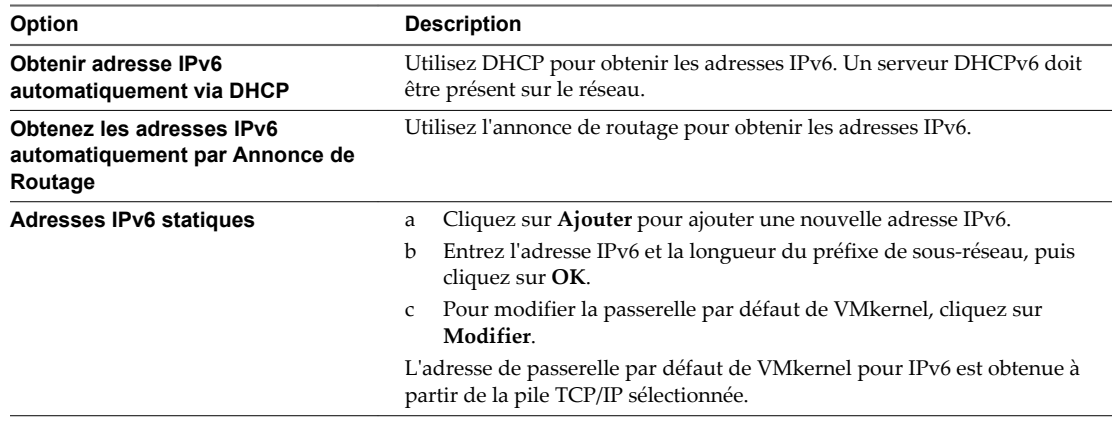

- 13 Vérifiez vos sélections dans la page Prêt à terminer et cliquez sur **Terminer**.
- 14 Suivre les commandes pour achever l'ssistant intelligent.

# **Migrer la mise en réseau de machines virtuelles vers le vSphere Distributed Switch**

Pour gérer la mise en réseau des machines virtuelles à l'aide d'un commutateur distribué, migrez les adaptateurs réseau des machines virtuelles vers des réseaux étiquetés sur le commutateur.

#### **Prérequis**

Vérifiez qu'au moins un groupe de ports distribués destiné à la mise en réseau d'une machine virtuelle se trouve sur le commutateur distribué.

- 1 Dans vSphere Web Client, accédez au commutateur distribué.
- 2 Dans le menu **Actions**, sélectionnez **Ajouter et gérer les hôtes**.
- 3 Sélectionnez **Gérer la mise en réseau de l'hôte**, puis cliquez sur **Suivant**.
- 4 Cliquez sur **Hôtes attachés**, puis sélectionnez un hôte dans la liste des hôtes associés au commutateur distribué.
- 5 Cliquez sur **Suivant**.
- 6 Sélectionnez **Migrer la mise en réseau de machines virtuelles**, puis cliquez sur **Suivant**.
- 7 Configurez les adaptateurs réseau des machines virtuelles sur le commutateur distribué.
	- a Pour connecter tous les adaptateurs réseau d'une machine virtuelle à un groupe de ports distribués, sélectionnez la machine virtuelle, ou sélectionnez un adaptateur réseau individuel pour connecter uniquement cet adaptateur.
	- b Cliquez sur **Assigner un groupe de ports**.
	- c Sélectionnez un groupe de ports distribués dans la liste et cliquez sur **OK**.
- 8 Cliquez sur **Suivant**, puis sur **Terminer**.

#### **Mettre à jour le nombre maximal de ports distribués sur les hôtes**

Si un hôte exécute ESXi 5.1 ou une version antérieure, vous pouvez modifier le nombre maximal de ports distribués autorisés sur le commutateur de proxy de l'hôte.

Chaque commutateur proxy présent sur les hôtes ESXi 5.1 (et versions antérieures) fournit un nombre déterminé de ports au travers desquels les machines virtuelles et les services réseau peuvent atteindre un ou plusieurs réseaux. Vous devez diminuer ou augmenter manuellement le nombre de ports en fonction de vos besoins en déploiement.

**REMARQUE** L'augmentation du nombre de ports distribués sur les commutateurs proxy des hôtes entraîne la réservation et la consommation d'un plus grand nombre de ressources sur les hôtes. Si certains ports ne sont pas occupés, les ressources hôtes qui pourraient être nécessaires pour d'autres opérations sont verrouillées et inutilisées.

Pour optimiser l'utilisation des ressources de l'hôte, le nombre de ports distribués des commutateurs proxy évolue de manière dynamique pour les hôtes ESXi 5.5 et 6.0. Un commutateur proxy sur un hôte de ce type peut augmenter en volume pour accueillir le nombre maximal de ports pris en charge par l'hôte. La limite de port est déterminée en fonction du nombre maximal de machines virtuelles que l'hôte peut gérer.

#### **Procédure**

- 1 Dans vSphere Web Client, accédez au commutateur distribué.
- 2 Dans le menu **Actions**, sélectionnez **Ajouter et gérer les hôtes**.
- 3 Sélectionnez **Gérer la mise en réseau de l'hôte**, puis cliquez sur **Suivant**.
- 4 Cliquez sur **Hôtes attachés**, puis sélectionnez un hôte dans la liste des hôtes associés au commutateur distribué.
- 5 Cliquez sur **Suivant**.
- 6 Sélectionnez un hôte et cliquez sur **Modifier les paramètres**.
- 7 Modifiez le nombre maximal de ports distribués autorisés sur l'hôte et cliquez sur **OK**.
- 8 Cliquez sur **Suivant**, puis sur **Terminer**.

# **Utiliser un hôte comme modèle pour créer une configuration de mise en réseau cohérente sur un vSphere Distributed Switch**

Si vous prévoyez d'avoir des hôtes dont la configuration de mise en réseau est uniforme, vous pouvez sélectionner un hôte comme modèle et appliquer sa configuration de cartes réseau physiques et d'adaptateurs VMkernel à tous les autres hôtes sur le commutateur distribué.

- 1 Dans vSphere Web Client, accédez au commutateur distribué.
- 2 Dans le menu **Actions**, sélectionnez **Ajouter et gérer les hôtes**.
- 3 Sélectionnez une tâche pour gérer la mise en réseau d'hôtes et cliquez sur **Suivant**.
- 4 Sélectionnez les hôtes à ajouter ou à gérer sur le commutateur distribué.
- 5 En bas de la boîte de dialogue, sélectionnez **Configurer des paramètres réseau identiques sur plusieurs hôtes**, puis cliquez sur **Suivant**.
- 6 Sélectionnez un hôte à utiliser comme modèle, puis cliquez sur **Suivant**.
- 7 Sélectionnez les tâches de l'adaptateur réseau et cliquez sur **Suivant**.
- 8 Dans les pages Gérer les adaptateurs réseau physiques et Gérer les adaptateurs réseau VMkernel, effectuez les modifications de configuration souhaitées sur le modèle d'hôte, puis cliquez sur **Appliquer à tous** pour tous les autres hôtes.
- 9 Sur la page Prêt à terminer, cliquez sur **Terminer**.

### **Exemple : Configurer des cartes réseau physiques à l'aide d'un hôte modèle**

Connectez simultanément les cartes réseau physiques de deux hôtes à un vSphere Distributed Switch en utilisant le mode hôte modèle dans l'assistant Ajouter et gérer des hôtes. Dans la page Gérer les adaptateurs réseau physiques de l'assistant, attribuez deux cartes réseau physiques aux liaisons montantes sur l'hôte modèle, puis cliquez sur **Appliquer à tous** pour créer la même configuration sur l'autre hôte.

**Figure 3**‑**4.** Application de la configuration de cartes réseau physiques sur un vSphere Distributed Switch en utilisant un hôte modèle

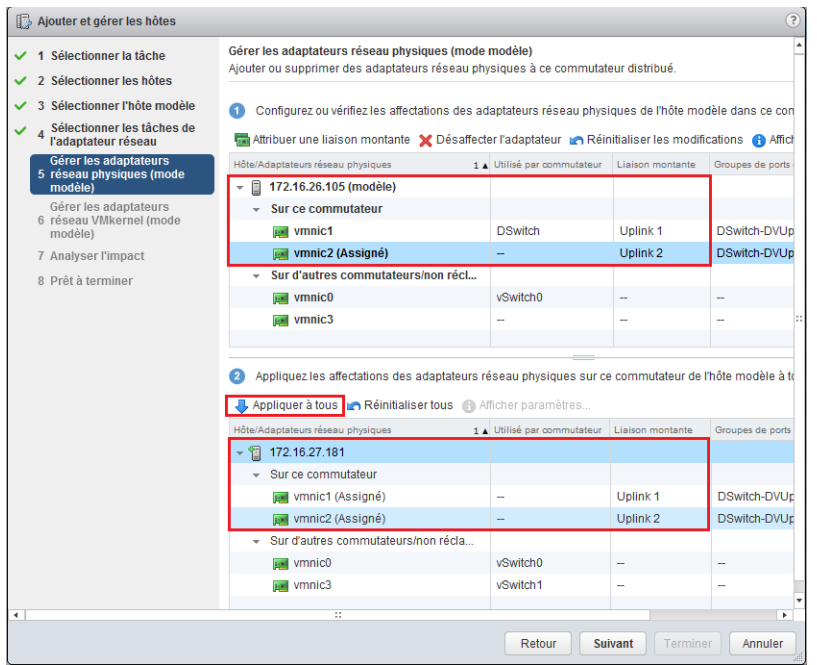

# **Supprimer des hôtes d'un vSphere Distributed Switch**

Supprimez des hôtes d'un vSphere Distributed Switch si vous avez configuré un commutateur différent pour les hôtes.

#### **Prérequis**

- n Vérifiez que les cartes réseau physiques sur les hôtes cibles sont migrées vers un autre commutateur.
- n Vérifiez que les adaptateurs VMkernel sur les hôtes sont migrés vers un autre commutateur.
- n Vérifiez que les adaptateurs réseau de machine virtuelle sont migrés vers un autre commutateur.

Pour obtenir des informations détaillées sur la migration d'adaptateurs réseau vers des commutateurs différents, reportez-vous à [« Tâches de gestion de la mise en réseau d'hôte sur un vSphere Distributed](#page-35-0) [Switch », page 36](#page-35-0)

#### **Procédure**

- 1 Dans vSphere Web Client, accédez au commutateur distribué.
- 2 Dans le menu **Actions**, sélectionnez **Ajouter et gérer les hôtes**.
- 3 Sélectionnez **Supprimer les hôtes** et cliquez sur **Suivant**.
- 4 Sélectionnez les hôtes que vous souhaitez supprimer et cliquez sur **Suivant**.
- 5 Cliquez sur **Terminer** .

# **Gestion de la mise en réseau sur des commutateurs proxy hôtes**

Vous pouvez modifier la configuration du commutateur proxy sur chaque hôte associé à un vSphere Distributed Switch. Vous pouvez gérer les cartes réseau physiques, les adaptateurs VMkernel et les adaptateurs réseau des machines virtuelles.

Pour plus d'informations sur la configuration de la mise en réseau VMkernel sur des commutateurs de proxy hôtes, reportez-vous à [« Créer un adaptateur VMkernel dans un vSphere Distributed Switch »,](#page-39-0) [page 40](#page-39-0).

# **Migrer des adaptateurs réseau sur un hôte vers un vSphere Distributed Switch**

Si des hôtes sont associés à un commutateur distribué, vous pouvez migrer les adaptateurs réseau du commutateur standard vers un commutateur distribué. Vous pouvez migrer simultanément des cartes réseau physiques, des adaptateurs VMkernel et des adaptateurs réseau de machines virtuelles.

Pour migrer des adaptateurs réseau de machine virtuelle ou des adaptateurs VMkernel, assurez-vous que les groupes de ports distribués de destination disposent d'au moins une liaison montante active et que la liaison montante est connectée à une carte réseau physique sur cet hôte. Sinon, migrez à la fois les cartes réseau physiques, les adaptateurs réseau virtuels et les adaptateurs VMkernel.

Pour migrer des cartes réseau physiques, veillez à ce qu'au moins une carte réseau physique gère le trafic des groupes de ports source sur le commutateur standard. Par exemple, si vous migrez une carte réseau physique attribuée à un groupe de ports pour la mise en réseau des machines virtuelles, assurez-vous que le groupe de ports est connecté à au moins une carte réseau physique. Sinon, les machines virtuelles du même réseau VLAN sur le commutateur standard seront connectées entre elles mais pas au réseau externe.

- 1 Dans vSphere Web Client, accédez à l'hôte.
- 2 Dans l'onglet **Gérer**, cliquez sur **Mise en réseau**, puis sélectionnez **Commutateurs virtuels**.
- 3 Sélectionnez le commutateur distribué de destination, puis cliquez sur **Migrer des adaptateurs réseau physiques ou virtuels**.
- 4 Sélectionnez les tâches de migration des adaptateurs réseau et cliquez sur **Suivant**.
- 5 Configurez les cartes réseau physiques.
	- a Dans la liste **Sur d'autres commutateurs/non réclamés**, sélectionnez une carte réseau physique, puis cliquez sur **Attribuer une liaison montante**.
	- b Sélectionnez une liaison montante et cliquez sur **OK**.
	- c Cliquez sur **Suivant**.
- 6 Configurez les adaptateurs VMkernel.
	- a Sélectionnez un adaptateur et cliquez sur **Assignez un groupe de ports**.
	- b Sélectionnez un groupe de ports distribués et cliquez sur **OK**.

Vous devez connecter un adaptateur VMkernel à un seul groupe de ports distribués à la fois.

- c Cliquez sur **Suivant**.
- 7 Vérifiez les services affectés par la nouvelle configuration de mise en réseau.
	- Si l'impact sur le fonctionnement d'un service est important ou alarmant, cliquez sur le service et vérifiez les détails de l'analyse.

Par exemple, une mauvaise configuration d'association et de basculement dans le groupe de ports distribués sur lequel vous migrez l'adaptateur VMkernel iSCSI peut avoir un impact important sur le protocole iSCSI. Vous devez laisser une liaison montante active dans l'ordre d'association et de basculement du groupe de ports distribués, laisser la liste des éléments en veille vide et déplacer les autres liaisons montantes vers les éléments inutilisés.

- b Après avoir résolu les éventuels problèmes rencontrés dans les services affectés par la configuration, cliquez sur **Suivant**.
- 8 Configurez les adaptateurs réseau des machines virtuelles.
	- a Sélectionnez une machine virtuelle ou un adaptateur réseau de machine virtuelle, puis cliquez sur **Affecter groupe ports.**

Si vous sélectionnez une machine virtuelle, tous les adaptateurs réseau de la machine seront migrés. Si vous sélectionnez un adaptateur réseau, seul cet adaptateur sera migré.

- b Sélectionnez un groupe de ports distribués dans la liste et cliquez sur **OK**.
- c Cliquez sur **Suivant**.
- 9 Dans la page Prêt à terminer, vérifiez la nouvelle configuration de mise en réseau et cliquez sur **Terminer**.

### **Migrer un adaptateur VMkernel sur un hôte vers un vSphere Standard Switch**

Si un hôte est associé à un commutateur distribué, vous pouvez migrer les adaptateurs VMkernel du commutateur distribué vers un commutateur standard.

Pour plus d'informations sur la création d'adaptateurs VMkernel sur un vSphere Distributed Switch, consultez [« Créer un adaptateur VMkernel dans un vSphere Distributed Switch », page 40](#page-39-0)

#### **Procédure**

- 1 Dans vSphere Web Client, accédez à l'hôte.
- 2 Dans l'onglet **Gérer**, cliquez sur **Mise en réseau**, puis sélectionnez **Commutateurs virtuels**.
- 3 Sélectionnez le commutateur standard de destination dans la liste.
- 4 Cliquez sur **Migrer un adaptateur VMkernel**.
- 5 Sur la page Sélectionner un adaptateur réseau VMkernel, sélectionnez l'adaptateur réseau virtuel à migrer vers le commutateur standard de la liste.
- 6 Dans la page Configurer les paramètres, modifiez les valeurs **Étiquette réseau** et **ID VLAN** pour l'adaptateur réseau.
- 7 Vérifiez les informations de migration dans la page Prêt à terminer, puis cliquez sur **Terminer**.

Cliquez sur **Précédent** pour changer des paramètres.

# **Attribuer une carte réseau physique d'un hôte à un vSphere Distributed Switch**

Vous pouvez attribuer des cartes réseau physiques à un hôte associé à un commutateur distribué vers un port de liaison montante sur le commutateur de proxy hôte.

#### **Procédure**

- 1 Dans vSphere Web Client, accédez à l'hôte.
- 2 Dans l'onglet **Gérer**, cliquez sur **Mise en réseau**, puis sélectionnez **Commutateurs virtuels**.
- 3 Sélectionnez un commutateur distribué dans la liste.
- 4 Cliquez sur **Gérer les adaptateurs réseau physiques**.
- 5 Sélectionnez une liaison montante disponible dans la liste et cliquez sur **Ajouter adaptateur**.
- 6 Sélectionnez une carte réseau physique et cliquez sur **OK**.

# **Supprimer une carte réseau physique d'un vSphere Distributed Switch**

Vous pouvez supprimer la carte réseau d'un hôte d'une liaison montante d'un vSphere Distributed Switch.

#### **Procédure**

- 1 Dans vSphere Web Client, accédez à l'hôte.
- 2 Dans l'onglet **Gérer**, cliquez sur **Mise en réseau**, puis sélectionnez **Commutateurs virtuels**.
- 3 Sélectionnez le commutateur distribué.
- 4 Cliquez sur **Gérer les adaptateurs réseau physiques**.
- 5 Sélectionnez une liaison montante, puis cliquez sur **Supprimez les adaptateurs sélectionnés**.
- 6 Cliquez sur **OK**.

#### **Suivant**

Lorsque vous retirez des cartes réseau physiques d'une machine virtuelle active, il peut arriver que les cartes figurent toujours dans vSphere Web Client. Reportez-vous à la section [« Suppression des cartes réseau des](#page-47-0) [machines virtuelles actives », page 48](#page-47-0).

# **Définir le nombre de ports sur un commutateur de proxy hôte**

Vous pouvez augmenter ou diminuer le nombre maximal de ports distribués disponibles sur le commutateur de proxy des hôtes ESXi 5.1 et versions antérieures qui sont connectés à un vSphere Distributed Switch.

Chaque commutateur de proxy sur les hôtes qui exécutent ESXi 5.1 et versions antérieures fournit un nombre défini de ports à travers lesquels les machines virtuelles et les services réseau peuvent accéder à un ou plusieurs réseaux. Vous devez augmenter ou diminuer le nombre de ports manuellement en fonction de vos besoins en déploiement.

**REMARQUE** L'augmentation du nombre de ports distribués sur les commutateurs proxy des hôtes entraîne la réservation et la consommation d'un plus grand nombre de ressources sur les hôtes. Si certains ports ne sont pas occupés, les ressources hôtes qui pourraient être nécessaires pour d'autres opérations sont verrouillées et inutilisées.

<span id="page-47-0"></span>Pour garantir une utilisation efficace des ressources hôtes, le nombre de ports distribués des commutateurs de proxy augmente et diminue dynamiquement sur les hôtes ESXi 5.5 et 6.0. Un commutateur proxy sur un hôte de ce type peut augmenter en volume pour accueillir le nombre maximal de ports pris en charge par l'hôte. La limite de port est déterminée en fonction du nombre maximal de machines virtuelles que l'hôte peut gérer.

#### **Procédure**

- 1 Dans vSphere Web Client, accédez à l'hôte.
- 2 Dans l'onglet **Gérer**, cliquez sur **Mise en réseau**, puis sélectionnez **Commutateurs virtuels**.
- 3 Sélectionnez un commutateur distribué dans la liste.
- 4 Cliquez sur **Mettre à jour le nombre maximum de ports distribués sur cet hôte.**
- 5 Utilisez les flèches haut et bas pour définir le nombre maximal de ports de l'hôte et cliquez sur **OK.**

#### **Suivant**

Si vous changez le nombre maximum de ports pour un hôte après avoir ajouté l'hôte au commutateur distribué, vous devez redémarrer l'hôte pour que le nouveau maximum soit appliqué.

# **Suppression des cartes réseau des machines virtuelles actives**

Lorsque vous supprimez des cartes réseau d'une machine virtuelle active, il peut arriver qu'elles figurent toujours dans vSphere Web Client.

#### **Suppression des cartes réseau d'une machine virtuelle active sans système d'exploitation invité**

Vous ne pouvez pas supprimer les cartes réseau d'une machine virtuelle active si cette dernière ne dispose pas d'un système d'exploitation.

vSphere Web Client peut signaler que la carte réseau a été supprimée, mais elle continue d'être attachée à la machine virtuelle.

#### **Suppression des cartes réseau d'une machine virtuelle active dotée d'un système d'exploitation invité**

Vous pouvez supprimer une carte réseau d'une machine virtuelle active, mais cela n'est parfois pas signalé à vSphere Web Client. Si vous cliquez sur la boîte de dialogue **Modifier les paramètres** de la machine virtuelle, il se peut que la carte réseau supprimée soit toujours affichée, même si la tâche est terminée. La boîte de dialogue Modifier les paramètres de la machine virtuelle n'affiche pas immédiatement la carte réseau supprimée.

Il se peut également que vous la voyiez toujours attachée à la machine virtuelle si le système d'exploitation invité de la machine virtuelle ne permet pas de supprimer à chaud les cartes réseau.

# **Groupes de ports distribués**

Un groupe de ports distribués définit les options de configuration de chaque port membre d'un vSphere Distributed Switch. Les groupes de ports distribués définissent la manière dont une connexion à un réseau est établie.

# **Ajouter un groupe de ports distribués**

Ajoutez un groupe de ports distribués à un vSphere Distributed Switch pour créer un réseau de commutation distribué pour vos machines virtuelles et pour y associer des adaptateurs VMkernel.

- 1 Dans vSphere Web Client, accédez au commutateur distribué.
- 2 Cliquez avec le bouton droit sur le commutateur distribué et sélectionnez **Groupe de ports distribués > Nouveau groupe de ports distribués**.
- 3 Dans la section **Sélectionner un nom et un emplacement**, tapez le nom du nouveau groupe de ports distribués ou acceptez le nom généré puis cliquez sur **Suivant**.
- 4 Dans la section **Configuration des paramètres**, établissez les propriétés générales pour le nouveau groupe de ports distribués et cliquez sur **Suivant**.

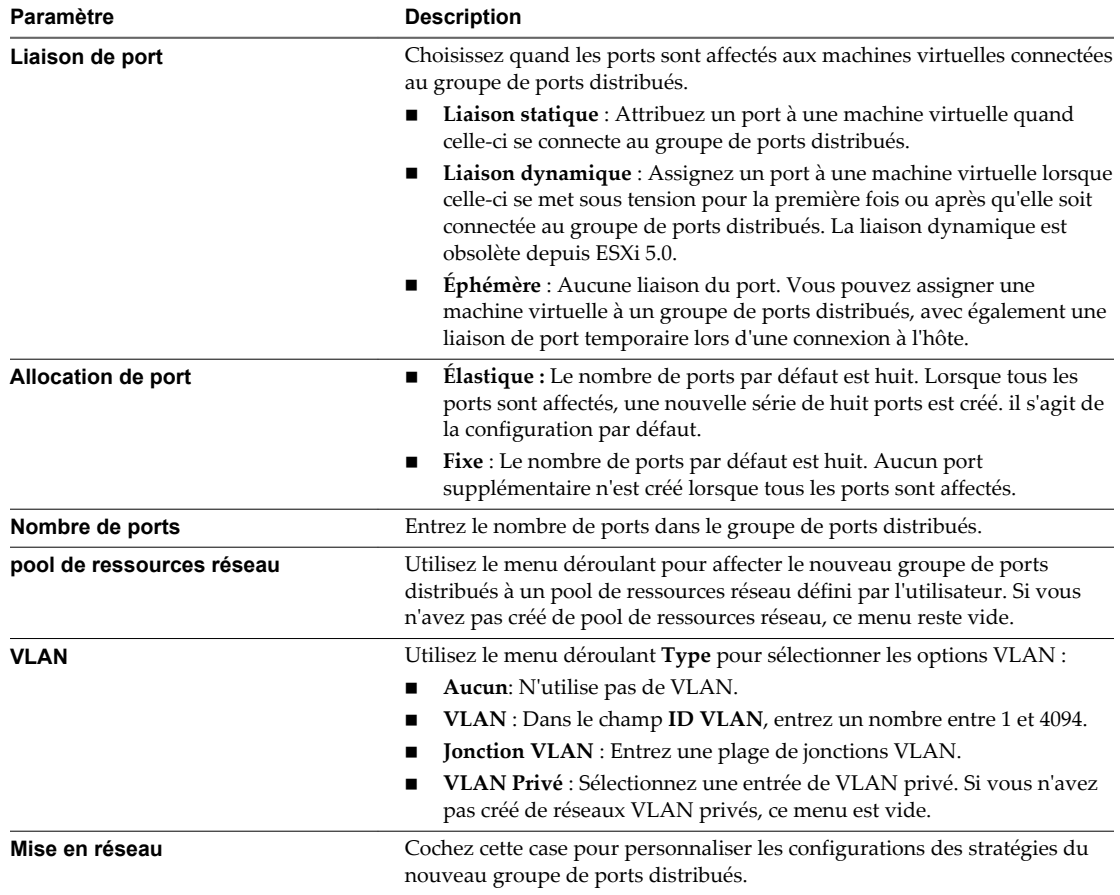

5 (Facultatif) Dans la section **Sécurité**, modifiez les exceptions de sécurité et cliquez sur **Suivant**.

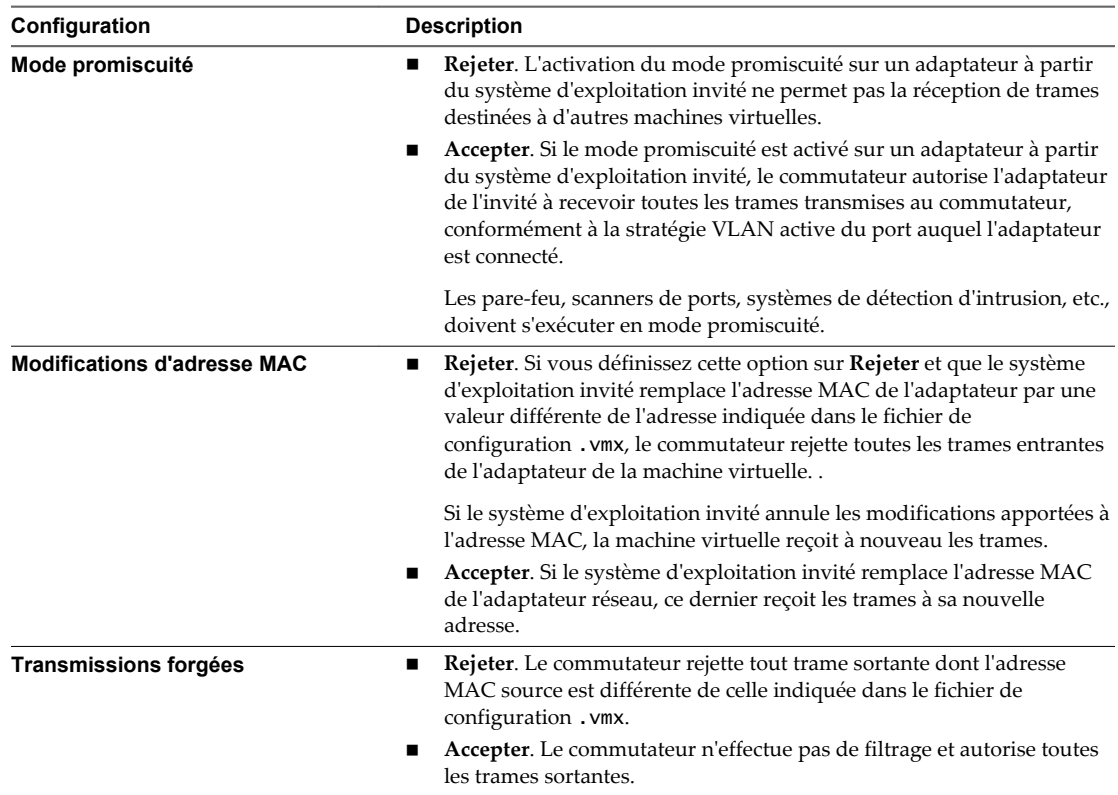

6 (Facultatif) Dans la section **Formation du trafic**, activez ou désactivez l'entrée ou la formation du trafic de sortie puis cliquez sur **Suivant**.

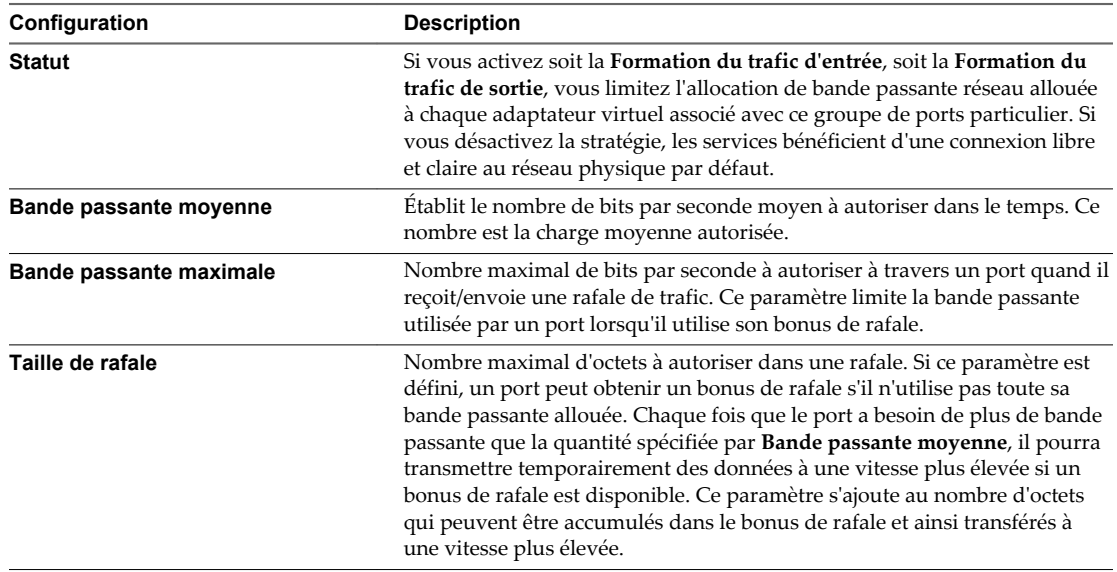

7 (Facultatif) Dans la section **Association et basculement**, modifiez les paramètres et cliquez sur **Suivant**.

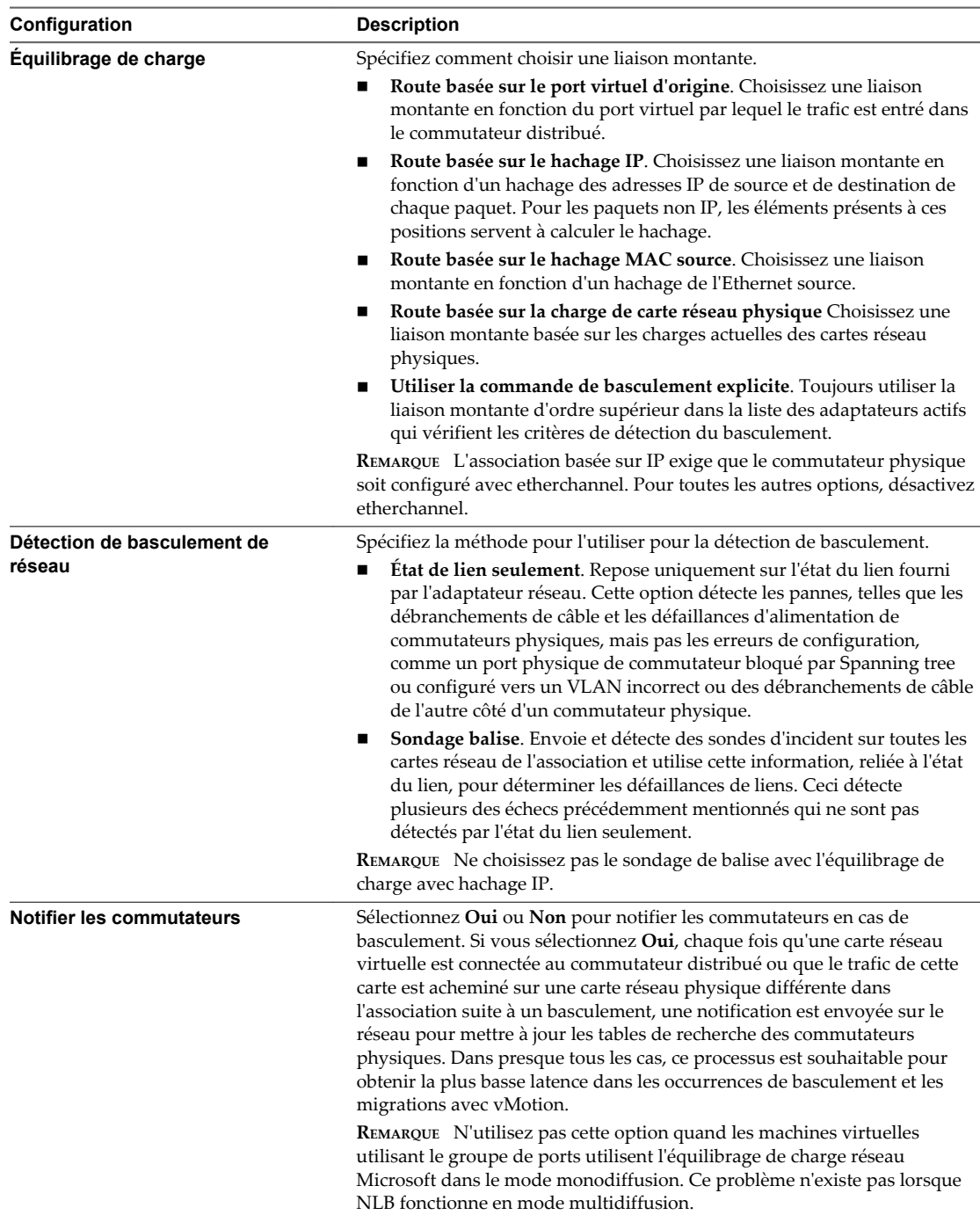

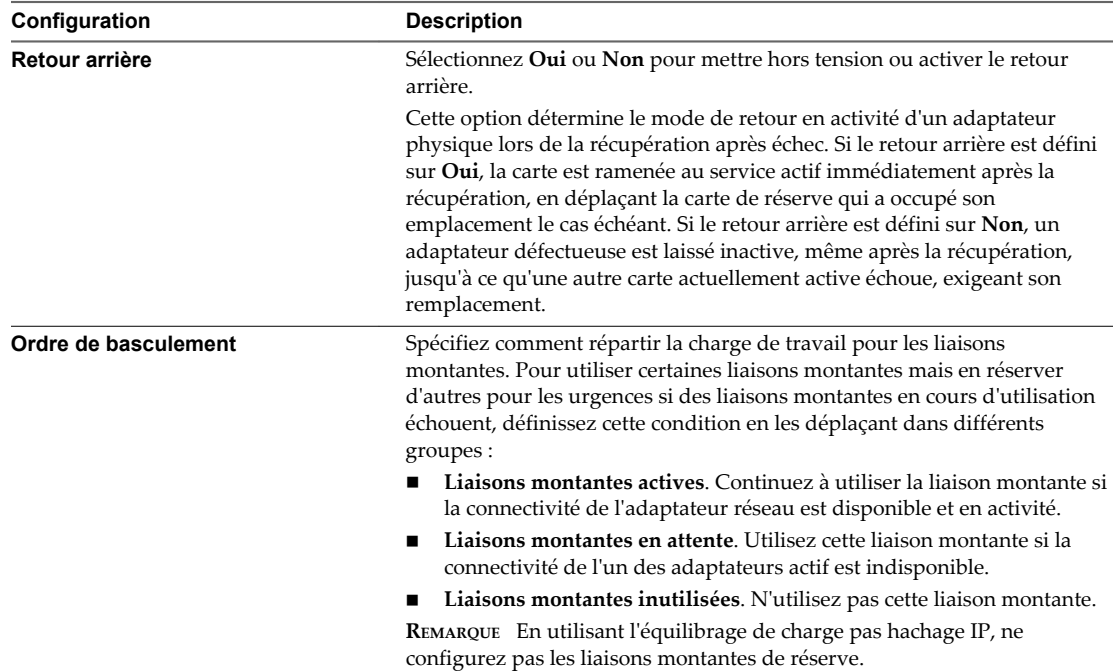

8 (Facultatif) Dans la section de **Surveillance**, activez ou désactivez NetFlow et cliquez sur **Suivant**.

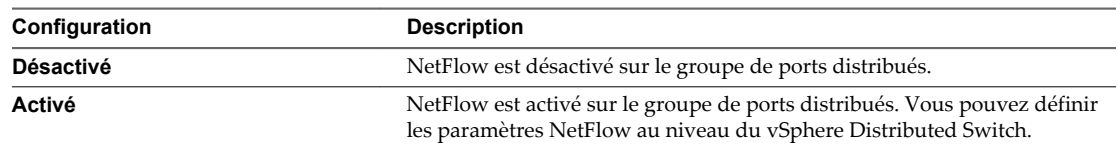

9 (Facultatif) Dans la section **Divers**, sélectionnez **Oui** ou **Non** et cliquez sur **Suivant**.

Sélectionner **Oui** arrête tous les ports dans le groupe de ports. Cette action risque de perturber les opérations normales du réseau des hôtes ou des VM qui utilisent les ports.

- 10 (Facultatif) Dans la section **Modifier des paramètres supplémentaires**, ajoutez une description du groupe de ports et définissez stratégies de remplacement par port et cliquez sur **Suivant**.
- 11 Vérifiez vos paramètres dans la section **Prêt à terminer** et cliquez sur **Terminer**.

Cliquez sur le bouton **Précédent** pour modifier des paramètres.

#### **Modifier les paramètres généraux d'un groupe de ports distribués**

Vous pouvez modifier les paramètres généraux d'un groupe de ports distribués tels que le nom du groupe de ports distribués, les paramètres des ports et le pool de ressources réseau.

- 1 Recherchez un groupe de ports distribués dans vSphere Web Client.
	- a Sélectionnez un commutateur distribué et cliquez sur l'onglet **Éléments associés**.
	- b Cliquez sur **Groupes de ports distribués**.
- 2 Cliquez avec le bouton droit de la souris sur le groupe de ports distribués et sélectionnez **Modifier les paramètres**.

<span id="page-52-0"></span>3 Sélectionnez **Général** pour modifier les paramètres de groupe de ports distribués suivants.

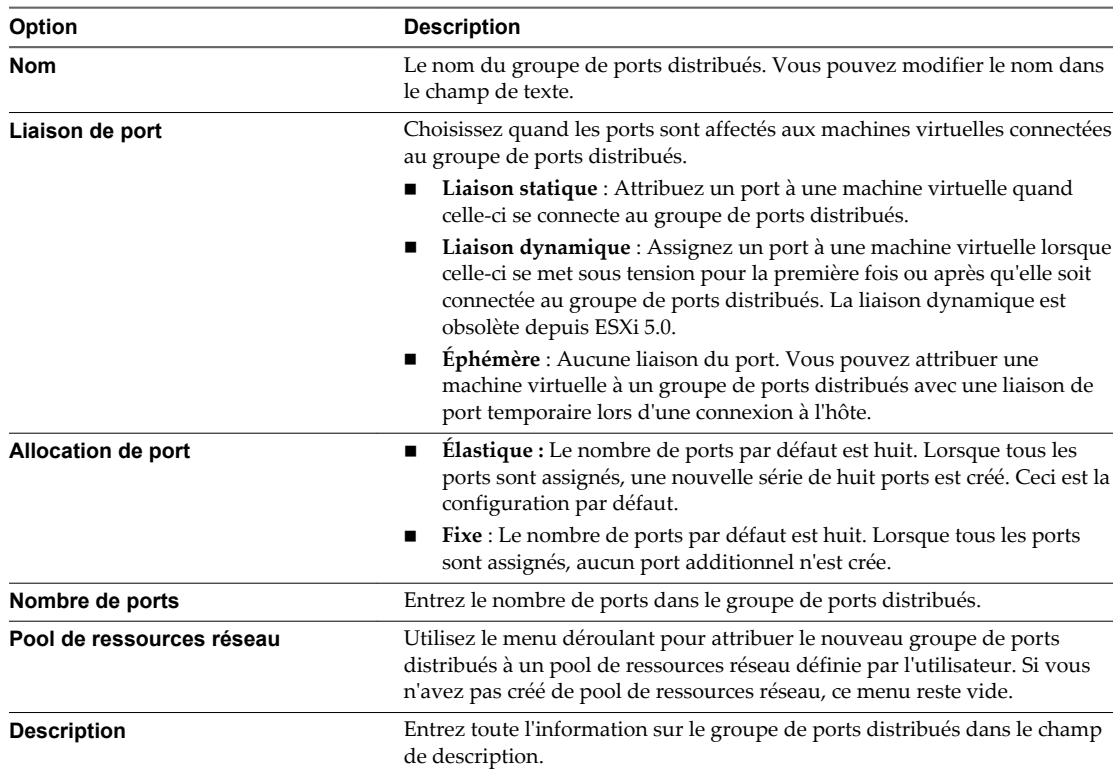

4 Cliquez sur **OK**.

# **Configurer le remplacement des stratégies de mise en réseau au niveu des ports**

Pour appliquer des stratégies différentes aux ports distribués, vous devez configurer le remplacement port par port des stratégies définies au niveau du groupe de ports. Vous pouvez également activer la réinitialisation d'une configuration quelle qu'elle soit définie au niveau d'un port lorsqu'un port distribué se déconnecte d'une machine virtuelle.

- 1 Recherchez un groupe de ports distribués dans vSphere Web Client.
	- a Sélectionnez un commutateur distribué et cliquez sur l'onglet **Éléments associés**.
	- b Cliquez sur **Groupes de ports distribués**.
- 2 Cliquez avec le bouton droit de la souris sur le groupe de ports distribués et sélectionnez **Modifier les paramètres**.
- 3 Sélectionnez la page **Avancé**.

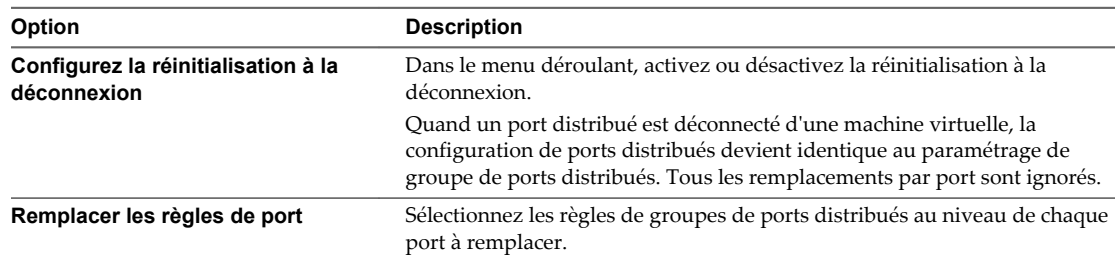

- 4 (Facultatif) Utilisez les pages de règles pour établir des remplacements pour chaque règle de port.
- 5 Cliquez sur **OK**.

# **Supprimer un groupe de ports distribués**

Supprimez un groupe de ports distribués lorsque vous n'avez plus besoin du réseau étiqueté correspondant pour fournir une connectivité et pour configurer les paramètres de connexion des machines virtuelles ou de la mise en réseau VMkernel.

#### **Prérequis**

- n Vérifiez que toutes les machines connectées au réseau étiqueté correspondant sont migrées vers un autre réseau étiqueté.
- n Vérifiez que tous les adaptateurs VMkernel connectés au groupe de ports distribués sont migrés vers un autre groupe de ports ou sont supprimés.

#### **Procédure**

- 1 Recherchez un groupe de ports distribués dans vSphere Web Client.
	- a Sélectionnez un commutateur distribué et cliquez sur l'onglet **Éléments associés**.
	- b Cliquez sur **Groupes de ports distribués**.
- 2 Sélectionnez le groupe de ports distribués.
- 3 Dans le menu **Actions**, sélectionnez **Supprimer**.

# **Utilisation des ports distribués**

Un port distribué est un port sur un commutateur distribué vSphere qui se connecte à VMkernel ou à un adaptateur réseau de machine virtuelle.

La configuration de port distribué par défaut est déterminée par les paramètres du groupe de ports distribués, mais certains paramètres de ports distribués individuels peuvent être remplacés.

### **Surveiller l'état des ports distribués**

vSphere peut surveiller les ports distribués et fournir des informations sur leur état actuel et des statistiques sur l'exécution de chaque port

- 1 Recherchez un groupe de ports distribués dans vSphere Web Client.
	- a Sélectionnez un commutateur distribué et cliquez sur l'onglet **Éléments associés**.
	- b Cliquez sur **Groupes de ports distribués**.
- 2 Sélectionnez un groupe de ports distribués.
- 3 Cliquez sur l'onglet **Gérer**, puis cliquez sur **Ports**.

#### 4 Cliquez sur **Démarrer la surveillance de l'état du port.**

Le tableau des ports du groupe de ports distribués affiche les statistiques d'exécution pour chaque port distribué.

La colonne **État** affiche l'état actuel de chaque port distribué.

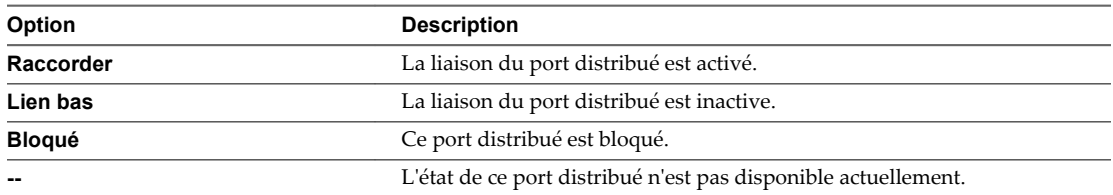

#### **Définir les paramètres de ports distribués**

Vous pouvez changer les paramètres généraux des ports distribués, tels que le nom et la description des ports

#### **Procédure**

- 1 Recherchez un groupe de ports distribués dans vSphere Web Client.
	- a Sélectionnez un commutateur distribué et cliquez sur l'onglet **Éléments associés**.
	- b Cliquez sur **Groupes de ports distribués**.
- 2 Sélectionnez un groupe de ports distribués.
- 3 Cliquez sur l'onglet **Gérer**, puis cliquez sur **Ports**.
- 4 Sélectionnez un port distribué du tableau.

Les informations sur le port distribué s'affichent au bas de l'écran.

- 5 Cliquez sur **Modifier les paramètres du port distribué**.
- 6 Sur la page **Propriétés** et les pages de règles, modifiez les informations du port distribué et cliquez sur **OK**.

Si les remplacements ne sont pas autorisés, les options de stratégies sont désactivées.

Vous pouvez autoriser des remplacements au niveau du port en changeant les paramètres **Avancés** du groupe de ports distribués. Consultez [« Configurer le remplacement des stratégies de mise en réseau au](#page-52-0) [niveu des ports », page 53](#page-52-0).

# **Configurer les communications réseau virtuelles sur un vSphere Distributed Switch**

Connectez les machines virtuelles à un vSphere Distributed Switch en configurant une carte NIC de machine virtuelle individuelle ou en migrant des groupes de machines virtuelles depuis le vSphere Distributed Switch.

Connectez les machines virtuelles aux vSphere Distributed Switchs en connectant leurs adaptateurs réseau virtuelles à des groupes de ports distribués. Vous pouvez le faire pour une machine virtuelle individuelle en modifiant la configuration de sa carte réseau ou pour un groupe de machines virtuelles en migrant les machines virtuelles depuis un réseau virtuel existant vers un vSphere Distributed Switch.

# **Migrer des machines virtuelles vers ou depuis un vSphere Distributed Switch**

Outre la connexion des machines virtuelles à un commutateur distribué au niveau de la machine virtuelle, vous pouvez migrer un groupe de machines virtuelles entre un réseau commutateur distribué vSphere et un réseau commutateur standard vSphere.

#### **Procédure**

- 1 Dans vSphere Web Client, accédez à un centre de données.
- 2 Cliquez avec le bouton droit sur le centre de données dans le navigateur et sélectionnez **Migrer la VM vers un autre réseau**.
- 3 Sélectionnez un réseau source
	- n Sélectionnez **Réseau spécifique** et utilisez le bouton **Parcourir** pour sélectionner un réseau source spécifique.
	- n Sélectionnez **Pas de réseau** pour migrer tous les adaptateurs réseau de VM qui ne sont connectés à aucun autre réseau.
- 4 Utilisez **Parcourir** pour sélectionner un réseau de destination et cliquez sur **Suivant**.
- 5 Sélectionnez dans la liste les VM à migrer du réseau source vers le réseau de destination et cliquez sur **Suivant**.
- 6 Passez vos sélections en revue et cliquez sur **Terminer**.

Cliquez sur **Précédent** pour changer des paramètres.

### **Connecter une machine virtuelle individuelle à un groupe de ports distribués**

Connectez une machine virtuelle individuelle à un vSphere Distributed Switch en modifiant la configuration de la carte réseau de la machine virtuelle.

#### **Procédure**

- 1 Localisez la machine virtuelle dans vSphere Web Client.
	- a Sélectionnez un centre de données, un dossier, un cluster, un pool de ressources ou un hôte, puis cliquez sur l'onglet **Objets associés**
	- b Cliquez sur **Machines virtuelles** et sélectionnez la machine virtuelle dans la liste.
- 2 Dans l'onglet **Gérer** de la machine virtuelle, sélectionnez **Paramètres > Matériel VM**.
- 3 Cliquez sur **Edit**.
- 4 Développez la section **Adaptateur réseau** et sélectionnez un groupe de ports distribués dans le menu déroulant.
- 5 Cliquez sur **OK**.

# **Diagrammes de la topologie d'un vSphere Distributed Switch dans vSphere Web Client**

Les diagrammes de la topologie d'un vSphere Distributed Switch dans vSphere Web Client montrent la structure des adaptateurs de machine virtuelle, des adaptateurs VMkernel et des adaptateurs physiques dans le commutateur.

Vous pouvez examiner les composants, disposés par groupes de ports, dont le trafic est géré par le commutateur, ainsi que les connexions entre eux. Le diagramme affiche des informations sur l'adaptateur physique qui connecte les adaptateurs virtuels au réseau externe.

Vous pouvez afficher les composants qui s'exécutent sur tout le commutateur distribué et sur chaque hôte y participant.

Regardez la vidéo consacrée aux opérations que vous pouvez réaliser dans le diagramme de topologie de vSphere Distributed Switch.

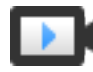

Gestion de la mise à niveau virtuelle en utilisant le diagramme de topologie de VDS ([http://link.brightcove.com/services/player/bcpid2296383276001?](http://link.brightcove.com/services/player/bcpid2296383276001?bctid=ref:video_using_vds_topology_diagram) [bctid=ref:video\\_using\\_vds\\_topology\\_diagram](http://link.brightcove.com/services/player/bcpid2296383276001?bctid=ref:video_using_vds_topology_diagram))

## **Diagramme de la topologie centrale**

Vous pouvez utiliser les diagrammes de la topologie centrale du commutateur pour localiser et modifier les paramètres de groupes de ports distribués et de groupes de liaisons montantes associés à plusieurs hôtes. Vous pouvez initier la migration d'adaptateurs de machine virtuelle d'un groupe de ports vers une destination sur le même commutateur ou sur un autre. Vous pouvez également réorganiser les hôtes et leur mise en réseau sur le commutateur à l'aide de l'assistant Ajouter et gérer des hôtes.

# **Diagramme de la topologie d'un commutateur de proxy hôte**

Le diagramme de la topologie d'un commutateur de proxy hôte montre les adaptateurs attachés aux ports du commutateur sur l'hôte. Vous pouvez modifier les paramètres des adaptateurs VMkernel et des adaptateurs physiques.

### **Filtres de diagramme**

Vous pouvez utiliser des filtres de diagramme pour limiter les informations affichées dans des diagrammes de la topologie. Le filtre par défaut limite le diagramme de la topologie à afficher 32 groupes de ports, 32 hôtes et 1 024 machines virtuelles.

Vous pouvez changer l'étendue du diagramme en n'utilisant aucun filtre ou en appliquant des filtres personnalisés. En utilisant un filtre personnalisé, vous pouvez afficher des informations portant uniquement sur un ensemble de machines virtuelles, sur un ensemble de groupes de ports sur certains hôtes ou sur un port. Vous pouvez créer des filtres à partir du diagramme de la topologie centrale du commutateur distribué.

# **Afficher la topologie d'un vSphere Distributed Switch**

Examinez l'organisation des composants qui sont connectés aux commutateurs distribués sur les hôtes dans vCenter Server.

#### **Procédure**

- 1 Accédez au vSphere Distributed Switch dans vSphere Web Client.
- 2 Dans l'onglet **Gérer**, cliquez sur **Paramètres** et sélectionnez **Topologie**.

Par défaut le diagramme montre jusqu'à 32 groupes de ports distribués, 32 hôtes et 1 024 machines virtuelles.

# **Exemple : Diagramme d'un commutateur distribué qui connecte VMkernel et les machines virtuelles au réseau**

Dans votre environnement virtuel, un vSphere Distributed Switch gère les adaptateurs VMkernel pour vSphere vMotion et pour le réseau de gestion, et les machines virtuelles regroupées. Le diagramme de la topologie centrale permet notamment de déterminer si une machine virtuelle ou un adaptateur VMkernel est connecté au réseau externe et d'identifier l'adaptateur physique qui transmet les données.

**Figure 3**‑**5.** Diagramme de la topologie d'un commutateur distribué qui gère la mise en réseau des adaptateurs VMkernel et des machines virtuelles

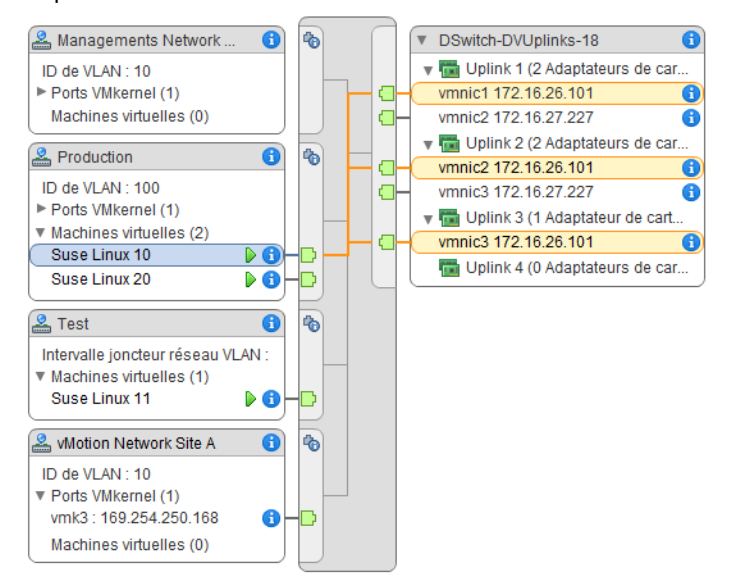

#### **Suivant**

Vous pouvez effectuer les tâches courantes suivantes dans la topologie du commutateur distribué :

- Utiliser des filtres pour afficher les composants de mise en réseau correspondant uniquement aux groupes de ports sélectionnés sur certains hôtes, à des machines virtuelles sélectionnées ou à un port spécifique.
- n Localiser, configurer et migrer des composants de mise en réseau de machines virtuelles sur des hôtes et des groupes de ports à l'aide de l'assistant Migrer la mise en réseau de machines virtuelles.
- n Détecter les adaptateurs de machine virtuelle ne disposant pas d'un réseau attribué et les déplacer vers le groupe de ports sélectionné à l'aide de l'assistant Migrer la mise en réseau de machines virtuelles.
- n Gérer les composants de mise en réseau sur plusieurs hôtes à l'aide de l'assistant Ajouter et gérer les hôtes.
- n Afficher la carte réseau physique ou l'association de cartes réseau qui transporte le trafic associé à un adaptateur de machine virtuelle ou un adaptateur VMkernel sélectionné.

De cette manière, vous pouvez également voir l'hôte sur lequel réside un adaptateur VMkernel sélectionné. Sélectionnez l'adaptateur, tracez la route vers la carte réseau physique associée, et affichez l'adresse IP ou le nom de domaine en regard de la carte réseau.

n Déterminer le mode VLAN et l'ID d'un groupe de ports. Pour plus d'informations sur les modes VLAN, reportez-vous à [« Configuration VLAN », page 145.](#page-144-0)

#### **Afficher la topologie d'un commutateur de proxy hôte**

Examinez et réorganisez la mise en réseau de l'adaptateur VMkernel et des machines virtuelles gérées par le vSphere Distributed Switch sur un hôte.

- 1 Dans vSphere Web Client, accédez à l'hôte.
- 2 Dans l'onglet **Gérer**, cliquez sur **Mise en réseau**, puis sélectionnez **Commutateurs virtuels**.
- 3 Sélectionnez le commutateur distribué dans la liste.

La topologie du commutateur de proxy hôte s'affiche sous la liste.

Mise en réseau vSphere

# **Configuration de la mise en réseau VMkernel 4**

La configuration d'adaptateurs VMkernel permet de fournir la connectivité réseau aux hôtes afin de gérer le trafic système de vMotion, de stockage IP, de journalisation de Fault Tolerance et de Virtual SAN, entre autres.

■ [Couche de mise en réseau VMkernel page 62](#page-61-0)

La couche de mise en réseau VMkernel assure la connectivité des hôtes et gère le trafic système standard de vSphere vMotion, du stockage IP, de Fault Tolerance et de Virtual SAN, entre autres. Vous pouvez également créer des adaptateurs VMkernel sur les hôtes vSphere Replication source et cible dans le but d'isoler le trafic des données de réplication.

n [Afficher les informations sur les adaptateurs VMkernel d'un hôte page 64](#page-63-0)

Vous pouvez afficher, pour chaque adaptateur VMkernel, les services attribués, le commutateur associé, les paramètres de port, les paramètres IP, la pile TCP/IP, l'ID VLAN et les stratégies.

n [Créer un adaptateur VMkernel dans un commutateur vSphere standard page 64](#page-63-0)

Créez un adaptateur réseau VMkernel sur un commutateur vSphere standard pour fournir la connectivité réseau aux hôtes et gérer le trafic système dans vSphere vMotion, le stockage IP, la journalisation de Fault Tolerance ou encore Virtual SAN. Vous pouvez également créer des adaptateurs VMkernel sur les hôtes vSphere Replication source et cible dans le but d'isoler le trafic des données de réplication. Chaque adaptateur VMkernel ne doit être associé qu'à un seul de type de trafic.

n [Créer un adaptateur VMkernel sur un hôte associé à un vSphere Distributed Switch page 67](#page-66-0)

Créez un adaptateur VMkernel sur un hôte associé à un Distributed Switch afin de fournir la connectivité réseau à l'hôte et de gérer le trafic de vSphere vMotion, du stockage IP, de la journalisation de Fault Tolerance et de Virtual SAN, entre autres. Vous pouvez configurer des adaptateurs VMkernel pour le trafic système standard sur des commutateurs vSphere standard et sur des vSphere Distributed Switches.

n [Modifier la configuration d'un adaptateur VMkernel page 69](#page-68-0)

Vous pouvez être amené à modifier le type de trafic pris en charge pour un adaptateur VMkernel ou le mode d'obtention des adresses IPv4 ou IPv6.

n [Afficher la configuration de la pile TCP/IP sur un hôte page 70](#page-69-0)

Vous pouvez également afficher le DNS et la configuration de routage de la pile TCP/IP d'un hôte, de même que les tables de routage IPv4 et IPv6, l'algorithme de contrôle d'encombrement et le nombre maximal de connexions autorisées.

n [Modifier la configuration de la pile TCP/IP d'un hôte page 71](#page-70-0)

Vous pouvez modifier le DNS et la configuration de passerelle par défaut de la pile TCP/IP d'un hôte, de même que l'algorithme de contrôle d'encombrement, le nombre maximal de connexions autorisées et le nom des piles TCP/IP personnalisées.

<span id="page-61-0"></span>■ [Créer une pile TCP/IP personnalisée page 71](#page-70-0)

Vous pouvez créer une pile TCP/IP personnalisée sur un hôte pour transférer le trafic de mise en réseau via une application personnalisée.

■ [Supprimer un adaptateur VMkernel page 72](#page-71-0)

Lorsque vous n'utilisez plus un adaptateur VMkernel, vous pouvez le supprimer d'un commutateur vSphere standard ou distribué. Veuillez à conserver au moins un adaptateur VMkernel dédié au trafic de gestion sur l'hôte afin de maintenir la connectivité réseau.

# **Couche de mise en réseau VMkernel**

La couche de mise en réseau VMkernel assure la connectivité des hôtes et gère le trafic système standard de vSphere vMotion, du stockage IP, de Fault Tolerance et de Virtual SAN, entre autres. Vous pouvez également créer des adaptateurs VMkernel sur les hôtes vSphere Replication source et cible dans le but d'isoler le trafic des données de réplication.

# **Piles TCP/IP au niveau de VMkernel**

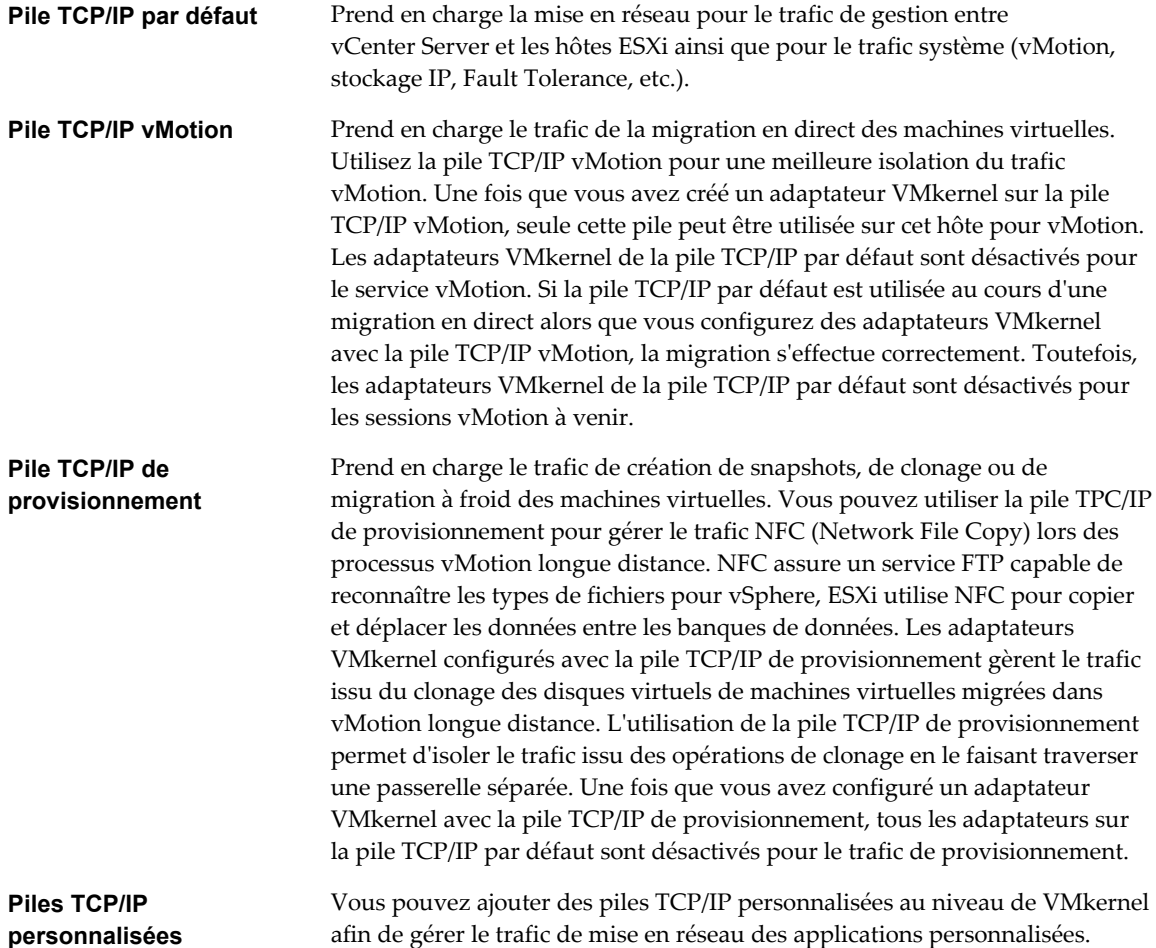

# **Sécurisation du trafic système**

Afin de prévenir l'accès non autorisé au trafic de gestion et au trafic système dans votre environnement vSphere, prenez les mesures de sécurité appropriées. Vous devez, par exemple, isoler le trafic vMotion et le placer dans un réseau séparé qui inclut les hôtes ESXi participant à la migration uniquement. Vous devez également isoler le trafic de gestion et le placer dans un réseau auquel seuls les administrateurs réseau et sécurité peuvent accéder. Pour plus d'informations, reportez-vous à *Sécurité vSphere* et *Installation et configuration de vSphere*.

# **Types de trafic système**

Vous devez dédier un adaptateur VMkernel pour chaque type de trafic. Pour les commutateurs distribués, dédiez un groupe de ports distribués distinct pour chaque adaptateur VMkernel.

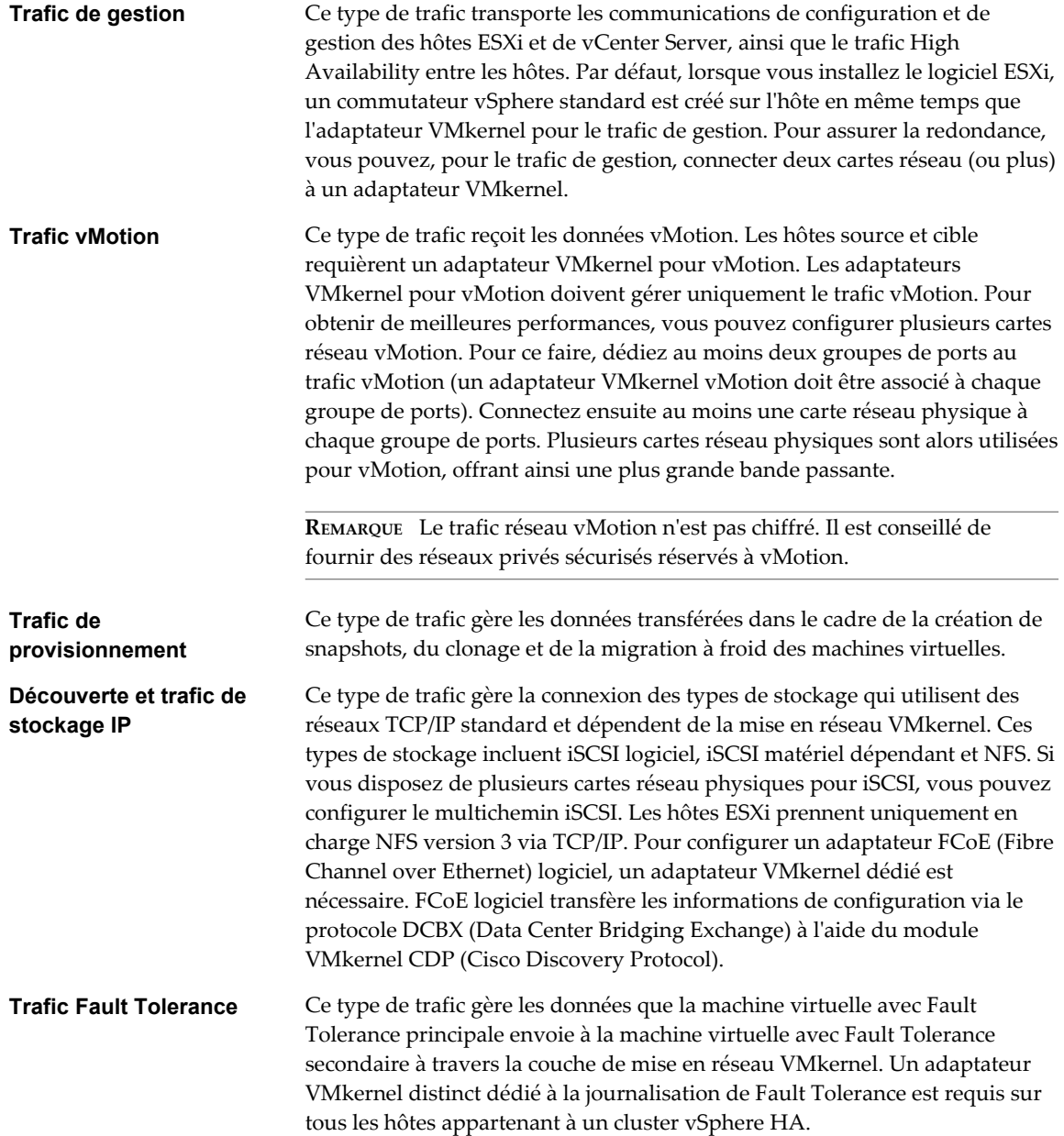

<span id="page-63-0"></span>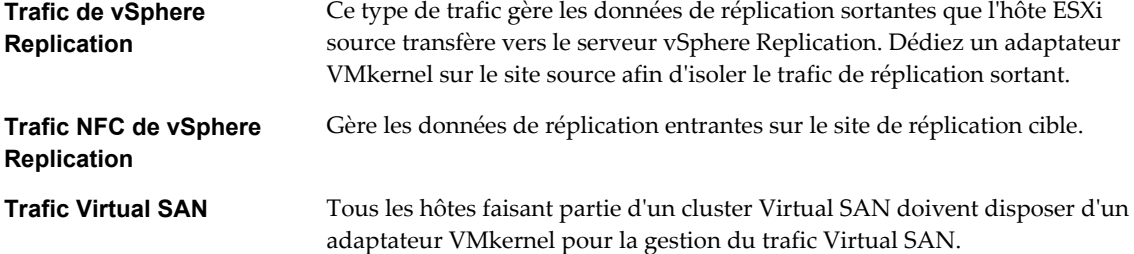

# **Afficher les informations sur les adaptateurs VMkernel d'un hôte**

Vous pouvez afficher, pour chaque adaptateur VMkernel, les services attribués, le commutateur associé, les paramètres de port, les paramètres IP, la pile TCP/IP, l'ID VLAN et les stratégies.

#### **Procédure**

- 1 Dans vSphere Web Client, accédez à l'hôte.
- 2 Cliquez sur **Gérer**, puis sur **Mise en réseau**.
- 3 Pour afficher les informations sur les adaptateurs VMkernel de l'hôte, sélectionnez **Adaptateurs VMkernel**.
- 4 Sélectionnez un adaptateur dans la liste des adaptateurs VMkernel pour afficher les paramètres correspondants.

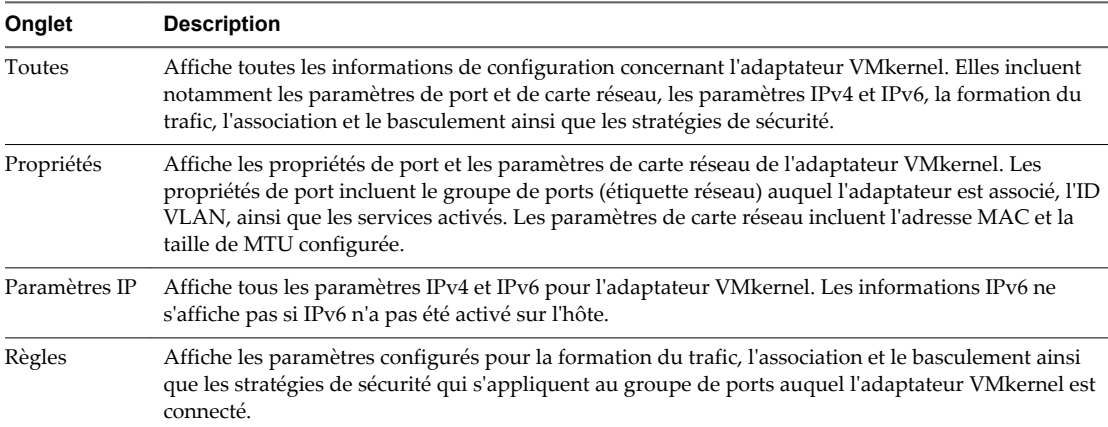

# **Créer un adaptateur VMkernel dans un commutateur vSphere standard**

Créez un adaptateur réseau VMkernel sur un commutateur vSphere standard pour fournir la connectivité réseau aux hôtes et gérer le trafic système dans vSphere vMotion, le stockage IP, la journalisation de Fault Tolerance ou encore Virtual SAN. Vous pouvez également créer des adaptateurs VMkernel sur les hôtes vSphere Replication source et cible dans le but d'isoler le trafic des données de réplication. Chaque adaptateur VMkernel ne doit être associé qu'à un seul de type de trafic.

- 1 Dans vSphere Web Client, accédez à l'hôte.
- 2 Dans **Gérer**, sélectionnez **Mise en réseau**, puis **Adaptateurs VMkernel**.
- 3 Cliquez sur **Ajouter mise en réseau d'hôte**.
- 4 Dans la page Sélectionner un type de connexion, sélectionnez **Adaptateur réseau VMkernel** et cliquez sur **Suivant**.
- 5 Dans la page Sélectionner un périphérique cible, choisissez un commutateur standard existant ou sélectionnez **Nouveau commutateur standard vSphere**.
- 6 (Facultatif) Dans la page Créer un commutateur standard, attribuez des cartes réseau physiques au commutateur.

Vous pouvez créer le commutateur standard sans les cartes réseau physiques et les configurer ultérieurement. Lorsque aucune carte réseau physique n'est attachée à l'hôte, ce dernier n'a pas de connectivité réseau avec les autres hôtes du réseau physique. Les machines virtuelles de l'hôte peuvent communiquer entre elles.

- a Cliquez sur **Ajouter** et sélectionnez autant de cartes réseau physiques que nécessaire.
- b Utilisez les flèches vers le haut et le bas pour configurer les cartes réseau actives et en veille.
- 7 Dans la page Propriétés du port, configurez les paramètres de l'adaptateur VMkernel.

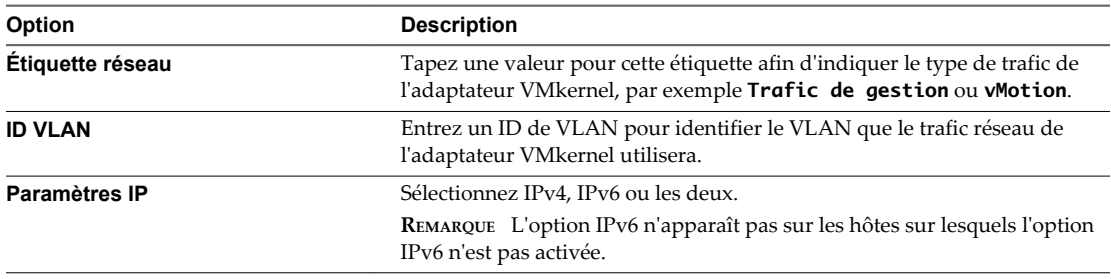

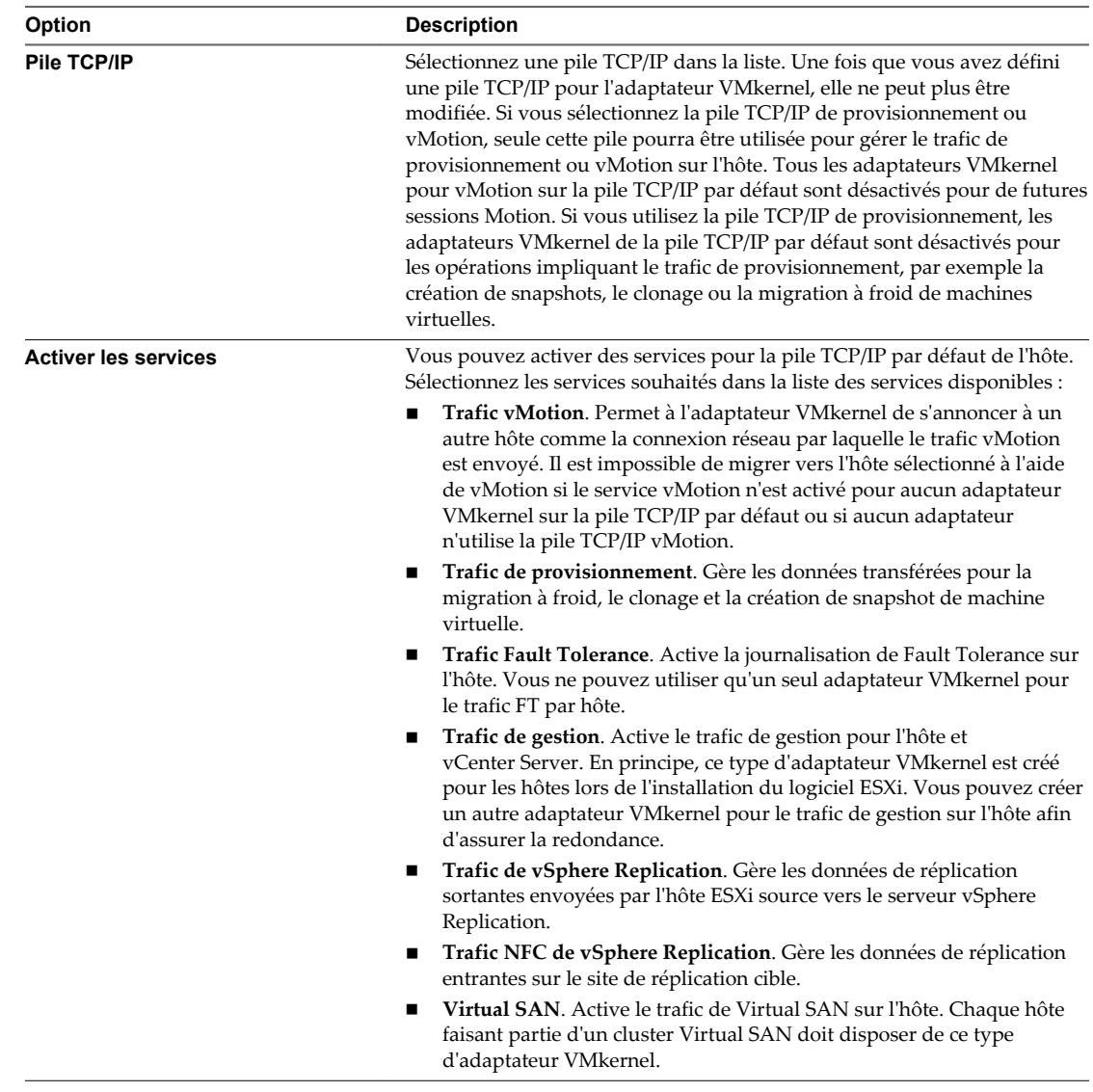

8 Si vous avez sélectionné vMotion TCP/IP ou la pile de provisionnement, cliquez sur **OK** dans la boîte de dialogue d'avertissement qui s'affiche.

Si une migration en direct est déjà lancée, elle se termine avec succès même après que les adaptateurs VMkernel impliqués sur la pile TCP/IP par défaut ont été désactivés pour vMotion. Cela s'applique également aux opérations qui incluent des adaptateurs VMkernel sur la pile TCP/IP par défaut qui sont configurés pour le trafic de provisionnement.

9 (Facultatif) Sur la page des paramètres IPv4, sélectionnez une option pour l'obtention des adresses IP.

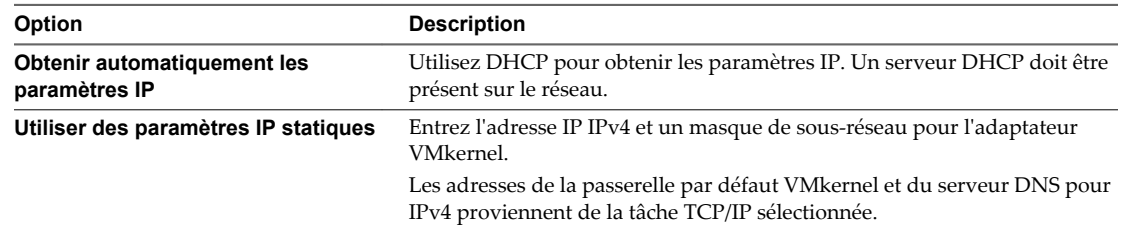

<span id="page-66-0"></span>10 (Facultatif) Sur la page Paramètres IPv6, sélectionnez une option pour l'obtention des adresses IPv6.

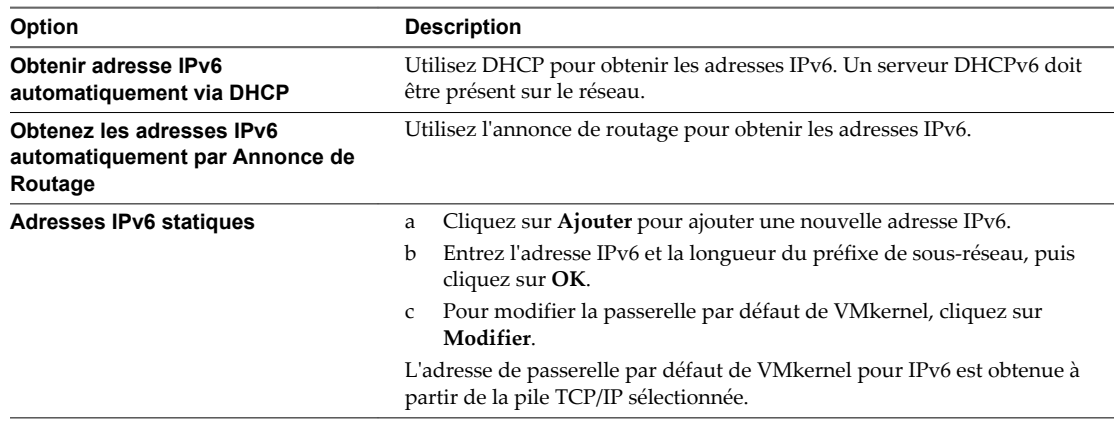

11 Vérifiez vos sélections dans la page Prêt à terminer et cliquez sur **Terminer**.

# **Créer un adaptateur VMkernel sur un hôte associé à un vSphere Distributed Switch**

Créez un adaptateur VMkernel sur un hôte associé à un Distributed Switch afin de fournir la connectivité réseau à l'hôte et de gérer le trafic de vSphere vMotion, du stockage IP, de la journalisation de Fault Tolerance et de Virtual SAN, entre autres. Vous pouvez configurer des adaptateurs VMkernel pour le trafic système standard sur des commutateurs vSphere standard et sur des vSphere Distributed Switches.

Vous devez dédier un groupe de ports distribués pour chaque adaptateur VMkernel. Pour une meilleure isolation, configurez un type de trafic par adaptateur VMkernel.

- 1 Dans vSphere Web Client, accédez à l'hôte.
- 2 Dans **Gérer**, sélectionnez **Mise en réseau**, puis **Adaptateurs VMkernel**.
- 3 Cliquez sur **Ajouter mise en réseau d'hôte**.
- 4 Dans la page Sélectionner un type de connexion, sélectionnez **Adaptateur réseau VMkernel** et cliquez sur **Suivant**.
- 5 Sélectionnez un groupe de ports distribués dans **Sélectionner un réseau existant** et cliquez sur **Suivant**.
- 6 Dans la page Propriétés du port, configurez les paramètres de l'adaptateur VMkernel.

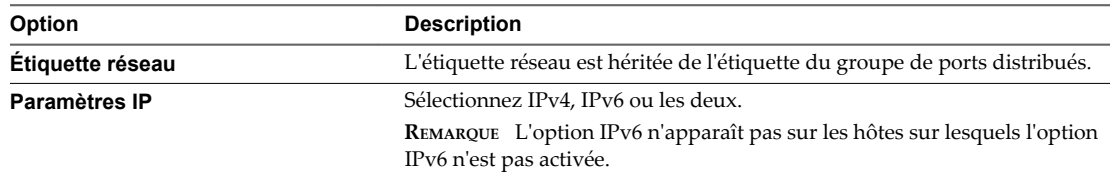

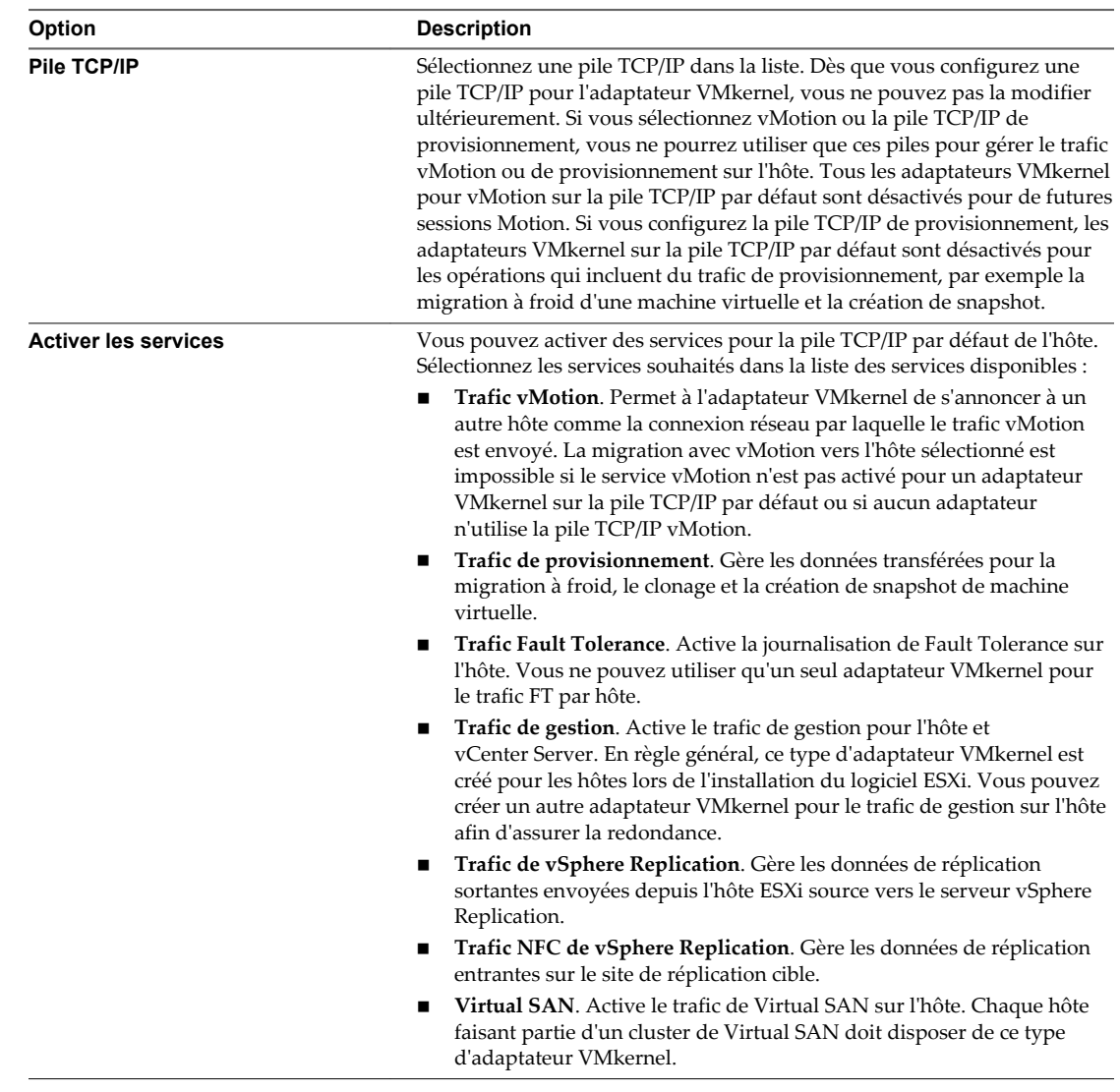

7 Si vous avez sélectionné vMotion TCP/IP ou la pile de provisionnement, cliquez sur **OK** dans la boîte de dialogue d'avertissement qui s'affiche.

Si une migration en direct est déjà lancée, elle se termine avec succès même après que les adaptateurs VMkernel impliqués sur la pile TCP/IP par défaut ont été désactivés pour vMotion. Cela s'applique également aux opérations qui incluent des adaptateurs VMkernel sur la pile TCP/IP par défaut qui sont configurés pour le trafic de provisionnement.

8 (Facultatif) Sur la page des paramètres IPv4, sélectionnez une option pour l'obtention des adresses IP.

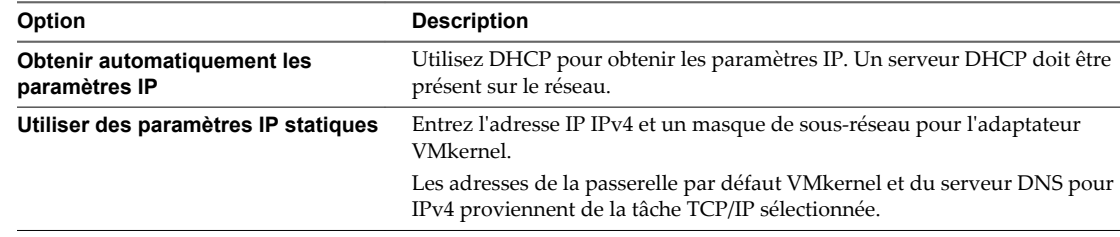

<span id="page-68-0"></span>9 (Facultatif) Sur la page Paramètres IPv6, sélectionnez une option pour l'obtention des adresses IPv6.

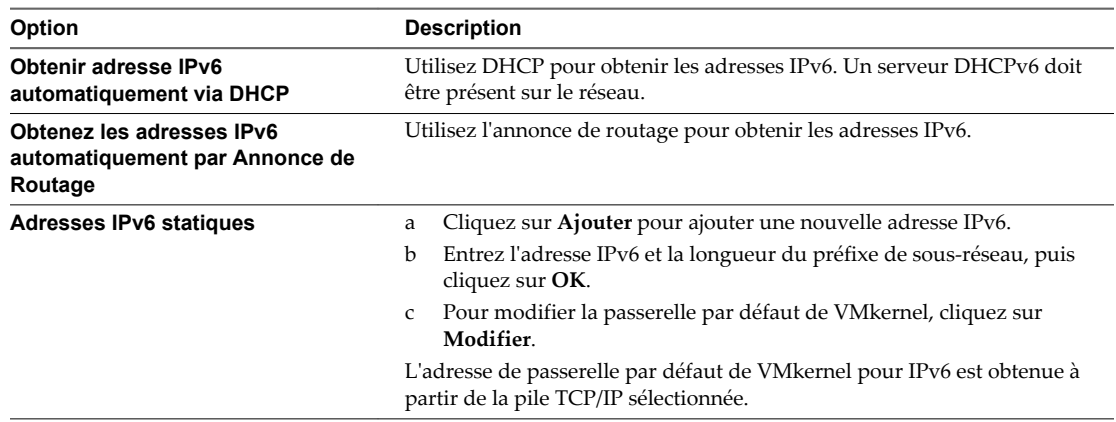

10 Vérifiez vos sélections dans la page Prêt à terminer et cliquez sur **Terminer**.

# **Modifier la configuration d'un adaptateur VMkernel**

Vous pouvez être amené à modifier le type de trafic pris en charge pour un adaptateur VMkernel ou le mode d'obtention des adresses IPv4 ou IPv6.

#### **Procédure**

- 1 Dans vSphere Web Client, accédez à l'hôte.
- 2 Dans **Gérer**, sélectionnez **Mise en réseau**, puis **Adaptateurs VMkernel**.
- 3 Sélectionnez l'adaptateur VMkernel se trouvant sur le commutateur standard ou distribué cible, puis cliquez sur **Modifier**.
- 4 Dans la page Propriétés du port, sélectionnez les services à activer.

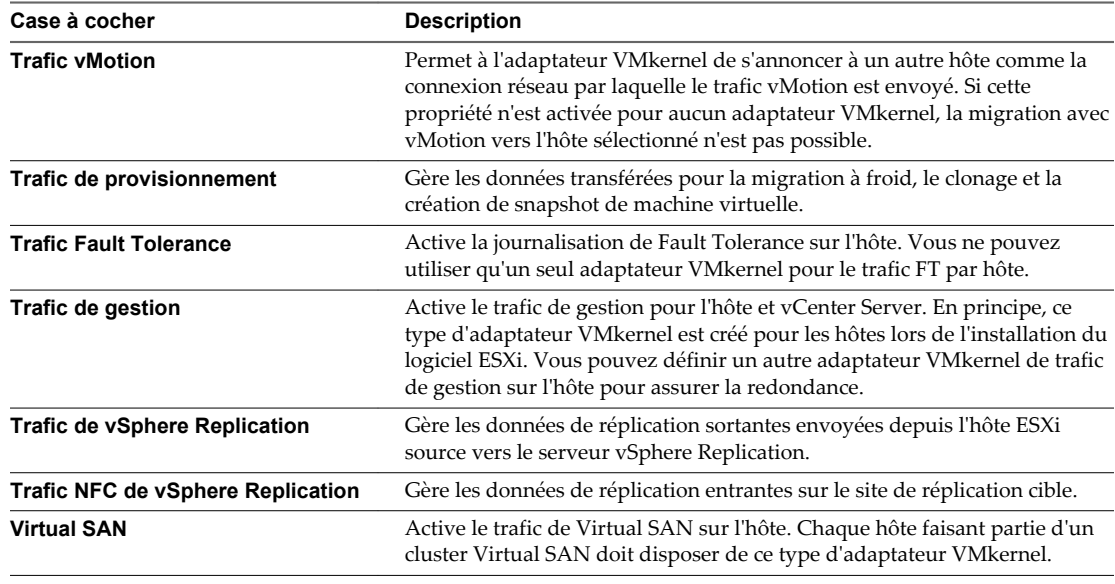

5 Dans la page Paramètres NIC, définissez le MTU de l'adaptateur réseau.

<span id="page-69-0"></span>6 Vérifiez que IPv4 est activé, puis, dans la section Paramètres IPv4, sélectionnez le mode d'obtention des adresses IP.

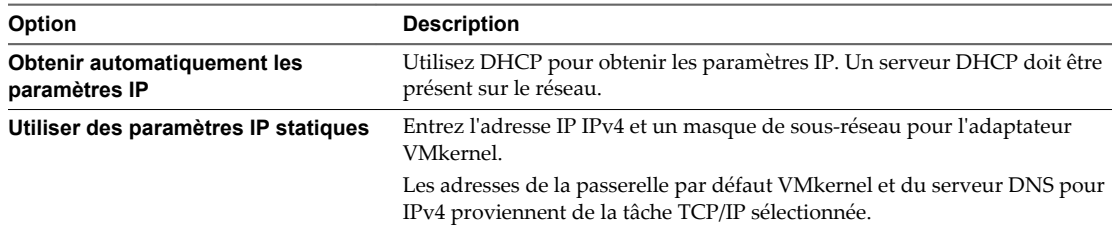

7 Vérifiez que IPv6 est activé, puis dans la section Paramètres IPv6, choisissez une option d'obtention des adresses IPv6.

**REMARQUE** L'option IPv6 n'apparaît pas sur les hôtes sur lesquels l'option IPv6 n'est pas activée.

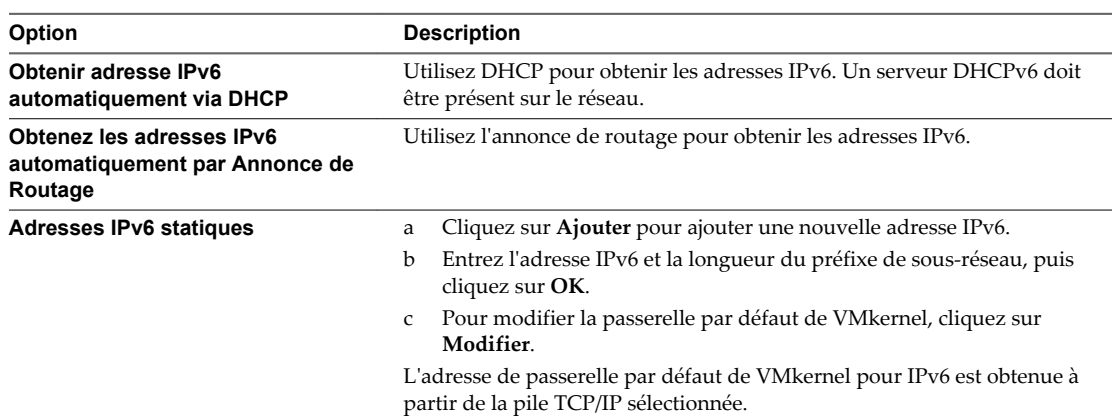

Dans la section Paramètres avancés des paramètres IP, supprimez les adresses IPv6. Si l'annonce du routeur est activée, les adresses supprimées de cette origine peuvent réapparaître. La suppression d'adresses DHCP sur l'adaptateur VMKernel n'est pas prise en charge. Ces adresses sont supprimées uniquement lorsque l'option DHCP est activée.

- 8 Dans la page Valider les modifications, vérifiez si les modifications apportées à l'adaptateur VMKernel ne vont pas perturber d'autres opérations.
- 9 Cliquez sur **OK**.

# **Afficher la configuration de la pile TCP/IP sur un hôte**

Vous pouvez également afficher le DNS et la configuration de routage de la pile TCP/IP d'un hôte, de même que les tables de routage IPv4 et IPv6, l'algorithme de contrôle d'encombrement et le nombre maximal de connexions autorisées.

#### **Procédure**

- 1 Dans vSphere Web Client, accédez à l'hôte.
- 2 Cliquez sur **Gérer**, sur **Mise en réseau**, puis sélectionnez **Configuration TCP/IP**.
- 3 Sélectionnez une pile dans la table de piles TCP/IP.

Si aucune pile TCP/IP personnalisée n'est configurée sur l'hôte, ce sont les piles TCP/IP de provisionnement, vMotion et par défaut de l'hôte qui s'affichent.

<span id="page-70-0"></span>Les informations concernant le DNS et le routage de la pile TCP/IP sélectionnée s'affichent sous la table de piles TCP/IP. Les tables de routage IPv4 et IPv6, ainsi que la configuration DNS et de routage de la pile, s'affichent également.

**REMARQUE** La table de routage IPv6 s'affiche uniquement si le protocole IPv6 est activé sur l'hôte.

L'onglet **Avancé** regroupe les informations relatives à l'algorithme de contrôle d'encombrement configuré et au nombre maximal de connexions autorisées pour la pile.

# **Modifier la configuration de la pile TCP/IP d'un hôte**

Vous pouvez modifier le DNS et la configuration de passerelle par défaut de la pile TCP/IP d'un hôte, de même que l'algorithme de contrôle d'encombrement, le nombre maximal de connexions autorisées et le nom des piles TCP/IP personnalisées.

#### **Procédure**

- 1 Dans vSphere Web Client, accédez à l'hôte.
- 2 Cliquez sur **Gérer**, sur **Mise en réseau**, puis sélectionnez **Configuration TCP/IP**.
- 3 Sélectionnez une pile dans la table, cliquez sur **Modifier**, puis apportez les modifications appropriées.

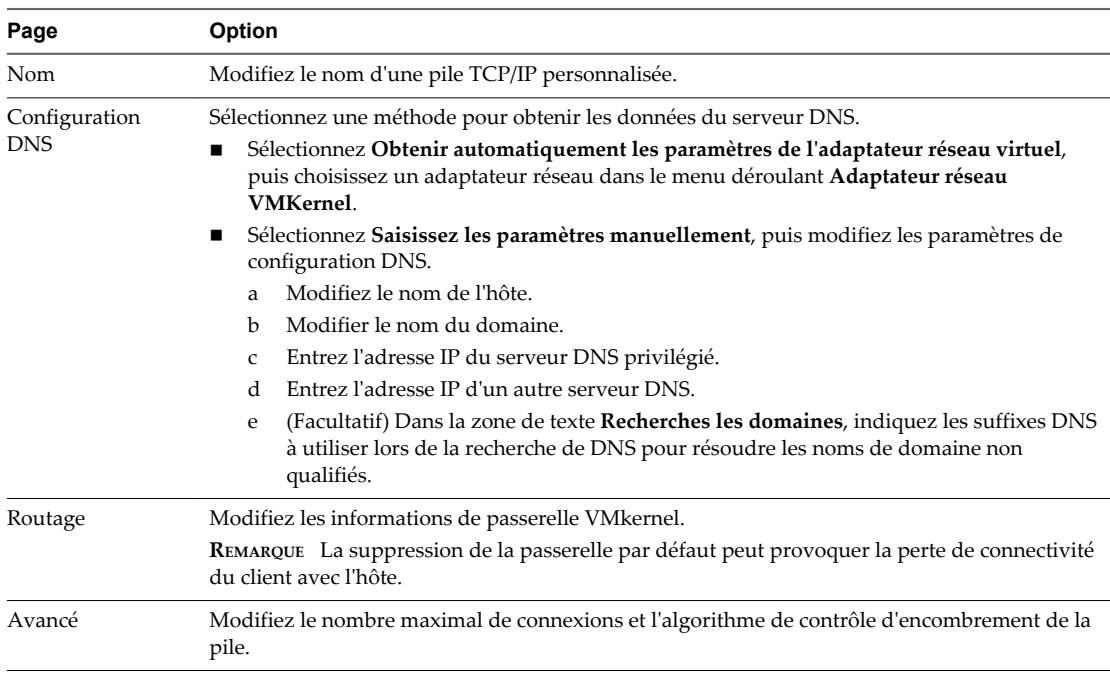

4 Cliquez sur **OK** pour appliquer vos modifications.

# **Créer une pile TCP/IP personnalisée**

Vous pouvez créer une pile TCP/IP personnalisée sur un hôte pour transférer le trafic de mise en réseau via une application personnalisée.

- 1 Ouvrez une connexion SSH à l'hôte.
- 2 Connectez-vous en tant qu'utilisateur racine.

<span id="page-71-0"></span>3 Exécutez la commande vSphere CLI.

esxcli network ip netstack add -N="*stack\_name*"

La pile TCP/IP personnalisée est créée sur l'hôte. Vous pouvez affecter des adaptateurs VMkernel à la pile.

# **Supprimer un adaptateur VMkernel**

Lorsque vous n'utilisez plus un adaptateur VMkernel, vous pouvez le supprimer d'un commutateur vSphere standard ou distribué. Veuillez à conserver au moins un adaptateur VMkernel dédié au trafic de gestion sur l'hôte afin de maintenir la connectivité réseau.

- 1 Dans vSphere Web Client, accédez à l'hôte.
- 2 Dans **Gérer**, sélectionnez **Mise en réseau**, puis **Adaptateurs VMkernel**.
- 3 Sélectionnez un adaptateur VMkernel dans la liste et cliquez sur **Supprimer**.
- 4 Dans la boîte de dialogue de confirmation, cliquez sur **Analyser l'impact**.
- 5 Si vous utilisez des adaptateurs iSCSI logiciels avec liaison de port, vérifiez l'impact sur leur configuration de mise en réseau.

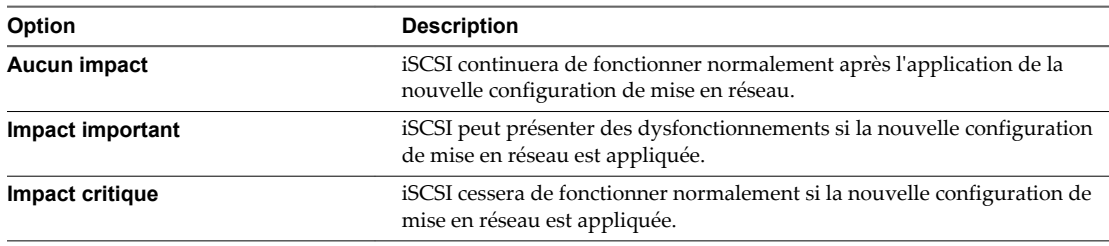

- a Si l'impact sur iSCSI est important ou critique, cliquez sur l'entrée **iSCSI** et examinez les raisons qui s'affichent dans le volet Détails de l'analyse.
- b Si un service est affecté de manière importante, annulez la suppression de l'adaptateur VMkernel tant que vous n'avez pas résolu ce problème ; si aucun service n'est affecté, fermez la boîte de dialogue Analyser l'impact.
- 6 Cliquez sur **OK**.
# <span id="page-72-0"></span>**Prise en charge de LACP sur vSphere** Prise en charge de LACP sur vSphere<br>Distributed Switch

Grâce à la prise en charge du protocole LACP sur un vSphere Distributed Switch, vous pouvez connecter des hôtes ESXi à des commutateurs physiques à l'aide de l'agrégation de liens dynamique. Vous pouvez créer plusieurs groupes d'agrégation de liens (LAG) sur un commutateur distribué pour agréger la bande passante de cartes réseau physiques sur des hôtes ESXi connectés aux canaux de port LACP.

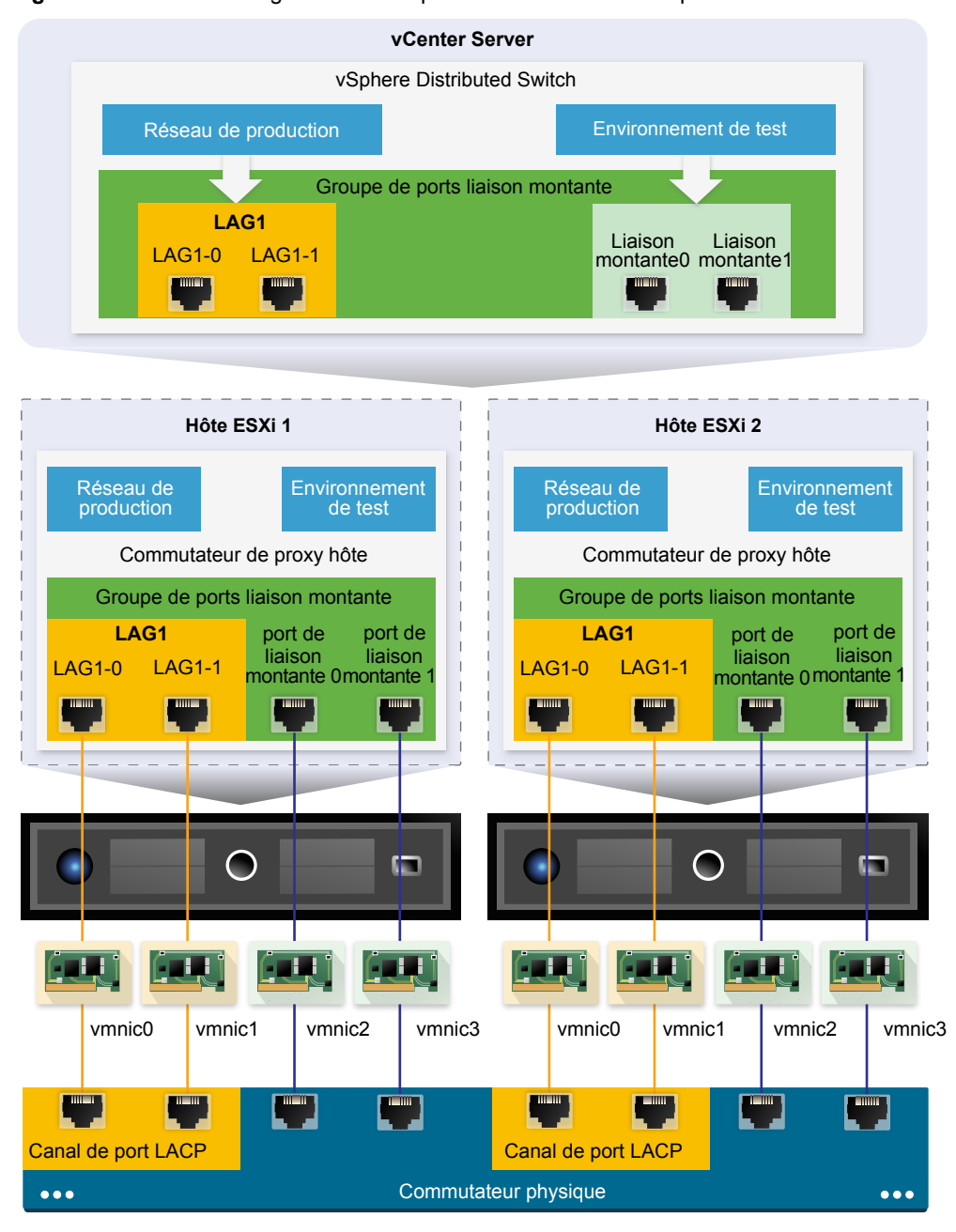

**Figure 5**‑**1.** Prise en charge étendue du protocole LACP sur un vSphere Distributed Switch

# **Configuration de LACP sur le Distributed Switch**

Vous configurez un LAG avec au moins deux ports et connectez des cartes réseau physiques à ces ports. Les ports LAG sont associés au sein du LAG et la charge du trafic réseau est équilibrée entre les ports via un algorithme de hachage LACP. Vous pouvez utiliser un LAG pour gérer le trafic de groupes de ports distribués pour que ces derniers bénéficient d'une optimisation de la bande passante réseau, de la redondance et de l'équilibrage de charge.

Lorsque vous créez un LAG sur un commutateur distribué, un objet LAG est également créé sur le commutateur proxy de chacun des hôtes connectés au commutateur distribué. Par exemple, si vous créez un LAG1 avec deux ports, un LAG1 avec le même nombre de ports est créé sur chaque hôte connecté au commutateur distribué.

Sur un commutateur proxy hôte, vous ne pouvez connecter une carte réseau physique qu'à un seul port LAG. Sur le commutateur distribué, un port LAG peut avoir plusieurs cartes réseau physiques de différents hôtes qui lui sont connectés. Les cartes réseau physiques d'un hôte que vous connectez aux ports LAG doivent être connectées aux liens participant à un canal de port LACP sur le commutateur physique.

Vous pouvez créer jusqu'à 64 LAG sur un commutateur distribué. Un hôte peut prendre en charge un maximum de 32 LAG. Toutefois, le nombre de LAG que vous pouvez réellement utiliser dépend de la capacité de l'environnement physique sous-jacent et de la topologie du réseau virtuel. Par exemple, si le commutateur physique prend en charge un maximum de quatre ports dans un canal de port LACP, vous pouvez connecter à un LAG jusqu'à quatre cartes réseau physiques par hôte.

## **Configuration du canal de port sur le commutateur physique**

Pour chacun des hôtes sur lesquels vous souhaitez utiliser LACP, vous devez créer un canal de port LACP séparé sur le commutateur physique. Vous devez tenir compte des conditions suivantes lorsque vous configurez LACP sur le commutateur physique :

- Le nombre de ports sur le canal de port LACP doit être égal au nombre de cartes réseau physiques que vous souhaitez regrouper sur l'hôte. Par exemple, si vous souhaitez agréger la bande passante de deux cartes réseau physiques sur un hôte, vous devez créer un canal de port LACP avec deux ports sur le commutateur physique. Le LAG sur le commutateur distribué doit être configuré avec au moins deux ports.
- L'algorithme de hachage du canal de port LACP sur le commutateur physique doit être le même que l'algorithme de hachage configuré sur le LAG du commutateur distribué.
- Toutes les cartes réseau physiques que vous souhaitez connecter au canal de port LACP doivent être configurées avec la même vitesse et le même duplex.

Ce chapitre aborde les rubriques suivantes :

- n « Convertir vers la prise en charge étendue du protocole LACP sur un vSphere Distributed Switch », page 75
- [« Configuration de l'association et du basculement LACP pour des groupes de ports distribués »,](#page-76-0) [page 77](#page-76-0)
- n [« Configurer un groupe d'agrégation de liens afin de gérer le trafic pour des groupes de ports](#page-76-0) [distribués », page 77](#page-76-0)
- [« Modifier un groupe d'agrégation de liens », page 82](#page-81-0)
- [« Activer la prise en charge de LACP 5.1 sur un groupe de ports de liaison montante », page 82](#page-81-0)
- [« Limitations de la prise en charge LACP sur vSphere Distributed Switch », page 83](#page-82-0)

## **Convertir vers la prise en charge étendue du protocole LACP sur un vSphere Distributed Switch**

Après avoir mis à niveau un vSphere Distributed Switch de la version 5.1 vers la version 5.5 ou 6.0, vous pouvez effectuer la conversion vers la prise en charge étendue du protocole LACP pour créer plusieurs LAG sur le Distributed Switch.

Si une configuration LACP existe sur le commutateur distribué, l'étendue de la prise en charge crée un nouveau LAG et migre toutes les cartes réseau physiques des liaisons montantes autonomes aux ports LAG. Pour créer une autre configuration LACP, vous devez désactiver la prise en charge de LACP sur le groupe de ports de liaison montante avant de commencer la conversion.

En cas d'échec de la conversion vers la prise en charge étendue du protocole LACP, consultez la section *Dépannage vSphere* pour obtenir plus d'informations sur la manière de procéder manuellement.

#### **Prérequis**

- n Vérifiez que la version du vSphere Distributed Switch est bien 5.5 ou 6.0.
- n Vérifiez qu'aucun des groupes de ports distribués ne permet de remplacer sa stratégie d'association de liaison montante sur les ports individuels.
- n Si vous effectuez une conversion à partir d'une configuration LACP existante, vérifiez qu'il n'existe qu'un seul groupe de ports de liaison montante sur le commutateur distribué.
- n Vérifiez que les hôtes qui intègrent le commutateur distribué sont connectés et répondent.
- n Vérifiez que vous disposez du privilège **Groupe dvPort.Modifier** sur les groupes de ports distribués du commutateur.
- n Vérifiez que vous disposez du privilège **Hôte.Configuration.Modifier** sur les hôtes du commutateur distribué.

#### **Procédure**

- 1 Dans vSphere Web Client, accédez au commutateur distribué.
- 2 Sélectionnez **Résumé**.
- 3 Dans la section Fonctions, cliquez sur **Étendre** en regard de Protocole LACP (Link Aggregation Control Protocol).
- 4 (Facultatif) Sélectionnez **Exporter une configuration** pour sauvegarder la configuration du commutateur distribué, puis cliquez sur **Suivant**.

La sauvegarde stocke uniquement la configuration du commutateur distribué du côté vCenter Server. En cas d'échec de la conversion vers la prise en charge étendue du protocole LACP, vous pouvez soit utiliser la sauvegarde pour créer un nouveau commutateur distribué avec la même configuration, soit effectuer la conversion manuellement.

5 Vérifiez les conditions préalables de la validation.

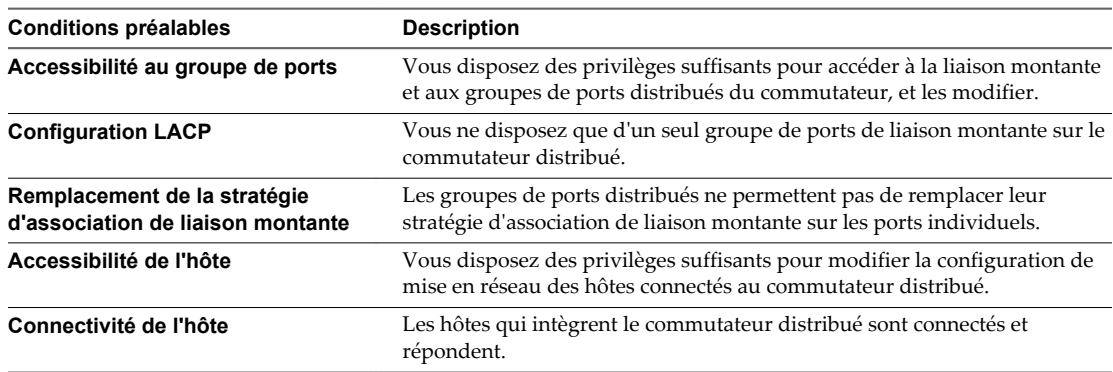

#### 6 Cliquez sur **Suivant**.

- 7 Si vous effectuez une conversion à partir d'une configuration LACP existante, tapez le nom du nouveau LAG dans la zone de texte Nom.
- 8 Cliquez sur **Suivant** pour passer en revue les détails de la conversion, puis cliquez sur **Terminer**.

Vous avez effectué la conversion vers la prise en charge étendue du protocole LACP sur le vSphere Distributed Switch.

#### **Suivant**

Créez des LAG sur le commutateur distribué pour agréger la bande passante de plusieurs cartes réseau physiques sur les hôtes associés.

# <span id="page-76-0"></span>**Configuration de l'association et du basculement LACP pour des groupes de ports distribués**

Pour gérer le trafic réseau des groupes de ports distribués à l'aide d'un LAG, vous devez affecter des cartes réseau physiques aux ports LAG et définir le LAG en mode actif dans l'association et l'ordre de basculement des groupes de ports distribués.

**Tableau 5**‑**1.** Configuration de l'association et du basculement LACP pour des groupes de ports distribués

| Ordre de<br>basculement | <b>Liaisons montantes</b>                                                      | <b>Description</b>                                                                                                    |
|-------------------------|--------------------------------------------------------------------------------|----------------------------------------------------------------------------------------------------|
| Actif                   | LAG unique                                                                     | Vous ne pouvez utiliser qu'un LAG actif ou plusieurs liaisons<br>montantes autonomes pour gérer le trafic de groupes de ports<br>distribués. Vous ne pouvez pas configurer plusieurs LAG<br>actifs ou combiner des LAG actifs et des liaisons montantes<br>autonomes. |
| En attente              | Vide                                                                           | La combinaison d'un LAG actif et de liaisons montantes en<br>attente (ou inversement) n'est pas prise en charge. La<br>combinaison d'un LAG et d'un autre LAG en attente n'est pas<br>prise en charge.                                                                |
| Inutilisé               | Toutes les liaisons montantes<br>autonomes et d'autres LAG (le<br>cas échéant) | Etant donné qu'un seul LAG doit être actif et que la liste des<br>éléments en attente doit être vide, vous devez définir toutes les<br>liaisons montantes autonomes et les autres LAG comme étant<br>inutilisés.                                                      |

## **Configurer un groupe d'agrégation de liens afin de gérer le trafic pour des groupes de ports distribués**

Pour agréger la bande passante de plusieurs cartes réseau physiques sur les hôtes, vous pouvez créer un groupe d'agrégation de liens (LAG) sur le Distributed Switch et l'utiliser pour gérer le trafic des groupes de ports distribués.

Les LAG récemment créés ne disposent pas de carte réseau physique attribuée à leurs ports et ne sont pas utilisés pour l'association et l'ordre de basculement des groupes de ports distribués. Pour gérer le trafic réseau des groupes de ports distribués avec un LAG, vous devez migrer le trafic des liaisons montantes autonomes vers le LAG.

#### **Prérequis**

- n Pour chacun des hôtes sur lesquels vous souhaitez utiliser LACP, vérifiez qu'un canal de port LACP séparé existe sur le commutateur physique. Reportez-vous à [Chapitre 5, « Prise en charge de LACP sur](#page-72-0) [vSphere Distributed Switch », page 73.](#page-72-0)
- n Vérifiez que la version du vSphere Distributed Switch sur lequel vous configurez le LAG est 5.5 ou 6.0.
- n Vérifiez que le commutateur distribué intègre la prise en charge étendue du protocole LACP.

#### **Procédure**

1 [Créer un groupe d'agrégation de liens page 78](#page-77-0)

Pour migrer le trafic réseau de plusieurs groupes de ports distribués vers un groupe d'agrégation de liens (LAG), vous devez créer un nouveau LAG sur le Distributed Switch.

<span id="page-77-0"></span>2 [Définir un groupe d'agrégation de liens sur En veille dans l'association et l'ordre de basculement des](#page-78-0) [groupe de ports distribués page 79](#page-78-0)

Le nouveau groupe d'agrégation de liens (LAG) par défaut n'est pas utilisé pour l'association et l'ordre de basculement des groupes de ports distribués. Étant donné que seul un LAG ou des liaisons montantes autonomes peuvent être actifs pour des groupes de ports distribués, vous devez créer une configuration d'association et de basculement intermédiaire dans laquelle le LAG est en veille. Cette configuration vous permet de migrer des cartes réseau physiques vers les ports LAG en maintenant la connectivité réseau.

3 [Attribuer des cartes réseau physiques aux ports du groupe d'agrégation de liens page 80](#page-79-0)

Vous avez défini le nouveau groupe d'agrégation de liens (LAG) en attente dans l'association et l'ordre de basculement des groupes de ports distribués. Lorsque le LAG est en attente, vous pouvez migrer en toute sécurité les cartes réseau physiques depuis des liaisons montantes autonomes vers des ports LAG sans perte de connectivité réseau.

4 [Définir Groupe d'agrégation de liens sur Actif dans l'association et l'ordre de basculement du groupe](#page-80-0) [de ports distribuées page 81](#page-80-0)

Vous avez migré des cartes réseau physiques vers les ports du groupe d'agrégation de liens (LAG). Définissez le LAG en mode Actif et mettez toutes les liaisons montantes autonomes en mode Inutilisé dans l'ordre d'association et de basculement des groupes de ports distribués.

## **Créer un groupe d'agrégation de liens**

Pour migrer le trafic réseau de plusieurs groupes de ports distribués vers un groupe d'agrégation de liens (LAG), vous devez créer un nouveau LAG sur le Distributed Switch.

#### **Procédure**

- 1 Dans vSphere Web Client, accédez au commutateur distribué.
- 2 Sélectionner **Gérer,**, puis sélectionnez **Paramètres**.
- 3 Sous **LACP**, cliquez sur **Nouveau groupe d'agrégation de liens**.
- 4 Nommez le nouveau LAG.
- 5 Définissez le nombre de ports sur le LAG.

Définissez le même nombre de ports sur le LAG que le nombre de ports du canal de port LACP sur le commutateur physique. Un port LAG joue le même rôle qu'une liaison montante sur le commutateur distribué. Tous les ports LAG forment une association de cartes réseau dans le contexte du LAG.

6 Sélectionnez le mode négociation LACP du LAG.

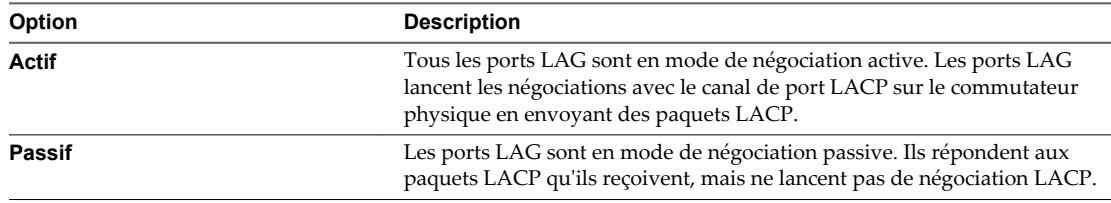

Sur le commutateur physique, si les ports sur lesquels LACP est activé sont en mode de négociation active, vous pouvez définir les ports LAG en mode de négociation passive, et inversement.

7 Sélectionnez un mode d'équilibrage de charge dans les algorithmes de hachage définis par LACP.

**REMARQUE** L'algorithme de hachage doit être identique à celui qui a été défini pour le canal du port LACP du commutateur physique.

<span id="page-78-0"></span>8 Définissez les stratégies de VLAN et NetFlow du LAG.

Cette option est active lorsque le remplacement des stratégies de VLAN et NetFlow sur chaque port de liaison montante est activé sur le groupe de ports de liaison montante. Si vous définissez les stratégies de VLAN et NetFlow sur le LAG, celles-ci remplacent les stratégies définies au niveau du groupe de ports de liaison montante.

9 Cliquez sur **OK**.

Le nouveau LAG n'est pas utilisé pour l'association et l'ordre de basculement des groupes de ports distribués. Aucune carte de réseau physique n'est attribuée aux ports LAG.

Tout comme pour les liaisons montantes autonomes, le LAG est représenté sur tous les hôtes associés au commutateur distribué. Par exemple, si vous créez un LAG1 avec deux ports sur le commutateur distribué, un LAG1 avec deux ports est créé sur chaque hôte associé au commutateur distribué.

#### **Suivant**

Définissez le LAG en mode veille pour l'association et l'ordre de basculement des groupes de ports distribués. De cette manière, vous créez une configuration intermédiaire qui vous permet de migrer le trafic réseau vers le LAG sans subir de perte de connectivité réseau.

## **Définir un groupe d'agrégation de liens sur En veille dans l'association et l'ordre de basculement des groupe de ports distribués**

Le nouveau groupe d'agrégation de liens (LAG) par défaut n'est pas utilisé pour l'association et l'ordre de basculement des groupes de ports distribués. Étant donné que seul un LAG ou des liaisons montantes autonomes peuvent être actifs pour des groupes de ports distribués, vous devez créer une configuration d'association et de basculement intermédiaire dans laquelle le LAG est en veille. Cette configuration vous permet de migrer des cartes réseau physiques vers les ports LAG en maintenant la connectivité réseau.

#### **Procédure**

- 1 Accédez au commutateur distribué.
- 2 Dans le menu **Actions**, sélectionnez **Gérer des groupes de ports distribués**.
- 3 Sélectionnez **Association et basculement** et cliquez sur **Suivant**.
- 4 Sélectionnez les groupes de ports pour lesquels vous souhaitez utiliser le LAG.
- 5 Dans l'ordre de basculement, sélectionnez le LAG et utilisez la flèche vers le haut pour le placer dans la liste Liaisons montantes en veille.
- 6 Cliquez sur **Suivant**, lisez le message vous informant de l'utilisation de la configuration d'association et de basculement intermédiaire, puis cliquez sur **OK**.
- 7 Sur la page Prêt à terminer, cliquez sur **Terminer**.

#### **Suivant**

Migrez les cartes réseau physiques à partir de liaisons montantes autonomes vers les ports LAG.

## <span id="page-79-0"></span>**Attribuer des cartes réseau physiques aux ports du groupe d'agrégation de liens**

Vous avez défini le nouveau groupe d'agrégation de liens (LAG) en attente dans l'association et l'ordre de basculement des groupes de ports distribués. Lorsque le LAG est en attente, vous pouvez migrer en toute sécurité les cartes réseau physiques depuis des liaisons montantes autonomes vers des ports LAG sans perte de connectivité réseau.

## **Prérequis**

- n Vérifiez que tous les ports LAG ou tous les ports sur lesquels LACP a été activé sur le commutateur physique, sont en mode de négociation LACP active.
- n Vérifiez que toutes les cartes réseau physiques à affecter aux ports LAG sont définies sur la même vitesse et configurées en duplex intégral.

## **Procédure**

- 1 Dans vSphere Web Client, accédez au commutateur distribué dans lequel se trouve le LAG.
- 2 Dans le menu **Actions**, sélectionnez **Ajouter et gérer les hôtes**.
- 3 Sélectionnez **Gérer la mise en réseau de l'hôte**.
- 4 Sélectionnez l'hôte dont vous souhaitez affecter les cartes réseau physiques aux ports LAG, puis cliquez sur **Suivant**.
- 5 Sur la page Sélectionner les tâches de l'adaptateur réseau, sélectionnez **Gérer adaptateurs physiques**, puis cliquez sur **Suivant**.
- 6 Sur la page Gérer les adaptateurs réseau physiques, sélectionnez une carte réseau, puis cliquez sur **Attribuer une liaison montante**.
- 7 Sélectionnez un port LAG, puis cliquez sur **OK**.
- 8 Répétez l'Étape 6 et l'Étape 7 pour toutes les cartes réseau physiques à affecter aux ports LAG.
- 9 Terminez l'assistant.

## **Exemple : Configurer deux cartes réseau physiques sur un LAG dans l'assistant Ajouter et gérer les hôtes**

Par exemple, si vous disposez d'un LAG disposant de deux ports, vous pouvez configurer une carte réseau physique sur chacun de ces ports dans l'assistant Ajouter et gérer des hôtes.

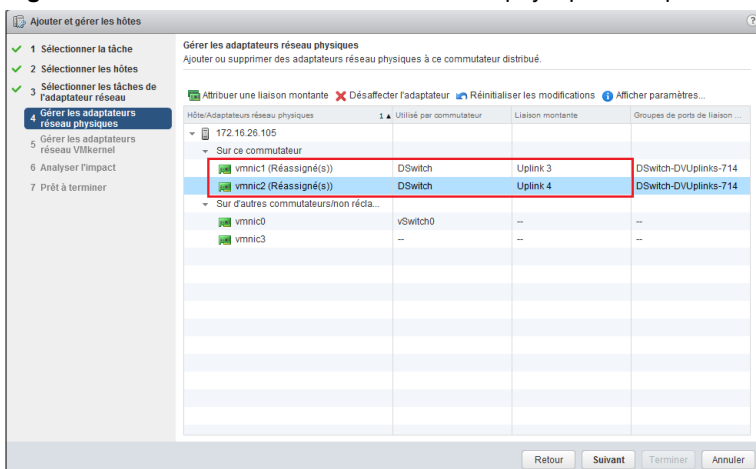

#### **Figure 5**‑**2.** Connexion de deux cartes réseau physiques aux ports LAG

#### <span id="page-80-0"></span>**Suivant**

Définissez le LAG en mode Actif et toutes les liaisons montantes autonomes en mode Inutilisé dans l'ordre d'association et de basculement des groupes de ports distribués.

## **Définir Groupe d'agrégation de liens sur Actif dans l'association et l'ordre de basculement du groupe de ports distribuées**

Vous avez migré des cartes réseau physiques vers les ports du groupe d'agrégation de liens (LAG). Définissez le LAG en mode Actif et mettez toutes les liaisons montantes autonomes en mode Inutilisé dans l'ordre d'association et de basculement des groupes de ports distribués.

#### **Procédure**

- 1 Accédez au commutateur distribué.
- 2 Dans le menu **Actions**, sélectionnez **Gérer des groupes de ports distribués**.
- 3 Sélectionnez **Association et basculement**, puis cliquez sur **Suivant**.
- 4 Sélectionnez les groupes de ports pour lesquels vous souhaitez mettre le LAG en attente, puis cliquez sur **Suivant**.
- 5 Dans la section Ordre de basculement, déplacez le LAG dans la liste Actif(ve) à l'aide des flèches vers le haut et vers le bas, déplacez toutes les liaisons montantes autonomes dans la liste Inutilisé, et ne placez aucun élément dans la liste En attente.
- 6 Cliquez sur **Suivant**, puis sur **Terminer**.

Vous avez migré en toute sécurité le trafic réseau des liaisons montantes autonomes vers un LAG pour les groupes de ports distribués et créé une configuration d'association et de basculement LACP valide pour ces groupes.

## **Exemple : Topologie d'un commutateur distribué utilisant un LAG**

Si vous configurez un LAG avec deux ports pour la gestion du trafic d'un groupe de ports distribués, vous pouvez afficher la topologie du commutateur distribué pour vérifier l'impact de la nouvelle configuration.

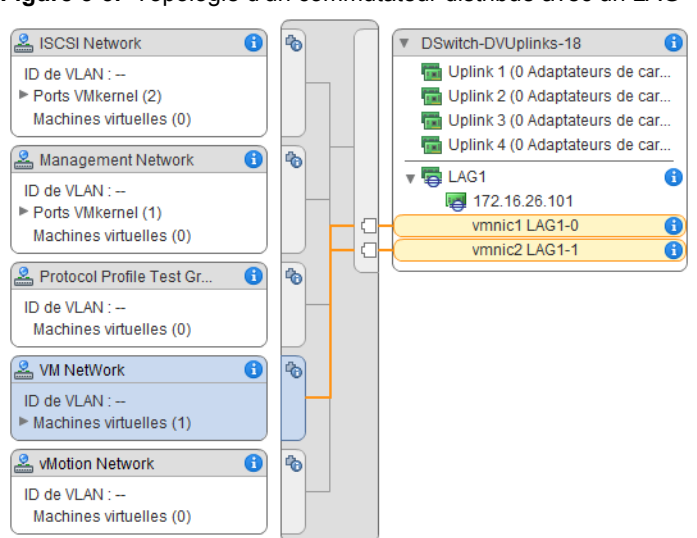

**Figure 5**‑**3.** Topologie d'un commutateur distribué avec un LAG

# <span id="page-81-0"></span>**Modifier un groupe d'agrégation de liens**

Modifiez les paramètres d'un groupe d'agrégation de liens (LAG) si vous devez ajouter des ports supplémentaires au groupe ou modifier le mode de négociation LACP, l'algorithme d'équilibrage de charge ou les stratégies VLAN et NetFlow.

## **Procédure**

- 1 Dans vSphere Web Client, accédez au vSphere Distributed Switch.
- 2 Sélectionnez **Gérer**, puis **Paramètres**.
- 3 Sélectionnez **LACP**.
- 4 Dans la zone de texte **Nom**, entrez le nouveau nom du LAG.
- 5 Modifiez le nombre de ports du LAG si vous souhaitez ajouter des cartes réseau physiques.

Les nouvelles cartes réseau doivent être connectées à des ports faisant partie d'un canal de port LACP sur le commutateur physique.

6 Modifiez le mode de négociation LACP du LAG.

Si tous les ports du canal de port du LACP physique sont en mode LACP actif, vous pouvez définir le mode LACP du LAG sur Passif, et inversement.

7 Modifiez le mode d'équilibrage de charge du LAG.

Vous pouvez sélectionner l'un des algorithmes d'équilibrage de charge que LACP définit.

8 Modifiez les stratégies de VLAN et NetFlow.

Cette option est active lorsque l'option de remplacement des stratégies VLAN et NetFlow des ports individuels est activée sur le groupe de ports de liaison montante. Si vous modifiez les stratégies VLAN et NetFlow du LAG, elles remplacent les stratégies définies au niveau du groupe de ports de liaison montante.

9 Cliquez sur **OK**.

# **Activer la prise en charge de LACP 5.1 sur un groupe de ports de liaison montante**

Vous pouvez activer la prise en charge du protocole LACP sur un groupe de ports de liaison montante pour des vSphere Distributed Switches 5.1 et pour les commutateurs mis à niveau vers la version 5.5 ou 6.0 ne disposant pas d'une prise en charge étendue du protocole LACP.

## **Prérequis**

- n Pour chacun des hôtes sur lesquels vous souhaitez utiliser LACP, vérifiez qu'un canal de port LACP séparé existe sur le commutateur physique.
- n Vérifiez que la règle d'équilibrage de charge des groupes de ports distribués est définie sur Hachage IP.
- n Vérifiez que le canal de port LACP sur le commutateur physique est configuré avec l'équilibrage de charge par hachage IP.
- n Vérifiez que la stratégie de détection de panne réseau des groupes de ports distribués est définie sur État de lien seulement.
- n Vérifiez que l'association et l'ordre de basculement de toutes les liaisons montantes des groupes de ports distribués sont définis sur Actif.
- n Vérifiez que toutes les cartes réseau physiques connectées aux liaisons montantes ont la même vitesse et sont configurées en mode duplex intégral.

#### <span id="page-82-0"></span>**Procédure**

- 1 Dans vSphere Web Client, accédez à un groupe de ports de liaison montante.
	- a Sélectionnez un commutateur distribué et cliquez sur **Éléments associés**.
	- b Cliquez sur **Groupes de ports de liaison montante**, puis sélectionnez le groupe de ports de liaison montante.
- 2 Cliquez sur l'onglet **Gérer** puis sur **Paramètres**.
- 3 Cliquez sur **Edit**.
- 4 Dans la section LACP, activez ou désactivez LACP à l'aide de la liste déroulante.
- 5 Définissez le mode de négociation LACP pour le groupe de ports de liaison montante.

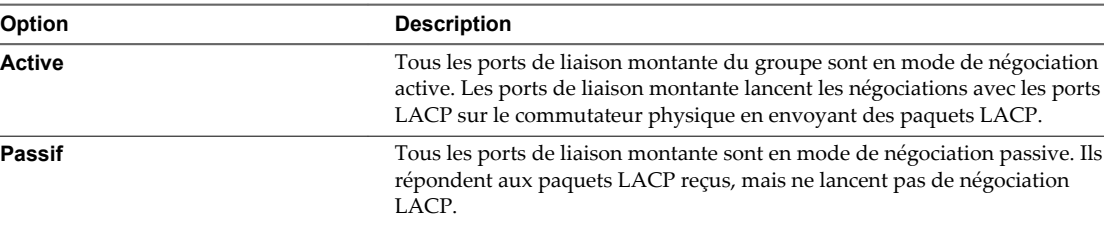

Sur le commutateur physique, si les ports sur lesquels LACP est activé sont en mode de négociation active, vous pouvez régler les ports de liaison montante en mode passif et inversement.

6 Cliquez sur **OK**.

# **Limitations de la prise en charge LACP sur vSphere Distributed Switch**

La prise en charge du protocole LACP sur un vSphere Distributed Switch permet aux périphériques réseau de négocier le regroupement automatique des liaisons en envoyant des paquets LACP à un homologue. Toutefois, la prise en charge du protocole LACP sur un vSphere Distributed Switch comporte des limitations.

- La prise en charge du protocole LACP n'est pas compatible avec la gestion multivoie iSCSI de logiciels.
- Les paramètres de prise en charge du protocole LACP ne sont pas disponibles dans les profils d'hôte.
- La prise en charge du protocole LACP n'est pas possible entre des hôtes ESXi imbriqués.
- La prise en charge du protocole LACP ne fonctionne pas avec ESXi Dump Collector.
- La prise en charge du protocole LACP ne fonctionne pas avec la mise en miroir des ports.
- Le contrôle de l'intégrité d'association et de basculement ne fonctionne pas sur les ports LAG. Le protocole LACP vérifie la connectivité des ports LAG.
- n La prise en charge étendue du protocole LACP fonctionne correctement lorsqu'un seul LAG gère le trafic par port distribué ou par groupe de ports.
- n La prise en charge du protocole LACP 5.1 fonctionne uniquement avec l'équilibrage de charge de hachage d'IP et la détection de basculement de réseau de l'état de lien.
- n La prise en charge du protocole LACP 5.1 ne fournit qu'un seul LAG par commutateur distribué et par hôte.

Mise en réseau vSphere

# <span id="page-84-0"></span>**Sauvegarde et restauration des configurations de mise en réseau 6**

vSphere 5.1 et versions ultérieures vous permet de sauvegarder et de rétablir la configuration d'un vSphere Distributed Switch, les groupes de ports de liaison montante et distribués en cas de modifications non valides ou encore un transfert vers un autre déploiement.

Ce chapitre aborde les rubriques suivantes :

- « Sauvegarde et restauration de la configuration d'un vSphere Distributed Switch », page 85
- [« Exporter, importer et restaurer des configurations de groupes de ports distribués vSphere »,](#page-87-0) [page 88](#page-87-0)

## **Sauvegarde et restauration de la configuration d'un vSphere Distributed Switch**

vCenter Server vous permet de sauvegarder et de restaurer la configuration d'un vSphere Distributed Switch, Vous pouvez sauvegarder la configuration du réseau virtuel en cas d'échec de la mise à niveau ou de défaillance de la base de données. Vous pouvez également utiliser en tant que modèle une configuration de commutateur que vous aurez enregistrée afin de créer une copie du commutateur dans le même environnement vSphere ou dans un autre.

Vous pouvez importer ou exporter une configuration d'un commutateur distribué, y compris ses groupes de ports. Pour obtenir des informations sur l'exportation, l'importation et la restauration d'une configuration de groupe de ports, reportez-vous à [« Exporter, importer et restaurer des configurations de groupes de ports](#page-87-0) [distribués vSphere », page 88](#page-87-0).

**REMARQUE** Vous pouvez utiliser un fichier de configuration enregistrée pour restaurer les stratégies et les associations d'hôtes sur le commutateur distribué. Vous ne pouvez pas restaurer la connexion de cartes réseau physiques à des ports de liaison montante ou des ports de groupes d'agrégation de liens.

## **Exporter les configurations de vSphere Distributed Switch**

Vous pouvez exporter les configurations de groupes de ports distribués et de vSphere Distributed Switch dans un fichier. Le fichier conserve les configurations réseau valides, ce qui permet de transférer ces configurations vers d'autres environnements.

Cette fonctionnalité est disponible uniquement dans vCenter Server 5.1 et versions ultérieures.

Si vous effectuez une mise à niveau à partir de vCenter Server 5.1, vous pouvez exporter la configuration du commutateur avant de mettre à niveau vCenter Server. Si vous mettez à niveau vCenter Server à partir d'une version antérieure à 5.1, sauvegardez la configuration du commutateur après la mise à niveau de vCenter Server vers la version 6.0.

## **Prérequis**

Vérifiez que la version de vCenter Server est 5.1 ou version ultérieure.

#### **Procédure**

- 1 Dans vSphere Web Client, accédez au commutateur distribué.
- 2 Cliquez avec le bouton droit sur Distributed Switch, puis sélectionnez **Paramètres > Exporter une configuration**.
- 3 Choisissez d'exporter la configuration du commutateur distribué, ou d'exporter la configuration du commutateur distribué et tous les groupes de ports.
- 4 (Facultatif) Tapez des notes au sujet de cette configuration dans le champ **Descriptions**
- 5 Cliquez sur **OK**.
- 6 Cliquez sur **Oui** pour enregistrer le fichier de configuration sur votre système local.

#### **Suivant**

Utilisez le fichier de configuration exporté pour effectuer les tâches suivantes :

- n Créez une copie du Distributed Switch exporté dans un environnement vSphere. Reportez-vous à « Importer la configuration d'un vSphere Distributed Switch », page 86.
- n Remplacez les paramètres sur un Distributed Switch existant. Reportez-vous à [« Restaurer une](#page-86-0) [configuration de vSphere Distributed Switch », page 87.](#page-86-0)

Vous ne pouvez exporter, importer, et restaurer que les configurations de groupe de ports. Reportez-vous à [« Exporter, importer et restaurer des configurations de groupes de ports distribués vSphere », page 88](#page-87-0).

## **Importer la configuration d'un vSphere Distributed Switch**

Importez un fichier de configuration stocké pour créer un nouveau vSphere Distributed Switch ou pour restaurer un commutateur précédemment supprimé.

Dans vSphere 5.1 et versions ultérieures, vous pouvez importer un Distributed Switch à l'aide de vSphere Web Client.

Le fichier de configuration contient les paramètres de mise en réseau du commutateur. À l'aide de ce fichier, vous pouvez également répliquer le commutateur dans d'autres environnements virtuels.

**REMARQUE** Vous pouvez utiliser un fichier de configuration sauvegardé pour répliquer l'instance du commutateur, ses associations d'hôtes et les stratégies. Vous ne pouvez pas répliquer la connexion des cartes réseau physiques sur les ports de liaison montante ou les ports situés sur des groupes d'agrégation de liens.

#### **Prérequis**

Vérifiez que la version de vCenter Server est 5.1.0 ou version ultérieure.

#### **Procédure**

- 1 Dans vSphere Web Client, accédez à un centre de données.
- 2 Cliquez avec le bouton droit sur le Distributed Switch et sélectionnez **Distributed Switch > Importer Distributed Switch**.
- 3 Accédez à l'emplacement du fichier de configuration.

<span id="page-86-0"></span>4 Pour attribuer les clés du fichier de configuration au commutateur et à ses groupes de ports, cochez la case **Conserver les identifiants d'origine du commutateur distribué et de tous les groupes de ports** et cliquez sur **Suivant**.

Vous pouvez utiliser l'option **Conserver les identifiants d'origine du commutateur distribué et de tous les groupes de ports** dans les cas suivants :

- n Recréation d'un commutateur ayant été supprimé.
- n Restauration d'un commutateur dont la mise à niveau a échoué.

Tous les groupes de ports sont recréés, et les hôtes ayant été connectés au commutateur sont ajoutés de nouveau.

5 Vérifiez les paramètres du commutateur et cliquez sur **Terminer**.

Un nouveau commutateur distribué est créé avec les paramètres du fichier de configuration. Si vous aviez inclus dans le fichier de configuration des informations sur les groupes de ports distribués, les groupes de ports distribués sont également créés.

## **Restaurer une configuration de vSphere Distributed Switch**

Utilisez l'option de restauration pour rétablir la configuration d'un groupe de ports distribués existante au paramètres dans un fichier de configuration. La restauration d'un commutateur distribué modifie les paramètres sur le commutateur sélectionné de retour aux paramètres enregistrés dans le fichier de configuration.

**REMARQUE** Vous pouvez utiliser un fichier de configuration enregistrée pour restaurer les stratégies et les associations d'hôtes sur le commutateur distribué. Vous ne pouvez pas restaurer la connexion de cartes réseau physiques à des ports de liaison montante ou des ports de groupes d'agrégation de liens.

#### **Prérequis**

Vérifiez que la version de vCenter Server est 5.1 ou version ultérieure.

#### **Procédure**

- 1 Dans vSphere Web Client, accédez au commutateur distribué.
- 2 Cliquez avec le bouton droit sur le Distributed Switch dans le navigateur, puis sélectionnez **Paramètres > Restaurer une configuration**.
- 3 Recherchez le fichier de sauvegarde de la configuration à utiliser.
- 4 Sélectionnez **Restaurer un commutateur distribué et tous les groupes de ports** ou **Restaurer un commutateur distribué seulement** et cliquez sur **Suivant**
- 5 Vérifiez les informations récapitulatives pour la restauration.

La restauration d'un commutateur distribué écrasera les paramètres actuels du commutateur distribué et ses groupes de ports. Il ne supprimera pas les groupes de ports existants qui ne font pas partie du fichier de configuration.

6 Cliquez sur **Terminer** .

La configuration du commutateur distribué a été restauré aux paramètres dans le fichier de configuration.

# <span id="page-87-0"></span>**Exporter, importer et restaurer des configurations de groupes de ports distribués vSphere**

Vous pouvez exporter les configurations de groupes de ports distribués dans un fichier. Le fichier de configuration permet de conserver les configurations des groupes de ports valides, permettant de répartir ces configurations vers d'autres déploiements.

Vous pouvez exporter les informations relatives au groupe de ports tout en exportant les configurations de commutateurs distribués. Reportez-vous à [« Sauvegarde et restauration de la configuration d'un vSphere](#page-84-0) [Distributed Switch », page 85.](#page-84-0)

## **Exporter les configurations de groupe de ports distribués vSphere**

Vous pouvez exporter les configurations de groupes de ports distribués dans un fichier. La configuration conserve les configurations de réseau valides, permettant de répartir ces configurations vers d'autres déploiements.

Cette fonctionnalité est disponible uniquement avec vSphere Web Client 5.1 ou ultérieure. Cependant, vous pouvez exporter les paramètres de n'importe quelle version d'un port distribué si vous utilisez vSphere Web Client 5.1 ou une version ultérieure.

## **Procédure**

- 1 Recherchez un groupe de ports distribués dans vSphere Web Client.
	- a Sélectionnez un commutateur distribué et cliquez sur l'onglet **Éléments associés**.
	- b Cliquez sur **Groupes de ports distribués**.
- 2 Cliquez avec le bouton droit sur le groupe de ports distribués et sélectionnez **Exporter la configuration**.
- 3 (Facultatif) Dans le champ **Descriptions**, tapez quelques remarques concernant cette configuration.
- 4 Cliquez sur **OK**.

Cliquez sur **Oui** pour enregistrer le fichier de configuration sur votre système local.

Vous avez maintenant un fichier de configuration qui contient tous les paramètres pour le groupe de ports distribués sélectionné. Vous pouvez utiliser ce fichier pour créer plusieurs copies de cette configuration sur un déploiement existant, ou pour écraser les paramètres de groupes de ports distribués existants pour qu'ils se conforment aux paramètres sélectionnés.

## **Suivant**

Vous pouvez utiliser le fichier de configuration exporté pour effectuer les tâches suivantes:

- n Pour créer une copie du groupe de ports distribués exportés, consulter « Importer une configuration de groupe de ports distribués vSphere », page 88 .
- n Pour remplacer les paramètres sur un groupe de ports distribués existant, consulter [« Restaurer une](#page-88-0) [configuration de groupe de ports distribués vSphere », page 89](#page-88-0) .

## **Importer une configuration de groupe de ports distribués vSphere**

Utilisez l'importation pour créer un groupe de ports distribués à partir d'un fichier de configuration. Tous les groupes de ports distribués sont convertis en conformité aux paramètres dans le fichier de configuration.

Cette fonctionnalité est disponible uniquement avec vSphere Web Client 5.1 ou version ultérieure. Cependant, vous pouvez exporter les paramètres de n'importe quelle version d'un port distribué si vous utilisez vSphere Web Client 5.1 ou version ultérieure.

#### <span id="page-88-0"></span>**Prérequis**

Vérifiez que

#### **Procédure**

- 1 Dans vSphere Web Client, accédez au commutateur distribué.
- 2 Cliquez avec le bouton droit sur le Distributed Switch et sélectionnez **Groupe de ports distribués > Importer un groupe de ports distribués**.
- 3 Accédez à l'emplacement de votre fichier de configuration sauvegardé et cliquez sur **Suivant.**

Vous pouvez utiliser un fichier de configuration d'un groupe de ports distribués, ou un fichier de configuration d'un commutateur distribué. Cependant, vous pouvez utiliser un fichier contenant à la fois les configurations du commutateur distribué et du groupe de ports distribués uniquement si ce fichier contient les paramètres d'un seul groupe de ports. Si plusieurs paramètres de groupe de ports sont sauvegardés dans le fichier de configuration du commutateur distribué, vous devez utiliser un autre fichier.

- 4 Vérifiez les paramètres d'importation avant de compléter l'importation.
- 5 Cliquez sur **Terminer**

## **Restaurer une configuration de groupe de ports distribués vSphere**

Utilisez l'option de restauration pour rétablir la configuration d'un groupe de ports distribués existante pour les paramètres dans un fichier de configuration.

Cette fonctionnalité n'est disponible uniquement avec vSphere Web Client 5.1 ou ultérieure. Cependant, vous pouvez importer les paramètres de n'importe quelle version d'un commutateur distribué si vous utilisez vSphere Web Client 5.1 ou une version ultérieure.

#### **Procédure**

- 1 Recherchez un groupe de ports distribués dans vSphere Web Client.
	- a Sélectionnez un commutateur distribué et cliquez sur l'onglet **Éléments associés**.
	- b Cliquez sur **Groupes de ports distribués**.
- 2 Cliquez avec le bouton droit sur le groupe de ports distribués et sélectionnez **Restaurer la configuration**.
- 3 Sélectionnez une des options suivantes et cliquez sur **Suivant** :
	- u Sélectionnez **Restaurer vers une configuration antérieure** pour revenir à l'étape précédente de votre configuration de groupe de ports. Si vous avez effectué plusieurs étapes, vous ne pouvez pas restaurer complètement la configuration de groupe de ports.
	- u Sélectionnez **Restaurer une configuration depuis un fichier** pour restaurer la configuration de groupe de ports à partir d'un fichier de sauvegarde exporté. Vous pouvez également utiliser un fichier de sauvegarde de commutateur distribué, à condition qu'il contienne les informations de configuration du groupe de ports.
- 4 Vérifiez les informations récapitulatives pour la restauration.

L'opération de restauration remplace les paramètres actuels du groupe de ports distribués par ceux de la sauvegarde. Si vous restaurez la configuration du groupe de ports à partir d'un fichier de sauvegarde de commutateur, l'opération de restauration ne supprime pas les groupes de ports existants qui ne figurent pas dans le fichier.

5 Cliquez sur **Terminer** .

Mise en réseau vSphere

# **Récupération et restauration du** Récupération et restauration du<br>réseau de gestion

Dans vSphere 5.1 et versions ultérieures, vous pouvez empêcher une mauvaise configuration de la gestion réseau et récupérer des incidents qu'elle provoque à l'aide de la prise en charge de récupération et de restauration du vSphere Distributed Switch et du commutateur standard vSphere.

La restauration peut être utilisée sur des commutateurs standards et distribués. Pour réparer une configuration non valide du réseau de gestion, vous pouvez vous connecter directement à un hôte pour corriger les problèmes via DCUI.

Ce chapitre aborde les rubriques suivantes :

- « Restauration de mise en réseau vSphere », page 91
- [« Résoudre les erreurs dans la configuration du réseau de gestion sur un vSphere Distributed Switch »,](#page-92-0) [page 93](#page-92-0)

## **Restauration de mise en réseau vSphere**

Au moyen de l'annulation des changements de configuration, vSphere protège les hôtes contre la perte de connexion à vCenter Server qui serait due à une mauvaise configuration du réseau de gestion.

Dans vSphere version 5.1 et ultérieures, la restauration de la mise en réseau est activée par défaut. Toutefois, vous pouvez activer ou désactiver les restaurations au niveau de vCenter Server.

## **Restaurations réseau d'hôtes**

Des restaurations réseau d'hôtes se produisent lorsqu'une modification non valide est apportée à la configuration de mise en réseau pour la connexion avec vCenter Server Chaque modification réseau qui déconnecte un hôte déclenche également une restauration. Les exemples suivants de modifications à la configuration de la mise en réseau des hôtes peuvent déclencher une restauration :

- n Mettre à jour la vitesse ou le duplex d'une carte réseau physique.
- n Mettre à jour DNS et paramètres de routage.
- n Mettre à jour les stratégies d'association et de basculement ou les stratégies de formation du trafic d'un groupe de ports qui contient l'adaptateur réseau VMkernel de gestion.
- n Mettre à jour le VLAN d'un groupe de port standard qui contient l'adaptateur réseau VMkernel de gestion.
- n Augmenter la valeur de l'unité de transmission maximale (MTU) de l'adaptateur réseau VMkernel de gestion et de ses commutateurs à des valeurs non prises en charge par l'infrastructure physique.
- n Modifier les paramètres IP des adaptateurs réseau VMkernel de gestion.
- Retirer l'adaptateur réseau VMkernel de gestion d'un commutateur distribué ou standard.
- n Retirer une carte réseau physique d'un commutateur distribué ou standard contenant l'adaptateur réseau VMkernel de gestion.
- n Migration de l'adaptateur VMkernel de gestion d'un commutateur vSphere standard vers un commutateur distribué.

Si un réseau se déconnecte pour une raison quelconque, la tâche échoue et l'hôte retourne à la dernière configuration valide.

## **Restaurations de vSphere Distributed Switch**

Des restaurations de commutateurs distribués se produisent lorsque des mises à jour non valides sont apportées aux commutateurs distribués, aux groupes de ports distribués ou aux ports distribués. Les modifications suivantes apportées à la configuration du commutateur distribué déclenchent une restauration :

- n Changer le MTU d'un commutateur distribué.
- n Changer les paramètres suivants dans le groupe de ports distribués de l'adaptateur réseau VMkernel de gestion :
	- Association et basculement
	- $\blacksquare$  VLAN
	- **n** Formation du trafic
- n Bloquer tous les ports dans le groupe de ports distribués contenant l'adaptateur réseau VMkernel de gestion.
- n Remplacer les stratégies au niveau du port distribué pour l'adaptateur réseau VMkernel de gestion.

Si une configuration devient non valide à la suite d'une modification, un ou plusieurs hôtes peuvent ne plus être synchronisés avec le commutateur distribué.

Si vous savez où le paramètre de configuration conflictuel se trouve, vous pouvez le corriger manuellement. Par exemple, si vous avez migré un adaptateur réseau VMkernel de gestion vers un nouveau VLAN, il se peut que ce dernier ne soit pas joint sur le commutateur physique. Lorsque vous corrigez la configuration du commutateur physique, la prochaine synchronisation commutateur distribué vers hôte résout le problème de configuration.

En cas de doute sur la localisation du problème, vous pouvez restaurer l'état du commutateur distribué ou du groupe de ports distribués à une configuration antérieure. Reportez-vous à [« Restaurer une](#page-88-0) [configuration de groupe de ports distribués vSphere », page 89](#page-88-0).

## **Désactiver la restauration de la mise en réseau**

La restauration est activée par défaut dans vSphere 5.1 et une version ultérieure. Vous pouvez désactiver la restauration dans vCenter Server à l'aide de vSphere Web Client.

#### **Procédure**

- 1 Dans vSphere Web Client, accédez à une instance de vCenter Server.
- 2 Dans l'onglet **Gérer**, cliquez sur **Paramètres**.
- 3 Sélectionnez **Paramètres avancés** puis cliquez sur **Modifier**.
- 4 Sélectionnez la clé config.vpxd.network.rollback et modifiez la valeur à false.

Si la clé n'est pas présente, vous pouvez l'ajouter et définir la valeur à false.

- 5 Cliquez sur **OK**.
- 6 Redémarrez vCenter Server pour appliquer les modifications.

## <span id="page-92-0"></span>**Désactiver la restauration réseau à l'aide du fichier de configuration de vCenter Server**

La restauration est activée par défaut en vSphere 5.1 et postérieures. Vous pouvez désactiver la restauration en modifiant directement le fichier de configuration vpxd.cfg de vCenter Server.

#### **Procédure**

- 1 Sur la machine hôte de vCenter Server, accédez au répertoire qui contient le fichier de configuration :
	- Sur un système d'exploitation Windows Server, le répertoire se trouve à l'emplacement C:\ProgramData\VMware\CIS\cfg\vmware-vpx.
	- Sur vCenter Server Appliance, le répertoire se trouve à l'emplacement /etc/vmware-vpx.
- 2 Ouvrez le fichier vpxd.cfg pour modification.
- 3 Dans l'élément <network>, définissez l'élément <rollback> sur **false** :

```
<config>
  <vpxd>
   <network>
     <rollback>false</rollback>
   </network>
  </vpxd>
</config>
```
- 4 Enregistrez et fermez le fichier.
- 5 Redémarrez le système vCenter Server.

## **Résoudre les erreurs dans la configuration du réseau de gestion sur un vSphere Distributed Switch**

Dans vSphere 5.1 et versions ultérieures, vous pouvez utiliser l'interface utilisateur de la console directe (DCUI) pour restaurer la connexion entre vCenter Server et un hôte qui accède au réseau de gestion via un commutateur distribué.

Si la restauration réseau est désactivée, une configuration erronée du groupe de ports du réseau de gestion sur le commutateur distribué provoque une perte de connexion entre vCenter Server et les hôtes qui sont ajoutés au commutateur. Vous devez utiliser l'interface DCUI pour connecter chaque hôte individuellement.

Si les liaisons montantes que vous utilisez pour restaurer le réseau de gestion sont également utilisées par des adaptateurs VMkernel qui gèrent d'autres types de trafic (vMotion, Fault Tolerance, etc.), ces adaptateurs perdent la connectivité du réseau après la restauration.

Pour plus d'informations sur l'accès à l'interface DCUI et son utilisation, consultez la documentation *Sécurité vSphere*.

**REMARQUE** La récupération de la connexion de gestion sur un commutateur distribué n'est pas prise en charge sur les instances ESXi sans état.

#### **Prérequis**

Vérifiez que le réseau de gestion du commutateur distribué est configuré sur un groupe de ports.

#### **Procédure**

- 1 Connectez-vous à l'interface DCUI de l'hôte.
- 2 Depuis le menu **Options de restauration réseau**, sélectionnez **Restaurer vDS**.
- 3 Configurez les liaisons montantes et éventuellement le VLAN du réseau de gestion.
- 4 Appliquez la configuration.

L'interface DCUI crée un port éphémère local et applique les valeurs que vous avez fournies au VLAN et aux liaisons montantes. L'interface DCUI déplace l'adaptateur VMkernel du réseau de gestion vers le nouveau port local pour restaurer la connectivité à vCenter Server.

## **Suivant**

Une fois que la connexion de l'hôte à vCenter Server est restaurée, corrigez la configuration du groupe de ports distribués et rajoutez l'adaptateur VMkernel au groupe.

# **Règles de mise en réseau 8**

Les règles définies au niveau du commutateur standard ou du groupe de ports distribués s'appliquent à tous les groupes de ports sur le commutateur standard ou aux ports du groupes de ports distribués. Les exceptions sont les options de configuration qui sont remplacées au niveau du groupe de ports standard ou du port distribué.

Regardez cette vidéo consacrée à l'application des stratégies de mise en réseau sur les commutateurs standard vSphere et les commutateurs distribués.

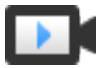

Utilisation des stratégies de mise en réseau ([http://link.brightcove.com/services/player/bcpid2296383276001?](http://link.brightcove.com/services/player/bcpid2296383276001?bctid=ref:video_working_with_network_policies) [bctid=ref:video\\_working\\_with\\_network\\_policies](http://link.brightcove.com/services/player/bcpid2296383276001?bctid=ref:video_working_with_network_policies))

[Application de stratégies de mise en réseau sur un commutateur vSphere standard ou un vSphere](#page-95-0) [Distributed Switch page 96](#page-95-0)

Vous appliquez des stratégies de mise en réseau différemment sur les commutateurs standard vSphere et les commutateurs vSphere Distributed Switch. Certaines stratégies disponibles pour un vSphere Distributed Switch ne le sont pas pour un commutateur standard vSphere.

n [Configurer le remplacement des stratégies de mise en réseau au niveu des ports page 98](#page-97-0)

Pour appliquer des stratégies différentes aux ports distribués, vous devez configurer le remplacement port par port des stratégies définies au niveau du groupe de ports. Vous pouvez également activer la réinitialisation d'une configuration quelle qu'elle soit définie au niveau d'un port lorsqu'un port distribué se déconnecte d'une machine virtuelle.

n [Stratégie d'association et de basculement page 98](#page-97-0)

L'association de cartes réseau permet d'augmenter la capacité réseau d'un commutateur virtuel en incluant plusieurs cartes réseau physiques dans une association. Pour déterminer comment le trafic est réacheminé en cas de panne d'un adaptateur, vous incluez des cartes réseau physiques dans un ordre de basculement. Pour déterminer comment le commutateur virtuel distribue le trafic entre les cartes réseau physiques d'une association, vous sélectionnez des algorithmes d'équilibrage de charge selon les besoins et les capacités de votre environnement.

[Règle VLAN page 109](#page-108-0)

Les règles VLAN déterminent le fonctionnement des VLAN dans l'ensemble de votre environnement réseau.

n [Règle de sécurité page 111](#page-110-0)

Une règle de sécurité réseau assure la protection du trafic contre l'emprunt d'identité d'adresse MAC et le balayage de port indésirable.

<span id="page-95-0"></span>**n [Règle de formation du trafic page 114](#page-113-0)** 

Une stratégie de formation de trafic est définie par la bande passante moyenne, le pic de bande passante et la taille de rafale. Vous pouvez établir une règle de formation de trafic pour chaque groupe de ports et chaque port distribué ou groupe de ports distribués.

n [Règle d'allocation des ressources page 116](#page-115-0)

La règle d'allocation des ressources, vous permet d'associer un port distribué ou un groupe de ports à un pool de ressources réseau créé par l'utilisateur. Cette règle vous permet de contrôler plus efficacement la bande passante affectée au port ou au groupe de ports.

[Règle de surveillance page 118](#page-117-0)

La règle de surveillance permet d'activer ou de désactiver la surveillance NetFlow d'un port distribué ou d'un groupe de ports distribués.

n [Règle de filtrage et de balisage du trafic page 119](#page-118-0)

Dans un vSphere Distributed Switch 5.5 ou version ultérieure, les règles de filtrage et de balisage du trafic permettent de protéger le réseau virtuel contre le trafic indésirable et les attaques de sécurité ou d'appliquer une balise QoS à un type de trafic spécifique.

n [Gérer les règles pour plusieurs groupes de ports sur un commutateur distribué vSphere page 136](#page-135-0)

Vous pouvez modifier les stratégies de mise en réseau de plusieurs groupes de ports sur un vSphere Distributed Switch.

n [Règles de blocage des ports page 142](#page-141-0)

Les règles de blocage des ports vous permettent d'empêcher les ports de votre choix d'envoyer ou de recevoir des données.

## **Application de stratégies de mise en réseau sur un commutateur vSphere standard ou un vSphere Distributed Switch**

Vous appliquez des stratégies de mise en réseau différemment sur les commutateurs standard vSphere et les commutateurs vSphere Distributed Switch. Certaines stratégies disponibles pour un vSphere Distributed Switch ne le sont pas pour un commutateur standard vSphere.

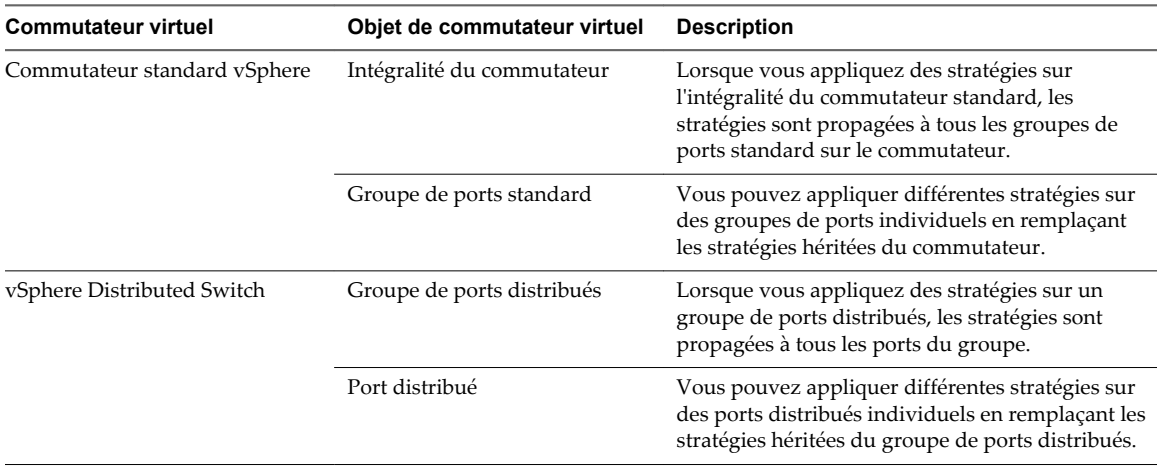

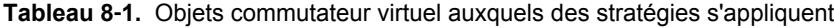

| <b>Commutateur virtuel</b> | Objet de commutateur virtuel           | <b>Description</b>                                                                                                    |
|----------------------------|----------------------------------------|----------------------------------------------------------------------------------------------------|
|                            | Groupe de ports de liaison<br>montante | Vous pouvez appliquer des stratégies au niveau<br>du groupe de ports de liaison montante, les<br>stratégies se propagent alors à tous les ports du<br>groupe.                     |
|                            | Port de liaison montante               | Vous pouvez appliquer différentes stratégies sur<br>les ports de liaison montante individuels en<br>remplaçant les stratégies héritées du groupe de<br>ports de liaison montante. |

**Tableau 8**‑**1.** Objets commutateur virtuel auxquels des stratégies s'appliquent (suite)

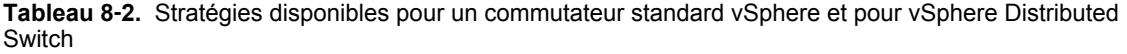

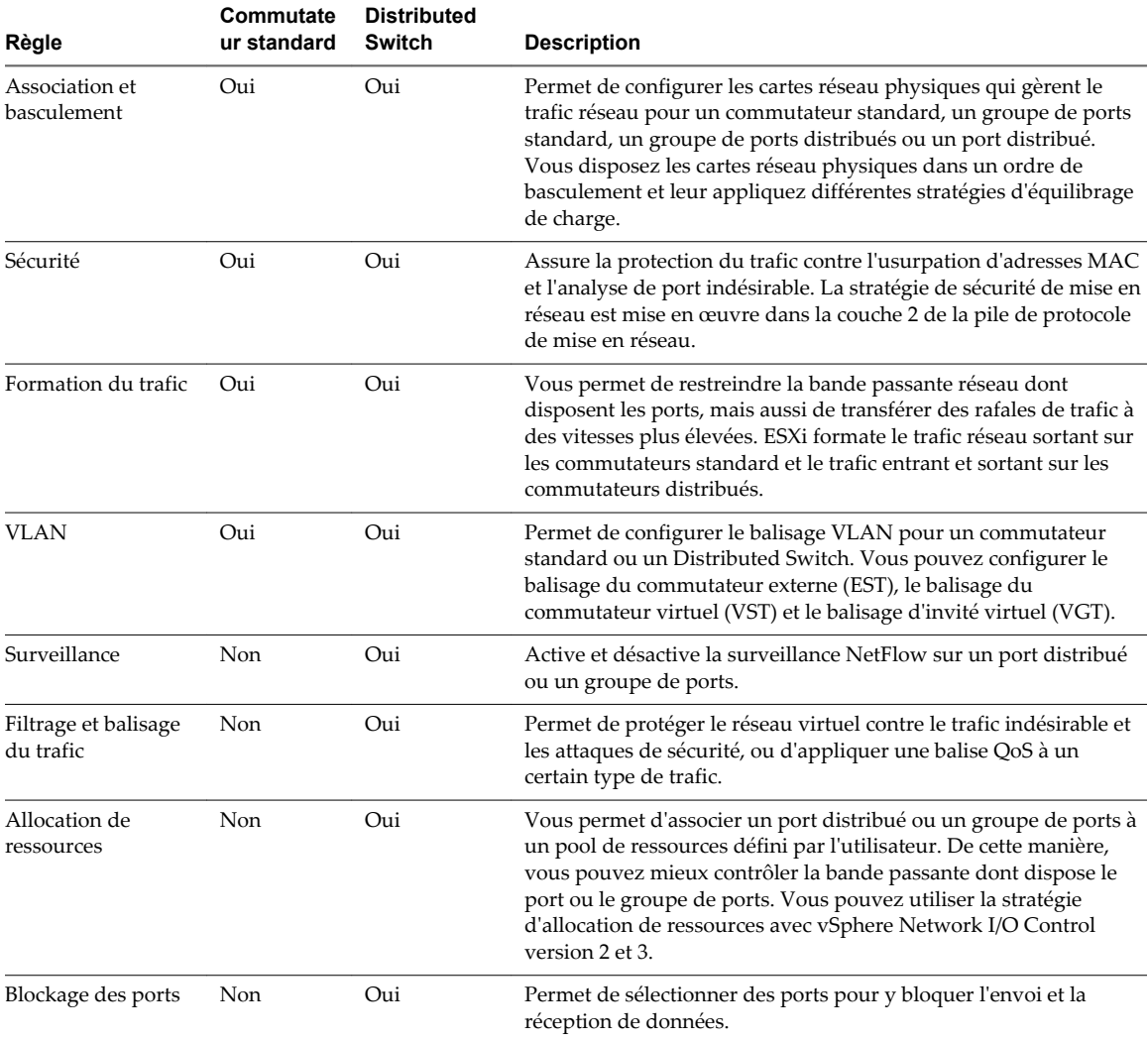

# <span id="page-97-0"></span>**Configurer le remplacement des stratégies de mise en réseau au niveu des ports**

Pour appliquer des stratégies différentes aux ports distribués, vous devez configurer le remplacement port par port des stratégies définies au niveau du groupe de ports. Vous pouvez également activer la réinitialisation d'une configuration quelle qu'elle soit définie au niveau d'un port lorsqu'un port distribué se déconnecte d'une machine virtuelle.

## **Procédure**

- 1 Recherchez un groupe de ports distribués dans vSphere Web Client.
	- a Sélectionnez un commutateur distribué et cliquez sur l'onglet **Éléments associés**.
	- b Cliquez sur **Groupes de ports distribués**.
- 2 Cliquez avec le bouton droit de la souris sur le groupe de ports distribués et sélectionnez **Modifier les paramètres**.
	- **Option Description Configurez la réinitialisation à la déconnexion** Dans le menu déroulant, activez ou désactivez la réinitialisation à la déconnexion. Quand un port distribué est déconnecté d'une machine virtuelle, la configuration de ports distribués devient identique au paramétrage de groupe de ports distribués. Tous les remplacements par port sont ignorés. **Remplacer les règles de port** Sélectionnez les règles de groupes de ports distribués au niveau de chaque port à remplacer.
- 3 Sélectionnez la page **Avancé**.

- 4 (Facultatif) Utilisez les pages de règles pour établir des remplacements pour chaque règle de port.
- 5 Cliquez sur **OK**.

# **Stratégie d'association et de basculement**

L'association de cartes réseau permet d'augmenter la capacité réseau d'un commutateur virtuel en incluant plusieurs cartes réseau physiques dans une association. Pour déterminer comment le trafic est réacheminé en cas de panne d'un adaptateur, vous incluez des cartes réseau physiques dans un ordre de basculement. Pour déterminer comment le commutateur virtuel distribue le trafic entre les cartes réseau physiques d'une association, vous sélectionnez des algorithmes d'équilibrage de charge selon les besoins et les capacités de votre environnement.

## **Stratégie d'association de cartes réseau**

Vous pouvez utiliser l'association de cartes réseau pour connecter un commutateur virtuel à plusieurs cartes réseau physiques sur un hôte afin d'augmenter la bande passante réseau du commutateur et fournir de la redondance. Une association de cartes réseau peut distribuer le trafic entre ses membres et fournir un basculement passif en cas de panne d'adaptateur ou d'indisponibilité du réseau. Vous définissez les stratégies d'association de cartes réseau au niveau du commutateur virtuel ou du groupe de ports pour un commutateur standard vSphere et au niveau du groupe de ports ou du port pour un vSphere Distributed Switch.

**REMARQUE** Tous les ports sur le commutateur physique dans la même association doivent se trouver dans le même domaine de diffusion de couche 2.

## **Stratégie d'équilibrage de charge**

La stratégie d'équilibrage de charge détermine comment le trafic réseau est distribué entre les adaptateurs réseau dans une association de cartes réseau. Les commutateurs virtuels appliquent un équilibrage de charge uniquement au trafic sortant. Le trafic entrant est contrôlé par la stratégie d'équilibrage de charge sur le commutateur physique.

Pour plus d'informations sur chaque algorithme d'équilibrage de charge, reportez-vous à [« Algorithmes](#page-99-0) [d'équilibrage de charge disponibles pour les commutateurs virtuels », page 100.](#page-99-0)

## **Stratégie de détection de panne réseau**

Vous pouvez spécifier l'une des méthodes suivantes à utiliser par un commutateur virtuel pour la détection de basculement.

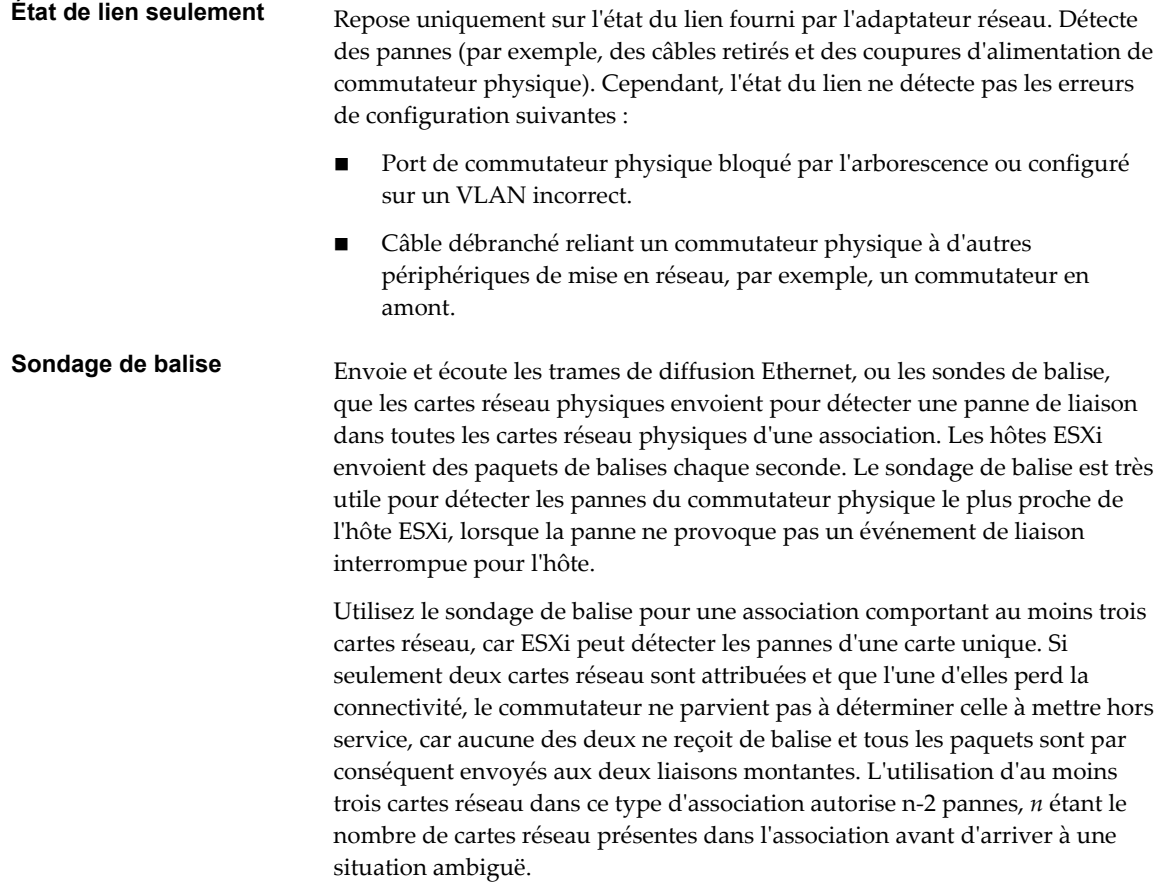

## **Stratégie de restauration automatique**

Par défaut, une stratégie de restauration automatique est activée sur une association de cartes réseau. Si une carte réseau physique en panne revient en ligne, le commutateur virtuel réactive la carte réseau en remplaçant la carte réseau de secours qui a pris son emplacement.

<span id="page-99-0"></span>Si la carte réseau physique occupant la première position dans l'ordre de basculement subit des pannes intermittentes, la stratégie de restauration automatique peut entraîner de fréquents changements de carte réseau utilisée. Le commutateur physique voit de fréquentes modifications des adresses MAC, et le port du commutateur physique peut ne pas accepter immédiatement le trafic lorsqu'une carte devient en ligne. Pour minimiser de tels retards, vous pouvez envisager de modifier les paramètres suivants sur le commutateur physique :

- n Désactivez le protocole STP (Spanning Tree Protocol) sur les cartes réseau physiques connectées aux hôtes ESXi.
- n Pour les réseaux Cisco, activez le mode PortFast afin d'accéder aux interfaces ou le mode PortfFast Trunk pour les interfaces de jonction. Cela permet de gagner environ 30 secondes lors de l'initialisation du port du commutateur physique.
- Désactivez la négociation de jonction.

## **Stratégie de notification des commutateurs**

En utilisant la stratégie de notification des commutateurs, vous pouvez déterminer comment l'hôte ESXi communique les événements de basculement. Lorsqu'une carte réseau physique se connecte au commutateur virtuel ou lorsque du trafic est réacheminé vers une autre carte réseau physique dans l'association, le commutateur virtuel envoie des notifications sur le réseau pour mettre à jour les tables de recherche des commutateurs physiques. Le fait d'avertir le commutateur physique permet d'obtenir la latence la plus faible en cas de basculement ou de migration dans vSphere vMotion.

## **Algorithmes d'équilibrage de charge disponibles pour les commutateurs virtuels**

Vous pouvez configurer divers algorithmes d'équilibrage de charge sur un commutateur virtuel pour déterminer comment le trafic réseau est distribué entre les cartes réseau physiques d'une association.

n [Route basée sur le port virtuel d'origine page 101](#page-100-0)

Le commutateur virtuel sélectionne les liaisons montantes en fonction des ID de port de machine virtuelle sur un commutateur vSphere standard ou un vSphere Distributed Switch.

■ [Route basée sur le hachage MAC source page 102](#page-101-0)

Le commutateur virtuel sélectionne une liaison montante pour une machine virtuelle en fonction de l'adresse MAC de la machine virtuelle. Pour calculer une liaison montante pour une machine virtuelle, le commutateur virtuel utilise l'adresse MAC de la machine virtuelle et le nombre de liaisons montantes figurant dans l'association de cartes réseau.

n [Route basée sur le hachage IP page 102](#page-101-0)

Le commutateur virtuel sélectionne les liaisons montantes pour les machines virtuelles selon les adresses IP source et de destination de chaque paquet.

■ [Route basée sur la charge NIC physique page 104](#page-103-0)

La route basée sur la charge NIC physique est basée sur la route en fonction du port virtuel originel, dans laquelle le commutateur virtuel vérifie la charge réelle des liaisons montantes et prend des mesures pour la réduire sur les liaisons montantes surchargées. Uniquement disponible pour le vSphere Distributed Switch.

[Utiliser la commande de basculement explicite page 104](#page-103-0)

Aucun équilibrage de charge n'est réellement disponible avec cette stratégie. Le commutateur virtuel examine les liaisons montantes de la liste des adaptateurs actifs fournie par la commande de basculement et utilise toujours la première de la liste qui satisfait les critères de détection de basculement. Si aucune liaison montante de la liste des adaptateurs actifs n'est disponible, le commutateur virtuel utilise les liaisons montantes de la liste des adaptateurs en veille.

## <span id="page-100-0"></span>**Route basée sur le port virtuel d'origine**

Le commutateur virtuel sélectionne les liaisons montantes en fonction des ID de port de machine virtuelle sur un commutateur vSphere standard ou un vSphere Distributed Switch.

Un ID de port virtuel défini sur le commutateur virtuel est associé à chaque machine virtuelle qui s'exécute sur un hôte ESXi. Pour calculer une liaison montante pour une machine virtuelle, le commutateur virtuel utilise l'ID de port de la machine virtuelle et le nombre de liaisons montantes figurant dans l'association de cartes réseau. Une fois que le commutateur virtuel a sélectionné une liaison montante pour une machine virtuelle, il transfère toujours le trafic via la même liaison montante pour cette machine virtuelle, tant que celle-ci s'exécute sur le même port. Le commutateur virtuel calcule les liaisons montantes correspondant aux machines virtuelles une seule fois, sauf si des liaisons montantes sont ajoutées ou supprimées dans l'association de cartes réseau.

L'ID de port d'une machine virtuelle reste inchangé tant que la machine virtuelle s'exécute sur le même port. Si vous migrez, mettez hors tension ou supprimez la machine virtuelle, son ID de port est libéré sur le commutateur virtuel. Le commutateur virtuel cesse d'envoyer du trafic vers ce port, ce qui réduit le trafic global pour la liaison montante associée. En cas de migration ou de mise sous tension d'une machine virtuelle, elle peut apparaître sur un autre port et utiliser la liaison montante associée à ce nouveau port.

| <b>Considérations</b> | <b>Description</b>                                                                                                    |
|-----------------------|----------------------------------------------------------------------------------------------------|
| Avantages             | Distribution homogène du trafic si l'association<br>■<br>comprend plus de cartes réseau virtuelles que de cartes<br>réseau physiques.                                                                                                    |
|                       | Consommation réduite des ressources, car en général,<br>$\blacksquare$<br>le commutateur virtuel calcule une seule fois les<br>liaisons montantes associées aux machines virtuelles.<br>Aucune modification n'est requise sur le commutateur<br>physique. |
| Inconvénients         | Le commutateur virtuel n'a pas connaissance de la<br>■<br>charge du trafic sur les liaisons montantes et<br>n'équilibre pas la charge du trafic en la répartissant sur<br>les liaisons montantes moins utilisées.                                         |
|                       | La bande passante disponible pour une machine<br>п<br>virtuelle est limitée à la vitesse de la liaison montante<br>associée à l'ID de port pertinent, sauf si la machine<br>virtuelle est dotée de plusieurs cartes réseau virtuelles.                    |

**Tableau 8**‑**3.** Remarques concernant l'utilisation d'une route basée sur le port virtuel d'origine

## <span id="page-101-0"></span>**Route basée sur le hachage MAC source**

Le commutateur virtuel sélectionne une liaison montante pour une machine virtuelle en fonction de l'adresse MAC de la machine virtuelle. Pour calculer une liaison montante pour une machine virtuelle, le commutateur virtuel utilise l'adresse MAC de la machine virtuelle et le nombre de liaisons montantes figurant dans l'association de cartes réseau.

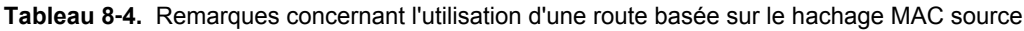

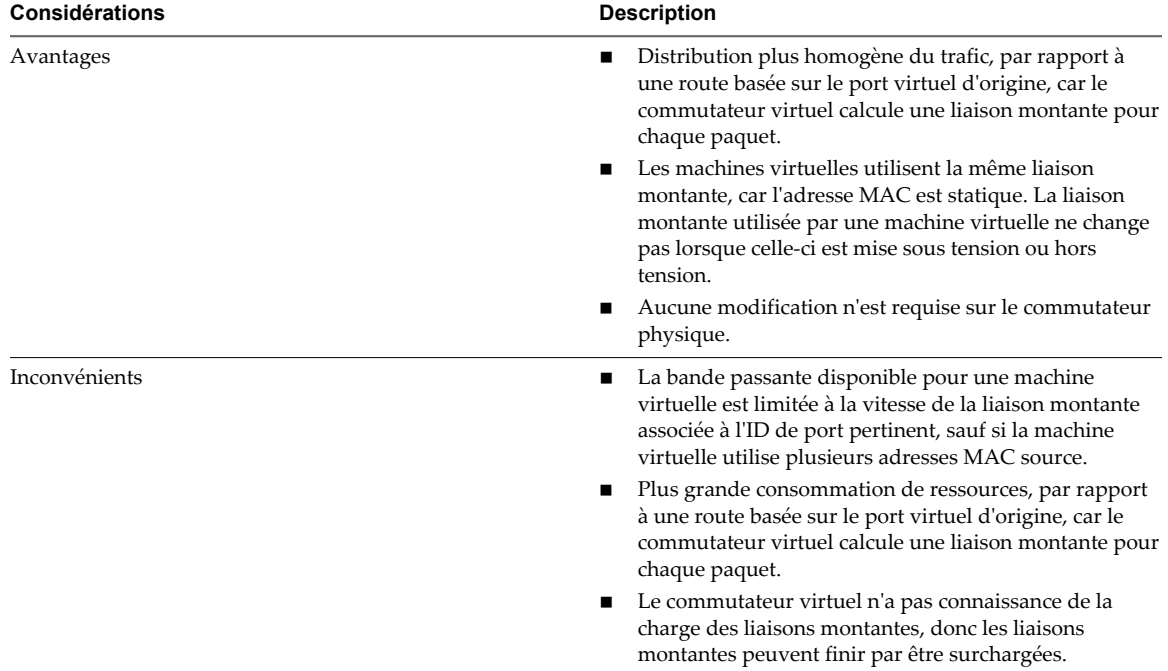

## **Route basée sur le hachage IP**

Le commutateur virtuel sélectionne les liaisons montantes pour les machines virtuelles selon les adresses IP source et de destination de chaque paquet.

Pour calculer une liaison montante pour une machine virtuelle, le commutateur virtuel extrait du paquet le dernier octet de l'adresse IP source et de l'adresse IP de destination, les soumet à une opération XOR et obtient le résultat par le biais d'un autre calcul basé sur le nombre de liaisons montantes figurant dans l'association de cartes réseau. Le résultat est un numéro compris entre 0 et le nombre de liaisons montantes figurant dans l'association, moins un. Par exemple, si une association de cartes réseau comprend quatre liaisons montantes, le résultat est un numéro compris entre 0 et 3, puisque chaque numéro est associé à une carte réseau de l'association. Pour les paquets non-IP, le commutateur virtuel extrait deux valeurs binaires de 32 bits de la trame ou du paquet qui contiendrait l'adresse IP.

Toute machine virtuelle peut utiliser toute liaison montante de l'association de cartes réseau, selon les adresses IP source et de destination. Ainsi, chaque machine virtuelle peut utiliser indifféremment la bande passante de l'une ou l'autre des liaisons montantes de l'association. Si une machine virtuelle s'exécute dans un environnement contenant un grand nombre de machines virtuelles indépendantes, l'algorithme de hachage IP permet de répartir le trafic de façon homogène entre les différentes cartes réseau de l'association. Lorsqu'une machine virtuelle communique avec plusieurs adresses IP de destination, le commutateur virtuel peut générer un hachage différent pour chaque IP de destination. Ainsi, les paquets peuvent utiliser différentes liaisons montantes sur le commutateur virtuel qui permet d'obtenir le débit potentiel le plus élevé.

Toutefois, si votre environnement contient un nombre limité d'adresses IP, le commutateur virtuel peut faire passer le trafic uniformément via une liaison montante de l'association. Par exemple, dans le cas d'un serveur de base de données auquel accède un seul serveur d'applications, le commutateur virtuel calcule toujours la même liaison montante, car il existe une seule paire source-destination.

#### **Configuration du commutateur physique**

Pour garantir que l'équilibrage de charge basé sur le hachage IP fonctionne correctement, vous devez configurer Etherchannel sur le commutateur physique. Etherchannel rassemble plusieurs adaptateurs réseau dans un lien logique unique. Lorsque les ports sont liés dans une configuration Etherchannel, à chaque fois que le commutateur physique reçoit un paquet provenant de la même adresse MAC de machine virtuelle sur différents ports, le commutateur met à jour sa table de mémoire adressable par contenu (CAM) avec les données pertinentes.

Par exemple, si le commutateur physique reçoit des paquets provenant de l'adresse MAC A sur les ports 01 et 02, le commutateur crée les entrées 01-A et 02-A dans sa table CAM. Ainsi, le commutateur physique distribue le trafic entrant aux ports adéquats. Sans Etherchannel, le commutateur physique commence par créer un enregistrement répertoriant qu'un paquet provenant de l'adresse MAC A a été reçu sur le port 01, puis met à jour cet enregistrement pour signaler qu'un paquet provenant de l'adresse MAC A a été reçu sur le port 02. Par conséquent, le commutateur physique ne transfère que le trafic entrant sur le port 02 et certains paquets risquent de ne pas atteindre leur destination et de surcharger la liaison montante correspondante.

#### **Exigences de configuration et limitations**

- Les hôtes ESXi prennent en charge l'association basée sur le hachage IP sur un commutateur physique ou sur des commutateurs empilés.
- Les hôtes ESXi prennent uniquement en charge l'agrégation de liens 802.3ad en mode statique. Vous pouvez seulement utiliser une configuration Etherchannel statique avec des commutateurs vSphere standard. LACP n'est pas pris en charge. Pour utiliser LACP, vous devez disposer de vSphere Distributed Switch 5.1 ou version ultérieure ou encore de Cicso Nexus 1000V. Si vous activez l'équilibrage de charge basée sur le hachage IP sans l'agrégation de liens 802.3ad ou vice-versa, vous risquez de subir des interruptions de mise en réseau.
- n Avec l'équilibrage de charge basée sur le hachage IP, vous devez utiliser la détection de panne de réseau État de lien seulement.
- n Vous devez définir toutes les liaisons montantes de l'association dans la liste de basculement actif. Les listes des éléments en veille et inutilisés doivent être vides.
- n Le nombre de ports dans Etherchannel doit être identique au nombre de liaisons montantes figurant dans l'association.

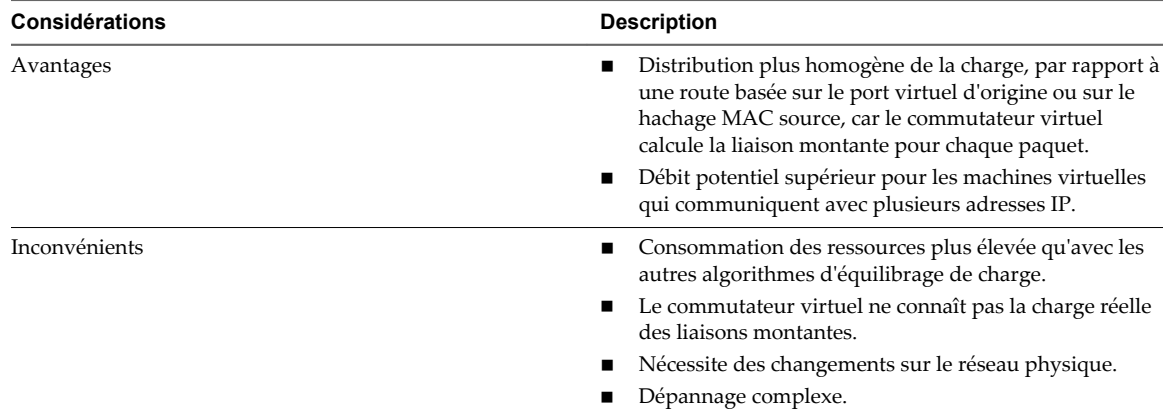

#### **Remarques concernant l'utilisation d'une route basée sur le hachage IP**

## <span id="page-103-0"></span>**Route basée sur la charge NIC physique**

La route basée sur la charge NIC physique est basée sur la route en fonction du port virtuel originel, dans laquelle le commutateur virtuel vérifie la charge réelle des liaisons montantes et prend des mesures pour la réduire sur les liaisons montantes surchargées. Uniquement disponible pour le vSphere Distributed Switch.

Le commutateur distribué calcule les liaisons montantes pour les machines virtuelles en utilisant leur ID de port et le nombre de liaisons montantes dans l'association de cartes réseau. Le commutateur distribué teste les liaisons montantes toutes les 30 secondes. Si leur charge est supérieure à 75 pour cent d'utilisation, l'ID de port de la machine virtuelle dont les E/S sont les plus élevées est déplacé vers une autre liaison montante.

**Tableau 8**‑**5.** Considérations sur l'utilisation de la route basée sur la charge NIC physique

| <b>Considérations</b> | <b>Description</b>                                                                                                    |
|-----------------------|----------------------------------------------------------------------------------------------------|
| Avantages             | Faible consommation de ressources parce que le<br>$\blacksquare$<br>commutateur distribué ne calcule qu'une fois les<br>liaisons montantes pour les machines virtuelles et<br>parce que la vérification des liaisons montantes n'a<br>qu'un impact minime. |
|                       | Le commutateur distribué a connaissance de la charge<br>$\blacksquare$<br>des liaisons montantes et veille à la réduire, le cas<br>échéant.                                                                                                    |
|                       | Aucune modification n'est requise sur le commutateur<br>physique.                                                                                                    |
| Inconvénients         | La bande passante dont disposent les machines<br>virtuelles est limitée aux liaisons montantes connectées<br>au commutateur distribué.                                                                                                    |

## **Utiliser la commande de basculement explicite**

Aucun équilibrage de charge n'est réellement disponible avec cette stratégie. Le commutateur virtuel examine les liaisons montantes de la liste des adaptateurs actifs fournie par la commande de basculement et utilise toujours la première de la liste qui satisfait les critères de détection de basculement. Si aucune liaison montante de la liste des adaptateurs actifs n'est disponible, le commutateur virtuel utilise les liaisons montantes de la liste des adaptateurs en veille.

## **Configurer l'association de cartes réseau, le basculement et l'équilibrage de charge sur un commutateur ou un groupe de ports vSphere standard**

Pour accroître la capacité réseau d'un commutateur vSphere standard ou d'un groupe de ports standard, intégrez deux cartes réseau physiques ou plus à une association de cartes. Configurez l'ordre de basculement pour déterminer comment le trafic réseau est réacheminé en cas de panne d'adaptateur. Sélectionnez un algorithme d'équilibrage de charge pour déterminer comment le commutateur standard distribue le trafic entre les cartes réseau physiques de l'association.

Configurez l'association de cartes réseau, le basculement et l'équilibrage de charge en fonction de la configuration du réseau sur le commutateur physique et de la topologie du commutateur standard. Pour plus d'informations, reportez-vous aux sections [« Stratégie d'association et de basculement », page 98](#page-97-0) et [« Algorithmes d'équilibrage de charge disponibles pour les commutateurs virtuels », page 100.](#page-99-0)

Si vous configurez la stratégie d'association et de basculement sur un commutateur standard, la stratégie est propagée à tous les groupes de ports du commutateur. Si vous la configurez sur un groupe de ports standard, elle remplace la stratégie héritée du commutateur.

#### **Procédure**

- 1 Dans vSphere Web Client, accédez à l'hôte.
- 2 Dans l'onglet **Gérer**, cliquez sur **Mise en réseau**, puis sélectionnez **Commutateurs virtuels**.

3 Accédez à la stratégie Association et basculement du commutateur standard ou du groupe de ports standard.

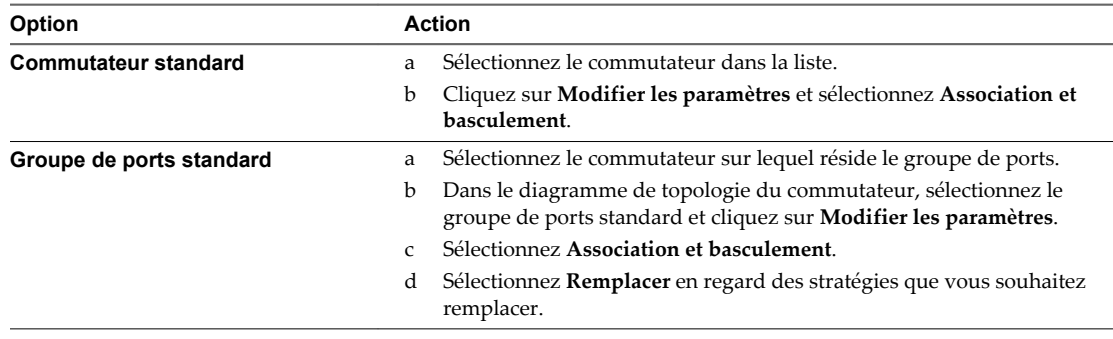

4 Dans le menu déroulant **Équilibrage de charge**, indiquez comment la charge du commutateur viruel équilibre le trafic sortant entre les cartes réseau physiques d'une association.

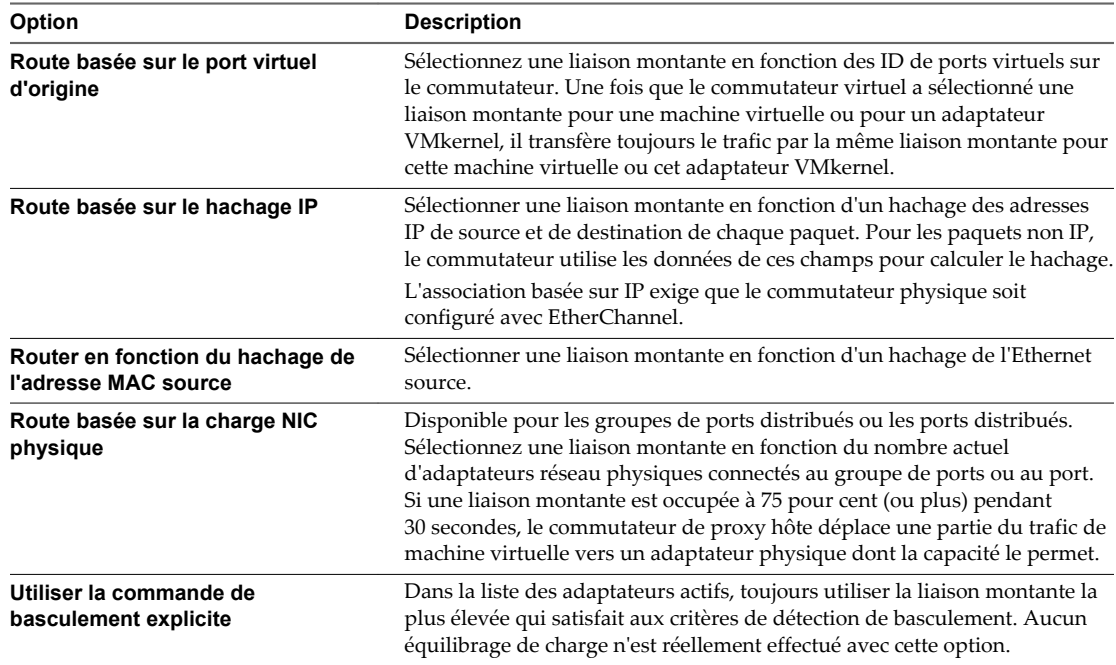

5 Dans le menu déroulant **Détection basculement réseau**, sélectionnez la méthode de détection du basculement utilisée par le commutateur virtuel.

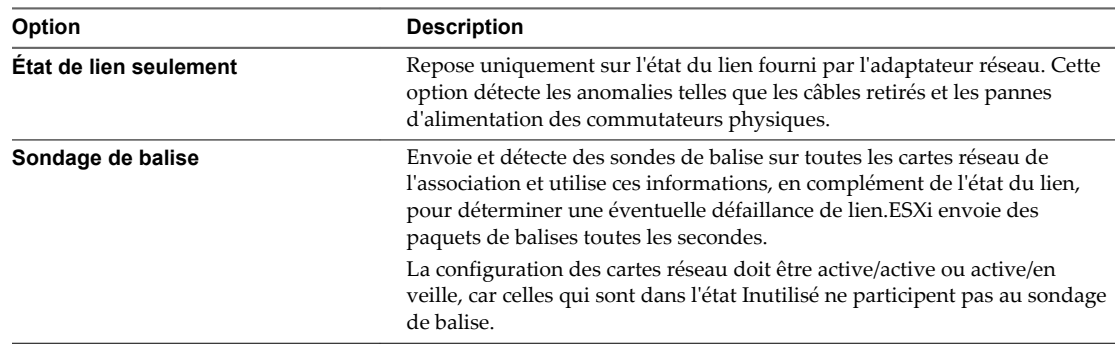

6 Dans le menu déroulant **Notifier les commutateurs**, indiquez si le commutateur standard ou distribué avertit le commutateur physique en cas de basculement.

**REMARQUE** Sélectionnez **Non** pour cette option si une machine virtuelle connectée utilise l'équilibrage de charge réseau Microsoft en mode monodiffusion. L'équilibrage de charge réseau exécuté en mode multidiffusion ne pose aucun problème.

7 Dans le menu déroulant **Restauration automatique**, sélectionnez si un adaptateur physique retourne à l'état actif après la récupération d'une panne.

Si le retour arrière est défini sur **Oui** - sélection par défaut - la carte est ramenée au service actif immédiatement après la récupération, en déplaçant la carte de réserve qui a occupé son slot le cas échéant.

Si la restauration automatique est définie sur **Non** pour un port standard, un adaptateur défectueux reste inactif après la récupération jusqu'à ce qu'un autre adaptateur actif tombe en panne et doive être remplacé.

8 Indiquez la manière dont les liaisons montantes d'une association sont utilisées en cas de basculement en configurant la liste Ordre de basculement.

Si vous souhaitez utiliser certaines liaisons montantes et en réserver d'autres pour les urgences en cas de panne des liaisons montantes actives, déplacez-les dans différents groupes à l'aide des flèches de direction.

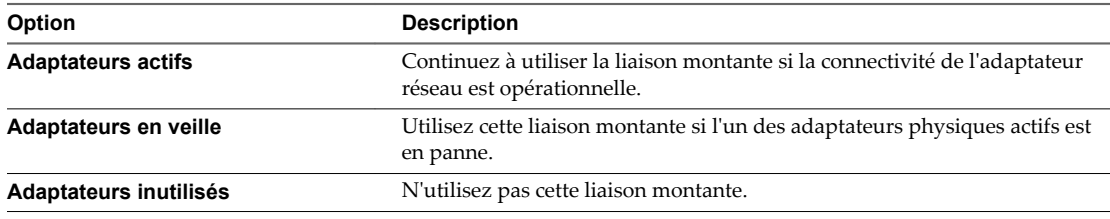

9 Cliquez sur **OK**.

## **Configurer l'association de cartes réseau, le basculement et l'équilibrage de charge sur un groupe de ports distribués ou un port distribué**

Incluez plusieurs cartes réseau physiques dans une association pour augmenter la capacité réseau d'un groupe de ports distribués ou d'un port distribué. Configurez l'ordre de basculement pour déterminer comment le trafic réseau est réacheminé en cas de panne d'adaptateur. Sélectionnez un algorithme d'équilibrage de charge pour déterminer comment le Distributed Switch équilibre la charge du trafic entre les cartes réseau physiques dans une association.

Configurez l'association de cartes réseau, le basculement et l'équilibrage de charge conformément à la configuration réseau sur le commutateur physique et à la topologie du Distributed Switch. Reportez-vous à [« Stratégie d'association et de basculement », page 98](#page-97-0) et à [« Algorithmes d'équilibrage de charge disponibles](#page-99-0) [pour les commutateurs virtuels », page 100](#page-99-0) pour obtenir plus d'informations.

Si vous configurez la stratégie d'association et de basculement pour un groupe de ports distribués, la stratégie est propagée à tous les ports du groupe. Si vous configurez la stratégie pour un port distribué, cette configuration remplace la stratégie héritée du groupe.

#### **Prérequis**

Pour remplacer une stratégie au niveau d'un port distribué, activez l'option de remplacement au niveau du port de cette stratégie. Reportez-vous à [« Configurer le remplacement des stratégies de mise en réseau au](#page-52-0) [niveu des ports », page 53](#page-52-0).

## **Procédure**

- 1 Dans vSphere Web Client, accédez au commutateur distribué.
- 2 Accédez à la stratégie d'association et de basculement sur le groupe de ports distribués ou le port distribué.

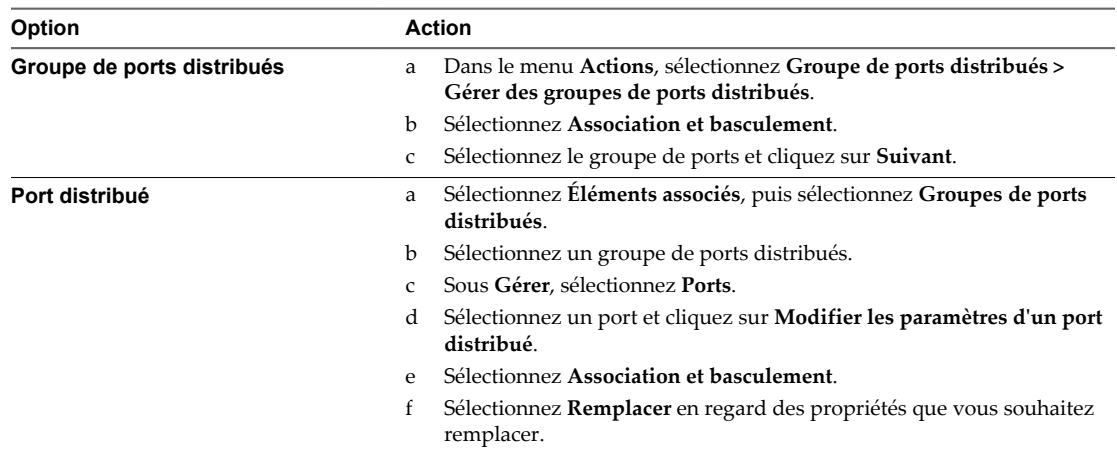

3 Dans le menu déroulant **Équilibrage de charge**, indiquez comment la charge du commutateur viruel équilibre le trafic sortant entre les cartes réseau physiques d'une association.

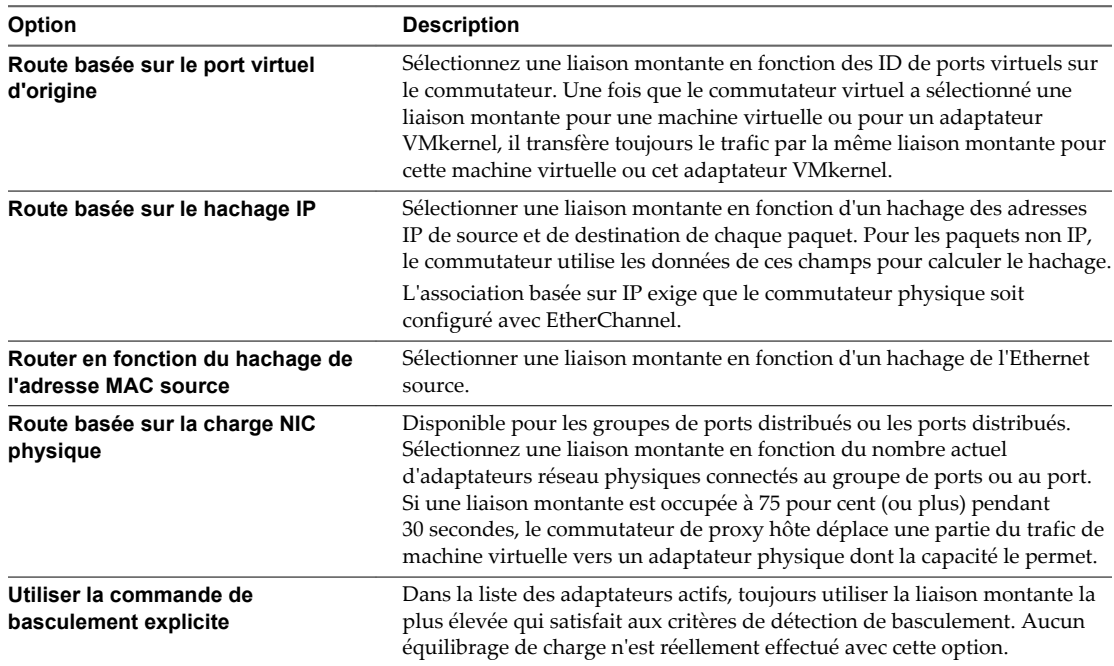

4 Dans le menu déroulant **Détection basculement réseau**, sélectionnez la méthode de détection du basculement utilisée par le commutateur virtuel.

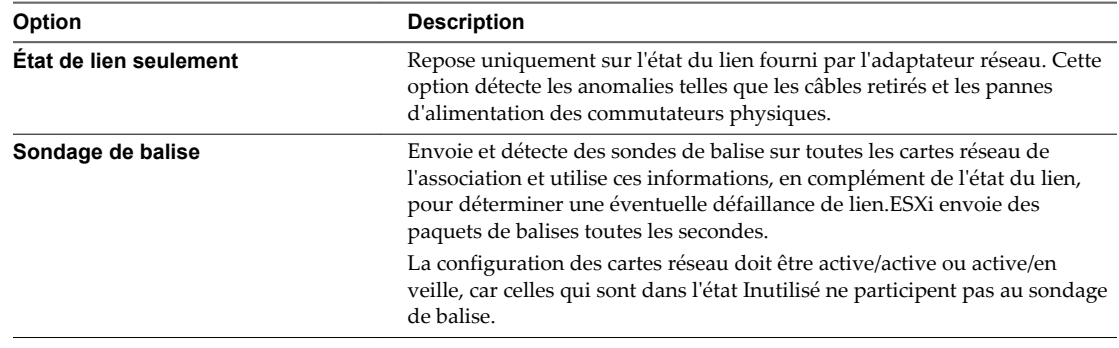

5 Dans le menu déroulant **Notifier les commutateurs**, indiquez si le commutateur standard ou distribué avertit le commutateur physique en cas de basculement.

**REMARQUE** Sélectionnez **Non** pour cette option si une machine virtuelle connectée utilise l'équilibrage de charge réseau Microsoft en mode monodiffusion. L'équilibrage de charge réseau exécuté en mode multidiffusion ne pose aucun problème.

6 Dans le menu déroulant **Restauration automatique**, sélectionnez si un adaptateur physique retourne à l'état actif après la récupération d'une panne.

Si le retour arrière est défini sur **Oui** - sélection par défaut - la carte est ramenée au service actif immédiatement après la récupération, en déplaçant la carte de réserve qui a occupé son slot le cas échéant.

Si la restauration automatique est définie sur **Non** pour un port distribué, un adaptateur défectueux reste inactif après la récupération uniquement si la machine virtuelle associée est en cours d'exécution. Lorsque l'option **Retour en arrière** est définie sur **Non** et qu'une machine virtuelle est mise hors tension, si tous les adaptateurs physiques actifs sont en panne et que l'un d'eux est récupéré, la carte réseau virtuelle est connectée à l'adaptateur récupéré et non à un adaptateur en veille après la mise sous tension de la machine virtuelle. La mise hors tension, puis à nouveau sous tension d'une machine virtuelle entraîne la reconnexion de la carte réseau virtuelle au port distribué. Le commutateur distribué considère que le port vient d'être ajouté et lui attribue le port de liaison montante par défaut, c'est-àdire, l'adaptateur de liaison montante actif.

7 Indiquez la manière dont les liaisons montantes d'une association sont utilisées en cas de basculement en configurant la liste Ordre de basculement.

Si vous souhaitez utiliser certaines liaisons montantes et en réserver d'autres pour les urgences en cas de panne des liaisons montantes actives, déplacez-les dans différents groupes à l'aide des flèches de direction.

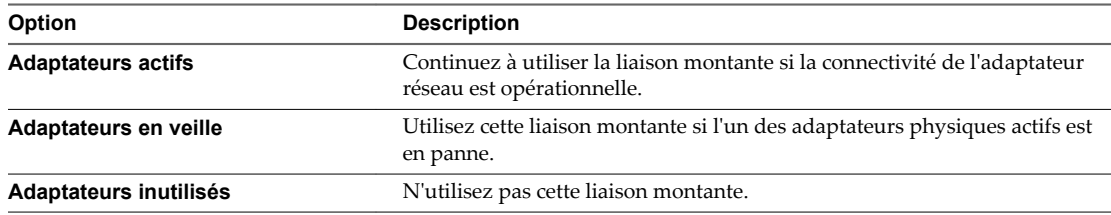

8 Vérifiez vos paramètres et appliquez la configuration.
# **Règle VLAN**

Les règles VLAN déterminent le fonctionnement des VLAN dans l'ensemble de votre environnement réseau.

Un réseau local virtuel (VLAN) est un groupe d'hôtes ayant un ensemble de besoins commun, qui communiquent comme s'ils étaient attachés au même domaine de diffusion, quel que soit leur emplacement physique. Un VLAN utilise les mêmes attributs qu'un réseau local physique (LAN), mais il permet aux stations finales d'être regroupées même si elles ne sont pas sur le même commutateur réseau.

Les règles VLAN peuvent s'étendre aux groupes de ports distribués, aux ports distribués, ainsi qu'aux groupes de ports de liaison montante et aux ports de liaison montante.

## **Configurer le balisage VLAN sur un port distribué ou un groupe de ports distribués**

Pour appliquer l'identification VLAN globalement sur tous les ports distribués, vous devez définir la règle VLAN sur un groupe de ports distribués. Pour intégrer le trafic virtuel à des VLAN physiques sur ce port, différemment du groupe de ports distribués parent, vous devez utiliser la règle VLAN sur un port distribué.

## **Prérequis**

Pour remplacer une stratégie au niveau d'un port distribué, activez l'option de remplacement au niveau du port de cette stratégie. Reportez-vous à [« Configurer le remplacement des stratégies de mise en réseau au](#page-52-0) [niveu des ports », page 53](#page-52-0).

## **Procédure**

- 1 Dans vSphere Web Client, accédez au commutateur distribué.
- 2 Accédez à la stratégie VLAN configurée sur le port distribué ou le groupe de ports distribués.

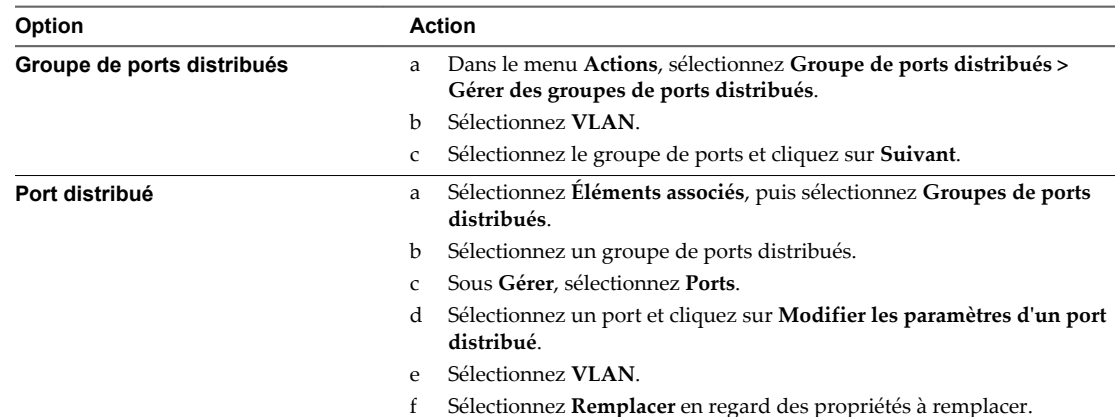

3 Dans le menu déroulant **Type**, sélectionnez les types de filtrage et d'identification du trafic VLAN, puis cliquez sur **Suivant**.

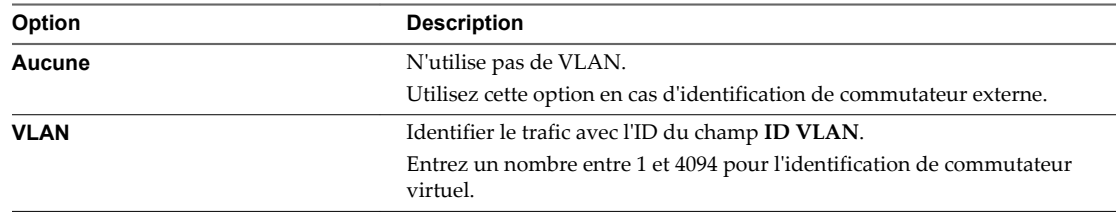

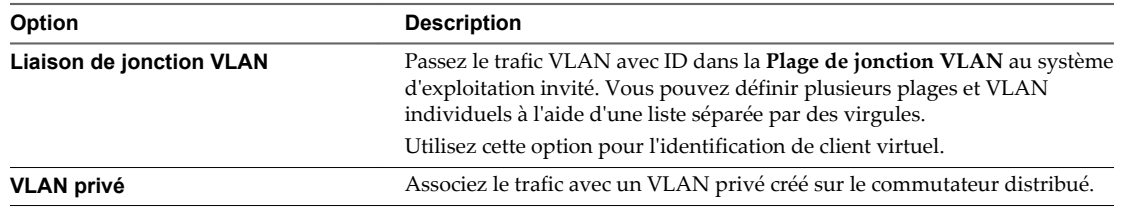

4 Vérifiez vos paramètres et appliquez la configuration.

# **Configurer le balisage VLAN sur un port ou un groupe de ports de liaisons montantes**

Pour configurer le traitement du trafic VLAN, en général pour toutes les liaisons montantes membres, vous devez définir la règle VLAN sur un groupe de ports de liaison montante. Pour gérer le trafic VLAN via le port d'une façon différente du groupe de ports de liaison montante parent, vous devez définir la règle VLAN sur une liaison montante.

Utilisez la règle VLAN sur le port de liaison montante pour propager une plage de jonctions des ID VLAN vers l'adaptateur réseau physique pour le filtrage du trafic. Les adaptateurs réseau physique abandonnent les paquets provenant des autres VLAN s'ils prennent en charge le filtrage par VLAN. Le paramétrage d'une plage de jonctions améliore les performances de gestion de réseau car les adaptateurs réseau physique filtrent le trafic à la place des ports de liaison montante dans le groupe.

Si vous disposez d'un adaptateur réseau physique qui ne prend pas en charge le filtrage VLAN, les VLAN risquent de ne toujours pas être bloqués. Dans ce cas, configurez le filtrage VLAN sur un groupe de ports distribués ou sur un port distribué.

Pour obtenir des informations sur la prise en charge du filtrage VLAN, consultez la documentation technique des fabricants des adaptateurs.

## **Prérequis**

Pour remplacer la règle VLAN au niveau du port, permettez les remplacements au niveau du port. Reportez-vous à [« Configurer le remplacement des stratégies de mise en réseau au niveu des ports »,](#page-52-0) [page 53](#page-52-0).

## **Procédure**

- 1 Dans vSphere Web Client, accédez à un commutateur distribué.
- 2 Cliquez sur l'onglet **Groupes de ports de liaison montante**.
- 3 Accédez à la stratégie VLAN configurée sur le port ou le groupe de ports de liaison montante.

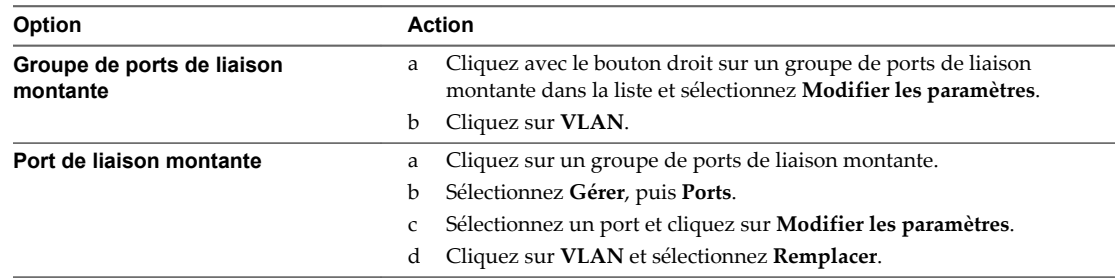

4 Saisissez une valeur **plage de jonctions VLAN** à propager aux adaptateurs réseau physiques.

Pour effectuer la jonction de plusieurs plages et de VLAN individuels, séparez les entrées par des virgules.

5 Cliquez sur **OK**.

# **Règle de sécurité**

Une règle de sécurité réseau assure la protection du trafic contre l'emprunt d'identité d'adresse MAC et le balayage de port indésirable.

La règle de sécurité d'un commutateur standard ou distribué est mise en œuvre au niveau de la couche 2 (couche de liaison de données) de la pile de protocole réseau. Les trois éléments de la règle de sécurité sont le mode promiscuité, les changements d'adresse MAC et les Transmissions forgées. Pour plus d'informations sur les menaces réseau potentielles, consultez la documentation de *Sécurité vSphere*.

# **Configurer la stratégie de sécurité d'un groupe de ports standard ou d'un commutateur vSphere standard**

Sur un commutateur standard vSphere, vous pouvez configurer la règle de sécurité permettant d'interdire les modifications d'adresse MAC et l'activation du mode promiscuité sur le système d'exploitation invité d'une machine virtuelle. Vous pouvez remplacer la règle de sécurité héritée du commutateur standard sur des groupes de ports individuels.

- 1 Dans vSphere Web Client, accédez à l'hôte.
- 2 Dans l'onglet **Gérer**, cliquez sur **Mise en réseau**, puis sélectionnez **Commutateurs virtuels**.
- 3 Accédez à la stratégie de sécurité sur le groupe de ports ou le commutateur standard.

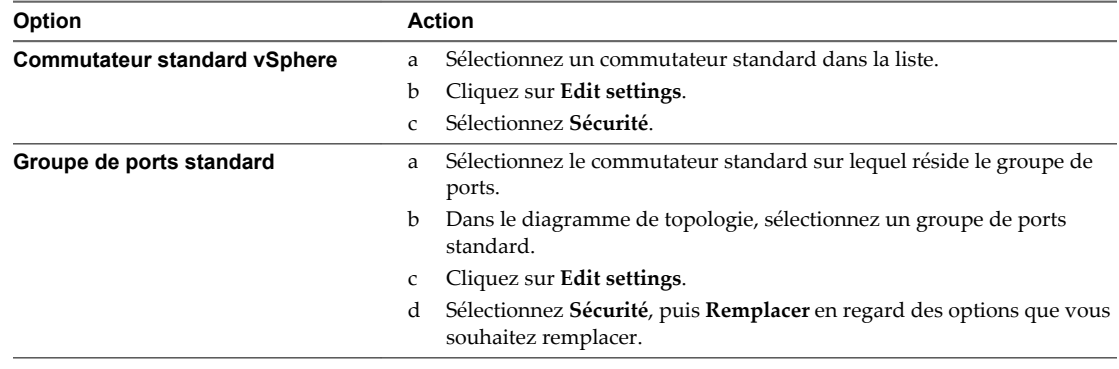

4 Interdisez ou autorisez l'activation du mode promiscuité ou les modifications d'adresse MAC sur le système d'exploitation invité des machines virtuelles reliées au commutateur ou au groupe de ports standard.

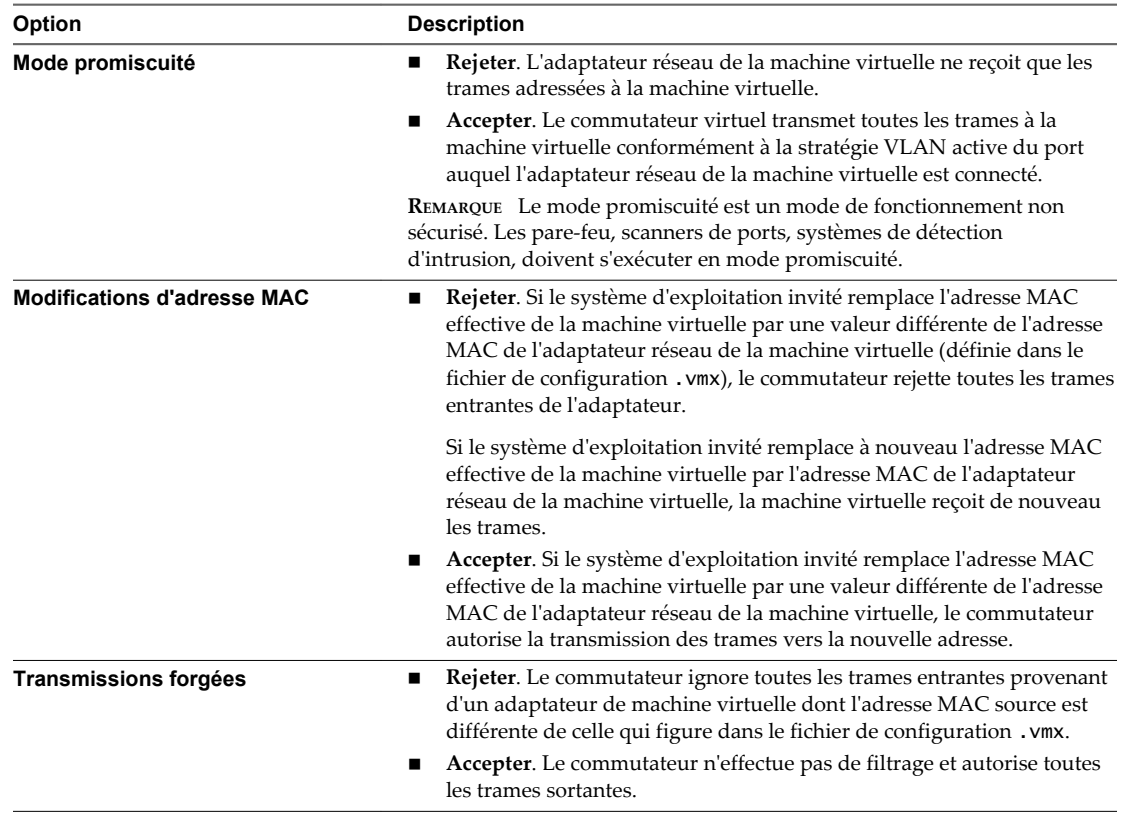

5 Cliquez sur **OK**.

# **Configurer la règle de sécurité d'un port distribué ou d'un groupe de ports distribués**

Définissez une règle de sécurité sur un groupe de ports distribués pour autoriser ou interdire le mode de promiscuité et les modifications d'adresse MAC pour le système d'exploitation invité des machines virtuelles associées au groupe de ports. Vous pouvez remplacer la règle de sécurité héritée des groupes de ports distribués ou de ports individuels.

## **Prérequis**

Pour remplacer une stratégie au niveau d'un port distribué, activez l'option de remplacement au niveau du port de cette stratégie. Reportez-vous à [« Configurer le remplacement des stratégies de mise en réseau au](#page-52-0) [niveu des ports », page 53](#page-52-0).

## **Procédure**

1 Dans vSphere Web Client, accédez au commutateur distribué.

- **Option Action Groupe de ports distribués** a Dans le menu **Actions**, sélectionnez **Groupe de ports distribués > Gérer des groupes de ports distribués**. b Sélectionnez **Sécurité**. c Sélectionnez le groupe de ports et cliquez sur **Suivant**. **Port distribué** a Sélectionnez **Éléments associés**, puis sélectionnez **Groupes de ports distribués**. b Sélectionnez un groupe de ports distribués. c Sous **Gérer**, sélectionnez **Ports**. d Sélectionnez un port et cliquez sur **Modifier les paramètres d'un port distribué**. e Sélectionnez **Sécurité**. f Sélectionnez **Remplacer** en regard des propriétés à remplacer.
- 2 Accédez à la règle de sécurité configurée sur le port distribué ou le groupe de ports distribués.

3 Interdisez ou autorisez l'activation du mode promiscuité ou les modifications d'adresse MAC sur le système d'exploitation invité des machines virtuelles reliées au port distribué ou au groupe de ports distribués.

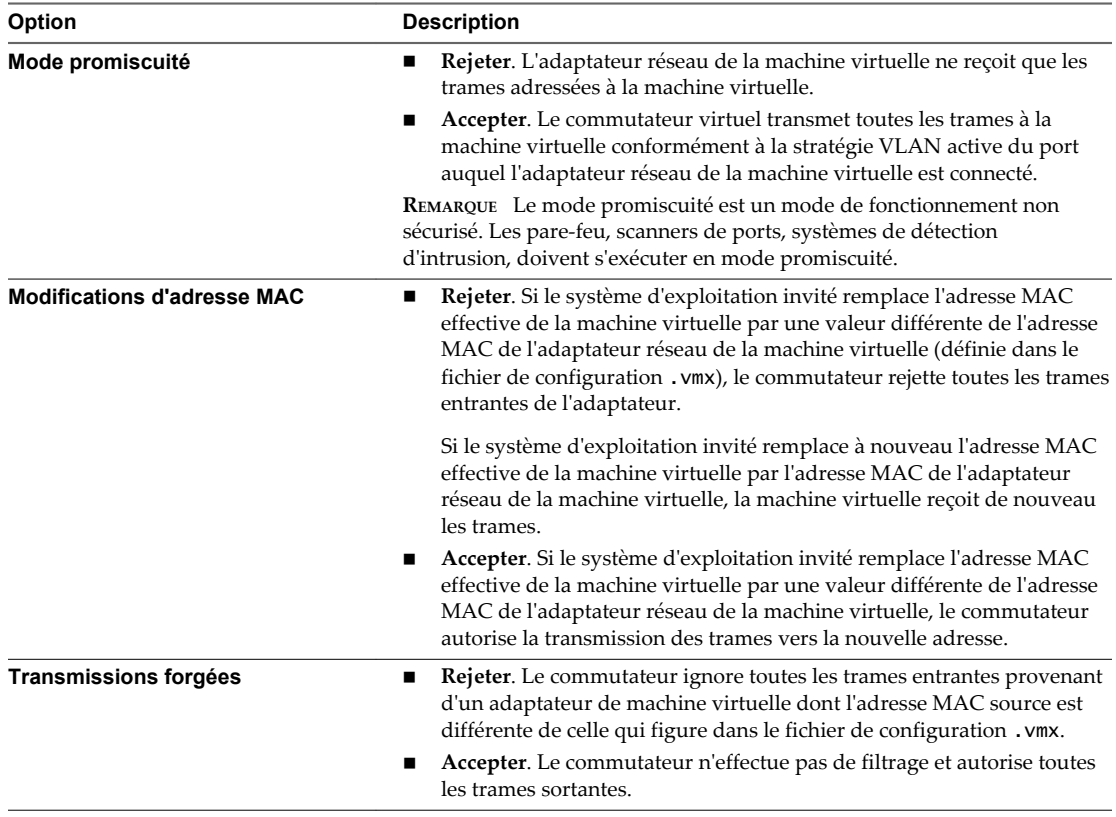

4 Vérifiez vos paramètres et appliquez la configuration.

# **Règle de formation du trafic**

Une stratégie de formation de trafic est définie par la bande passante moyenne, le pic de bande passante et la taille de rafale. Vous pouvez établir une règle de formation de trafic pour chaque groupe de ports et chaque port distribué ou groupe de ports distribués.

ESXi formate le trafic réseau sortant sur les commutateurs standard et le trafic entrant et sortant sur les commutateurs distribués. La formation du trafic limite la bande passante de réseau à la disposition d'un port, mais elle peut également être configurée pour permettre à des rafales du trafic de traverser à des vitesses plus élevées.

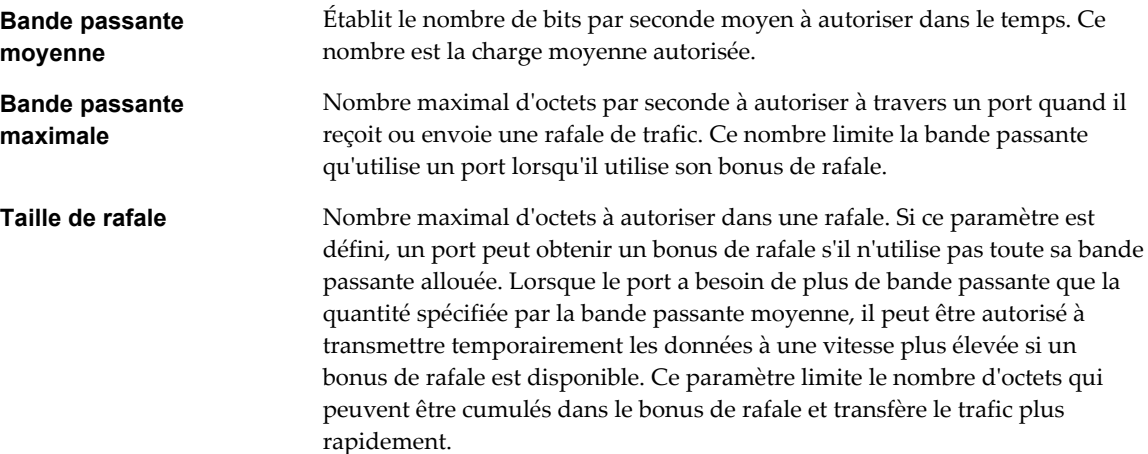

# **Configurer la formation du trafic d'un groupe de ports ou d'un commutateur vSphere standard**

ESXi permet de mettre en forme le trafic sortant sur des commutateurs ou des groupes de ports standard. L'outil de formation du trafic limite la bande passante de réseau à la disposition d'un port, mais il peut également être configuré pour permettre temporairement à des rafales de trafic de traverser un port à des vitesses plus élevées.

Les stratégies de mise en forme du trafic que vous définissez au niveau du commutateur ou du groupe de ports sont appliquées à chaque port qui participe au commutateur ou au groupe de ports. Par exemple, si vous définissez une bande passante moyenne de 100 000 Kbit/s sur un groupe de ports standard, 100 000 Kbit/s calculés en moyenne dans le temps peuvent traverser chaque port associé au groupe de ports standard.

- 1 Dans vSphere Web Client, accédez à l'hôte.
- 2 Dans l'onglet **Gérer**, cliquez sur **Mise en réseau**, puis sélectionnez **Commutateurs virtuels**.

3 Accédez à la stratégie de formation du trafic sur le groupe de ports ou le commutateur standard.

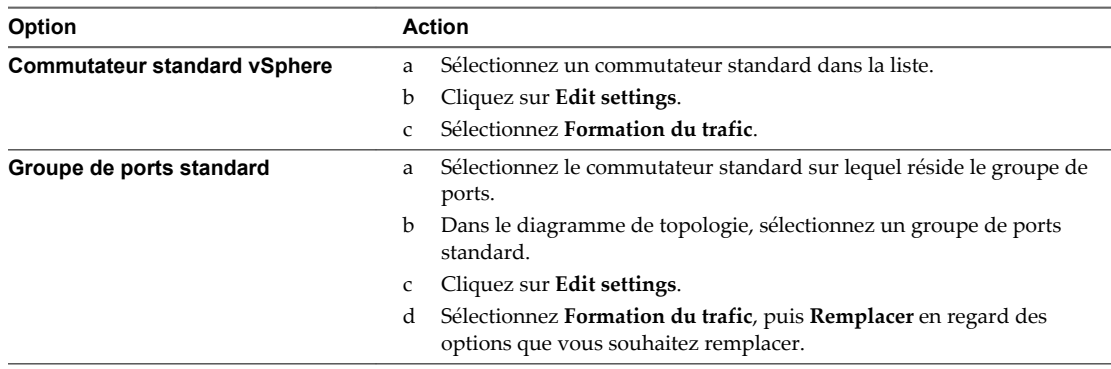

4 Configurez les stratégies de formation du trafic.

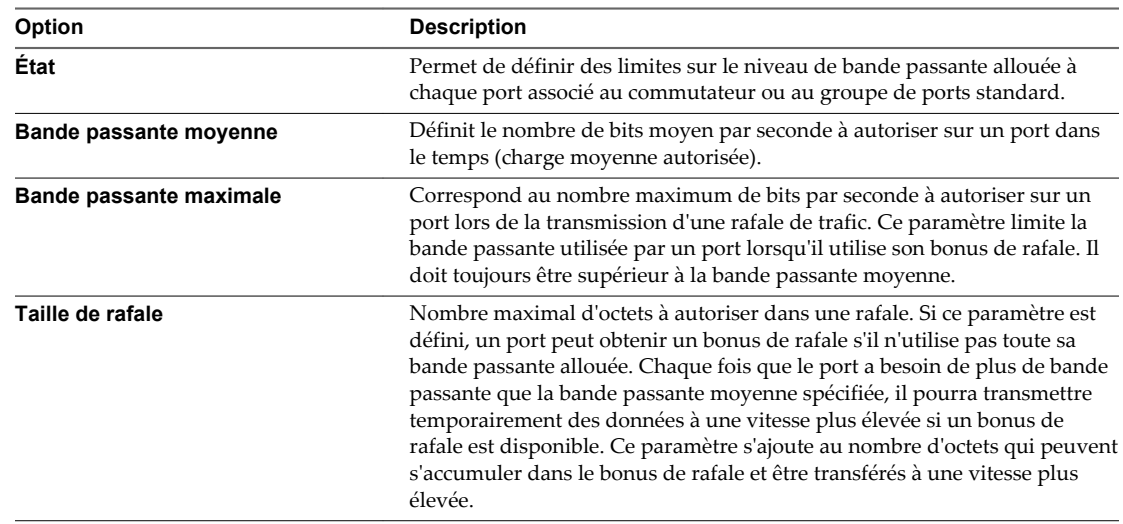

- 5 Entrez une valeur de bande passante pour chaque stratégie de formation du trafic (**Bande passante moyenne Bande passante maximale** et **Ampleur du pic**).
- 6 Cliquez sur **OK**.

# **Modifier la stratégie de formation du trafic sur un port distribué ou un groupe de ports distribués**

Vous pouvez contrôler le trafic entrant et sortant sur des ports distribués ou des groupes de ports distribués vSphere. L'outil de formation du trafic limite la bande passante réseau pour un port dans le groupe, mais il peut également être configuré pour permettre temporairement à des « rafales » du trafic de traverser un port à des vitesses plus élevées.

Les stratégies de mise en forme du trafic que vous définissez au niveau du groupe de ports distribués sont appliquées à chaque port individuel qui participe au groupe de ports. Par exemple, si vous définissez une bande passante moyenne de 100 000 Kbits/s sur un groupe de ports distribués, une moyenne de 100 000 Kbits/s dans le temps peut transiter sur chaque port associé au groupe de ports distribués.

## **Prérequis**

Pour remplacer une stratégie au niveau d'un port distribué, activez l'option de remplacement au niveau du port de cette stratégie. Reportez-vous à [« Configurer le remplacement des stratégies de mise en réseau au](#page-52-0) [niveu des ports », page 53](#page-52-0).

## **Procédure**

- 1 Dans vSphere Web Client, accédez au commutateur distribué.
- 2 Accédez à la stratégie de formation du trafic sur le port ou le groupe de ports distribués.

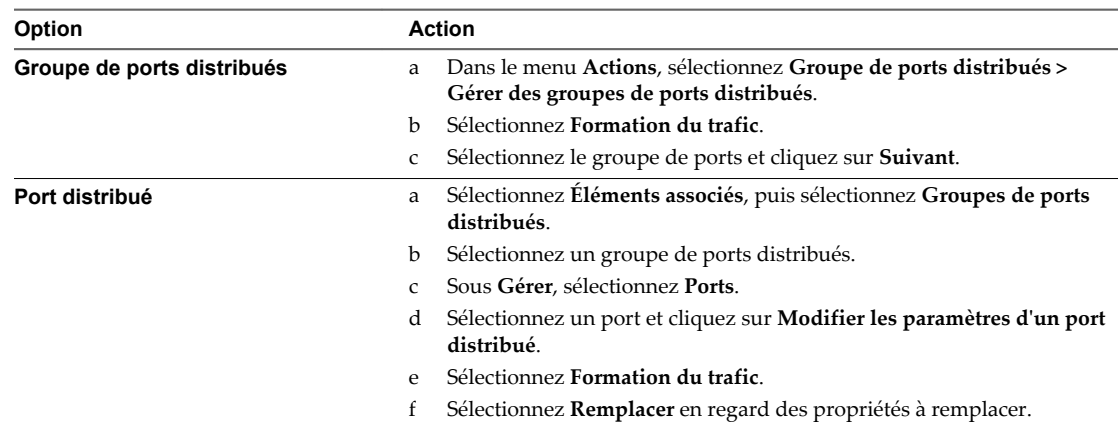

3 Configurez les stratégies de formation du trafic.

**REMARQUE** Le trafic est qualifié d'entrée ou de sortie d'après le sens du trafic dans le commutateur et non dans l'hôte.

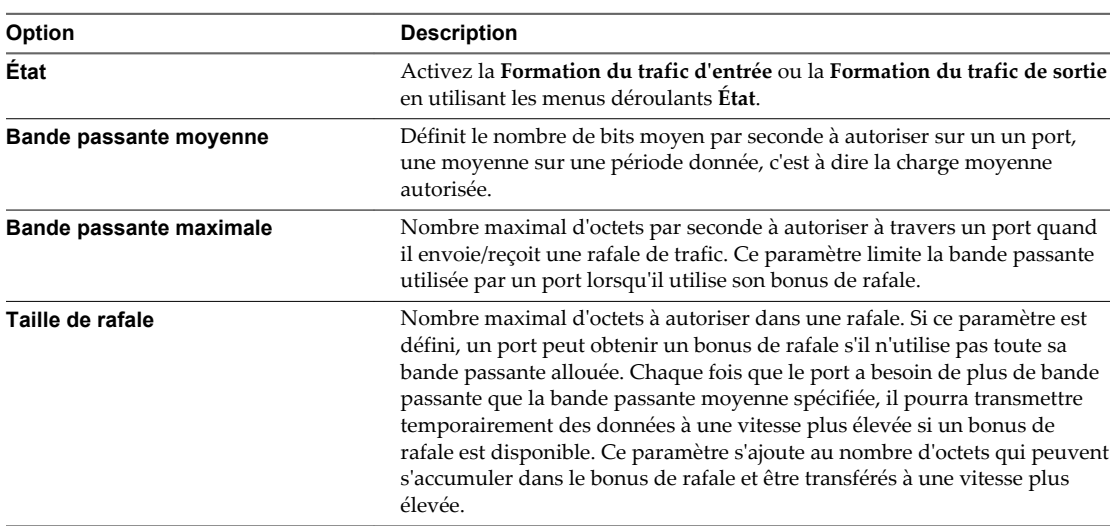

4 Vérifiez vos paramètres et appliquez la configuration.

# **Règle d'allocation des ressources**

La règle d'allocation des ressources, vous permet d'associer un port distribué ou un groupe de ports à un pool de ressources réseau créé par l'utilisateur. Cette règle vous permet de contrôler plus efficacement la bande passante affectée au port ou au groupe de ports.

Pour obtenir des informations sur la création et la configuration des pools de ressources réseau, reportezvous à la section [Chapitre 11, « vSphere Network I/O Control », page 175.](#page-174-0)

## **Modifier la règle d'allocation des ressources d'un groupe de ports distribués**

Associez un groupe de ports distribués à un pool de ressources réseau pour contrôler plus efficacement la bande passante affectée au groupe de ports distribués.

#### **Prérequis**

- n Activez Network I/O Control sur le Distributed Switch. Reportez-vous à [« Activer Network I/O Control](#page-178-0) [sur un vSphere Distributed Switch », page 179.](#page-178-0)
- n Créez et configurez des pools de ressources réseau. Reportez-vous à [« Créer un pool de ressources](#page-186-0) [réseau », page 187](#page-186-0).

#### **Procédure**

- 1 Dans vSphere Web Client, accédez au commutateur distribué.
- 2 Cliquez avec le bouton droit de la souris sur le commutateur distribué dans le navigateur et sélectionnez **Groupes de ports distribués > Gérer des groupes de ports distribués**.
- 3 Cochez la case **Allocation des ressources** et cliquez sur **Suivant**.
- 4 Sélectionnez le groupe de ports distribués à configurer et cliquez sur **Suivant**.
- 5 Ajouter ou supprimer du pool de ressources réseau le groupe de ports distribués et cliquez sur **Suivant**.
	- n Pour ajouter le groupe de ports distribués, sélectionnez un pool de ressources défini par l'utilisateur depuis le menu déroulant **Pool de ressources réseau**.
	- n Pour supprimer le groupe de ports distribués, sélectionnez **par défaut** du menu déroulant **Pool de ressources réseaux**.
- 6 Vérifiez vos paramètres dans la section **Prêt à terminer** et cliquez sur **Terminer**.

Utilisez le bouton **Précédent** pour modifier les paramètres.

## **Modifier la règle d'allocation des ressources d'un port distribué**

Si vous utilisez Network I/O Control version 2 sur un vSphere Distributed Switch, vous pouvez spécifiquement associer un port distribué à un pool de ressources défini par l'utilisateur afin d'utiliser Network I/O Control pour contrôler la bande passante fournie à la machine virtuelle connectée au port.

## **Prérequis**

- n Vérifiez que vous utilisez bien Network I/O Control version 2.
- n Activez Network I/O Control sur le Distributed Switch. Reportez-vous à [« Activer Network I/O Control](#page-178-0) [sur un vSphere Distributed Switch », page 179.](#page-178-0)
- n Créez et configurez des pools de ressources réseau dans Network I/O Control version 2. Reportez-vous à [« Créer un pool de ressources réseau dans Network I/O Control version 2 », page 193.](#page-192-0)
- n Activez les remplacements au niveau du port pour la stratégie d'allocation des ressources. Reportezvous à [« Configurer le remplacement des stratégies de mise en réseau au niveu des ports », page 53.](#page-52-0)

- 1 Dans vSphere Web Client, accédez au commutateur distribué.
- 2 Dans l'onglet **Gérer**, cliquez sur **Ports**.
- 3 Sélectionnez un port de la liste et cliquez sur **Modifier les paramètres du port distribué**.
- 4 Sélectionnez **Propriétés**.

5 Sous Pool ressources réseau, cliquez sur la case à cocher **Remplacer** ; le menu déroulant attribue alors un pool de ressources réseau au port.

Si vous n'avez pas activé les remplacements au niveau du port pour la stratégie d'allocation de ressources, l'option est désactivée.

- n Pour associer le port distribué à un pool de ressources, sélectionnez un pool de ressources défini par l'utilisateur.
- n Pour supprimer l'association entre le port distribué et un pool de ressources, sélectionnez **valeur par défaut**.
- 6 Cliquez sur **OK**.

# **Règle de surveillance**

La règle de surveillance permet d'activer ou de désactiver la surveillance NetFlow d'un port distribué ou d'un groupe de ports distribués.

Vous pouvez définir les paramètres NetFlow au niveau du vSphere Distributed Switch. Reportez-vous à la section [« Configurer les paramètres NetFlow d'un vSphere Distributed Switch », page 229.](#page-228-0)

## **Activer ou désactiver la surveillance NetFlow sur un port distribué ou un groupe de ports distribués**

Vous pouvez activer NetFlow pour surveiller les paquets IP qui transitent par les ports d'un groupe de ports distribués ou par des ports distribués individuels.

Vous configurez les paramètres NetFlow sur vSphere Distributed Switch. Reportez-vous à [« Configurer les](#page-228-0) [paramètres NetFlow d'un vSphere Distributed Switch », page 229](#page-228-0)

## **Prérequis**

Pour remplacer une stratégie au niveau d'un port distribué, activez l'option de remplacement au niveau du port de cette stratégie. Reportez-vous à [« Configurer le remplacement des stratégies de mise en réseau au](#page-52-0) [niveu des ports », page 53](#page-52-0).

## **Procédure**

- 1 Dans vSphere Web Client, accédez au commutateur distribué.
- 2 Accédez à la règle de surveillance configurée sur le port distribué ou le groupe de ports distribués.

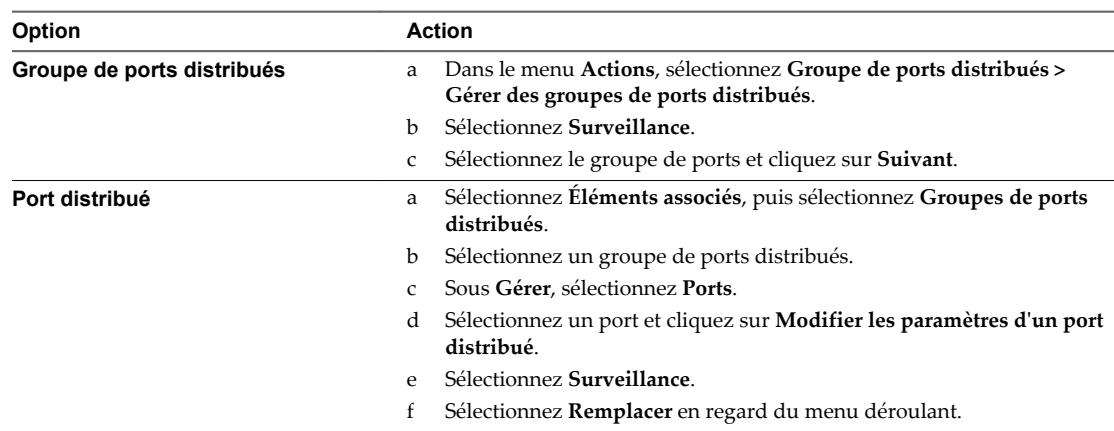

3 Dans le menu déroulant **NetFlow**, activez ou désactivez NetFlow, puis cliquez sur **Suivant**.

4 Vérifiez vos paramètres et appliquez la configuration.

# **Règle de filtrage et de balisage du trafic**

Dans un vSphere Distributed Switch 5.5 ou version ultérieure, les règles de filtrage et de balisage du trafic permettent de protéger le réseau virtuel contre le trafic indésirable et les attaques de sécurité ou d'appliquer une balise QoS à un type de trafic spécifique.

Les règles de filtrage et de balisage du trafic correspondent à un ensemble ordonné de règles de trafic réseau permettant d'assurer la sécurité et le balisage QoS des flux de données acheminés via les ports d'un commutateur distribué. Une règle est en principe constituée d'un qualificateur de trafic et d'une action visant à restreindre ou à hiérarchiser le trafic correspondant.

Le vSphere Distributed Switch applique des règles de trafic à différents niveaux du flux de données. Les règles de filtrage du trafic s'appliquent sur le chemin de données reliant l'adaptateur réseau de la machine virtuelle au port distribué. Les règles de liaison montante s'appliquent quant à elles entre le port de liaison montante et l'adaptateur réseau physique.

# **Filtrage et marquage du trafic sur un groupe de ports distribués ou un groupe de ports de liaison montante**

Définissez des règles de trafic au niveau des groupes de ports distribués ou des groupes de ports de liaison montante pour activer le filtrage et le balisage prioritaire pour l'accès du trafic sur les machines virtuelles, les adaptateurs VMkernel ou les adaptateurs physiques.

n [Activer le filtrage et le marquage du trafic sur un groupe de ports distribués ou un groupe de ports de](#page-119-0) [liaison montante page 120](#page-119-0)

L'activation des règles de filtrage et de balisage du trafic dans un groupe de ports permet de configurer la sécurité et le balisage du trafic sur tous les adaptateurs réseau et de liaison montante des machines virtuelles faisant partie du groupe.

n [Marquer le trafic sur un groupe de ports distribués ou un groupe de ports de liaison montante](#page-119-0) [page 120](#page-119-0)

Attribuez des balises prioritaires au trafic (par exemple, au trafic VoIP et au flux vidéo) nécessitant des capacités réseau supérieures en termes de bande passante, de faible latence, etc. Vous pouvez baliser le trafic en attribuant une balise CoS à la couche 2 de la pile de protocole réseau ou une balise DSCP à la couche 3.

n [Filtrer le trafic sur un groupe de ports distribués ou un groupe de ports de liaison montante page 122](#page-121-0)

Autorisez ou arrêtez le trafic pour sécuriser les données acheminées via les ports d'un groupe de ports distribués ou d'un groupe de ports de liaison montante.

n [Utilisation de règles de trafic réseau sur un groupe de ports distribués ou un groupe de ports de](#page-122-0) [liaison montante page 123](#page-122-0)

Définissez des règles de trafic dans un groupe de ports distribués ou un groupe de ports de liaison montante pour mettre en place une règle de traitement du trafic liée aux machines virtuelles ou aux adaptateurs physiques. Vous pouvez filtrer un type de trafic spécifique ou décrire ses demandes QoS.

n [Désactiver le filtrage et le marquage du trafic sur un groupe de ports distribués ou un groupe de ports](#page-125-0) [de liaison montante page 126](#page-125-0)

Autorisez l'acheminement du trafic vers les machines virtuelles ou les adaptateurs physiques sans contrôle supplémentaire de la sécurité ou de la qualité de service en désactivant les règles de filtrage et de balisage du trafic.

## <span id="page-119-0"></span>**Activer le filtrage et le marquage du trafic sur un groupe de ports distribués ou un groupe de ports de liaison montante**

L'activation des règles de filtrage et de balisage du trafic dans un groupe de ports permet de configurer la sécurité et le balisage du trafic sur tous les adaptateurs réseau et de liaison montante des machines virtuelles faisant partie du groupe.

**REMARQUE** Vous pouvez désactiver les règles de filtrage et de balisage du trafic sur un port spécifique pour éviter de traiter le trafic acheminé via ce port. Reportez-vous à la section [« Désactiver le filtrage et le](#page-132-0) [marquage du trafic sur un port distribué ou un port de liaison montante », page 133](#page-132-0).

#### **Procédure**

- 1 Recherchez un groupe de ports distribués ou un groupe de ports de liaison montante dans vSphere Web Client.
	- a Sélectionnez un commutateur distribué et cliquez sur l'onglet **Éléments associés**.
	- b Cliquez sur **Groupes de ports distribués** pour afficher la liste des groupes de ports distribués, ou cliquez sur **Groupes de ports de liaison montante** pour afficher la liste des groupes de ports de liaison montante.
- 2 Cliquez avec le bouton droit de sur le groupe de ports et sélectionnez **Modifier les paramètres**.
- 3 Sélectionnez **Filtrage et balisage du trafic**.
- 4 Dans le menu déroulant **Statut**, sélectionnez **Activé**.
- 5 Cliquez sur **OK**.

#### **Suivant**

Configurez le filtrage et le balisage du trafic sur les données acheminées via les ports du groupe de ports distribués ou du groupe de ports de liaison montante. Reportez-vous à la section « Marquer le trafic sur un groupe de ports distribués ou un groupe de ports de liaison montante », page 120 et [« Filtrer le trafic sur un](#page-121-0) [groupe de ports distribués ou un groupe de ports de liaison montante », page 122.](#page-121-0)

## **Marquer le trafic sur un groupe de ports distribués ou un groupe de ports de liaison montante**

Attribuez des balises prioritaires au trafic (par exemple, au trafic VoIP et au flux vidéo) nécessitant des capacités réseau supérieures en termes de bande passante, de faible latence, etc. Vous pouvez baliser le trafic en attribuant une balise CoS à la couche 2 de la pile de protocole réseau ou une balise DSCP à la couche 3.

Le balisage prioritaire est un mécanisme qui permet de baliser le trafic pour lequel les demandes QoS sont plus élevées. Le réseau peut ainsi reconnaître les différentes classes de trafic. Les périphériques réseau peuvent gérer le trafic de chaque classe en fonction de ses priorités et de ses critères.

Vous pouvez aussi baliser à nouveau le trafic afin d'augmenter ou de réduire l'importance du flux. L'utilisation d'une balise QoS faible vous permet de limiter les données balisées dans un système d'exploitation client.

- Recherchez un groupe de ports distribués ou un groupe de ports de liaison montante dans vSphere Web Client.
	- a Sélectionnez un commutateur distribué et cliquez sur l'onglet **Éléments associés**.
	- b Cliquez sur **Groupes de ports distribués** pour afficher la liste des groupes de ports distribués, ou cliquez sur **Groupes de ports de liaison montante** pour afficher la liste des groupes de ports de liaison montante.
- 2 Cliquez avec le bouton droit de sur le groupe de ports et sélectionnez **Modifier les paramètres**.
- 3 Sélectionnez **Filtrage et balisage du trafic**.
- 4 Si le filtrage et le balisage du trafic est désactivé, activez-le dans le menu déroulant **Statut**.
- 5 Cliquez sur **Nouveau** pour créer une règle ou sélectionnez une règle et cliquez sur **Modifier** pour y apporter des modifications.
- 6 Dans la boîte de dialogue de la règle de trafic réseau, sélectionnez l'option **Balise** dans le menu déroulant **Action**.
- 7 Définissez la balise de priorité du trafic dans l'étendue de la règle.

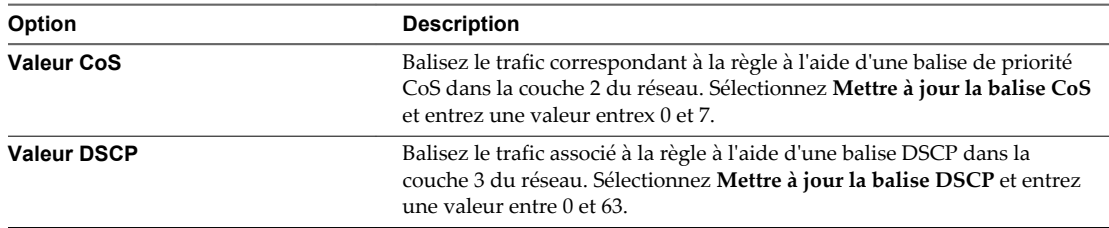

8 Indiquez le type de trafic auquel la règle s'applique.

Pour déterminer si un flux de données se trouve dans l'étendue d'une règle pour le balisage ou le filtrage, le vSphere Distributed Switch examine le sens du trafic, ainsi que des propriétés telles que la source et la destination, le VLAN, le protocole du niveau suivant, le type de trafic d'infrastructure, etc.

a Dans le menu déroulant **Sens du trafic**, choisissez si le trafic doit entrer, sortir ou les deux, afin que la règle le reconnaisse comme une correspondance.

Le sens influence aussi la manière dont vous allez identifier la source et la destination du trafic.

b En utilisant des qualificateurs pour le type de données système, les attributs de paquet de la couche 2 et les attributs de paquet de la couche 3, définissez les propriétés que les paquets doivent posséder pour correspondre à la règle.

Un qualificateur représente un ensemble de critères de correspondance liés à une couche réseau. Vous pouvez faire correspondre le trafic au type de données système, aux propriétés de trafic de la couche 2 et aux propriétés de trafic de la couche 3. Vous pouvez utiliser un qualificateur pour une couche réseau spécifique ou combiner des qualificateurs pour faire correspondre les paquets de manière plus précise.

- n Utilisez le qualificateur de trafic système pour faire correspondre les paquets au type des données d'infrastructure virtuelle qui sont transmises via les ports du groupe. Par exemple, vous pouvez sélectionner NFS pour les transferts de données vers un stockage réseau.
- n Utilisez le qualificateur de trafic MAC pour faire correspondre les paquets par adresse MAC, ID VLAN et protocole du niveau suivant.

La recherche du trafic avec un ID VLAN sur un groupe de ports distribués fonctionne avec le balisage d'invité virtuel (VGT). Pour faire correspondre le trafic à l'ID VLAN si le balisage de commutateur virtuel (VST) est actif, utilisez une règle sur un groupe de ports de liaison montante ou un port de liaison montante.

- n Utilisez le qualificateur de trafic IP pour faire correspondre les paquets par version IP, adresse IP et protocole et port du niveau suivant.
- 9 Dans la boîte de dialogue de la règle, cliquez sur **OK** pour enregistrer la règle.

## <span id="page-121-0"></span>**Exemple : Balisage du trafic Voice over IP**

Les flux Voice over IP (VoIP) nécessitent des capacités QoS spécifiques en termes de réduction des pertes et de délai. Le trafic SIP (Session Initiation Protocol) des flux VoIP est généralement associé à une balise DSCP 26, ce qui correspond à un acheminement assuré de classe 3 à faible probabilité de perte (AF31).

Par exemple, pour baliser des paquets UDP SIP sortants vers un sous-réseau 192.168.2.0/24, vous pouvez utiliser la règle suivante :

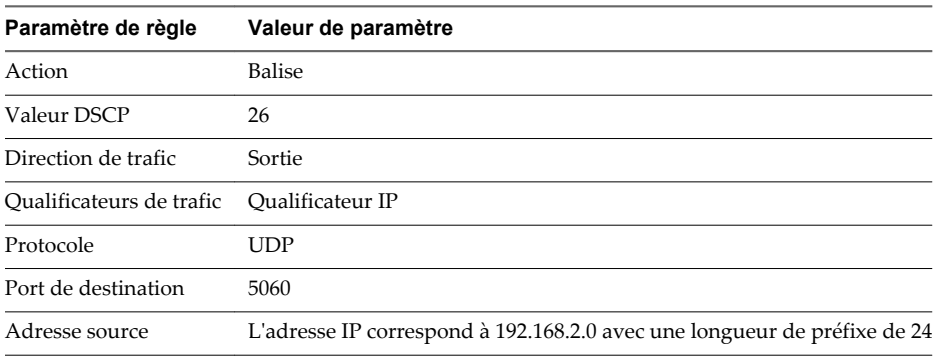

## **Filtrer le trafic sur un groupe de ports distribués ou un groupe de ports de liaison montante**

Autorisez ou arrêtez le trafic pour sécuriser les données acheminées via les ports d'un groupe de ports distribués ou d'un groupe de ports de liaison montante.

- 1 Recherchez un groupe de ports distribués ou un groupe de ports de liaison montante dans vSphere Web Client.
	- a Sélectionnez un commutateur distribué et cliquez sur l'onglet **Éléments associés**.
	- b Cliquez sur **Groupes de ports distribués** pour afficher la liste des groupes de ports distribués, ou cliquez sur **Groupes de ports de liaison montante** pour afficher la liste des groupes de ports de liaison montante.
- 2 Cliquez avec le bouton droit de sur le groupe de ports et sélectionnez **Modifier les paramètres**.
- 3 Sélectionnez **Filtrage et balisage du trafic**.
- 4 Si le filtrage et le balisage du trafic est désactivé, activez-le dans le menu déroulant **Statut**.
- 5 Cliquez sur **Nouveau** pour créer une règle ou sélectionnez une règle et cliquez sur **Modifier** pour y apporter des modifications.
- 6 Dans la boîte de dialogue Règle de trafic réseau, définissez les options de la section Action pour autoriser ou interdire l'acheminement du trafic via les ports du groupe de ports distribués ou du groupe de ports de liaison montante.

<span id="page-122-0"></span>7 Indiquez le type de trafic auquel la règle s'applique.

Pour déterminer si un flux de données se trouve dans l'étendue d'une règle pour le balisage ou le filtrage, le vSphere Distributed Switch examine le sens du trafic, ainsi que des propriétés telles que la source et la destination, le VLAN, le protocole du niveau suivant, le type de trafic d'infrastructure, etc.

a Dans le menu déroulant **Sens du trafic**, choisissez si le trafic doit entrer, sortir ou les deux, afin que la règle le reconnaisse comme une correspondance.

Le sens influence aussi la manière dont vous allez identifier la source et la destination du trafic.

b En utilisant des qualificateurs pour le type de données système, les attributs de paquet de la couche 2 et les attributs de paquet de la couche 3, définissez les propriétés que les paquets doivent posséder pour correspondre à la règle.

Un qualificateur représente un ensemble de critères de correspondance liés à une couche réseau. Vous pouvez faire correspondre le trafic au type de données système, aux propriétés de trafic de la couche 2 et aux propriétés de trafic de la couche 3. Vous pouvez utiliser un qualificateur pour une couche réseau spécifique ou combiner des qualificateurs pour faire correspondre les paquets de manière plus précise.

- n Utilisez le qualificateur de trafic système pour faire correspondre les paquets au type des données d'infrastructure virtuelle qui sont transmises via les ports du groupe. Par exemple, vous pouvez sélectionner NFS pour les transferts de données vers un stockage réseau.
- n Utilisez le qualificateur de trafic MAC pour faire correspondre les paquets par adresse MAC, ID VLAN et protocole du niveau suivant.

La recherche du trafic avec un ID VLAN sur un groupe de ports distribués fonctionne avec le balisage d'invité virtuel (VGT). Pour faire correspondre le trafic à l'ID VLAN si le balisage de commutateur virtuel (VST) est actif, utilisez une règle sur un groupe de ports de liaison montante ou un port de liaison montante.

- Utilisez le qualificateur de trafic IP pour faire correspondre les paquets par version IP, adresse IP et protocole et port du niveau suivant.
- 8 Dans la boîte de dialogue de la règle, cliquez sur **OK** pour enregistrer la règle.

## **Utilisation de règles de trafic réseau sur un groupe de ports distribués ou un groupe de ports de liaison montante**

Définissez des règles de trafic dans un groupe de ports distribués ou un groupe de ports de liaison montante pour mettre en place une règle de traitement du trafic liée aux machines virtuelles ou aux adaptateurs physiques. Vous pouvez filtrer un type de trafic spécifique ou décrire ses demandes QoS.

**REMARQUE** Vous pouvez remplacer les règles de filtrage et balisage du trafic au niveau du port. Reportezvous à [« Utilisation des règles de trafic réseau sur un port distribué ou un port de liaison montante »,](#page-129-0) [page 130.](#page-129-0)

n [Afficher les règles de trafic sur un groupe de ports distribués ou un groupe de ports de liaison](#page-123-0) [montante page 124](#page-123-0)

Affichez les règles de trafic qui forment la règle de filtrage et de balisage du trafic dans un groupe de ports distribués ou un groupe de ports de liaisons montantes.

n [Modifier une règle de trafic sur un groupe de ports distribués ou un groupe de ports de liaison](#page-123-0) [montante page 124](#page-123-0)

Créez ou modifiez des règles de trafic, et utilisez leurs paramètres pour configurer une règle de filtrage ou de balisage du trafic sur un groupe de ports distribués ou un groupe de ports de liaisons montantes.

<span id="page-123-0"></span>n [Modifier les priorités de règles sur un groupe de ports distribués ou un groupe de ports de liaison](#page-124-0) [montante page 125](#page-124-0)

Réorganisez les règles qui définissent la règle de filtrage et balisage du trafic d'un groupe de ports distribués ou d'un groupe de ports de liaison montante afin de modifier l'ordre des actions réalisées lors du traitement du trafic.

n [Supprimer une règle de trafic sur un groupe de ports distribué ou un groupe de ports de liaison](#page-124-0) [montante page 125](#page-124-0)

Supprimez une règle de trafic d'un groupe de ports distribués ou d'un groupe de ports de liaison montante pour arrêter le traitement des paquets se dirigeant vers des machines virtuelles ou des adaptateurs physiques de manière spécifique.

## **Afficher les règles de trafic sur un groupe de ports distribués ou un groupe de ports de liaison montante**

Affichez les règles de trafic qui forment la règle de filtrage et de balisage du trafic dans un groupe de ports distribués ou un groupe de ports de liaisons montantes.

## **Procédure**

- 1 Recherchez un groupe de ports distribués ou un groupe de ports de liaison montante dans vSphere Web Client.
	- a Sélectionnez un commutateur distribué et cliquez sur l'onglet **Éléments associés**.
	- b Cliquez sur **Groupes de ports distribués** pour afficher la liste des groupes de ports distribués, ou cliquez sur **Groupes de ports de liaison montante** pour afficher la liste des groupes de ports de liaison montante.
- 2 Cliquez avec le bouton droit de sur le groupe de ports et sélectionnez **Modifier les paramètres**.
- 3 Sélectionnez **Filtrage et balisage du trafic**.
- 4 Si le filtrage et le balisage du trafic est désactivé, activez-le dans le menu déroulant **Statut**.
- 5 Vérifiez l'option **Action** pour déterminer si la règle filtre le trafic (Autoriser ou Refuser) ou balise le trafic (Balise) ayant des demandes QoS spéciales.
- 6 Dans la liste supérieure, sélectionnez la règle pour laquelle vous souhaitez afficher les critères de recherche du trafic.

Les paramètres de qualification du trafic de la règle s'affichent dans la liste Qualificateurs de trafic.

## **Modifier une règle de trafic sur un groupe de ports distribués ou un groupe de ports de liaison montante**

Créez ou modifiez des règles de trafic, et utilisez leurs paramètres pour configurer une règle de filtrage ou de balisage du trafic sur un groupe de ports distribués ou un groupe de ports de liaisons montantes.

- 1 Recherchez un groupe de ports distribués ou un groupe de ports de liaison montante dans vSphere Web Client.
	- a Sélectionnez un commutateur distribué et cliquez sur l'onglet **Éléments associés**.
	- b Cliquez sur **Groupes de ports distribués** pour afficher la liste des groupes de ports distribués, ou cliquez sur **Groupes de ports de liaison montante** pour afficher la liste des groupes de ports de liaison montante.
- 2 Cliquez avec le bouton droit de sur le groupe de ports et sélectionnez **Modifier les paramètres**.
- 3 Sélectionnez **Filtrage et balisage du trafic**.
- 4 Si le filtrage et le balisage du trafic est désactivé, activez-le dans le menu déroulant **Statut**.

<span id="page-124-0"></span>5 Cliquez sur **Nouveau** pour créer une règle ou sélectionnez une règle et cliquez sur **Modifier** pour y apporter des modifications.

#### **Suivant**

Attribuez un nom à la règle de trafic réseau, puis refusez, autorisez ou balisez le trafic cible.

## **Modifier les priorités de règles sur un groupe de ports distribués ou un groupe de ports de liaison montante**

Réorganisez les règles qui définissent la règle de filtrage et balisage du trafic d'un groupe de ports distribués ou d'un groupe de ports de liaison montante afin de modifier l'ordre des actions réalisées lors du traitement du trafic.

Le vSphere Distributed Switch applique les règles de trafic réseau dans un ordre strict. Si un paquet respecte déjà une règle, il peut ne pas être transmis à la règle suivante de la règle.

## **Procédure**

- 1 Recherchez un groupe de ports distribués ou un groupe de ports de liaison montante dans vSphere Web Client.
	- a Sélectionnez un commutateur distribué et cliquez sur l'onglet **Éléments associés**.
	- b Cliquez sur **Groupes de ports distribués** pour afficher la liste des groupes de ports distribués, ou cliquez sur **Groupes de ports de liaison montante** pour afficher la liste des groupes de ports de liaison montante.
- 2 Cliquez avec le bouton droit de sur le groupe de ports et sélectionnez **Modifier les paramètres**.
- 3 Sélectionnez **Filtrage et balisage du trafic**.
- 4 Si le filtrage et le balisage du trafic est désactivé, activez-le dans le menu déroulant **Statut**.
- 5 Sélectionnez une règle et utilisez les boutons fléchés pour modifier sa priorité.
- 6 Cliquez sur **OK** pour appliquer les modifications.

## **Supprimer une règle de trafic sur un groupe de ports distribué ou un groupe de ports de liaison montante**

Supprimez une règle de trafic d'un groupe de ports distribués ou d'un groupe de ports de liaison montante pour arrêter le traitement des paquets se dirigeant vers des machines virtuelles ou des adaptateurs physiques de manière spécifique.

- 1 Recherchez un groupe de ports distribués ou un groupe de ports de liaison montante dans vSphere Web Client.
	- a Sélectionnez un commutateur distribué et cliquez sur l'onglet **Éléments associés**.
	- b Cliquez sur **Groupes de ports distribués** pour afficher la liste des groupes de ports distribués, ou cliquez sur **Groupes de ports de liaison montante** pour afficher la liste des groupes de ports de liaison montante.
- 2 Cliquez avec le bouton droit de sur le groupe de ports et sélectionnez **Modifier les paramètres**.
- 3 Sélectionnez **Filtrage et balisage du trafic**.
- 4 Si le filtrage et le balisage du trafic est désactivé, activez-le dans le menu déroulant **Statut**.
- 5 Sélectionnez la règle et cliquez sur **Supprimer**.
- 6 Cliquez sur **OK**.

## <span id="page-125-0"></span>**Désactiver le filtrage et le marquage du trafic sur un groupe de ports distribués ou un groupe de ports de liaison montante**

Autorisez l'acheminement du trafic vers les machines virtuelles ou les adaptateurs physiques sans contrôle supplémentaire de la sécurité ou de la qualité de service en désactivant les règles de filtrage et de balisage du trafic.

**REMARQUE** Vous pouvez activer les règles de filtrage et de balisage du trafic sur un port spécifique. Reportez-vous à [« Activer le filtrage et le balisage du trafic d'un port distribué ou d'un port de liaison](#page-126-0) [montante », page 127](#page-126-0).

#### **Procédure**

- 1 Recherchez un groupe de ports distribués ou un groupe de ports de liaison montante dans vSphere Web Client.
	- a Sélectionnez un commutateur distribué et cliquez sur l'onglet **Éléments associés**.
	- b Cliquez sur **Groupes de ports distribués** pour afficher la liste des groupes de ports distribués, ou cliquez sur **Groupes de ports de liaison montante** pour afficher la liste des groupes de ports de liaison montante.
- 2 Cliquez avec le bouton droit de sur le groupe de ports et sélectionnez **Modifier les paramètres**.
- 3 Sélectionnez **Filtrage et balisage du trafic**.
- 4 Dans le menu déroulant **Statut**, sélectionnez **Désactivé**.
- 5 Cliquez sur **OK**.

# **Filtrage et marquage du trafic sur un port distribué ou un port de liaison montante**

Vous pouvez filtrer le trafic ou décrire ses demandes QoS pour chaque machine virtuelle, adaptateur VMkernel ou adaptateur physique en configurant les règles de filtrage et de balisage du trafic sur un port distribué ou un port de liaison montante.

n [Activer le filtrage et le balisage du trafic d'un port distribué ou d'un port de liaison montante page 127](#page-126-0)

Activez la règle de filtrage et de balisage du trafic sur un port pour configurer la sécurité et le balisage du trafic sur un adaptateur réseau de la machine virtuelle, un adaptateur VMkernel ou un adaptateur de liaison montante.

n [Marquer le trafic sur un port distribué ou un port de liaison montante page 127](#page-126-0)

Attribuez des balises prioritaires dans une règle pour le trafic nécessitant un traitement spécial (par exemple, le trafic VoIP et le flux vidéo). Vous pouvez baliser le trafic d'une machine virtuelle, d'un adaptateur VMkernel ou d'un adaptateur physique en attribuant une balise CoS à la couche 2 de la pile de protocole réseau ou une balise DSCP à la couche 3.

n [Filtrer le trafic sur un port distribué ou un port de liaison montante page 129](#page-128-0)

À l'aide d'une règle, autorisez ou arrêtez le trafic pour sécuriser les flux de données via une machine virtuelle, un adaptateur VMkernel ou un adaptateur physique.

[Utilisation des règles de trafic réseau sur un port distribué ou un port de liaison montante page 130](#page-129-0)

Définissez des règles de trafic dans un groupe de ports distribués ou de ports de liaison montante pour mettre en place une règle de traitement du trafic associé à une machine virtuelle ou à un adaptateur physique. Vous pouvez filtrer un type de trafic spécifique ou décrire ses demandes QoS. <span id="page-126-0"></span>n [Désactiver le filtrage et le marquage du trafic sur un port distribué ou un port de liaison montante](#page-132-0) [page 133](#page-132-0)

Désactivez les règles de filtrage et de balisage du trafic sur un port pour autoriser l'acheminement du trafic à destination d'une machine virtuelle ou d'un adaptateur physique sans filtrage de sécurité, ni balisage de QoS.

## **Activer le filtrage et le balisage du trafic d'un port distribué ou d'un port de liaison montante**

Activez la règle de filtrage et de balisage du trafic sur un port pour configurer la sécurité et le balisage du trafic sur un adaptateur réseau de la machine virtuelle, un adaptateur VMkernel ou un adaptateur de liaison montante.

## **Prérequis**

Pour remplacer une stratégie au niveau d'un port distribué, activez l'option de remplacement au niveau du port de cette stratégie. Reportez-vous à [« Configurer le remplacement des stratégies de mise en réseau au](#page-52-0) [niveu des ports », page 53](#page-52-0).

## **Procédure**

1 Accédez à un port distribué ou un port de liaison montante.

- n Pour accéder aux ports distribués du commutateur, cliquez sur **Gérer > les ports**.
- Pour accéder aux ports de liaison montante d'un groupe de ports de liaison montante, cliquez sur **Éléments associés > Groupes de ports de liaison montante**, double-cliquez sur un groupe de ports de liaison montante dans la liste et sélectionnez **Ports** dans l'onglet**Gérer**.
- 2 Sélectionnez un port de la liste.
- 3 Cliquez sur **Modifier les paramètres d'un port distribué**.
- 4 Sélectionnez **Filtrage et balisage du trafic**.
- 5 Cochez la case **Remplacer** et sélectionnez l'option **Activé** dans le menu déroulant **État**.
- 6 Cliquez sur **OK**.

## **Suivant**

Configurez le filtrage et le balisage du trafic pour le flux de données via le port distribué ou le port de liaison montante. Reportez-vous à la section « Marquer le trafic sur un port distribué ou un port de liaison montante », page 127 et [« Filtrer le trafic sur un port distribué ou un port de liaison montante », page 129](#page-128-0).

## **Marquer le trafic sur un port distribué ou un port de liaison montante**

Attribuez des balises prioritaires dans une règle pour le trafic nécessitant un traitement spécial (par exemple, le trafic VoIP et le flux vidéo). Vous pouvez baliser le trafic d'une machine virtuelle, d'un adaptateur VMkernel ou d'un adaptateur physique en attribuant une balise CoS à la couche 2 de la pile de protocole réseau ou une balise DSCP à la couche 3.

Le balisage prioritaire est un mécanisme qui permet de baliser le trafic pour lequel les demandes QoS sont plus élevées. Le réseau peut ainsi reconnaître les différentes classes de trafic. Les périphériques réseau peuvent gérer le trafic de chaque classe en fonction de ses priorités et de ses critères.

Vous pouvez aussi baliser à nouveau le trafic afin d'augmenter ou de réduire l'importance du flux. L'utilisation d'une balise QoS faible vous permet de limiter les données balisées dans un système d'exploitation client.

## **Prérequis**

Pour remplacer une stratégie au niveau d'un port distribué, activez l'option de remplacement au niveau du port de cette stratégie. Reportez-vous à [« Configurer le remplacement des stratégies de mise en réseau au](#page-52-0) [niveu des ports », page 53](#page-52-0).

## **Procédure**

- 1 Accédez à un port distribué ou un port de liaison montante.
	- Pour accéder aux ports distribués du commutateur, cliquez sur Gérer > les ports.
	- Pour accéder aux ports de liaison montante d'un groupe de ports de liaison montante, cliquez sur **Éléments associés > Groupes de ports de liaison montante**, double-cliquez sur un groupe de ports de liaison montante dans la liste et sélectionnez **Ports** dans l'onglet**Gérer**.
- 2 Sélectionnez un port de la liste.
- 3 Cliquez sur **Modifier les paramètres d'un port distribué**.
- 4 Si le filtrage et le balisage du trafic n'est pas activé au niveau du port, cliquez sur **Remplacer** et, dans le menu déroulant **Statut**, sélectionnez **Activé**.
- 5 Cliquez sur **Nouveau** pour créer une règle ou sélectionnez une règle et cliquez sur **Modifier** pour y apporter des modifications.

Vous pouvez modifier une règle héritée du groupe de ports distribués ou du groupe de ports de liaison montante. Ainsi, la règle devient unique dans l'étendue du port.

6 Dans la boîte de dialogue de la règle de trafic réseau, sélectionnez l'option **Balise** dans le menu déroulant **Action**.

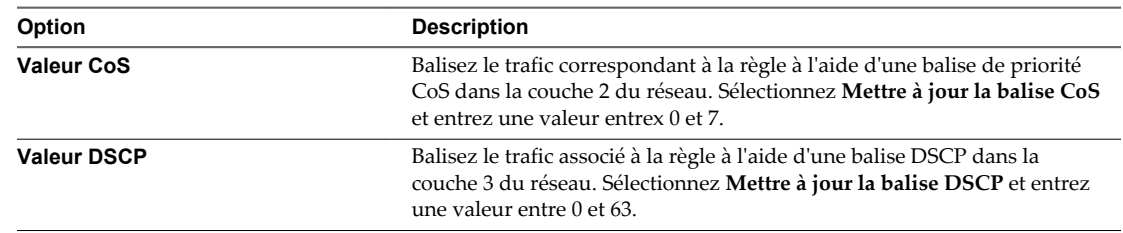

7 Définissez la balise de priorité du trafic dans l'étendue de la règle.

<span id="page-128-0"></span>8 Indiquez le type de trafic auquel la règle s'applique.

Pour déterminer si un flux de données se trouve dans l'étendue d'une règle pour le balisage ou le filtrage, le vSphere Distributed Switch examine le sens du trafic, ainsi que des propriétés telles que la source et la destination, le VLAN, le protocole du niveau suivant, le type de trafic d'infrastructure, etc.

a Dans le menu déroulant **Sens du trafic**, choisissez si le trafic doit entrer, sortir ou les deux, afin que la règle le reconnaisse comme une correspondance.

Le sens influence aussi la manière dont vous allez identifier la source et la destination du trafic.

b En utilisant des qualificateurs pour le type de données système, les attributs de paquet de la couche 2 et les attributs de paquet de la couche 3, définissez les propriétés que les paquets doivent posséder pour correspondre à la règle.

Un qualificateur représente un ensemble de critères de correspondance liés à une couche réseau. Vous pouvez faire correspondre le trafic au type de données système, aux propriétés de trafic de la couche 2 et aux propriétés de trafic de la couche 3. Vous pouvez utiliser un qualificateur pour une couche réseau spécifique ou combiner des qualificateurs pour faire correspondre les paquets de manière plus précise.

- n Utilisez le qualificateur de trafic système pour faire correspondre les paquets au type des données d'infrastructure virtuelle qui sont transmises via les ports du groupe. Par exemple, vous pouvez sélectionner NFS pour les transferts de données vers un stockage réseau.
- n Utilisez le qualificateur de trafic MAC pour faire correspondre les paquets par adresse MAC, ID VLAN et protocole du niveau suivant.

La recherche du trafic avec un ID VLAN sur un groupe de ports distribués fonctionne avec le balisage d'invité virtuel (VGT). Pour faire correspondre le trafic à l'ID VLAN si le balisage de commutateur virtuel (VST) est actif, utilisez une règle sur un groupe de ports de liaison montante ou un port de liaison montante.

- Utilisez le qualificateur de trafic IP pour faire correspondre les paquets par version IP, adresse IP et protocole et port du niveau suivant.
- 9 Dans la boîte de dialogue de la règle, cliquez sur **OK** pour enregistrer la règle.

## **Filtrer le trafic sur un port distribué ou un port de liaison montante**

À l'aide d'une règle, autorisez ou arrêtez le trafic pour sécuriser les flux de données via une machine virtuelle, un adaptateur VMkernel ou un adaptateur physique.

## **Prérequis**

Pour remplacer une stratégie au niveau d'un port distribué, activez l'option de remplacement au niveau du port de cette stratégie. Reportez-vous à [« Configurer le remplacement des stratégies de mise en réseau au](#page-52-0) [niveu des ports », page 53](#page-52-0).

- 1 Accédez à un port distribué ou un port de liaison montante.
	- n Pour accéder aux ports distribués du commutateur, cliquez sur **Gérer > les ports**.
	- Pour accéder aux ports de liaison montante d'un groupe de ports de liaison montante, cliquez sur **Éléments associés > Groupes de ports de liaison montante**, double-cliquez sur un groupe de ports de liaison montante dans la liste et sélectionnez **Ports** dans l'onglet**Gérer**.
- 2 Sélectionnez un port de la liste.
- 3 Cliquez sur **Modifier les paramètres d'un port distribué**.
- <span id="page-129-0"></span>4 Si le filtrage et le balisage du trafic n'est pas activé au niveau du port, cliquez sur **Remplacer** et, dans le menu déroulant **Statut**, sélectionnez **Activé**.
- 5 Cliquez sur **Nouveau** pour créer une règle ou sélectionnez une règle et cliquez sur **Modifier** pour y apporter des modifications.

Vous pouvez modifier une règle héritée du groupe de ports distribués ou du groupe de ports de liaison montante. Ainsi, la règle devient unique dans l'étendue du port.

- 6 Dans la boîte de dialogue de la règle de trafic réseau, sélectionnez l'action **Autoriser** pour autoriser le trafic à passer par le port distribué ou le port de liaison montante ou l'action **Annuler** pour le restreindre.
- 7 Indiquez le type de trafic auquel la règle s'applique.

Pour déterminer si un flux de données se trouve dans l'étendue d'une règle pour le balisage ou le filtrage, le vSphere Distributed Switch examine le sens du trafic, ainsi que des propriétés telles que la source et la destination, le VLAN, le protocole du niveau suivant, le type de trafic d'infrastructure, etc.

a Dans le menu déroulant **Sens du trafic**, choisissez si le trafic doit entrer, sortir ou les deux, afin que la règle le reconnaisse comme une correspondance.

Le sens influence aussi la manière dont vous allez identifier la source et la destination du trafic.

b En utilisant des qualificateurs pour le type de données système, les attributs de paquet de la couche 2 et les attributs de paquet de la couche 3, définissez les propriétés que les paquets doivent posséder pour correspondre à la règle.

Un qualificateur représente un ensemble de critères de correspondance liés à une couche réseau. Vous pouvez faire correspondre le trafic au type de données système, aux propriétés de trafic de la couche 2 et aux propriétés de trafic de la couche 3. Vous pouvez utiliser un qualificateur pour une couche réseau spécifique ou combiner des qualificateurs pour faire correspondre les paquets de manière plus précise.

- n Utilisez le qualificateur de trafic système pour faire correspondre les paquets au type des données d'infrastructure virtuelle qui sont transmises via les ports du groupe. Par exemple, vous pouvez sélectionner NFS pour les transferts de données vers un stockage réseau.
- n Utilisez le qualificateur de trafic MAC pour faire correspondre les paquets par adresse MAC, ID VLAN et protocole du niveau suivant.

La recherche du trafic avec un ID VLAN sur un groupe de ports distribués fonctionne avec le balisage d'invité virtuel (VGT). Pour faire correspondre le trafic à l'ID VLAN si le balisage de commutateur virtuel (VST) est actif, utilisez une règle sur un groupe de ports de liaison montante ou un port de liaison montante.

- Utilisez le qualificateur de trafic IP pour faire correspondre les paquets par version IP, adresse IP et protocole et port du niveau suivant.
- 8 Dans la boîte de dialogue de la règle, cliquez sur **OK** pour enregistrer la règle.

## **Utilisation des règles de trafic réseau sur un port distribué ou un port de liaison montante**

Définissez des règles de trafic dans un groupe de ports distribués ou de ports de liaison montante pour mettre en place une règle de traitement du trafic associé à une machine virtuelle ou à un adaptateur physique. Vous pouvez filtrer un type de trafic spécifique ou décrire ses demandes QoS.

n [Afficher les règles de trafic sur un port distribué ou un port de liaison montante page 131](#page-130-0)

Vérifiez les règles de trafic qui forment la règle de filtrage et de balisage du trafic d'un port distribué ou d'un port de liaison montante.

<span id="page-130-0"></span>n Modifier une règle de trafic sur un port distribué ou un port de liaison montante page 131

Créez ou modifiez les règles de trafic, et utilisez leurs paramètres pour configurer une règle de filtrage ou de balisage du trafic sur un port distribué ou un port de liaison montante.

n [Modifier les priorités de règles sur un port distribué ou un port de liaison montante page 132](#page-131-0)

Réordonnez les règles qui forment la règle de filtrage et de balisage du trafic d'un port distribué ou d'un port de liaison montante afin de changer la séquence des actions d'analyse du trafic pour la sécurité et QoS.

n [Supprimer une règle de trafic sur un port distribué ou un port de liaison montante page 133](#page-132-0)

Supprimez une règle de trafic d'un port distribué ou d'un port de liaison montante pour arrêter le filtrage ou le balisage d'un certain type de paquets se dirigeant vers une machine virtuelle ou un adaptateur physique.

## **Afficher les règles de trafic sur un port distribué ou un port de liaison montante**

Vérifiez les règles de trafic qui forment la règle de filtrage et de balisage du trafic d'un port distribué ou d'un port de liaison montante.

#### **Prérequis**

Pour remplacer une stratégie au niveau d'un port distribué, activez l'option de remplacement au niveau du port de cette stratégie. Reportez-vous à [« Configurer le remplacement des stratégies de mise en réseau au](#page-52-0) [niveu des ports », page 53](#page-52-0).

#### **Procédure**

- 1 Accédez à un port distribué ou un port de liaison montante.
	- n Pour accéder aux ports distribués du commutateur, cliquez sur **Gérer > les ports**.
	- Pour accéder aux ports de liaison montante d'un groupe de ports de liaison montante, cliquez sur **Éléments associés > Groupes de ports de liaison montante**, double-cliquez sur un groupe de ports de liaison montante dans la liste et sélectionnez **Ports** dans l'onglet**Gérer**.
- 2 Sélectionnez un port de la liste.
- 3 Cliquez sur **Modifier les paramètres d'un port distribué**.
- 4 Sélectionnez **Filtrage et balisage du trafic**.
- 5 Si le filtrage et le balisage du trafic n'est pas activé au niveau du port, cliquez sur **Remplacer** et, dans le menu déroulant **Statut**, sélectionnez **Activé**.
- 6 Vérifiez l'option **Action** pour déterminer si la règle filtre le trafic (Autoriser ou Refuser) ou balise le trafic (Balise) ayant des demandes QoS spéciales.
- 7 Dans la liste supérieure, sélectionnez la règle pour laquelle vous souhaitez afficher les critères de recherche du trafic.

Les paramètres de qualification du trafic de la règle s'affichent dans la liste Qualificateurs de trafic.

## **Modifier une règle de trafic sur un port distribué ou un port de liaison montante**

Créez ou modifiez les règles de trafic, et utilisez leurs paramètres pour configurer une règle de filtrage ou de balisage du trafic sur un port distribué ou un port de liaison montante.

#### **Prérequis**

Pour remplacer une stratégie au niveau d'un port distribué, activez l'option de remplacement au niveau du port de cette stratégie. Reportez-vous à [« Configurer le remplacement des stratégies de mise en réseau au](#page-52-0) [niveu des ports », page 53](#page-52-0).

## <span id="page-131-0"></span>**Procédure**

- 1 Accédez à un port distribué ou un port de liaison montante.
	- n Pour accéder aux ports distribués du commutateur, cliquez sur **Gérer > les ports**.
	- n Pour accéder aux ports de liaison montante d'un groupe de ports de liaison montante, cliquez sur **Éléments associés > Groupes de ports de liaison montante**, double-cliquez sur un groupe de ports de liaison montante dans la liste et sélectionnez **Ports** dans l'onglet**Gérer**.
- 2 Sélectionnez un port de la liste.
- 3 Cliquez sur **Modifier les paramètres d'un port distribué**.
- 4 Sélectionnez **Filtrage et balisage du trafic**.
- 5 Si le filtrage et le balisage du trafic n'est pas activé au niveau du port, cliquez sur **Remplacer** et, dans le menu déroulant **Statut**, sélectionnez **Activé**.
- 6 Cliquez sur **Nouveau** pour créer une règle ou sélectionnez une règle et cliquez sur **Modifier** pour y apporter des modifications.

Vous pouvez modifier une règle héritée du groupe de ports distribués ou du groupe de ports de liaison montante. Ainsi, la règle devient unique dans l'étendue du port.

## **Suivant**

Attribuez un nom à la règle de trafic réseau, puis refusez, autorisez ou balisez le trafic cible.

## **Modifier les priorités de règles sur un port distribué ou un port de liaison montante**

Réordonnez les règles qui forment la règle de filtrage et de balisage du trafic d'un port distribué ou d'un port de liaison montante afin de changer la séquence des actions d'analyse du trafic pour la sécurité et QoS.

Le vSphere Distributed Switch applique les règles de trafic réseau dans un ordre strict. Si un paquet respecte déjà une règle, il peut ne pas être transmis à la règle suivante de la règle.

## **Prérequis**

Pour remplacer une stratégie au niveau d'un port distribué, activez l'option de remplacement au niveau du port de cette stratégie. Reportez-vous à [« Configurer le remplacement des stratégies de mise en réseau au](#page-52-0) [niveu des ports », page 53](#page-52-0).

- 1 Accédez à un port distribué ou un port de liaison montante.
	- n Pour accéder aux ports distribués du commutateur, cliquez sur **Gérer > les ports**.
	- Pour accéder aux ports de liaison montante d'un groupe de ports de liaison montante, cliquez sur **Éléments associés > Groupes de ports de liaison montante**, double-cliquez sur un groupe de ports de liaison montante dans la liste et sélectionnez **Ports** dans l'onglet**Gérer**.
- 2 Sélectionnez un port de la liste.
- 3 Cliquez sur **Modifier les paramètres d'un port distribué**.
- 4 Sélectionnez **Filtrage et balisage du trafic**.
- 5 Si le filtrage et le balisage du trafic n'est pas activé au niveau du port, cliquez sur **Remplacer** et, dans le menu déroulant **Statut**, sélectionnez **Activé**.
- 6 Sélectionnez une règle et utilisez les boutons fléchés pour modifier sa priorité.
- 7 Cliquez sur **OK** pour appliquer les modifications.

#### <span id="page-132-0"></span>**Supprimer une règle de trafic sur un port distribué ou un port de liaison montante**

Supprimez une règle de trafic d'un port distribué ou d'un port de liaison montante pour arrêter le filtrage ou le balisage d'un certain type de paquets se dirigeant vers une machine virtuelle ou un adaptateur physique.

#### **Prérequis**

Pour remplacer une stratégie au niveau d'un port distribué, activez l'option de remplacement au niveau du port de cette stratégie. Reportez-vous à [« Configurer le remplacement des stratégies de mise en réseau au](#page-52-0) [niveu des ports », page 53](#page-52-0).

#### **Procédure**

- 1 Accédez à un port distribué ou un port de liaison montante.
	- n Pour accéder aux ports distribués du commutateur, cliquez sur **Gérer > les ports**.
	- n Pour accéder aux ports de liaison montante d'un groupe de ports de liaison montante, cliquez sur **Éléments associés > Groupes de ports de liaison montante**, double-cliquez sur un groupe de ports de liaison montante dans la liste et sélectionnez **Ports** dans l'onglet**Gérer**.
- 2 Sélectionnez un port de la liste.
- 3 Cliquez sur **Modifier les paramètres d'un port distribué**.
- 4 Sélectionnez **Filtrage et balisage du trafic**.
- 5 Si le filtrage et le balisage du trafic n'est pas activé au niveau du port, cliquez sur **Remplacer** et, dans le menu déroulant **Statut**, sélectionnez **Activé**.
- 6 Sélectionnez la règle et cliquez sur **Supprimer**.
- 7 Cliquez sur **OK**.

## **Désactiver le filtrage et le marquage du trafic sur un port distribué ou un port de liaison montante**

Désactivez les règles de filtrage et de balisage du trafic sur un port pour autoriser l'acheminement du trafic à destination d'une machine virtuelle ou d'un adaptateur physique sans filtrage de sécurité, ni balisage de QoS.

## **Prérequis**

Pour remplacer une stratégie au niveau d'un port distribué, activez l'option de remplacement au niveau du port de cette stratégie. Reportez-vous à [« Configurer le remplacement des stratégies de mise en réseau au](#page-52-0) [niveu des ports », page 53](#page-52-0).

- 1 Accédez à un port distribué ou un port de liaison montante.
	- Pour accéder aux ports distribués du commutateur, cliquez sur Gérer > les ports.
	- Pour accéder aux ports de liaison montante d'un groupe de ports de liaison montante, cliquez sur **Éléments associés > Groupes de ports de liaison montante**, double-cliquez sur un groupe de ports de liaison montante dans la liste et sélectionnez **Ports** dans l'onglet**Gérer**.
- 2 Sélectionnez un port de la liste.
- 3 Cliquez sur **Modifier les paramètres d'un port distribué**.
- 4 Sélectionnez **Filtrage et balisage du trafic**.
- 5 Cliquez sur **Remplacer** et sélectionnez **Désactivé** dans le menu déroulant **Statut**.
- 6 Cliquez sur **OK**.

# **Qualification du trafic pour le filtrage et le balisage**

Le trafic à filtrer ou à marquer à l'aide de balises QoS peut être mis en correspondance avec le type des données d'infrastructure transportées, telles que les données de stockage, la gestion vCenter Server, etc., et avec les propriétés des couches 2 et 3.

Pour faire correspondre le trafic dans l'étendue de la règle de manière plus précise, vous pouvez combiner des critères pour le type de données système, l'en-tête de la couche 2 et l'en-tête de la couche 3.

## **Qualificateur de trafic système**

L'utilisation du qualificateur de trafic système dans une règle de port ou de groupe de ports permet de déterminer si un type de trafic de données système spécifique doit être associé à une balise QoS, autorisé ou abandonné.

## **Type de trafic système**

Vous pouvez sélectionner le type de trafic devant transporter les données système acheminées via les ports du groupe, c'est-à-dire le trafic de gestion depuis vCenter Server , de stockage, VMware vSphere® vMotion® et vSphere Fault Tolerance. Vous pouvez baliser ou filtrer un type de trafic spécifique ou l'ensemble du trafic de données système, à l'exception du trafic d'une fonction d'infrastructure. Par exemple, vous pouvez appliquer une balise QoS ou un filtre au trafic de gestion depuis vCenter Server, au trafic de stockage et au trafic vMotion, mais pas aux données Fault Tolerance.

## **Qualificateur de trafic MAC**

L'utilisation du qualificateur de trafic MAC dans une règle vous permet de définir des critères de correspondance de trafic pour les propriétés de la couche 2 (couche de liaison de données) des paquets, tels que l'adresse MAC, l'ID VLAN et le protocole de niveau suivant qui consomme la charge utile de trame.

## **Type de protocole**

L'attribut **Type de protocole** du qualificateur de trafic MAC correspond au champ EtherType des trames Ethernet. EtherType désigne le type de protocole suivant qui va consommer la charge utile de la trame.

Vous pouvez sélectionner un protocole dans le menu déroulant ou taper son code hexadécimal. Par exemple, pour capturer le trafic du protocole LLDP (Link Layer Discovery Protocol), tapez **88CC**.

## **ID VLAN**

Vous pouvez utiliser l'attribut ID VLAN du qualificateur de trafic MAC pour baliser ou filtrer le trafic sur un VLAN spécifique.

**REMARQUE** Le qualificateur ID VLAN d'un groupe de ports distribués fonctionne avec le balisage d'invité virtuel (VGT).

Si un flux est balisé avec un ID VLAN via le balisage de commutateur virtuel (VST), il est impossible de le localiser en utilisant cet ID dans une règle sur un groupe de ports distribués ou un port distribué. En effet, le commutateur distribué vérifie les conditions de la règle, notamment l'ID VLAN, après que le commutateur a déjà annulé le balisage du trafic. En l'occurrence, pour réussir à faire correspondre le trafic en fonction de l'ID VLAN, vous devez utiliser une règle sur un groupe de ports de liaison montante ou sur un port de liaison montante.

## **Adresse source**

L'utilisation du groupe d'attributs Adresse source vous permet de faire correspondre des paquets en fonction du réseau ou de l'adresse MAC source.

Vous pouvez utiliser un opérateur de comparaison pour baliser ou filtrer des paquets, qu'ils disposent ou non de l'adresse ou du réseau source spécifié.

Il existe différentes manières de faire correspondre la source du trafic.

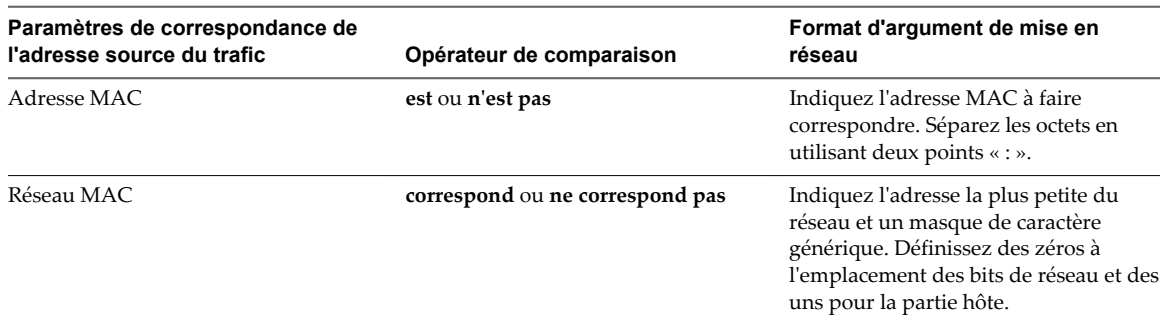

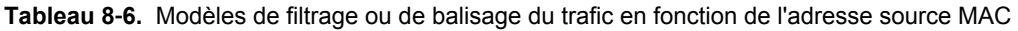

Par exemple, pour un réseau MAC associé au préfixe 05:50:56 et d'une longueur de 23 bits, définissez l'adresse sur « **00:50:56:00:00:00** » et le masque sur « **00:00:01:ff:ff:ff** ».

#### **Adresse de destination**

En utilisant le groupe d'attributs Adresse de destination, vous pouvez faire correspondre les paquets en fonction de leur adresse de destination. Le format des options d'adresse de destination MAC est identique à celui des options d'adresse source.

#### **Opérateurs de comparaison**

Pour personnaliser la correspondance du trafic d'un qualificateur MAC selon vos besoins, vous pouvez utiliser la comparaison affirmative ou la négation. Vous pouvez définir les opérateurs de sorte que tous les paquets à l'exception de ceux associés à certains attributs répondent aux critères d'une règle.

## **Qualificateur de trafic IP**

L'utilisation du qualificateur de trafic IP dans une règle vous permet de définir des critères de correspondance du trafic pour les propriétés de la couche 3 (couche réseau), telles que la version IP, l'adresse IP, le protocole de niveau suivant et le port.

## **Protocole**

L'attribut **Protocole** du qualificateur de trafic IP représente le protocole de niveau suivant consommant la charge utile du paquet. Vous pouvez sélectionner un protocole dans le menu déroulant ou taper son code décimal en fonction de la RFC 1700.

Pour les protocoles TCP et UDP, vous pouvez également faire correspondre le trafic en fonction des ports source et de destination.

## **Port source**

À l'aide de l'attribut de port Source, vous pouvez faire correspondre des paquets TCP ou UDP en fonction du port source. Tenez compte de la direction du trafic lorsque vous faites correspondre le trafic à un port source.

## **Port de destination**

À l'aide de l'attribut de port Destination, vous pouvez faire correspondre des paquets TCP ou UDP en fonction du port de destination. Tenez compte de la direction du trafic lorsque vous faites correspondre le trafic à un port de destination.

## **Adresse source**

À l'aide de l'attribut Adresse source, vous pouvez faire correspondre des paquets en fonction de l'adresse ou du sous-réseau source. Tenez compte de la direction du trafic lorsque vous faites correspondre le trafic à une adresse ou un réseau source.

Il existe différentes manières de faire correspondre la source du trafic.

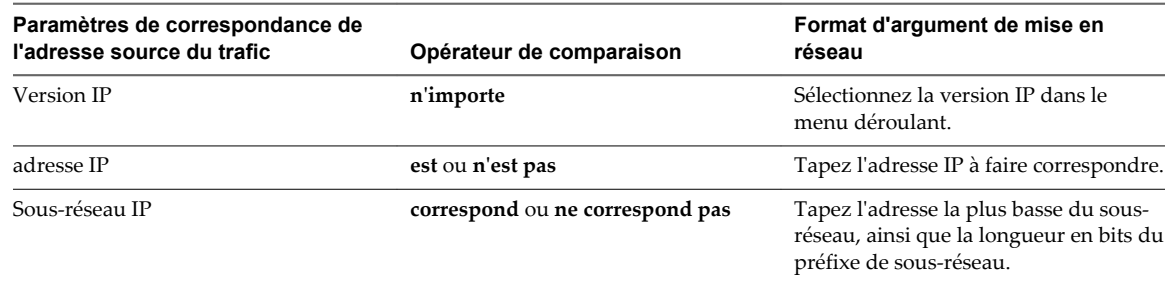

**Tableau 8**‑**7.** Modèles de filtrage ou de balisage du trafic en fonction de l'adresse IP source

## **Adresse de destination**

Utilisez l'adresse de destination pour faire correspondre les paquets en fonction de l'adresse IP, du sousréseau ou de la version IP. Le format de l'adresse de destination est le même que celui de l'adresse source.

#### **Opérateurs de comparaison**

Pour personnaliser la correspondance du trafic d'un qualificateur IP selon vos besoins, vous pouvez utiliser la comparaison affirmative ou la négation. Vous pouvez définir que tous les paquets, à l'exception de ceux associés à certains attributs, répondent aux critères d'une règle.

# **Gérer les règles pour plusieurs groupes de ports sur un commutateur distribué vSphere**

Vous pouvez modifier les stratégies de mise en réseau de plusieurs groupes de ports sur un vSphere Distributed Switch.

## **Prérequis**

Créez un vSphere Distributed Switch avec un ou plusieurs groupes de ports.

- 1 Dans vSphere Web Client, accédez au commutateur distribué.
- 2 Cliquez avec le bouton droit de la souris sur le Distributed Switch dans le navigateur d'objets et sélectionnez **Groupe de ports distribués > Gérer des groupes de ports distribués**.
- 3 Sur la page Sélectionner les règles de groupe de ports, cochez la case à côté des catégories de stratégies à modifier et cliquez sur **Suivant**.

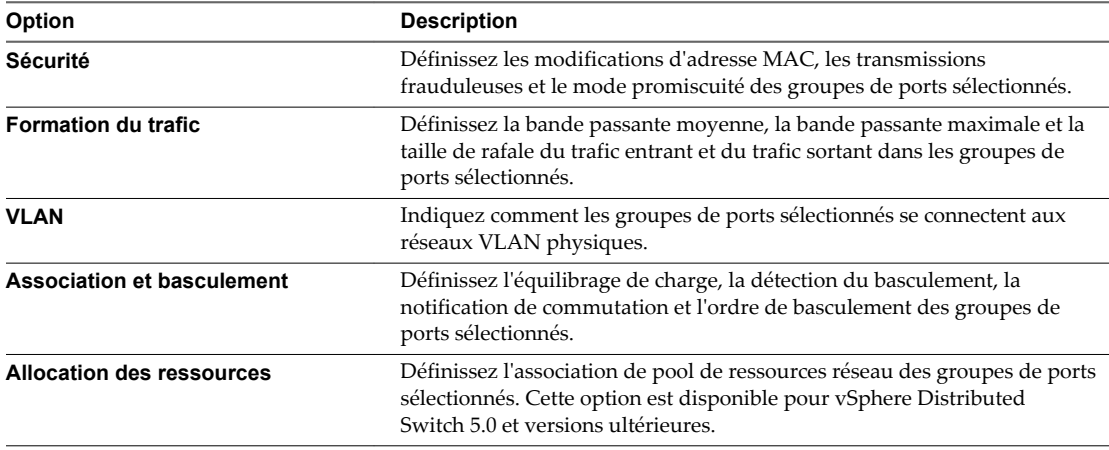

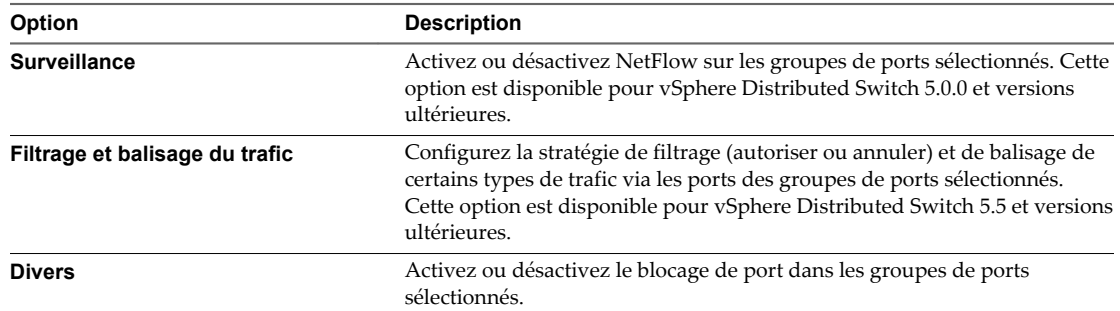

- 4 Sur la page Sélectionner groupes de ports, sélectionnez le(s) groupe(s) de ports distribués à modifier et cliquez sur **Suivant**.
- 5 (Facultatif) Sur la page Sécurité, utilisez les menus déroulants pour modifier les exceptions de sécurité et cliquez sur **Suivant**.

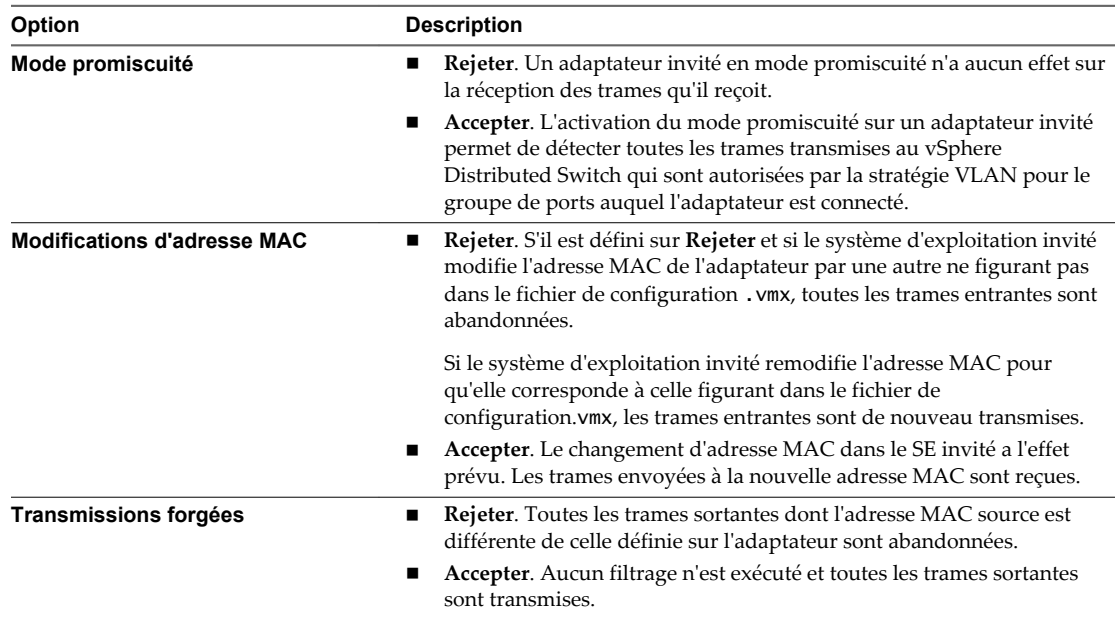

6 (Facultatif) Sur la page Formation du trafic, utilisez les menus déroulants pour activer ou désactiver la formation de trafic d'entrée ou de sortie et cliquez sur **Suivant**.

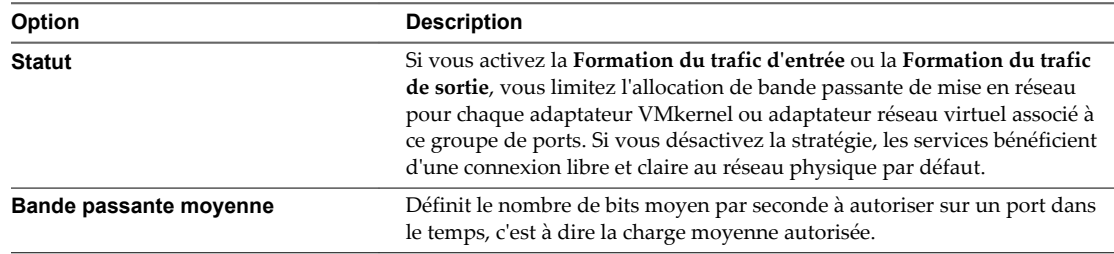

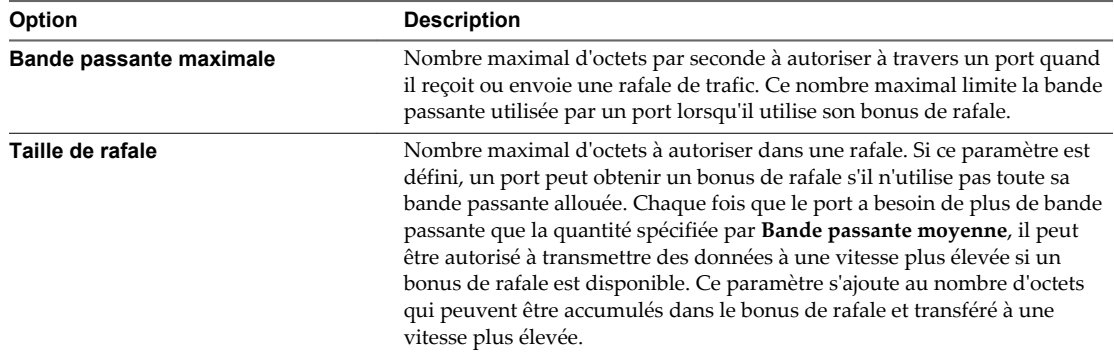

7 (Facultatif) Sur la page VLAN, utilisez les menus déroulants pour modifier la stratégie VLAN et cliquez sur **Suivant**.

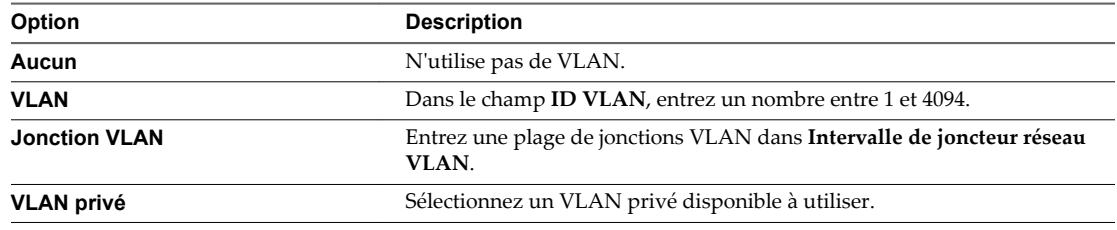

8 (Facultatif) Sur la page Association et basculement, utilisez les menus déroulants pour modifier les paramètres et cliquez sur **Suivant**.

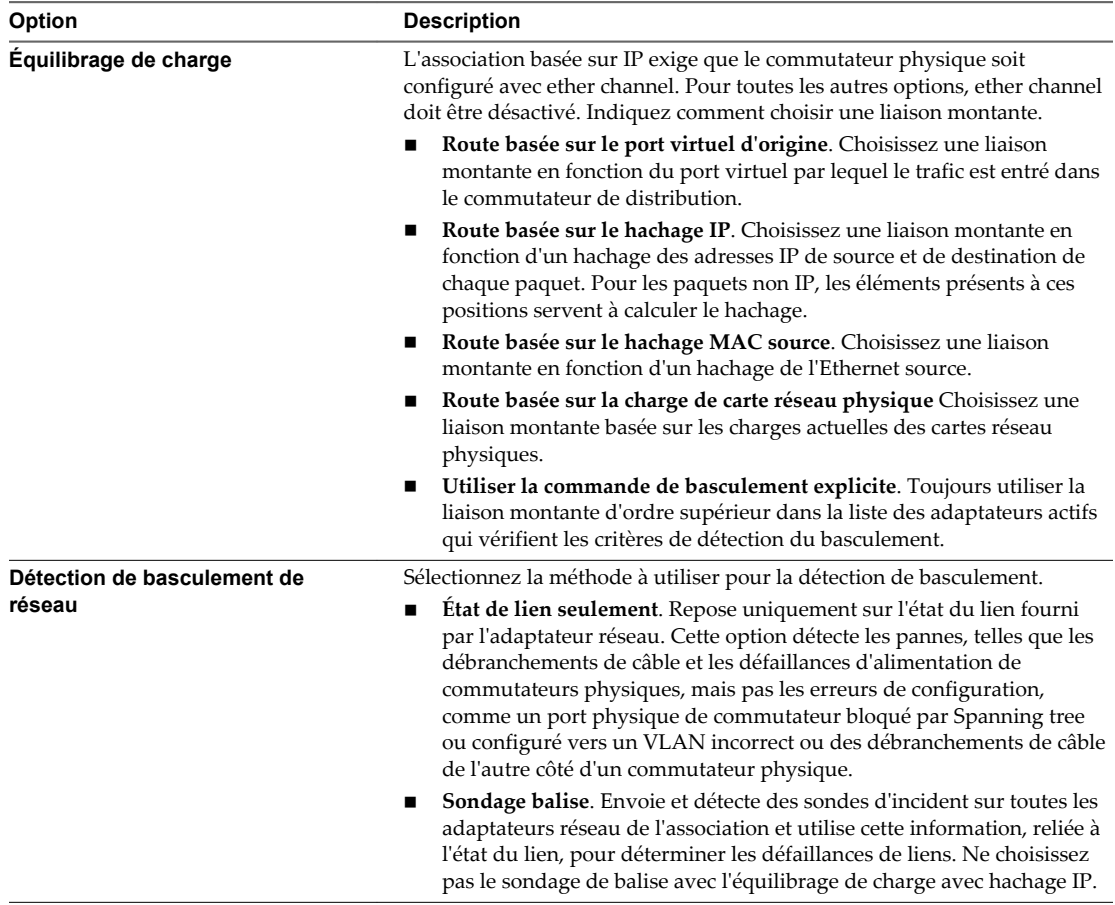

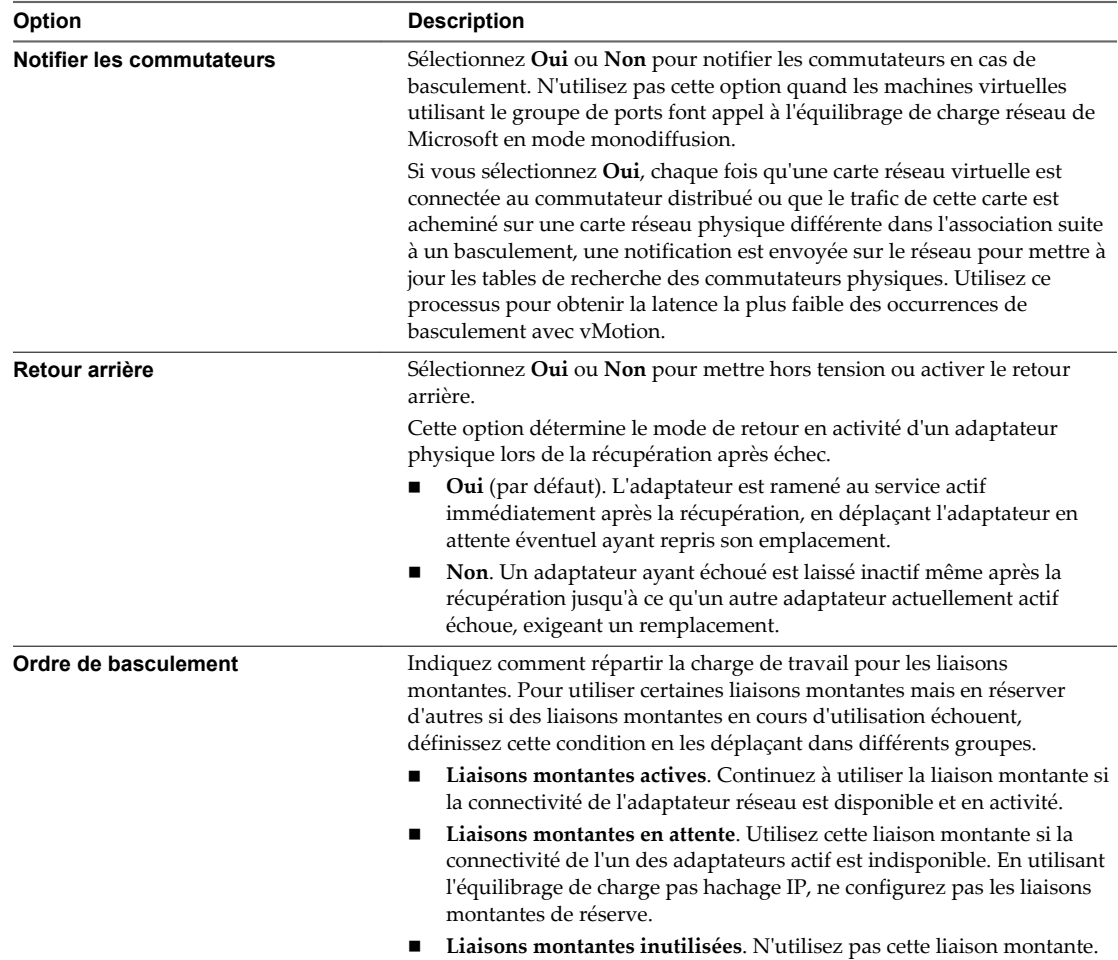

9 (Facultatif) Sur la page Allocations des ressources, utilisez le menu déroulant de pool de ressources réseau pour ajouter ou retirer des allocations de ressources et cliquez sur **Suivant**.

10 (Facultatif) Sur la page Surveillance, utilisez le menu déroulant pour activer ou désactiver NetFlow et cliquez sur **Suivant**.

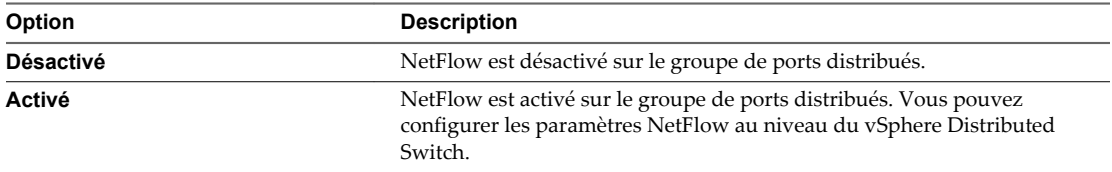

11 (Facultatif) Sur la page Filtrage et balisage du trafic, activez ou désactivez le filtrage et le balisage du trafic dans le menu déroulant **Statut**, configurez les règles de trafic pour le filtrage ou le balisage de flux de données spécifiques, puis cliquez sur **Suivant**.

Vous pouvez définir les attributs suivants d'une règle déterminant le trafic cible et son action :

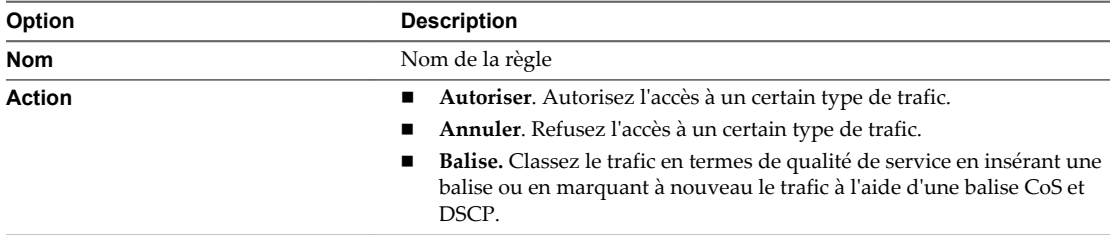

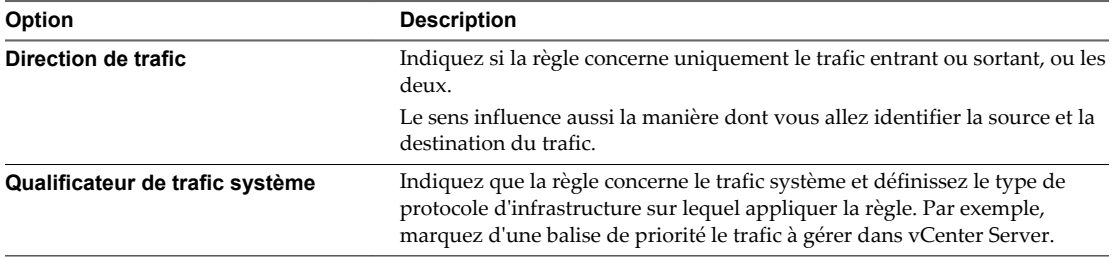

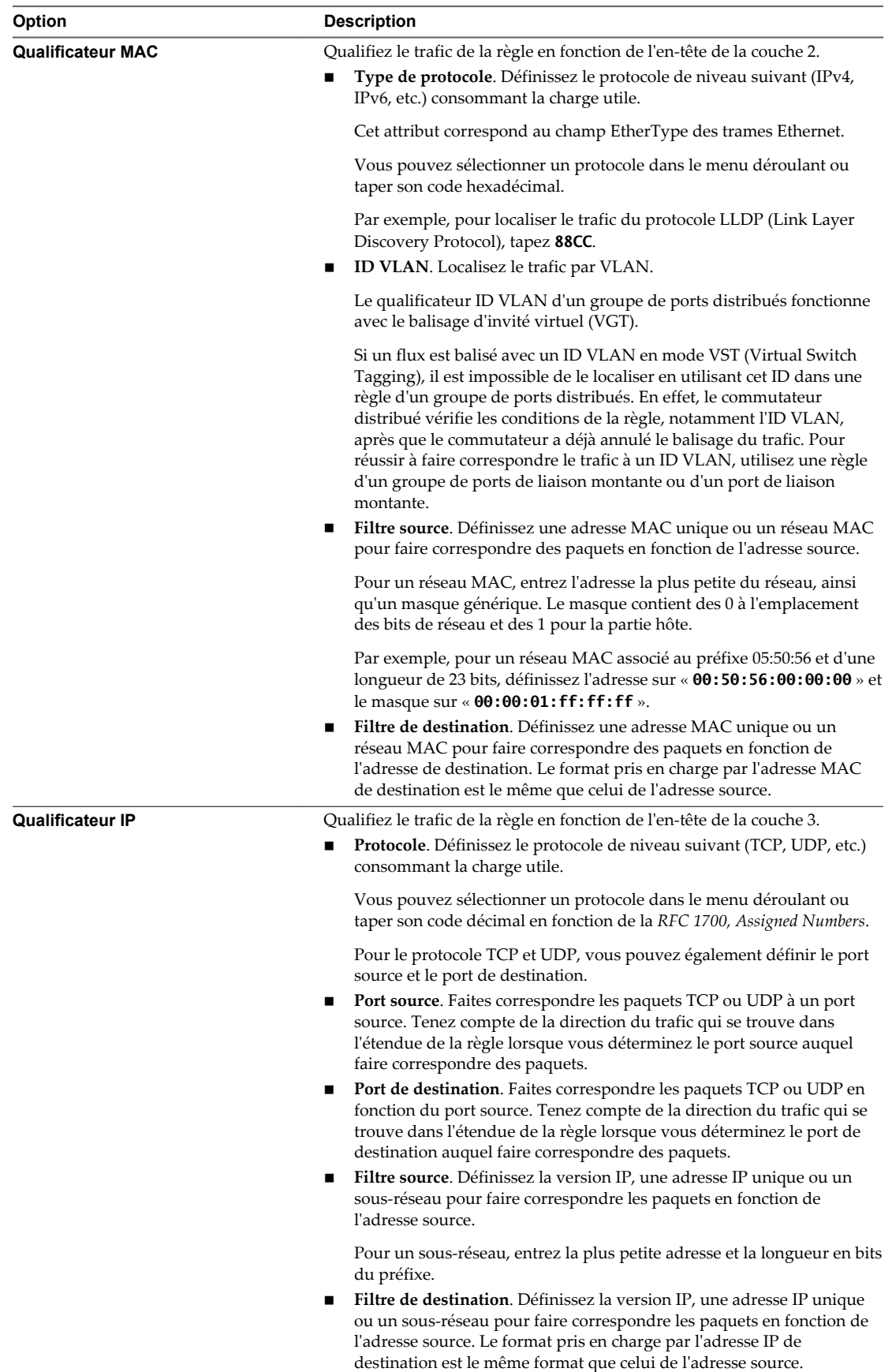

12 (Facultatif) Sur la page Divers, sélectionnez **Oui** ou **Non** depuis le menu déroulant et cliquez sur **Suivant**.

Sélectionnez **Oui** pour éteindre tous les ports dans le groupe de ports. Cet arrêt risque de perturber les opérations normales du réseau des hôtes ou des machines virtuelles qui utilisent les ports

13 Passez en revue les paramètres sur la page Prêt à terminer et cliquez sur **Terminer**.

Utilisez le bouton **Précédent** pour modifier les paramètres.

# **Règles de blocage des ports**

Les règles de blocage des ports vous permettent d'empêcher les ports de votre choix d'envoyer ou de recevoir des données.

# **Modifier la règle de blocage des ports d'un groupe de ports distribués**

Vous pouvez bloquer tous les ports d'un groupe de ports distribués.

Le blocage des ports d'un groupe de ports distribués peut perturber les opérations réseau normales des hôtes ou des machines virtuelles qui utilisent les ports.

## **Procédure**

- 1 Dans vSphere Web Client, accédez au commutateur distribué.
- 2 Cliquez avec le bouton droit de la souris sur le Distributed Switch dans le navigateur d'objets et sélectionnez **Groupe de ports distribués > Gérer des groupes de ports distribués**.
- 3 Cochez la case **Divers** et cliquez sur **Suivant**.
- 4 Sélectionnez le ou les groupes de ports distribués à configurer et cliquez sur **Suivant**.
- 5 Dans le menu déroulant **Bloquer tous les ports**, activez ou désactivez le blocage des ports, puis cliquez sur **Suivant**.
- 6 Vérifiez les paramètres et cliquez sur **Terminer**.

# **Modifier la stratégie de blocage d'un port distribué ou d'un port de liaison montante**

Vous pouvez bloquer un port distribué ou un port de liaison montante individuel.

Le blocage du flux d'un port peut perturber les opérations normales du réseau sur l'hôte ou la machine virtuelle utilisant le port.

## **Prérequis**

Activer les remplacements à niveau du port Reportez-vous à [« Configurer le remplacement des stratégies de](#page-52-0) [mise en réseau au niveu des ports », page 53](#page-52-0)

- 1 Accédez à un port distribué ou un port de liaison montante.
	- Pour accéder aux ports distribués du commutateur, cliquez sur Gérer > les ports.
	- Pour accéder aux ports de liaison montante d'un groupe de ports de liaison montante, cliquez sur **Éléments associés > Groupes de ports de liaison montante**, double-cliquez sur un groupe de ports de liaison montante dans la liste et sélectionnez **Ports** dans l'onglet**Gérer**.
- 2 Sélectionnez un port de la liste.
- 3 Cliquez sur **Modifier les paramètres du port distribué**.
- 4 Dans la section **Divers**, cochez la case **Remplacer**, puis activez ou désactivez le blocage de port dans le menu déroulant.
- 5 Cliquez sur **OK**.

Mise en réseau vSphere
# **Isolation du trafic réseau à l'aide des Isolation du trafic réseau à l'aide des**<br>VLAN

Les VLAN vous permettent de segmenter un réseau en plusieurs domaines de diffusion logiques sur la couche 2 de la pile de protocole réseau.

Ce chapitre aborde les rubriques suivantes :

- « Configuration VLAN », page 145
- [« VLAN privés », page 146](#page-145-0)

## **Configuration VLAN**

Les réseaux VLAN (réseaux LAN virtuels) permettent à un segment LAN physique unique d'être davantage isolé, de sorte que des groupes de ports soient isolés les uns des autres comme s'ils se trouvaient sur des segments physiquement différents.

## **Avantages de l'utilisation des VLAN dans vSphere**

La configuration VLAN dans un environnement vSphere procure certains avantages.

- n Intègre des hôtes ESXi dans une topologie VLAN préexistante.
- Isole et sécurise le trafic réseau.
- n Réduit la congestion du trafic réseau.

Regardez la vidéo sur les avantages et les principes essentiels de l'introduction de VLAN dans un environnement vSphere.

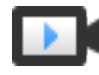

Utilisation de VLAN dans un environnement vSphere ([http://link.brightcove.com/services/player/bcpid2296383276001?](http://link.brightcove.com/services/player/bcpid2296383276001?bctid=ref:video_using_vlans_in_vsphere) [bctid=ref:video\\_using\\_vlans\\_in\\_vsphere\)](http://link.brightcove.com/services/player/bcpid2296383276001?bctid=ref:video_using_vlans_in_vsphere)

## **Modes de balisage VLAN**

vSphere prend en charge trois modes de balisage VLAN dans ESXi : Balisage de commutateur externe (EST), Balisage de commutateur virtuel (VST) et Balisage d'invité virtuel (VGT).

<span id="page-145-0"></span>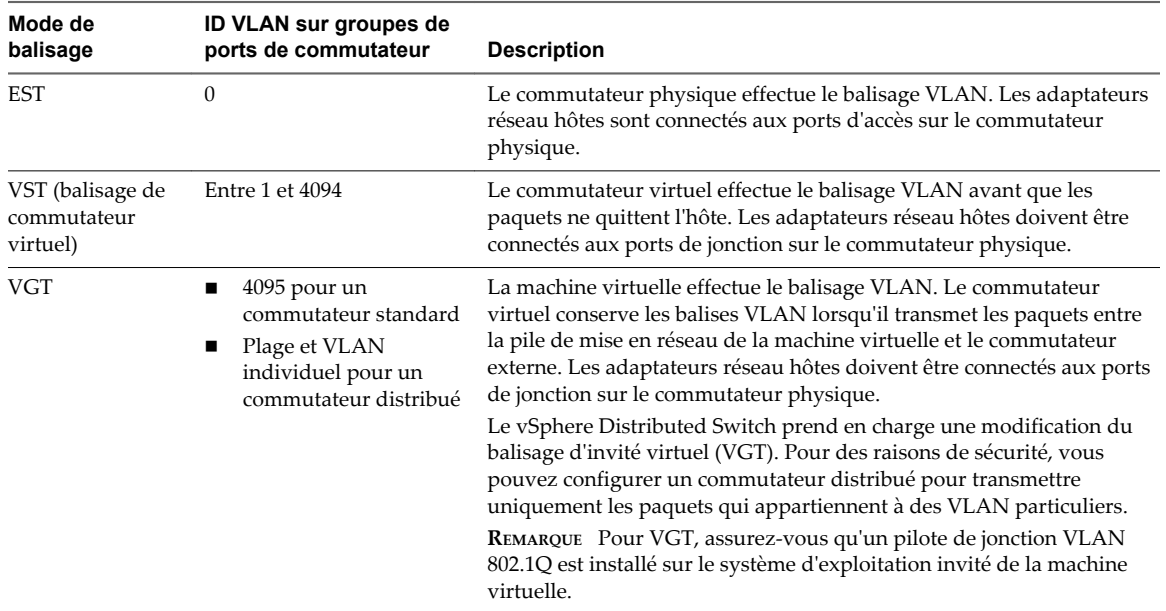

Regardez la vidéo qui explique les modes de balisage VLAN dans les commutateurs virtuels.

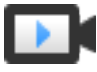

Modes de balisage VLAN dans vSphere ([http://link.brightcove.com/services/player/bcpid2296383276001?](http://link.brightcove.com/services/player/bcpid2296383276001?bctid=ref:video_vlan_tagging_modes) [bctid=ref:video\\_vlan\\_tagging\\_modes](http://link.brightcove.com/services/player/bcpid2296383276001?bctid=ref:video_vlan_tagging_modes))

## **VLAN privés**

Les VLAN privés servent à résoudre les restrictions d'ID VLAN en ajoutant une segmentation supplémentaire du domaine de diffusion logique à plusieurs sous-domaines de diffusion plus petits.

Un VLAN privé est identifié par son ID VLAN primaire. un ID VLAN primaire peut avoir plusieurs ID VLAN associées. Les VLAN primaires sont **Promiscuité**, afin que les ports sur un VLAN privé puissent communiquer avec des ports configurés en tant que VLAN primaire. Des ports sur un VLAN secondaire peuvent être **Isolé** et communiquer uniquement avec des ports de promiscuité, ou **Communauté** et communiquer avec des ports de promiscuité et d'autres ports sur le même VLAN secondaire.

Pour utiliser des VLAN privés entre un hôte et le reste du réseau physique, le commutateur physique connecté à l'hôte doit être un VLAN privé compatible et configuré avec les ID VLAN utilisés par ESXi pour la fonctionnalité VLAN privée. Pour les commutateurs physiques utilisant un apprentissage par ID VLAN +MAC dynamique, toutes les ID VLAN privé correspondantes doivent être d'abord entrées dans la base de données VLAN du commutateur.

## **Créer un VLAN privé**

Créez les VLAN privés nécessaires sur le vSphere Distributed Switch pour pouvoir attribuer Les ports distribués à inclure dans un VLAN.

#### **Procédure**

- 1 Dans vSphere Web Client, accédez au commutateur distribué.
- 2 Dans l'onglet **Gérer**, cliquez sur **Paramètres**.
- 3 Sélectionnez **VLAN privé** et cliquez sur **Modifier**.
- 4 Pour ajouter un VLAN principal, sous ID VLAN principal, cliquez sur **Ajouter** et entrez l'ID d'un VLAN principal.

5 Cliquez sur le **signe plus (+)** devant l'D VLAN principal pour l'ajouter à la liste.

Ce VLAN privé primaire apparaît également sous l'ID du VLAN privé secondaire.

- 6 Pour ajouter un VLAN secondaire, dans le volet de droite, cliquez sur **Ajouter**, puis entrez l'ID du VLAN.
- 7 Cliquez sur le **signe plus (+)** devant l'D VLAN secondaire pour l'ajouter à la liste.
- 8 Dans le menu déroulant de la colonne **Type de VLAN secondaire**, sélectionnez **Isolé** ou **Communauté**.
- 9 Cliquez sur **OK**.

#### **Suivant**

Configurez un port distribué ou un groupe de ports distribués pour associer le trafic au réseau VLAN privé. Reportez-vous à [« Configurer le balisage VLAN sur un port distribué ou un groupe de ports distribués »,](#page-108-0) [page 109.](#page-108-0)

### **Supprimer un VLAN privé principal**

Supprimez les VLAN principaux inutilisés de la configuration d'un vSphere Distributed Switch.

Lorsque vous supprimez un VLAN privé principal, vous supprimez également les VLAN privés secondaires associés.

#### **Prérequis**

Vérifiez qu'aucun groupe de ports n'est configuré pour utiliser le VLAN principal et ses VLAN secondaires associés.

#### **Procédure**

- 1 Dans vSphere Web Client, accédez au commutateur distribué.
- 2 Dans l'onglet **Gérer**, cliquez sur **Paramètres**.
- 3 Sélectionnez **VLAN privé** et cliquez sur **Modifier**.
- 4 Sélectionnez le VLAN privé principal à supprimer.
- 5 Cliquez sur **Supprimer** dans la liste des ID de VLAN principal.
- 6 Cliquez sur **OK** pour confirmer que vous souhaitez supprimer le VLAN principal.
- 7 Cliquez sur **OK**.

#### **Supprimer un VLAN privé secondaire**

Supprimez les VLAN privés secondaires inutilisés de la configuration d'un vSphere Distributed Switch.

#### **Prérequis**

Vérifiez qu'aucun groupe de ports n'est configuré pour utiliser le VLAN secondaire.

#### **Procédure**

- 1 Dans vSphere Web Client, accédez au commutateur distribué.
- 2 Dans l'onglet **Gérer**, cliquez sur **Paramètres**.
- 3 Sélectionnez **VLAN privé** et cliquez sur **Modifier**.
- 4 Sélectionnez un VLAN privé principal.

Les VLAN privés secondaires associés avec lui s'affichent à droite.

5 Sélectionnez le VLAN privé secondaire à supprimer.

6 Sous la liste des ID de VLAN secondaires, cliquez sur **Supprimer**, puis sur **OK**.

# **Gestion des ressources réseau 10**

vSphere fournit différentes méthodes pour vous aider à gérer vos ressources réseau.

Ce chapitre aborde les rubriques suivantes :

- « DirectPath I/O », page 149
- [« Virtualisation des E/S à racine unique \(SR-IOV\) », page 152](#page-151-0)
- [« Trames jumbo », page 164](#page-163-0)
- [« délestage de segmentation TCP », page 166](#page-165-0)
- [« LRO \(Large Receive Offload\) », page 169](#page-168-0)
- [« NetQueue et performances réseau », page 173](#page-172-0)

## **DirectPath I/O**

DirectPath I/O permet à une machine virtuelle d'accéder aux fonctions physiques PCI sur les plates-formes avec une unité de gestion de mémoire E/S.

Les fonctionnalités suivantes ne sont pas disponibles pour les machines virtuelles configurées avec DirectPath :

- Retrait ou ajout à chaud de périphériques virtuels
- Interruption et reprise
- Enregistrement et lecture
- Tolérance aux pannes
- Haute disponibilité
- n DRS (disponibilité limitée. La machine virtuelle peut faire partie d'un cluster, mais pas migrer à travers des hôtes)
- **n** Snapshots

Les fonctionnalités suivantes ne sont disponibles que pour les machines virtuelles configurées avec DirectPath I/O sur les systèmes UCS (Unified Computing Systems) de Cisco à travers les commutateurs distribués VM-FEX (Virtual Machine Fabric Extender) de Cisco.

- vMotion
- Retrait ou ajout à chaud de périphériques virtuels
- Interruption et reprise
- Haute disponibilité
- <span id="page-149-0"></span>**DRS**
- **Snapshots**

Consultez la documentation de Cisco VM-FEX pour plus de détails sur les commutateurs compatibles et pour obtenir des informations sur la configuration des commutateurs.

n Activer le relais d'un périphérique réseau sur un hôte page 150

Les périphériques de relais peuvent fournir les moyens nécessaires pour utiliser plus efficacement les ressources et améliorer la performances de votre environnement. Vous pouvez activer un relais DirectPath I/O pour un périphérique réseau sur un hôte.

n [Configurer un périphérique PCI sur une machine virtuelle page 151](#page-150-0)

Les périphériques de relais peuvent fournir les moyens d'utiliser plus efficacement les ressources et d'améliorer la performances de votre environnement. Vous pouvez configurer un périphérique PCI de relais sur une machine virtuelle dans vSphere Web Client.

n [Activer DirectPath I/O avec vMotion sur une machine virtuelle page 151](#page-150-0)

Vous pouvez activer DirectPath I/O avec vMotion sur les machines virtuelles d'un centre de données d'un système Cisco UCS qui dispose d'au moins un Distributed Switch VM-FEX Cisco UCS compatible.

## **Activer le relais d'un périphérique réseau sur un hôte**

Les périphériques de relais peuvent fournir les moyens nécessaires pour utiliser plus efficacement les ressources et améliorer la performances de votre environnement. Vous pouvez activer un relais DirectPath I/O pour un périphérique réseau sur un hôte.

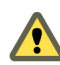

**AVERTISSEMENT** Si votre hôte ESXi est configuré afin de démarrer à partir d'un périphérique USB ou d'une carte SD connecté à un canal USB, veillez à ne pas activer de relais DirectPath I/O pour le contrôleur USB. Le fait de traverser un contrôleur USB sur un hôte ESXi qui démarre à partir d'un périphérique USB ou d'une carte SD peut placer l'hôte dans un état dans lequel sa configuration ne peut pas être conservée.

#### **Procédure**

- 1 Accédez à un hôte dans le navigateur vSphere Web Client.
- 2 Cliquez sur l'onglet **Gérer** puis sur **Paramètres**.
- 3 Dans la section Matériel, cliquez sur **Périphériques PCI**.
- 4 Pour activer un relais DirectPath I/O pour un périphérique réseau PCI sur l'hôte, cliquez sur **Modifier**.

Une liste de périphériques de relais s'affiche.

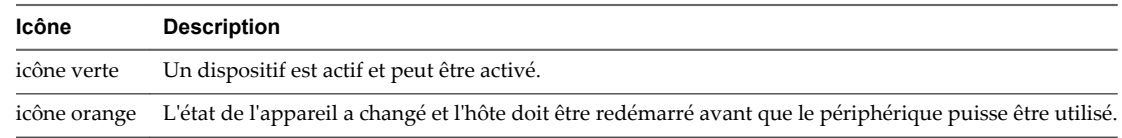

5 Sélectionnez le périphérique réseau à utiliser pour le relais et cliquez sur **OK**.

Le périphérique PCI sélectionné apparaît dans le tableau. Les informations sur le périphérique s'affichent au bas de l'écran.

6 Redémarrez l'hôte pour mettre à disposition le périphérique réseau PCI.

## <span id="page-150-0"></span>**Configurer un périphérique PCI sur une machine virtuelle**

Les périphériques de relais peuvent fournir les moyens d'utiliser plus efficacement les ressources et d'améliorer la performances de votre environnement. Vous pouvez configurer un périphérique PCI de relais sur une machine virtuelle dans vSphere Web Client.

Lors de l'utilisation de périphériques de relais avec un noyau Linux version 2.6.20 ou antérieure, évitez les modes MSI et MSI-X, car ces modes ont un impact important sur les performances.

#### **Prérequis**

Vérifiez qu'un périphérique de relais de mise en réseau soit configuré sur l'hôte de la machine virtuelle. Reportez-vous à [« Activer le relais d'un périphérique réseau sur un hôte », page 150.](#page-149-0)

#### **Procédure**

- 1 Localisez la machine virtuelle dans vSphere Web Client.
	- a Sélectionnez un centre de données, un dossier, un cluster, un pool de ressources ou un hôte, puis cliquez sur l'onglet **Objets associés**
	- b Cliquez sur **Machines virtuelles** et sélectionnez la machine virtuelle dans la liste.
- 2 Mettez la machine virtuelle hors tension.
- 3 Dans l'onglet **Gérer** de la machine virtuelle, sélectionnez **Paramètres > Matériel VM**.
- 4 Cliquez sur **Modifier**, puis cliquez sur l'onglet **Matériel virtuel**.
- 5 Développez la section **Mémoire** et établissez la **Limite** sur **Illimité**
- 6 Dans le menu déroulant **Nouveau périphérique**, sélectionnez **Périphérique PCI** et cliquez sur **Ajouter**.
- 7 Dans le menu déroulant **Nouveau périphérique PCI**, sélectionnez le périphérique de relais à utiliser et cliquez sur **OK**.
- 8 Mettez la machine virtuelle sous tension.

L'ajout d'un périphérique d'E/S DirectPath à une machine virtuelle configure la réservation de mémoire sur la taille de mémoire de la machine virtuelle.

## **Activer DirectPath I/O avec vMotion sur une machine virtuelle**

Vous pouvez activer DirectPath I/O avec vMotion sur les machines virtuelles d'un centre de données d'un système Cisco UCS qui dispose d'au moins un Distributed Switch VM-FEX Cisco UCS compatible.

#### **Prérequis**

Activez les E/S réseau à haute performance sur au moins un profil de port Cisco UCS d'un commutateur distribué Cisco VM-FEX compatible. Pour plus d'informations sur les commutateurs pris en charge et leur configuration, consultez la documentation sur le site Web de Cisco [Http://www.cisco.com/go/unifiedcomputing/b-series-doc.](http://www.cisco.com/go/unifiedcomputing/b-series-doc)

#### **Procédure**

- 1 Localisez la machine virtuelle dans vSphere Web Client.
	- a Sélectionnez un centre de données, un dossier, un cluster, un pool de ressources ou un hôte, puis cliquez sur l'onglet **Objets associés**
	- b Cliquez sur **Machines virtuelles** et sélectionnez la machine virtuelle dans la liste.
- 2 Mettez la machine virtuelle hors tension.
- 3 Dans l'onglet **Gérer** de la machine virtuelle, sélectionnez **Paramètres > Matériel VM**.
- <span id="page-151-0"></span>4 Cliquez sur **Modifier**, puis cliquez sur l'onglet **Matériel virtuel**.
- 5 Développez la section **Mémoire** et établissez la **Limite** sur **Illimité**
- 6 Développez la section **Adaptateur réseau** pour configurer un périphérique de relais.
- 7 Cliquez sur **Activer** en regard de DirectPath I/O.
- 8 Dans le menu déroulant de réseau, sélectionnez un profil de port à haute performance, puis cliquez sur **OK**.
- 9 Mettez la machine virtuelle sous tension.

## **Virtualisation des E/S à racine unique (SR-IOV)**

vSphere 5.1 et les versions ultérieures prennent en charge la virtualisation des E/S à racine unique (SR-IOV). Vous pouvez utiliser SR-IOV pour la mise en réseau de machines virtuelles sensibles à la latence ou qui nécessitent plus de ressources de CPU.

## **Présentation de SR-IOV**

SR-IOV est une spécification permettant à un périphérique PCIE (Peripheral Component Interconnect Express) physique unique sous un port racine unique d'apparaître comme plusieurs périphériques physiques distincts pour l'hyperviseur ou le système d'exploitation invité.

SR-IOV utilise des fonctions physiques (PF) et des fonctions virtuelles (VF) afin de gérer les fonctions globales des périphériques SR-IOV. Les fonctions PF sont des fonctions PCIe complètes permettant de configurer et de gérer la fonction SR-IOV. Il est possible de configurer ou de contrôler les périphériques PCIE à l'aide de PF, celles-ci ayant l'entière capacité de déplacer des données de et vers le périphérique. Les fonctions VF sont des fonctions PCIe légères qui prennent en charge le flux de données mais disposent d'un ensemble restreint de ressources de configuration.

Le nombre de fonctions virtuelles fournies à l'hyperviseur ou au système d'exploitation invité dépend du périphérique. Les périphériques PCIe compatibles SR-IOV nécessitent une prise en charge BIOS et matérielle appropriée, ainsi que la prise en charge de SR-IOV dans l'instance du pilote du système d'exploitation invité ou de l'hyperviseur. Reportez-vous à la section « Prise en charge SR-IOV », page 152.

## **Utilisation de SR-IOV dans vSphere**

Dans vSphere, une machine virtuelle peut utiliser une fonction virtuelle SR-IOV pour la mise en réseau. La machine virtuelle et l'adaptateur physique échangent des données directement sans utiliser VMkernel comme intermédiaire. Le contournement de VMkernel pour la mise en réseau réduit la latence et améliore l'efficacité de la CPU.

Dans vSphere 5.5 et versions ultérieures, bien qu'un commutateur virtuel (commutateur standard ou commutateur distribué) ne gère pas le trafic réseau d'une machine virtuelle prenant en charge SR-IOV connectée au commutateur, vous pouvez contrôler les fonctions virtuelles attribuées en utilisant des règles de configuration de commutateur au niveau du groupe de ports ou du port.

## **Prise en charge SR-IOV**

vSphere 5.1 et les versions ultérieures prennent en charge SR-IOV dans un environnement disposant d'une configuration spécifique uniquement. Certaines fonctions de vSphere ne sont pas disponibles lorsque SR-IOV est activé.

### **Configurations prises en charge**

Pour utiliser SR-IOV dans vSphere 5.5, votre environnement doit répondre à un certain nombre d'exigences de configuration.

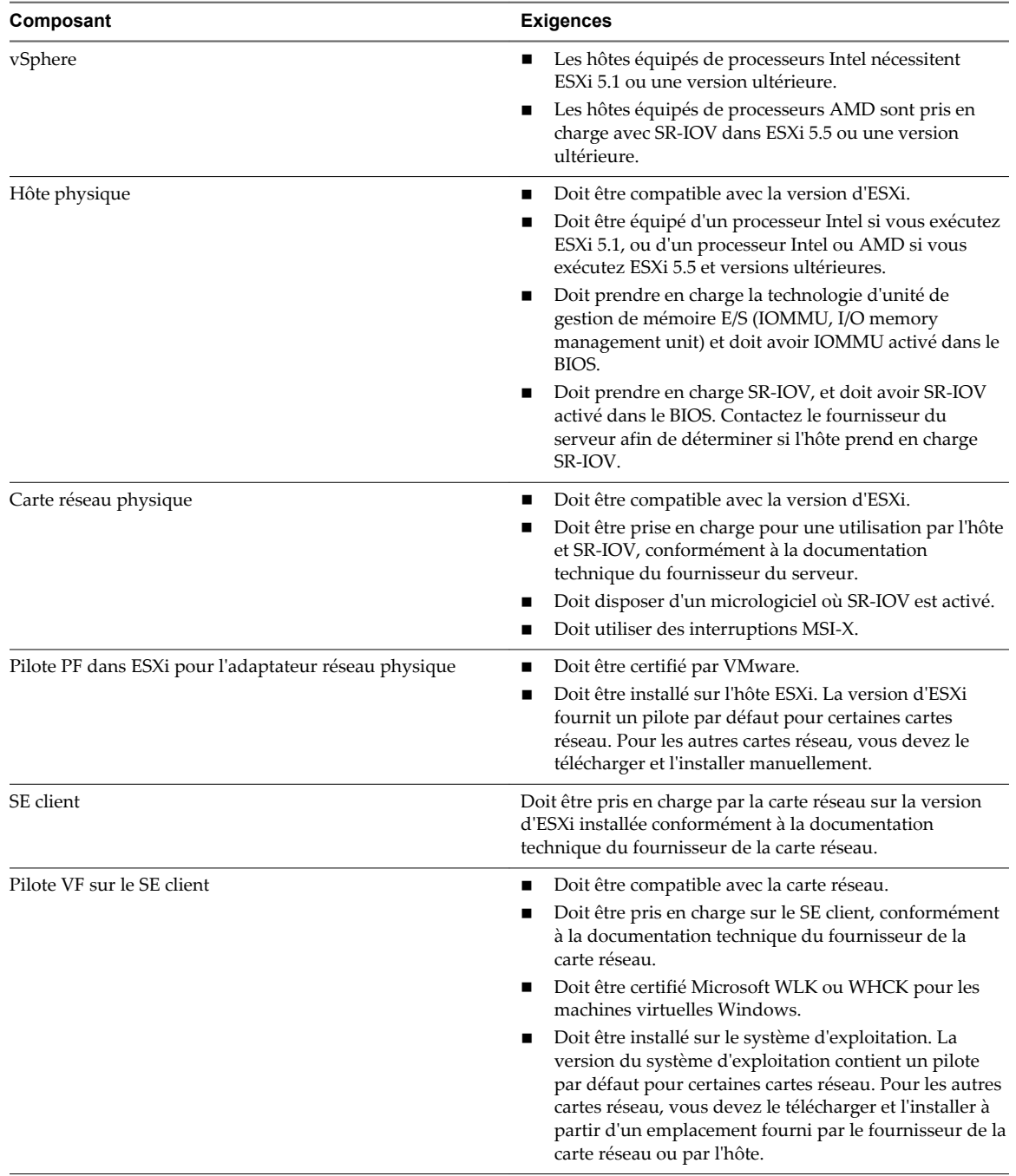

#### **Tableau 10**‑**1.** Configurations prises en charge pour l'utilisation de SR-IOV

Pour vérifier la compatibilité de vos hôtes et cartes réseau physiques avec les versions d'ESXi, reportez-vous au *Guide de compatibilité VMware*.

### **Disponibilité des fonctionnalités**

Les fonctionnalités suivantes ne sont pas disponibles pour les machines virtuelles configurées avec SR-IOV :

- vSphere vMotion
- Storage vMotion
- **n** vShield
- **NetFlow**
- Câble virtuel VXLAN
- v Sphere High Availability
- vSphere Fault Tolerance
- vSphere DRS
- vSphere DPM
- n Interruption et reprise de machine virtuelle
- Snapshots de machine virtuelle
- VLAN basé sur adresse MAC pour fonctions relai virtuelles
- Insertion et extraction à chaud des périphériques virtuels, de la mémoire et du vCPU
- Participation à un environnement de cluster
- n Statistiques réseau pour une carte réseau de machine virtuelle utilisant un relais SR-IOV

**REMARQUE** Les tentatives d'activation ou de configuration des fonctionnalités non prises en charge par SR-IOV dans vSphere Web Client entraînent des comportements inattendus dans votre environnement.

### **Cartes réseau prises en charge**

Toutes les cartes réseau doivent être équipées de pilotes et de microprogrammes qui prennent en charge SR-IOV. Certaines cartes réseau peuvent nécessiter que SR-IOV soit activé dans le micrologiciel. Les cartes réseau suivantes sont prises en charge pour les machines virtuelles configurées avec SR-IOV :

- Les produits basés sur la famille de contrôleurs Ethernet Intel 82599ES 10 Gigabits (Niantic)
- Les produits basés sur la famille de contrôleurs Ethernet Intel X540 (Twinville)
- Emulex OneConnect (BE3)

#### **Mise à niveau à partir de vSphere 5.0 et versions antérieures**

Si vous effectuez une mise à niveau de vSphere 5.0 ou version antérieure vers vSphere 5.5 ou version ultérieure, la prise en charge de SR-IOV sera disponible uniquement lorsque vous aurez effectué une mise à jour des pilotes de carte réseau pour la version de vSphere. Pour que la fonctionnalité SR-IOV puisse fonctionner, les microprogrammes et les pilotes prenant en charge SR-IOV doivent être activés pour les cartes réseau.

## **Mise à niveau à partir de vSphere 5.1**

Bien que SR-IOV soit pris en charge sur les hôtes ESXi 5.1 qui répondent aux exigences, vous ne pouvez pas configurer SR-IOV sur ces derniers à l'aide de vSphere Web Client. Pour activer SR-IOV sur ces hôtes, utilisez le paramètre max\_vfs du module du pilote de carte réseau. Reportez-vous à la section [« Activation](#page-160-0) [de SR-IOV à l'aide de profils d'hôte ou d'une commande ESXCLI », page 161](#page-160-0).

Vous ne pouvez pas non plus attribuer un adaptateur de relais SR-IOV à une machine virtuelle sur un tel hôte. L'adaptateur est disponible pour les machines virtuelles compatibles avec ESXi 5.5 et versions ultérieures. Bien que la version 5.5 de vCenter Server puisse gérer un hôte ESXi 5.1, la configuration est la même que dans la version 5.1. Vous devez ajouter un périphérique PCI au matériel de la machine virtuelle et sélectionner manuellement une fonction virtuelle pour le périphérique.

## **Architecture et interaction des composants SR-IOV**

La prise en charge de vSphere SR-IOV repose sur l'interaction entre les fonctions virtuelles et la fonction physique du port de carte réseau pour l'amélioration des performances et sur l'interaction entre le pilote de la fonction physique et le commutateur de l'hôte pour le contrôle du trafic.

Dans un hôte qui exécute le trafic de machines virtuelles en plus des adaptateurs physiques SR-IOV, les adaptateurs des machines virtuelles contactent directement les fonctions virtuelles pour communiquer les données. Toutefois, la possibilité de configurer les réseaux dépend des stratégies actives sur le port auquel les machines virtuelles sont associées.

Sur un hôte ESXi sans SR-IOV, le commutateur virtuel envoie le trafic réseau externe via ses ports sur l'hôte à partir de ou vers l'adaptateur physique du groupe de ports approprié. Le commutateur virtuel applique également les stratégies de mise en réseau sur les paquets gérés.

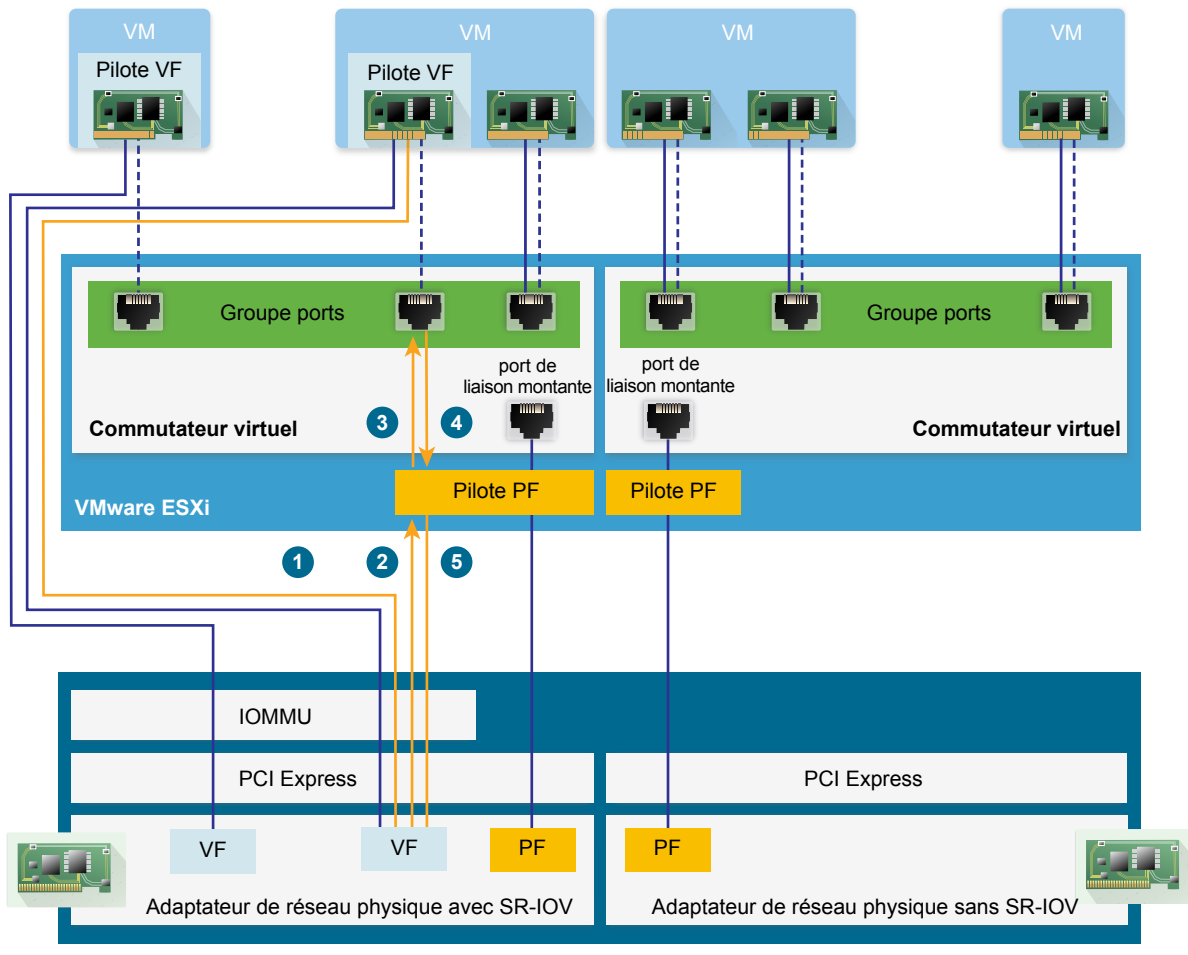

**Figure 10**‑**1.** Chemins de données et de configuration de la prise en charge SR-IOV de vSphere

Association de port

Chemin de données

Chemin de contrôle

## **Chemin de données dans SR-IOV**

Une fois l'adaptateur réseau de machine virtuelle attribué à une fonction virtuelle, le pilote de la fonction virtuelle du système d'exploitation invité fait appel à la technologie d'unité de gestion de mémoire E/S (IOMMU, I/O memory management unit) pour accéder à la fonction virtuelle qui doit recevoir ou envoyer les données sur le réseau. Le noyau VMkernel, en l'occurrence le commutateur virtuel, ne traite pas le flux de données, ce qui réduit la latence globale des charges de travail compatibles SR-IOV.

## **Chemin de configuration dans SR-IOV**

Si le système d'exploitation invité tente de modifier la configuration d'un adaptateur de machine virtuelle mappé à une fonction virtuelle, la modification a lieu si elle est autorisée par la stratégie du port associé à l'adaptateur de machine virtuelle.

Le workflow de configuration se déroule de la façon suivante :

- 1 Le système d'exploitation invité demande une modification de configuration à la fonction virtuelle.
- 2 La fonction virtuelle transmet la demande à la fonction physique via un mécanisme de messagerie.
- 3 Le pilote de la fonction physique vérifie la demande de configuration auprès du commutateur virtuel (commutateur standard ou commutateur de proxy hôte d'un commutateur distribué).
- 4 Le commutateur virtuel vérifie la demande de configuration par rapport à la stratégie du port auquel l'adaptateur de machine virtuelle compatible avec la fonction virtuelle est associé.
- 5 Le pilote de la fonction physique configure la fonction virtuelle si les nouveaux paramètres sont conformes à la stratégie du port de l'adaptateur de machine virtuelle.

Par exemple, si le pilote de la fonction virtuelle tente de modifier l'adresse MAC, l'adresse initiale est conservée si la stratégie de sécurité du port ou du groupe de ports n'autorise pas la modification des adresses MAC. Même si le système d'exploitation invité indique que la modification a été effectuée, un message du journal signale que l'opération a échoué. En conséquence, le système d'exploitation invité et le périphérique virtuel enregistrent des adresses MAC différentes. Il est possible que l'interface réseau du système d'exploitation invité ne parvienne ni à obtenir une adresse IP ni à communiquer. Dans ce cas, vous devez réinitialiser l'interface du système d'exploitation invité afin d'obtenir l'adresse MAC la plus récente du périphérique virtuel, ainsi qu'une adresse IP.

## **Interaction entre vSphere et fonction virtuelle**

Les fonctions virtuelles (VF) sont des fonctions PCIe légères qui contiennent toutes les ressources nécessaires à l'échange des données, mais elles disposent d'un ensemble de ressources de configuration réduit. L'interaction entre vSphere et les VF est limitée.

- La carte réseau physique doit utiliser des interruptions MSI-X.
- Les VF ne mettent pas en œuvre un contrôle de débit dans vSphere. Chaque VF peut potentiellement utiliser toute la bande passante d'un lien physique.
- n Lorsqu'un périphérique VF est configuré comme un périphérique de relais sur une machine virtuelle, les fonctions en attente et veille pour la machine virtuelle ne sont pas prises en charge.
- n Le nombre maximal de VF que vous pouvez créer et le nombre maximal de VF que vous pouvez utiliser pour le relais sont différents. Le nombre maximal de fonctions virtuelles que vous pouvez instancier dépend de la capacité de la carte réseau et de la configuration matérielle de l'hôte. Cependant, en raison du nombre limité de vecteurs d'interruption disponibles pour les périphériques de relais, seul un nombre limité de toutes les VF instanciées peut être employé sur un hôte ESXi.

Le nombre total de vecteurs d'interruption sur chaque hôte ESXi peut atteindre 4 096 en présence de 32 CPU. Lorsque l'hôte démarre, les périphériques sur l'hôte (contrôleurs de stockage, adaptateurs réseau physiques et contrôleurs USB) consomment un sous-ensemble des 4 096 vecteurs. Si ces périphériques nécessitent plus que 1 024 vecteurs, le nombre maximal de fonctions virtuelles potentiellement prises en charge est réduit.

- Le nombre de fonctions virtuelles prises en charge sur une carte réseau Intel peut être différent du nombre pris en charge sur une carte réseau Emulex. Reportez-vous à la documentation technique du fournisseur de la carte réseau.
- n Si vous disposez de cartes réseau Intel et Emulex sur lesquelles SR-IOV est activé, le nombre de fonctions virtuelles disponibles pour les cartes réseau Intel dépend du nombre de fonctions virtuelles configurées pour la carte réseau Emulex, et réciproquement. Vous pouvez utiliser la formule suivante pour estimer le nombre maximal de fonctions virtuelles disponibles utilisables si les 3 072 vecteurs d'interruption sont tous disponibles à des fins de relais :

 $3X + 2Y < 3072$ 

où X est le nombre de VF Intel et Y est le nombre de VF Emulex.

Ce nombre peut être inférieur si d'autres types de périphériques sur l'hôte utilisent plus que 1 024 vecteurs d'interruption parmi les 4 096 vecteurs sur l'hôte.

- vSphere SR-IOV prend en charge jusqu'à 1 024 fonctions virtuelles sur les cartes réseau Intel et Emulex prises en charge.
- n vSphere SR-IOV prend en charge jusqu'à 64 fonctions virtuelles sur une carte réseau Intel ou Emulex prise en charge.
- Si une carte réseau Intel prise en charge perd sa connexion, toutes les VF provenant de la carte réseau physique arrêtent toute communication, notamment entre les VF.
- n Si une carte réseau Emulex prise en charge perd sa connexion, toutes les VF cessent de communiquer avec l'environnement externe, mais la communication entre les VF est maintenue
- Les pilotes VF offrent de nombreuses fonctions, par exemple la prise en charge d'IPv6, TSO et le total de contrôle LRO. Pour obtenir plus d'informations, consultez la documentation technique proposée par le fournisseur de la carte réseau.

## **DirectPath I/O vs SR-IOV**

SR-IOV offre des avantages en termes de performances et des compromis similaires à ceux de DirectPath I/O. DirectPath I/O et SR-IOV ont une fonction similaire mais vous les utilisez pour accomplir des tâches différentes.

SR-IOV est avantageux pour les charges de travail avec des taux de paquets très élevés ou des exigences de latence très faible. Comme DirectPath I/O, SR-IOV n'est pas compatible avec certaines fonctions de virtualisation principale, comme vMotion. Toutefois, SR-IOV permet à un périphérique physique unique d'être partagé entre plusieurs invités.

Avec DirectPath I/O vous ne pouvez mapper qu'une seule fonction physique vers une machine virtuelle. SR-IOV vous permet de partager un périphérique physique unique, permettant à plusieurs machines virtuelles de se connecter directement à la fonction physique.

## **Configurer une machine virtuelle pour utiliser SR-IOV**

Pour utiliser les capacités de SR-IOV, vous devez activer les fonctions virtuelles de SR-IOV sur l'hôte et connecter une machine virtuelle aux fonctions.

#### **Prérequis**

Vérifiez que la configuration de votre environnement prend SR-IOV en charge. Consultez [« Prise en charge](#page-151-0) [SR-IOV », page 152.](#page-151-0)

#### **Procédure**

1 Activer SR-IOV sur un adaptateur physique d'hôte page 158

Avant de pouvoir connecter des machines virtuelles aux fonctions virtuelles, utilisez vSphere Web Client pour activer SR-IOV et définissez le nombre de fonctions virtuelles sur votre hôte.

2 [Attribuer une fonction virtuelle en tant qu'adaptateur relais SR-IOV à une machine virtuelle page 159](#page-158-0)

Afin de vous assurer qu'une machine virtuelle et une carte réseau physique puissent échanger des données, vous devez associer la machine virtuelle à une ou plusieurs fonctions virtuelles, telles que des adaptateurs réseau relais SR-IOV.

Le trafic transite de l'adaptateur de relais SR-IOV à l'adaptateur physique conformément à la stratégie active du port associé dans le commutateur standard ou distribué.

Pour déterminer la fonction virtuelle qui est attribuée à un adaptateur réseau de relais SR-IOV, accédez à l'onglet **Résumé** de la machine virtuelle, développez le panneau **Matériel VM** et vérifiez les propriétés de l'adaptateur.

Le diagramme de la topologie du commutateur marque avec l'icône les adaptateurs de machines virtuelles qui utilisent des fonctions virtuelles.

#### **Suivant**

Configurez le trafic qui transite par les fonctions virtuelles attachées à la machine virtuelle à l'aide des stratégies de mise en réseau définies sur le commutateur, le groupe de ports et le port. Reportez-vous à la section [« Options de mise en réseau pour le trafic associé à une machine virtuelle sur laquelle SR-IOV est](#page-159-0) [activé », page 160.](#page-159-0)

## **Activer SR-IOV sur un adaptateur physique d'hôte**

Avant de pouvoir connecter des machines virtuelles aux fonctions virtuelles, utilisez vSphere Web Client pour activer SR-IOV et définissez le nombre de fonctions virtuelles sur votre hôte.

#### **Procédure**

- 1 Dans vSphere Web Client, accédez à l'hôte.
- 2 Dans l'onglet **Gérer**, cliquez sur **Mise en réseau** et sélectionnez **Adaptateurs physiques**.

Vous pouvez vérifier la propriété SR-IOV pour déterminer si un adaptateur physique prend en charge SR-IOV.

- 3 Sélectionnez l'adaptateur physique et cliquez sur **Modifier les paramètres de l'adaptateur**.
- 4 Sous SR-IOV, sélectionnez **Activé** dans le menu déroulant **Statut**.
- 5 Dans la zone de texte **Nombre de fonctions virtuelles**, tapez le nombre des fonctions virtuelles que vous souhaitez configurer pour l'adaptateur.
- 6 Cliquez sur **OK**.
- 7 Redémarrez l'hôte.

<span id="page-158-0"></span>Les fonctions virtuelles deviennent actives sur le port de la carte réseau représenté par l'entrée de l'adaptateur physique. Elles sont affichées dans la liste des périphériques PCI de l'onglet **Paramètres** de l'hôte.

Vous pouvez utiliser les commandes vCLI esxcli network sriovnic pour vérifier la configuration des fonctions virtuelles sur l'hôte.

#### **Suivant**

Associez une machine virtuelle à une fonction virtuelle via un adaptateur réseau de relais SR-IOV.

## **Attribuer une fonction virtuelle en tant qu'adaptateur relais SR-IOV à une machine virtuelle**

Afin de vous assurer qu'une machine virtuelle et une carte réseau physique puissent échanger des données, vous devez associer la machine virtuelle à une ou plusieurs fonctions virtuelles, telles que des adaptateurs réseau relais SR-IOV.

#### **Prérequis**

- n Vérifiez que les fonctions virtuelles existent sur l'hôte.
- n Vérifiez que les périphériques relais de mise en réseau pour les fonctions virtuelles sont actifs dans la liste Périphériques PCI de l'onglet **Paramètres** correspondant à l'hôte.
- n Vérifiez que la machine virtuelle est compatible avec ESXi 5.5 et versions ultérieures.
- n Vérifiez que Red Hat Enterprise Linux 6 et versions ultérieures ou Windows a été sélectionné comme système d'exploitation invité lors de la création de la machine virtuelle.

#### **Procédure**

- 1 Localisez la machine virtuelle dans vSphere Web Client.
	- a Sélectionnez un centre de données, un dossier, un cluster, un pool de ressources ou un hôte, puis cliquez sur l'onglet **Objets associés**
	- b Cliquez sur **Machines virtuelles** et sélectionnez la machine virtuelle dans la liste.
- 2 Mettez la machine virtuelle hors tension.
- 3 Dans l'onglet **Gérer** de la machine virtuelle, sélectionnez **Paramètres > Matériel VM**.
- 4 Cliquez sur **Modifier**, puis cliquez sur l'onglet **Matériel virtuel**.
- 5 Dans le menu déroulant **Nouveau périphérique**, sélectionnez **Réseau** et cliquez sur **Ajouter**.
- 6 Développez la section Nouveau réseau et connectez la machine virtuelle à un groupe de ports.

La carte réseau virtuelle n'utilise pas ce groupe de ports pour le trafic de données. Le groupe de ports est utilisé pour extraire les propriétés de mise en réseau, par exemple le balisage VLAN, à appliquer au trafic de données.

- 7 Dans le menu déroulant **Type d'adaptateur**, sélectionnez **Relais SR-IOV**.
- 8 Dans le menu déroulant **Fonction physique**, sélectionnez l'adaptateur physique devant épauler l'adaptateur relais de la machine virtuelle.
- 9 Pour autoriser les modifications dans le MTU des paquets provenant du système d'exploitation invité, utilisez le menu déroulant **Changement de MTU du SE client**.
- 10 Développez la section Mémoire, sélectionnez **Réserver toute la mémoire client (entièrement verrouillée)** et cliquez sur **OK**.

L'unité de gestion de mémoire d'E/S (IOMMU) doit atteindre toute la mémoire de la machine virtuelle afin que le périphérique relais puisse accéder à la mémoire à l'aide de l'accès mémoire direct (DMA).

<span id="page-159-0"></span>11 Mettez la machine virtuelle sous tension.

Lorsque vous mettez sous tension la machine virtuelle, l'hôte ESXi sélectionne une fonction virtuelle libre de l'adaptateur physique et la met en correspondance avec l'adaptateur relais SR-IOV. L'hôte valide toutes les propriétés de l'adaptateur de la machine virtuelle et de la fonction virtuelle sous-jacente par rapport aux paramètres du groupe de ports auquel la machine virtuelle appartient.

## **Options de mise en réseau pour le trafic associé à une machine virtuelle sur laquelle SR-IOV est activé**

Dans vSphere 5.5 et versions ultérieures, vous pouvez configurer certaines fonctions de mise en réseau sur un adaptateur de machine virtuelle qui est associé à une fonction virtuelle (FV). Utilisez les paramètres du commutateur, du groupe de ports ou d'un port selon le type du commutateur virtuel (standard ou distribué) qui gère le trafic.

**Tableau 10**‑**2.** Options de mise en réseau pour un adaptateur de machine virtuelle qui utilise une fonction virtuelle

| Option de mise en réseau                                     | <b>Description</b>                                                                                                    |
|--------------------------------------------------------------|----------------------------------------------------------------------------------------------------|
| Taille de MTU                                                | Changez la taille du MTU, par exemple pour activer les<br>trames Jumbo.                                                                                                    |
| Stratégie de sécurité pour le trafic de fonctions virtuelles | Si le système d'exploitation invité change l'adresse<br>■<br>MAC initialement définie d'un adaptateur réseau de<br>machine virtuelle qui utilise une fonction virtuelle,<br>acceptez ou refusez les trames entrantes de la nouvelle<br>adresse en définissant l'option Modifications d'adresse<br>MAC.<br>Activez le mode promiscuité des adaptateurs réseau de<br>■<br>machine virtuelle, notamment les adaptateurs qui<br>utilisent des fonctions virtuelles. |
| Mode de balisage VLAN                                        | Configurez le balisage VLAN dans le commutateur<br>standard ou distribué, c'est-à-dire activez le balisage de<br>commutateur VLAN (VST), ou laissez le trafic balisé<br>atteindre les machines virtuelles qui sont associées à des<br>fonctions virtuelles, c'est-à-dire activez le balisage d'invité<br>virtuel (VGT).                                                                                                    |

## **Utilisation d'un adaptateur physique SR-IOV pour gérer le trafic des machines virtuelles**

Dans vSphere 5.5 (et versions ultérieures), la fonction physique (PF) et les fonctions virtuelles (VF) d'un adaptateur physique compatible SR-IOV peuvent être configurées pour gérer le trafic des machines virtuelles.

La fonction physique d'un adaptateur physique SR-IOV contrôle les fonctions virtuelles utilisées par les machines virtuelles et peut transporter le trafic qui passe par le commutateur standard ou distribué gérant la mise en réseau de ces machines virtuelles compatibles SR-IOV.

L'adaptateur physique SR-IOV fonctionne dans différents modes selon qu'il prend ou non en charge le trafic du commutateur.

#### **Mode mixte**

L'adaptateur physique fournit des fonctions virtuelles aux machines virtuelles connectées au commutateur et gère directement le trafic provenant des machines virtuelles non compatibles SR-IOV sur le commutateur. <span id="page-160-0"></span>Vous pouvez vérifier si l'adaptateur physique SR-IOV est en mode mixte dans le diagramme de topologie

du commutateur. Un adaptateur physique SR-IOV en mode mixte est indiqué par la présence de l'icône soit dans la liste des adaptateurs physiques (pour un commutateur standard), soit dans la liste des adaptateurs de groupe de liaisons montantes (pour un commutateur distribué).

## **Mode SR-IOV uniquement**

L'adaptateur physique fournit des fonctions virtuelles aux machines virtuelles connectées au commutateur virtuel, mais ne prend pas en charge le trafic provenant des machines virtuelles non compatibles SR-IOV sur le commutateur.

Vous pouvez vérifier si l'adaptateur physique est en mode SR-IOV uniquement dans le diagramme de topologie du commutateur. Si tel est le cas, l'adaptateur physique se trouve dans une liste séparée nommée

Adaptateurs SR-IOV externes, à côté de l'icône  $\blacksquare$ .

### **Mode non SR-IOV**

L'adaptateur physique n'est pas utilisé pour le trafic concernant des machines virtuelles qui font appel aux fonctions virtuelles. Il gère le trafic des machines virtuelles non SR-IOV uniquement.

## **Activation de SR-IOV à l'aide de profils d'hôte ou d'une commande ESXCLI**

Vous pouvez configurer les fonctions virtuelles sur un hôte ESXi en utilisant une commande ESXCLI ou un profil d'hôte pour configurer plusieurs hôtes simultanément ou des hôtes sans état.

## **Activer SR-IOV dans un profil d'hôte**

Pour plusieurs hôtes ou un hôte sans état, vous pouvez configurer les fonctions virtuelles de la carte réseau physique à l'aide d'un profil d'hôte et appliquer ce profil à un hôte à l'aide d'Auto Deploy.

Pour plus d'informations sur l'exécution d'ESXi à l'aide d'Auto Deploy avec des profils d'hôte, consultez la documentation *Installation et configuration de vSphere*.

Vous pouvez également activer les fonctions virtuelles SR-IOV sur l'hôte en utilisant la commande vCLI esxcli system module parameters set sur le paramètre du pilote de carte réseau pour des fonctions virtuelles, tel que présenté dans la documentation du pilote. Pour de plus amples informations concernant les commandes vCLI, consultez la *Documentation de l'interface de ligne de commande vSphere*.

#### **Prérequis**

- n Vérifiez que la configuration de votre environnement prend SR-IOV en charge. Consultez [« Prise en](#page-151-0) [charge SR-IOV », page 152](#page-151-0).
- n Créez un profil d'hôte en fonction de l'hôte compatible SR-IOV. Consultez la documentation *Profils d'hôte vSphere*.

#### **Procédure**

- 1 Sur la page d'accueil de vSphere Web Client, cliquez sur **Règles et Profils > Profils d'hôte**.
- 2 Sélectionnez un profil d'hôte dans la liste et cliquez sur l'onglet **Gérer**.
- 3 Cliquez sur **Modifier le profil d'hôte** et développez le nœud **Paramètres système généraux**.
- 4 Développez **Paramètre du module noyau**, puis sélectionnez le paramètre du pilote de la fonction physique pour créer des fonctions virtuelles.

Par exemple, le paramètre du pilote de la fonction physique d'une carte réseau physique Intel est max\_vfs.

5 Dans la zone de texte **Valeur**, tapez une liste séparée par des virgules de nombres de fonctions virtuelles valides.

Chaque entrée de la liste indique le nombre de fonctions virtuelles que vous souhaitez configurer pour chaque fonction physique. Une valeur de 0 assure que SR-IOV n'est pas activé pour cette fonction physique.

Par exemple, si vous avez un double port, définissez la valeur sur *x*,*y*, où *x* ou *y* correspond au nombre de fonctions virtuelles que vous souhaitez activer sur un port unique.

Si le nombre cible de fonctions virtuelles sur un hôte unique est 30, vous pouvez avoir deux cartes à double port définies sur 0,10,10,10.

**REMARQUE** Le nombre de fonctions virtuelles prises en charge et disponibles pour configuration dépend de la configuration de votre système.

- 6 Cliquez sur **Terminer** .
- 7 Restaurez le profil d'hôte sur l'hôte de manière appropriée.

Les fonctions virtuelles s'affichent dans la liste des périphériques PCI dans l'onglet **Paramètres** de l'hôte.

#### **Suivant**

Associez une fonction virtuelle à un adaptateur de machine virtuelle à l'aide de l'adaptateur réseau de relais de type SR-IOV. Reportez-vous à [« Attribuer une fonction virtuelle en tant qu'adaptateur relais SR-IOV à](#page-158-0) [une machine virtuelle », page 159](#page-158-0).

## **Activer SR-IOV sur l'adaptateur physique d'un hôte à l'aide d'une commande ESXCLI**

Pour résoudre un problème ou pour configurer des hôtes directement, vous pouvez exécuter une commande de console sur ESXi pour créer des fonctions virtuelles SR-IOV sur un adaptateur physique.

Vous pouvez créer des fonctions virtuelles SR-IOV sur l'hôte en modifiant le paramètre du pilote de la carte réseau pour que les fonctions virtuelles correspondent à la documentation du pilote.

#### **Prérequis**

Installez le package vCLI, déployez la machine virtuelle vMA (vSphere Management Assistant) ou utilisez ESXi Shell. Reportez-vous à *Initiation aux interfaces de ligne de commande de vSphere*.

#### **Procédure**

1 Pour créer des fonctions virtuelles en définissant le paramètre des fonctions virtuelles du pilote de la carte réseau, exécutez la commande esxcli system module parameters set à l'invite de commande.

esxcli system module parameters set -m *driver* -p *vf\_param*=w,x,y,z

*driver* représentant le nom du pilote de la carte réseau et *vf\_param* le paramètre spécifique au pilote pour créer la fonction virtuelle.

Vous pouvez créer une liste séparée par des virgules pour définir les valeurs du paramètre *vf\_param* dans laquelle chaque entrée indique le nombre de fonctions virtuelles d'un port. Une valeur de 0 assure que SR-IOV n'est pas activé pour cette fonction physique.

Si vous disposez de deux cartes réseau à double port, vous pouvez définir la valeur sur *w*,*x*,*y*,*z*, *w*,*x*,*y* et *z* représentant le nombre de fonctions virtuelles à activer pour un port unique. Par exemple, pour créer 30 fonctions virtuelles distribuées sur deux cartes Intel à double port à l'aide du pilote ixgbe, exécutez la commande suivante pour le pilote ixgbe et le paramètre max\_vfs :

esxcli system module parameters set -m ixgbe -p max\_vfs=0,10,10,10

2 Redémarrez l'hôte pour créer les fonctions virtuelles.

#### **Suivant**

Associez une fonction virtuelle à un adaptateur de machine virtuelle à l'aide de l'adaptateur réseau de relais de type SR-IOV. Reportez-vous à la section [« Attribuer une fonction virtuelle en tant qu'adaptateur relais](#page-158-0) [SR-IOV à une machine virtuelle », page 159](#page-158-0).

## **La mise sous tension d'une machine virtuelle qui utilise une fonction virtuelle SR-IOV échoue, car l'hôte n'a plus de vecteurs d'interruption**

Sur un hôte ESXi, une ou plusieurs machines virtuelles qui utilisent des fonctions virtuelles SR-IOV pour la mise en réseau sont mises hors tension.

#### **Problème**

Sur un hôte ESXi, la mise sous tension d'une ou de plusieurs machines virtuelles qui utilisent des fonctions virtuelles SR-IOV pour la mise en réseau échoue lorsque le nombre total de fonctions virtuelles attribuées s'approche du nombre maximal de fonctions virtuelles spécifié dans le guide *Configurations maximales pour vSphere*.

Le fichier journal de la machine virtuelle vmware.log contient le message suivant sur la fonction virtuelle :

PCIPassthruChangeIntrSettings: *vf\_name* failed to register interrupt (error code 195887110)

Le fichier journal VMkernel vmkernel.log contient les messages suivants sur la fonction virtuelle attribuée à la machine virtuelle :

VMKPCIPassthru: 2565: BDF = *vf\_name* intrType = 4 numVectors: 3 WARNING: IntrVector: 233: Out of interrupt vectors

#### **Cause**

Le nombre de vecteurs d'interruption pouvant être alloués augmente en fonction du nombre de CPU physiques dont dispose un hôte ESXi. Un hôte ESXi qui dispose de 32 CPU peut fournir un total de 4 096 vecteurs d'interruption. Lorsque l'hôte démarre, les périphériques sur l'hôte (contrôleurs de stockage, adaptateurs réseau physiques et contrôleurs USB) consomment un sous-ensemble des 4096 vecteurs. Si ces périphériques nécessitent plus de 1024 vecteurs, le nombre maximal de fonctions virtuelles potentiellement prises en charge est réduit.

Lorsqu'une machine virtuelle est mise sous tension et que le pilote de la fonction virtuelle du système d'exploitation invité démarre, des vecteurs d'interruption sont consommés. Si le nombre de vecteurs d'interruption n'est pas disponible, le système d'exploitation invité s'arrête de façon inattendue sans message d'erreur.

Il n'existe actuellement aucune règle permettant de déterminer le nombre de vecteurs d'interruption consommés ou disponibles sur un hôte. Ce nombre dépend de la configuration matérielle de l'hôte.

#### **Solution**

Pour pouvoir mettre sous tension les machines virtuelles, réduisez le nombre de fonctions virtuelles attribuées aux machines virtuelles sur l'hôte.

Par exemple, remplacez l'adaptateur réseau SR-IOV d'une machine virtuelle par un adaptateur connecté à un commutateur standard vSphere ou un commutateur vSphere Distributed Switch.

## <span id="page-163-0"></span>**Trames jumbo**

Avec les trames Jumbo, les hôtes ESXi peuvent envoyer des trames plus grandes sur le réseau physique. Le réseau doit prendre en charge des trames Jumbo de bout en bout, incluant adaptateurs réseau physiques, commutateurs physiques et périphériques de stockage.

Avant d'activer des trames Jumbo, consultez votre fournisseur de matériel afin de garantir que votre carte réseau physique prenne en charge les trames Jumbo.

Activez les trames Jumbo sur un vSphere Distributed Switch ou un commutateur standard vSphere en changeant l'unité de transmission maximale (MTU) pour une valeur supérieure à 1 500 octets. La taille de trame maximale est de 9 000 octets.

## **Activer les trames Jumbo sur un vSphere Distributed Switch**

Activez les trames jumbo pour l'ensemble du trafic passant par un vSphere Distributed Switch.

#### **Procédure**

- 1 Dans vSphere Web Client, accédez au commutateur distribué.
- 2 Dans l'onglet **Gérer**, cliquez sur **Paramètres** et sélectionnez **Propriétés**.
- 3 Cliquez sur **Edit**.
- 4 Sélectionnez **Avancé** et définissez une valeur supérieure à 1 500 octets pour le paramètre **MTU**.

La valeur de l'unité de transmission maximale (MTU) ne peut pas être supérieure à 9 000 octets.

5 Cliquez sur **OK**.

## **Activer les trames jumbo sur un commutateur standard vSphere**

Activer les trames jumbo pour l'ensemble du trafic via un commutateur vSphere standard sur un hôte.

#### **Procédure**

- 1 Dans vSphere Web Client, accédez à l'hôte.
- 2 Dans l'onglet **Gérer**, cliquez sur **Mise en réseau**, puis sélectionnez **Commutateurs virtuels**.
- 3 Sélectionnez un commutateur standard dans la table des commutateurs virtuels et cliquez sur **Modifier les paramètres**.
- 4 Dans la section **Propriétés**, définissez la propriété **MTU** à une valeur supérieure à 1 500 octets.

La valeur de l'unité de transmission maximale (MTU) peut aller jusqu'à 9 000 octets.

5 Cliquez sur **OK**.

## **Activer les trames jumbo pour un adaptateur VMkernel**

Les trames Jumbo réduisent la charge du processeur générée par le transfert de données. Activez des trames Jumbo sur un adaptateur VMkernel en modifiant l'unité de transmission maximale (MTU) de l'adaptateur.

#### **Procédure**

- 1 Dans vSphere Web Client, accédez à l'hôte.
- 2 Dans **Gérer**, sélectionnez **Mise en réseau**, puis **Adaptateurs VMkernel**.
- 3 Sélectionnez un adaptateur VMkernel dans la table des adaptateurs.

Les propriétés de l'adaptateur s'affichent.

- 4 Cliquez sur le nom de l'adaptateur VMkernel.
- 5 Cliquez sur **Edit**.
- 6 Sélectionnez **Paramètres de carte réseau** et définissez une valeur supérieure à 1 500 pour le paramètre **MTU**.

La valeur de l'unité de transmission maximale (MTU) peut aller jusqu'à 9 000 octets.

7 Cliquez sur **OK**.

## **Activer la prise en charge de Trames jumbo sur une machine virtuelle**

L'activation de la prise en charge de trames Jumbo sur une machine virtuelle nécessite un adaptateur VMXNET amélioré pour cette machine virtuelle.

#### **Procédure**

- 1 Localisez la machine virtuelle dans vSphere Web Client.
	- a Sélectionnez un centre de données, un dossier, un cluster, un pool de ressources ou un hôte, puis cliquez sur l'onglet **Objets associés**
	- b Cliquez sur **Machines virtuelles** et sélectionnez la machine virtuelle dans la liste.
- 2 Dans l'onglet **Gérer** de la machine virtuelle, sélectionnez **Paramètres > Matériel VM**.
- 3 Cliquez sur **Modifier**, puis cliquez sur l'onglet **Matériel virtuel**.
- 4 Cliquez sur la section **Matériel virtuel**, et développez la section adaptateur réseau. Enregistrez les paramètres réseau et l'adresse MAC utilisés par la carte réseau.
- 5 Cliquez sur **Supprimer** pour supprimer la carte réseau de la machine virtuelle.
- 6 Dans le menu déroulant **Nouveau périphérique**, sélectionnez **Réseau** et cliquez sur **Ajouter**.
- 7 Dans le menu déroulant **Type d'adaptateur**, sélectionnez **VMXNET 2 (amélioré)** ou **VMXNET 3**.
- 8 Définissez les paramètres du réseau sur ceux enregistrés pour l'ancienne carte réseau.
- 9 Définissez l'**Adresse MAC** sur **Manuel**, puis saisissez l'adresse MAC utilisée par l'ancien adaptateur réseau.
- 10 Cliquez sur **OK**.

#### **Suivant**

- n Vérifiez que l'adaptateur VMXNET amélioré est connecté à un commutateur standard ou à un vSphere Distributed Switch dont les trames Jumbo sont activées.
- n Dans le système d'exploitation client, configurez la carte réseau de sorte à autoriser les trames Jumbo. Consultez la documentation de votre système d'exploitation client.
- n Configurez tous les commutateurs physiques et les machines virtuelles ou physiques auxquelles cette machine virtuelle se connecte pour prendre en charge les trames Jumbo.

## <span id="page-165-0"></span>**délestage de segmentation TCP**

Utilisez le délestage de segmentation TCP (TSO) dans les adaptateurs réseau VMkernel et les machines virtuelles pour améliorer les performances du réseau dans les charges de travail ayant des exigences de latence importantes.

Le TSO sur le chemin de transmission des adaptateurs réseau physiques, et des adaptateurs réseau VMkernel et de machine virtuelle, améliorent les performances des hôtes ESXi en réduisant la charge sur la CPU liée aux opérations réseau TCP/IP. Lorsque le TSO est activé, l'adaptateur réseau divise les blocs de données volumineux en segments TCP au lieu de confier cette tâche à la CPU. Le VMkernel et le système d'exploitation invité disposent d'un plus grand nombre de cycles de CPU pour exécuter les applications.

Pour profiter de l'amélioration des performances que fournit le TSO, activez ce dernier sur le chemin de données d'un hôteESXi incluant des adaptateurs réseau physiques, VMkernel et un système d'exploitation invité. Par défaut, le TSO est activé sur le VMkernel de l'hôte ESXi, ainsi que dans les adaptateurs de machine virtuelle VMXNET 2 et VMXNET 3.

Pour obtenir des informations sur l'emplacement de la segmentation de paquets TCP dans le chemin de données, reportez-vous à l'article [Comprendre le délestage de segmentation TCP \(TSO\) et le LRO \(Large](http://kb.vmware.com/kb/2055140) [Receive Offload\) dans un environnement VMware](http://kb.vmware.com/kb/2055140) de la base de connaissances VMware.

## **Activer ou désactiver le logiciel TSO dans VMkernel**

Si un adaptateur de réseau physique rencontre des problèmes avec TSO, vous pouvez activer temporairement la simulation logicielle de TSO dans VMkernel jusqu'à ce que ces problèmes soient résolus.

#### **Procédure**

- Exécutez ces commandes de console esxcli network nic software set pour activer ou désactiver la simulation logicielle de TSO dans VMkernel.
	- n Activer la simulation logicielle de TSO dans VMkernel

esxcli network nic software set --ipv4tso=0 -n vmnic*X* esxcli network nic software set --ipv6tso=0 -n vmnic*X*

n Désactiver la simulation logicielle de TSO dans VMkernel

esxcli network nic software set --ipv4tso=1 -n vmnic*X* esxcli network nic software set --ipv6tso=1 -n vmnic*X*

où *X* dans vmnic*X* représente le numéro des ports de la carte réseau sur l'hôte.

La modification de la configuration persiste lors des redémarrages de l'hôte.

## **Déterminer si TSO est pris en charge sur les adaptateurs réseau physiques sur un hôte ESXi**

Déterminez si un adaptateur réseau physique décharge la segmentation des paquets TCP/IP lorsque vous évaluez les performances de mise en réseau sur un hôte qui exécute des charges de travail sensibles à la latence. Si un adaptateur réseau physique prend en charge TSO, TSO est activé par défaut.

#### **Procédure**

Exécutez la commande de console esxcli network nic software get pour déterminer si TSO est activé sur les adaptateurs réseau physiques sur un hôte.

esxcli network nic tso get

## **Activer ou désactiver TSO sur un hôte ESXi**

Activez TSO (TCP Segmentation Offload) sur le chemin de transmission pour que la carte réseau divise les blocs de données volumineux en segments TCP. Désactivez TSO pour que le CPU assure la segmentation TCP.

Par défaut, un hôte utilise le TSO matériel si ses adaptateurs physiques le prennent en charge.

#### **Procédure**

- 1 Dans vSphere Web Client, accédez à l'hôte.
- 2 Dans l'onglet **Gérer**, cliquez sur **Paramètres**.
- 3 Développez la section Système et cliquez sur **Paramètres système avancés**.
- 4 Modifiez la valeur du paramètre Net. UseHwTSO pour IPv4 et du paramètre Net. UseHwTSO6 pour IPv6.
	- Pour activer TSO, définissez Net.UseHwTSO et Net.UseHwTSO6 sur 1.
	- Pour désactiver TSO, définissez Net.UseHwTSO et Net.UseHwTSO6 sur **0**.
- 5 Cliquez sur **OK** pour appliquer les modifications.
- 6 Pour recharger le module du pilote de l'adaptateur physique, exécutez la commande de console esxcli system module set dans ESXi Shell sur l'hôte.
	- a Pour désactiver le pilote, exécutez la commande esxcli system module set avec l'option --enabled false.

```
esxcli system module set --enabled false --module nic_driver_module
```
b Pour activer le pilote, exécutez la commande esxcli system module set avec l'option --enabled true.

esxcli system module set --enabled true --module *nic\_driver\_module*

Si un adaptateur physique ne prend pas en charge le TSO matériel, VMkernel segmente les paquets TCP volumineux provenant du système d'exploitation invité et les envoie à l'adaptateur.

## **Déterminer si le TSO est activé sur un hôte ESXi**

Déterminez si le TSO matériel est activé dans le VMkernel lorsque vous évaluez les performances de mise en réseau sur un hôte qui exécute des charges de travail sensibles à la latence. Par défaut, le TSO matériel est activé sur un hôte ESXi.

#### **Procédure**

- 1 Dans vSphere Web Client, accédez à l'hôte.
- 2 Dans l'onglet **Gérer**, cliquez sur **Paramètres**.
- 3 Développez la section Système et cliquez sur **Paramètres système avancés**.
- 4 Examinez les valeurs des paramètres Net.UseHwTSO et Net.UseHwTSO6.

Net.UseHwTSO indique l'état du TSO pour IPv4, Net.UseHwTSO6 pour IPv6. Le TSO est activé si la valeur de la propriété est définie sur 1.

## **Activer ou désactiver TSO sur une machine virtuelle Linux**

Activez la prise en charge de TSO sur l'adaptateur réseau d'une machine virtuelle Linux afin que le système d'exploitation invité redirige les paquets TCP nécessitant une segmentation vers le VMkernel.

#### **Prérequis**

n Assurez-vous qu'ESXi 6.0 prend en charge le système d'exploitation invité Linux.

Consultez la documentation de *Guide de compatibilité VMware*.

n Vérifiez que l'adaptateur réseau sur la machine virtuelle Linux est VMXNET2 ou VMXNET3.

#### **Procédure**

- Dans une fenêtre de terminal sur le système d'exploitation invité Linux, pour activer ou désactiver TSO, exécutez la commande ethtool avec les options -K et tso.
	- Pour activer TSO, exécutez la commande suivante :

ethtool -K eth*Y* tso on

■ Pour désactiver TSO, exécutez la commande suivante :

ethtool -K eth*Y* tso off

où *Y* (dans eth*Y*) est le numéro de séquence de la carte réseau dans la machine virtuelle.

## **Activer ou désactiver TSO sur une machine virtuelle Windows**

Par défaut, TSO est activé sur une machine virtuelle Windows sur les adaptateurs réseau VMXNET2 et VXMNET3. Pour des raisons de performances, vous pouvez désactiver TSO.

#### **Prérequis**

- n Vérifiez que ESXi 6.0 prend en charge le système d'exploitation invité Windows. Consultez la documentation de *Guide de compatibilité VMware*.
- n Vérifiez que l'adaptateur réseau sur la machine virtuelle Windows est VMXNET2 ou VMXNET3.

#### **Procédure**

- 1 Dans le Centre Réseau et partage du Panneau de configuration de Windows, cliquez sur le nom de l'adaptateur réseau.
- 2 Cliquez sur son nom.

Une boîte de dialogue affiche l'état de l'adaptateur.

- 3 Cliquez sur **Propriétés** et, sous le type d'adaptateur réseau, cliquez sur **Configurer**.
- 4 Dans l'onglet **Avancé**, définissez les propriétés **Décharge d'envoi important V2 (IPv4)** et **Décharge d'envoi important V2 (IPv6)** sur **Activé** ou **Désactivé**.
- 5 Cliquez sur **OK**.
- 6 Redémarrez la machine virtuelle.

## <span id="page-168-0"></span>**LRO (Large Receive Offload)**

Utilisez LRO (Large Receive Offload) pour réduire la surcharge CPU lors du traitement des paquets qui arrivent du réseau selon un débit très élevé.

LRO rassemble les paquets réseau entrants dans de grands tampons et transfère les paquets ainsi obtenus, plus grands mais moins nombreux, à la pile réseau de l'hôte ou de la machine virtuelle. Le CPU doit traiter moins de paquets que lorsque LRO est désactivé, ce qui réduit son utilisation pour la mise en réseau, notamment dans le cas de connexions à bande passante élevée.

Pour bénéficier des améliorations de performances de LRO, activez LRO sur tout le chemin de données de l'hôte ESXi, y compris le VMkernel et le système d'exploitation invité. Par défaut, LRO est activé dans VMkernel et dans les adaptateurs de machine virtuelle VMXNET3.

Pour en savoir plus sur l'emplacement de l'agrégation de paquets TCP dans le chemin de données, reportezvous à l'article de la base de connaissances VMware [Understanding TCP Segmentation Offload \(TSO\) and](http://kb.vmware.com/kb/2055140) [Large Receive Offload \(LRO\) in a VMware environment](http://kb.vmware.com/kb/2055140) (Comprendre TSO [TCP Segmentation Offload] et LRO [Large Receive Offload] dans un environnement VMware).

## **Activer LRO matériel pour tous les adaptateurs VMXNET3 sur un hôte ESXi**

Activez les possibilités matérielles des adaptateurs physiques hôtes pour agréger les paquets TCP entrants pour les adaptateurs de machine virtuelle VXMNET3 en utilisant la technologie LRO plutôt que de consommer des ressources pour l'assemblage dans le système d'exploitation invité.

#### **Procédure**

- 1 Dans vSphere Web Client, accédez à l'hôte.
- 2 Dans l'onglet **Gérer**, cliquez sur **Paramètres**.
- 3 Développez la section Système et cliquez sur **Paramètres système avancés**.
- 4 Modifiez la valeur du paramètre Net.Vmxnet3HwLRO.
	- Pour activer LRO matériel, définissez Net. Vmxnet3HwLRO sur 1.
	- n Pour désactiver LRO matériel, définissez Net.Vmxnet3HwLRO sur **0**.
- 5 Cliquez sur **OK** pour appliquer les modifications.

## **Activer ou désactiver LRO logiciel pour tous les adaptateurs VMXNET3 sur un hôte ESXi**

Utilisez LRO logiciel dans le serveur principal VMkernel des adaptateurs VMXNET3 pour améliorer les performances réseau de machines virtuelles si les adaptateurs physiques hôtes ne prennent pas en charge LRO matériel.

vSphere 5.5 et versions ultérieures prend en charge LRO logiciel pour les paquets IPv4 et IPv6.

#### **Prérequis**

#### **Procédure**

- 1 Dans vSphere Web Client, accédez à l'hôte.
- 2 Dans l'onglet **Gérer**, cliquez sur **Paramètres**.
- 3 Développez la section Système et cliquez sur **Paramètres système avancés**.
- 4 Modifiez la valeur du paramètre Net.Vmxnet3SwLRO des adaptateurs VMXNET3.
	- Pour activer LRO logiciel, définissez Net. Vmxnet3SwLRO sur 1.
	- Pour désactiver LRO logiciel, définissez Net. Vmxnet3SwLR0 sur 0.
- 5 Cliquez sur **OK** pour appliquer les modifications.

## **Déterminer si LRO est activé pour les adaptateurs VMXNET3 sur un hôte ESXi**

Examinez le statut de LRO sur un système ESXi lorsque vous évaluez les performances de mise en réseau sur un hôte qui exécute des charges de travail sensibles à la latence.

#### **Prérequis**

#### **Procédure**

- 1 Dans vSphere Web Client, accédez à l'hôte.
- 2 Dans l'onglet **Gérer**, cliquez sur **Paramètres**.
- 3 Développez la section Système et cliquez sur **Paramètres système avancés**.
- 4 Examinez la valeur des paramètres LRO pour VMXNET2 et VMXNET3.
	- n Pour LRO matériel, examinez le paramètre Net.Vmxnet3HwLRO. S'il est égal à 1, LRO matériel est activé.
	- Pour LRO logiciel, examinez le paramètre Net. Vmxnet3SwLR0. S'il est égal à 1, LRO matériel est activé.

## **Modifier la taille du tampon LRO pour les adaptateurs VMXNET 3**

Vous pouvez modifier la taille du tampon pour l'agrégation de paquets pour les connexions de machine virtuelle via les adaptateurs réseau VMXNET 3. Augmentez la taille du tampon pour réduire le nombre d'accusés de réception TCP et améliorer l'efficacité des charges de travail.

#### **Procédure**

- 1 Dans vSphere Web Client, accédez à l'hôte.
- 2 Dans l'onglet **Gérer**, cliquez sur **Paramètres**.
- 3 Développez la section Système et cliquez sur **Paramètres système avancés**.
- 4 Définissez le paramètre Net.VmxnetLROMaxLength sur une valeur comprise entre 1 et 65 535 pour spécifier la taille du tampon LRO (en octets).

La taille par défaut du tampon LRO est de 32 000 octets.

## **Activer ou désactiver LRO pour tous les adaptateurs VMkernel sur un hôte ESXi**

Utilisez LRO dans les adaptateurs réseau VMkernel sur un hôte ESXi pour améliorer les performances de mise en réseau pour le trafic d'infrastructure entrant.

#### **Procédure**

- 1 Dans vSphere Web Client, accédez à l'hôte.
- 2 Dans l'onglet **Gérer**, cliquez sur **Paramètres**.
- 3 Développez la section Système et cliquez sur **Paramètres système avancés**.
- 4 Modifiez la valeur du paramètre Net.TcpipDefLROEnabled.
	- Pour activer LRO pour les adaptateurs réseau VMkernel sur l'hôte, définissez Net.TcpipDefLROEnabled sur **1**.
	- n Pour désactiver SW LRO pour les adaptateurs réseau VMkernel sur l'hôte, définissez Net.TcpipDefLROEnabled sur **0**.
- 5 Cliquez sur **OK** pour appliquer les modifications.

## **Modifier la taille de la mémoire tampon LRO pour tous les adaptateurs VMkernel**

Vous pouvez modifier la taille de la mémoire tampon pour l'agrégation de paquets des connexions VMkernel. Augmentez la taille de la mémoire tampon pour réduire le nombre d'accusés de réception TCP et améliorer l'efficacité du VMkernel.

#### **Procédure**

- 1 Dans vSphere Web Client, accédez à l'hôte.
- 2 Dans l'onglet **Gérer**, cliquez sur **Paramètres**.
- 3 Développez la section Système et cliquez sur **Paramètres système avancés**.
- 4 Entrez une valeur comprise entre 1 et 65535 pour le paramètre Net.TcpipDefLROMaxLength afin de définir la taille de la mémoire tampon LRO en octets.

Par défaut, la taille de la mémoire tampon LRO est égale à 32 768 octets.

## **Activer ou désactiver LRO sur un adaptateur VMXNET3 d'une machine virtuelle Linux**

Si LRO est activé pour les adaptateurs VMXNET3 sur l'hôte, activez la prise en charge LRO sur un adaptateur réseau d'une machine virtuelle Linux afin de garantir que le système d'exploitation invité n'utilise aucune ressource pour agréger les paquets entrants dans de plus grands tampons.

#### **Prérequis**

Vérifiez que la version du noyau Linux est 2.6.24 ou une version ultérieure.

#### **Procédure**

- Dans une fenêtre de terminal sur le système d'exploitation invité Linux, exécutez la commande ethtool avec les options -K et lro.
	- Pour activer LRO, exécutez la commande suivante :

ethtool -K eth*Y* lro on

où *Y* (dans eth*Y*) est le numéro de séquence de la carte réseau dans la machine virtuelle.

n Pour désactiver LRO, exécutez la commande suivante :

ethtool -K eth*Y* lro off

où *Y* (dans eth*Y*) est le numéro de séquence de la carte réseau dans la machine virtuelle.

## <span id="page-171-0"></span>**Activer ou désactiver LRO sur un adaptateur VMXNET3 d'une machine virtuelle Windows**

Si LRO est activé pour les adaptateurs VMXNET3 sur l'hôte, activez la prise en charge LRO sur un adaptateur réseau d'une machine virtuelle Windows afin de garantir que le système d'exploitation invité n'utilise aucune ressource pour agréger les paquets entrants dans de plus grands tampons.

Sous Windows, la technologie LRO est également appelée coalescence côté réception (RSC, Receive Side Coalescing).

#### **Prérequis**

- n Vérifiez que la machine virtuelle exécute Windows Server 2012 ou une version ultérieure, ou Windows 8 ou une version ultérieure.
- n Vérifiez que la machine virtuelle est compatible avec ESXi 6.0 et versions ultérieures.
- Vérifiez que la version du pilote VMXNET3 installée sur le système d'exploitation invité est 1.6.6.0 ou une version ultérieure.
- n Vérifiez que LRO est activé globalement sur une machine virtuelle qui exécute Windows Server 2012 ou une version ultérieure, ou Windows 8 ou une version ultérieure. Reportez-vous à « Activer LRO globalement sur une machine virtuelle Windows », page 172.

#### **Procédure**

1 Dans le **Centre Réseau et partage** du Panneau de configuration du système d'exploitation invité, cliquez sur le nom de l'adaptateur réseau.

Une boîte de dialogue affiche l'état de l'adaptateur.

- 2 Cliquez sur **Propriétés** et, sous le type d'adaptateur réseau VMXNET3, cliquez sur **Configurer**.
- 3 Dans l'onglet **Avancé**, définissez **Coalescence du segment de réception (IPv4)** et**Coalescence du segment de réception (IPv6)** sur **Activé** ou **Désactivé**.
- 4 Cliquez sur **OK**.

## **Activer LRO globalement sur une machine virtuelle Windows**

Pour utiliser LRO sur un adaptateur VMXNET3 sur une machine virtuelle qui fonctionne sous Windows 8 et versions ultérieures, ou Windows Server 2012 et versions ultérieures, vous devez activer LRO globalement sur le système d'exploitation invité. Sous Windows, la technologie LRO est également appelée coalescence côté réception (RSC, Receive Side Coalescing).

#### **Procédure**

1 Pour vérifier si LRO est désactivé globalement sur un système d'exploitation invité Windows 8 et versions ultérieures, ou Windows Server 2012, exécutez la commande netsh int tcp show global à l'invite de commande.

netsh int tcp show global

La commande affiche l'état des paramètres globaux TCP définis sur le système d'exploitation Windows 8.x.

Paramètres globaux TCP

---------------------------------------------- État de la mise à l'échelle côté réception : activé État du déchargement Chimney : désactivé État NetDMA : désactivé Accès direct au cache (DCA, Direct Cache Access) : désactivé <span id="page-172-0"></span>Niveau d'auto-réglage de la fenêtre Recevoir : normal Fournisseur de contrôle de surcharge complémentaire : aucun Fonctionnalité ECN internationalité désactivé Horodatage RFC 1323 : désactivé RTO initial : 3000 État de coalescence du segment de réception : désactivé

Si LRO est globalement désactivé sur la machine Windows 8 et versions ultérieures, ou Windows 2012, la propriété État de coalescence du segment de réception s'affiche comme étant désactivée.

2 Pour activer LRO globalement sur le système d'exploitation Windows, exécutez la commande netsh int tcp set global à l'invite de commande :

netsh int tcp set global rsc=enabled

#### **Suivant**

Activez LRO pour l'adaptateur VMXNET3 sur la machine virtuelle Windows 8 et versions ultérieures, ou Windows Server 2012. Reportez-vous à [« Activer ou désactiver LRO sur un adaptateur VMXNET3 d'une](#page-171-0) [machine virtuelle Windows », page 172.](#page-171-0)

## **NetQueue et performances réseau**

NetQueue tire parti de la possibilité de certaines adaptateurs réseau de distribuer le trafic réseau vers le système dans plusieurs files d'attente de réception pouvant être traitées séparément, ce qui permet de dimensionner le traitement au niveau de plusieurs processeurs et d'améliorer les performances réseau à la réception.

### **Activer NetQueue sur un hôte**

NetQueue est activé par défaut. Pour pouvoir utiliser NetQueue, vous devez le réactiver s'il a été désactivé.

#### **Prérequis**

#### **Procédure**

1 Dans ESXi Shell, sur l'hôte, utilisez la commande suivante :

esxcli system settings kernel set --setting="netNetqueueEnabled" --value="TRUE"

2 Utilisez la commande esxcli module parameters set pour configurer le pilote de carte réseau de manière à utiliser NetQueue.

Par exemple, sur une carte réseau Emulex à deux ports, exécutez cette commande ESXCLI pour définir 8 files d'attente de réception pour le pilote.

esxcli system module parameters set -m tg3 -p force\_netq=8,8

3 Redémarrez l'hôte.

## **Désactiver NetQueue sur un hôte**

NetQueue est activé par défaut.

#### **Prérequis**

Prenez connaissances des informations sur la configuration des pilotes NIC dans *Initiation aux interfaces de ligne de commande vSphere*.

#### **Procédure**

1 Dans l'interface de ligne de commande VMware vSphere, utilisez la commande suivante, en fonction de la version de l'hôte :

esxcli system settings kernel set --setting="netNetqueueEnabled" --value="FALSE"

2 Pour désactiver NetQueue sur le pilote de carte réseau, utilisez la commande esxcli module parameters set.

Par exemple, sur une carte réseau Emulex à deux ports, exécutez cette commande ESXCLI pour définir une seule file d'attente de réception pour le pilote.

esxcli system module parameters set -m tg3 -p force\_netq=1,1

3 Redémarrez l'hôte.

## **vSphere Network I/O Control 11**

Utilisez vSphere Network I/O Control pour allouer de la bande passante réseau aux applications stratégiques et pour résoudre les problèmes issus de l'utilisation de ressources communes par différents types de trafic.

n [À propos de vSphere Network I/O Control version 3 page 176](#page-175-0)

vSphere Network I/O Control version 3 présente une méthode de réservation de la bande passante pour le trafic système qui se fonde sur la capacité des adaptateurs physiques d'un hôte. Elle permet de contrôler de manière plus précise les ressources au niveau de l'adaptateur réseau de machine virtuelle, en suivant le modèle d'allocation des ressources de mémoire et de CPU.

#### n [Mettre à niveau Network I/O Control vers la version 3 sur un vSphere Distributed Switch page 177](#page-176-0)

Si vous avez mis à niveau un vSphere Distributed Switch vers la version 6.0.0 sans avoir converti Network I/O Control à la version 3, vous pouvez mettre à niveau Network I/O Control afin de pouvoir utiliser le modèle amélioré pour l'allocation de bande passante pour le trafic système ou les machines virtuelles individuelles.

n [Activer Network I/O Control sur un vSphere Distributed Switch page 179](#page-178-0)

Activez la gestion des ressources réseau sur un vSphere Distributed Switch afin de garantir la quantité de bande passante minimale au trafic système (pour les fonctionnalités de vSphere) et au trafic de machine virtuelle.

n [Allocation de bande passante pour le trafic système page 180](#page-179-0)

En vous aidant des parts et des valeurs de réservation et de limite, vous pouvez configurer Network I/O Control de manière à allouer une certaine quantité de bande passante au trafic généré par vSphere Fault Tolerance, le stockage iSCSI, vSphere vMotion et autres.

n [Allocation de bande passante pour le trafic de machine virtuelle page 183](#page-182-0)

La version 3 de Network I/O Control vous permet de configurer la bande passante requise des machines virtuelles individuelles. Vous pouvez également utiliser des pools de ressources réseau, dans lesquels vous attribuez un quota de bande passante à partir de la réservation agrégée pour le trafic de machine virtuelles, avant d'allouer de la bande passante aux machines virtuelles individuelles depuis le pool.

n [Retirer un adaptateur physique de l'étendue de Network I/O Control page 192](#page-191-0)

Si certaines conditions sont réunies, vous pouvez être amené à exclure des adaptateurs physiques à faible capacité du modèle d'allocation de bande passante de Network I/O Control version 3.

[Utilisation de Network I/O Control version 2 page 192](#page-191-0)

Sur un vSphere Distributed Switch 5.x ou sur un vSphere Distributed Switch 6.0 qui n'utilise pas la version 3 de Network I/O Control, utilisez le modèle de pool de ressources de Network I/O Control version 2 pour vous assurer que le trafic système et les machines virtuelles reçoivent suffisamment de bande passante pour pouvoir fonctionner.

## <span id="page-175-0"></span>**À propos de vSphere Network I/O Control version 3**

vSphere Network I/O Control version 3 présente une méthode de réservation de la bande passante pour le trafic système qui se fonde sur la capacité des adaptateurs physiques d'un hôte. Elle permet de contrôler de manière plus précise les ressources au niveau de l'adaptateur réseau de machine virtuelle, en suivant le modèle d'allocation des ressources de mémoire et de CPU.

Avec la version 3 de la fonctionnalité Network I/O Control, l'allocation et la réservation des ressources réseau sont améliorées sur l'ensemble du commutateur.

## **Modèles de réservation des ressources de bande passante**

Network I/O Control version 3 prend en charge différents modèles de gestion des ressources des machines virtuelles et du trafic système relatif aux services d'infrastructure (comme vSphere Fault Tolerance).

Ces deux catégories de trafic sont différentes par nature. Le trafic système est exclusivement associé à un hôte ESXi. Le trafic réseau ne suit plus le même itinéraire lorsque vous migrez une machine virtuelle au sein de l'environnement. Dans Network I/O Control, pour fournir des ressources réseau à une machine virtuelle quel que soit l'hôte, vous pouvez configurer une allocation des ressources pour les machines virtuelles qui est valide dans l'étendue du Distributed Switch.

## **Garantie de bande passante pour les machines virtuelles**

Network I/O Control version 3 provisionne les adaptateurs réseau des machines virtuelles en bande passante en utilisant les parts et les valeurs de réservation et de limite définis. Grâce à ces données, les charges de travail virtualisées peuvent compter sur le contrôle d'admission de vSphere Distributed Switch, vSphere DRS et vSphere HA pour s'assurer de recevoir une quantité suffisante de bande passante. Reportezvous à [« Contrôle d'admission pour la bande passante des machines virtuelles », page 186](#page-185-0).

## **Network I/O Control version 2 et version 3 dans vSphere 6.0**

Les versions 2 et 3 de Network I/O Control coexistent dans vSphere 6.0. Chacune présente différents modèles d'allocation de bande passante aux machines virtuelles et au trafic système. Dans la version 2 de Network I/O Control, l'allocation de bande passante aux machines virtuelles se configure au niveau de l'adaptateur physique. En revanche, dans la version 3, elle peut se configurer au niveau du Distributed Switch dans son intégralité.

Lorsque vous mettez à niveau un Distributed Switch, Network I/O Control est également mis à niveau vers la version 3, sauf si vous utilisez l'une des fonctions indisponibles dans Network I/O Control version 3, comme le balisage CoS et les pools de ressources réseau définis par l'utilisateur. Dans ce cas, il est impossible de réaliser une mise à niveau sans interruption, en raison de la différence entre les modèles d'allocation des ressources des versions 2 et 3. Vous pouvez soit continuer à utiliser la version 2 pour conserver les paramètres d'allocation de bande passante des machines virtuelles, soit passer à la version 3 et personnaliser une stratégie de bande passante que vous appliquerez à l'ensemble des hôtes du commutateur.

<span id="page-176-0"></span>**Tableau 11**‑**1.** Version de Network I/O Control par rapport à la version du vSphere Distributed Switch et d' ESXi

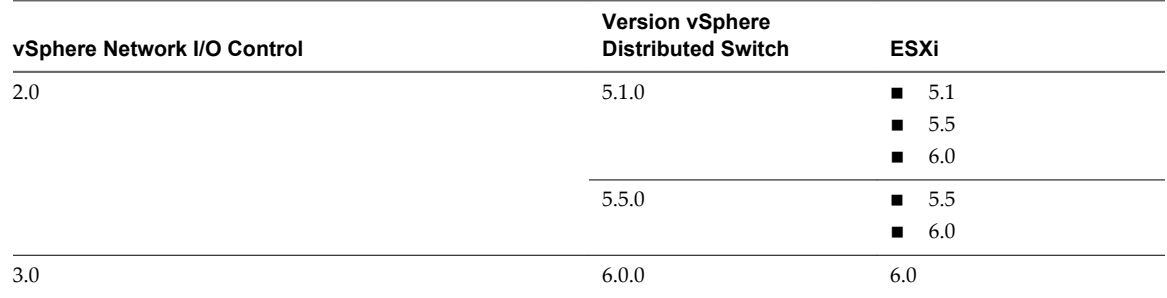

## **Disponibilité des fonctionnalités**

SR-IOV n'est pas disponible pour les machines virtuelles configurées pour utiliser la version 3 de Network I/O Control.

## **Mettre à niveau Network I/O Control vers la version 3 sur un vSphere Distributed Switch**

Si vous avez mis à niveau un vSphere Distributed Switch vers la version 6.0.0 sans avoir converti Network I/O Control à la version 3, vous pouvez mettre à niveau Network I/O Control afin de pouvoir utiliser le modèle amélioré pour l'allocation de bande passante pour le trafic système ou les machines virtuelles individuelles.

Lorsque vous mettez à niveau Network I/O Control version 2 vers la version 3, les paramètres de tous les pools de ressources réseau système existants et définis dans la version 2 sont convertis en valeurs de parts, de réservation et de limite pour le trafic système. La réservation de tous les types de trafic système convertis n'est pas définie par défaut.

La mise à niveau d'un Distributed Switch vers la version 3 entraîne des perturbations. Certaines fonctionnalités uniquement disponibles dans Network I/O Control version 2 sont supprimés lors de la mise à niveau vers la version 3.

| Fonctionnalités supprimées lors de la mise à niveau                                                                                                    | <b>Description</b>                                                                                                    |
|----------------------------------------------------------------------------------------------------|----------------------------------------------------------------------------------------------------|
| Tout pool de ressources réseau défini par l'utilisateur, y<br>compris toute association entre ces pools et les groupes de<br>ports distribués existants | Vous pouvez conserver certains paramètres d'allocation de<br>ressources en transférant les parts des pools de ressources<br>réseau définis par l'utilisateur vers des parts pour les<br>adaptateurs réseau individuels. De ce fait, avant de mettre<br>à niveau Network I/O Control vers la version 3, vérifiez<br>que la mise à niveau n'ait pas un trop grand impact sur<br>l'allocation de bande passante configurée pour les<br>machines virtuelles dans Network I/O Control version 2.                                                                                                    |
| Toute association existante entre des ports et des pools de<br>ressources réseau définis par l'utilisateur                                              | Dans Network I/O Control version 3, yous ne pouvez pas<br>associer un port distribué individuel à un pool de<br>ressources réseau qui n'est pas le pool attribué au groupe<br>de ports parent. Contrairement à la version 2, Network I/O<br>Control version 3 ne prend pas en charge le remplacement<br>de la stratégie d'allocation des ressources au niveau du<br>port.                                                                                                    |
| Tout balisage CoS du trafic associé à un pool de ressources<br>réseau                                                                                   | Network I/O Control version 3 ne prend pas en charge le<br>balisage du trafic dont les demandes QoS avec balises CoS<br>sont plus élevées. Après la mise à niveau, si vous souhaitez<br>restaurer le balisage CoS du trafic associé à un pool de<br>ressources réseau défini par l'utilisateur, utilisez la<br>stratégie de mise en réseau de filtrage et balisage du trafic.<br>Reportez-vous à la section « Marquer le trafic sur un<br>groupe de ports distribués ou un groupe de ports de liaison<br>montante », page 120 et « Marquer le trafic sur un port<br>distribué ou un port de liaison montante », page 127. |

**Tableau 11**‑**2.** Fonctionnalités supprimées lors de la mise à niveau vers Network I/O Control version 3

#### **Prérequis**

- n Vérifiez que la version du vSphere Distributed Switch est 6.0.0.
- n Vérifiez que la version de la fonctionnalité Network I/O Control du Distributed Switch est 2.
- n Vérifiez que vous disposez du privilège **Groupe dvPort.Modifier** sur les groupes de ports distribués du commutateur.
- n Vérifiez que tous les hôtes du commutateur sont connectés à vCenter Server.

#### **Procédure**

- 1 Dans vSphere Web Client, accédez au commutateur distribué.
- 2 Dans le menu **Actions**, sélectionnez **Mise à niveau > Mettre Network I/O Control à niveau**.

L'assistant Mettre Network I/O Control à niveau s'affiche.

3 (Facultatif) Sur la page Présentation, créez une sauvegarde de la configuration du commutateur.

Il vous servira à restaurer la configuration du commutateur si la mise à niveau échoue.

- 4 Passez en revue les changements que la mise à niveau entraîne et cliquez sur **Suivant**.
- 5 Vérifiez que le Distributed Switch remplit les conditions préalables de validation de la mise à niveau et cliquez sur **Suivant**.

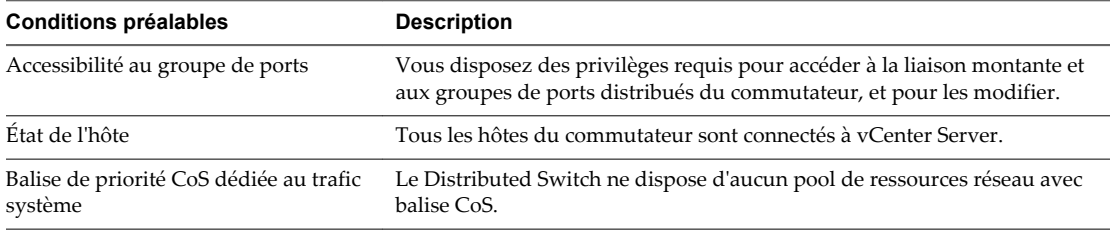

<span id="page-178-0"></span>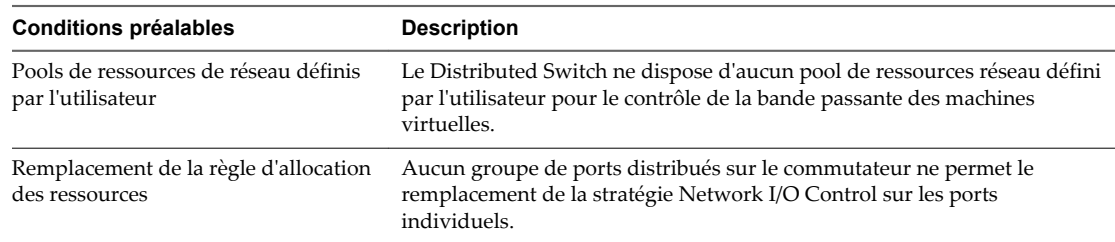

6 Si le Distributed Switch contient des pools de ressources définis par l'utilisateur, transférez les parts des pools de ressources définis par l'utilisateur dans la version 2 vers des parts d'adaptateurs réseau de machines virtuelles individuelles dans la version 3, puis cliquez sur **Suivant**.

Le transfert des parts permet de conserver certains paramètres d'allocation de bande passante des machines virtuelles.

**REMARQUE** Les limites des pools de ressources réseau définis par l'utilisateur ne sont pas conservés lors de la conversion.

7 Vérifiez les paramètres de mise à niveau et cliquez sur **Terminer**.

#### **Suivant**

n Attribuez un quota de réservation de bande passante à un groupe de machines virtuelles connectées au commutateur en créant des pools de ressources réseau et en les associant aux groupes de ports distribués auxquels les machines virtuelles sont attachées. Reportez-vous à la section [« Créer un pool de](#page-186-0) [ressources réseau », page 187](#page-186-0) et [« Ajouter un groupe de ports distribués à un pool de ressources](#page-187-0) [réseau », page 188](#page-187-0).

Si vous avez transféré les parts d'origine de la version 2, elles s'appliquent lorsque vous associez les pools de ressources réseau aux groupes de ports du commutateur.

n Allouez la bande passante du quota aux machines virtuelles individuelles en utilisant des parts et des valeurs de réservation et de limite. Reportez-vous à [« Configurer l'allocation de bande passante d'une](#page-187-0) [machine virtuelle », page 188.](#page-187-0)

## **Activer Network I/O Control sur un vSphere Distributed Switch**

Activez la gestion des ressources réseau sur un vSphere Distributed Switch afin de garantir la quantité de bande passante minimale au trafic système (pour les fonctionnalités de vSphere) et au trafic de machine virtuelle.

#### **Prérequis**

Vérifiez que la version du vSphere Distributed Switch est 5.1.0 ou version ultérieure.

#### **Procédure**

- 1 Dans vSphere Web Client, accédez au commutateur distribué.
- 2 Dans le menu **Actions**, sélectionnez **Modifiez les paramètres**.
- 3 Dans le menu déroulant **Network I/O Control**, sélectionnez **Activer**.
- 4 Cliquez sur **OK**.

Lorsque Network I/O Control est activé, le modèle qu'il utilise pour gérer l'allocation de bande passante pour le trafic système et le trafic de machine virtuelle provient de la version de Network I/O Control qui est active sur le Distributed Switch. Reportez-vous à [« À propos de vSphere Network I/O Control version 3 »,](#page-175-0) [page 176.](#page-175-0)

## <span id="page-179-0"></span>**Allocation de bande passante pour le trafic système**

En vous aidant des parts et des valeurs de réservation et de limite, vous pouvez configurer Network I/O Control de manière à allouer une certaine quantité de bande passante au trafic généré par vSphere Fault Tolerance, le stockage iSCSI, vSphere vMotion et autres.

Si vous utilisez Network I/O Control sur un Distributed Switch, vous pouvez configurer le mode d'allocation de bande passante pour le trafic relatif aux principales fonctionnalités de vSphere :

- **Gestion**
- Fault Tolerance
- **iSCSI**
- NFS
- Virtual SAN
- vMotion
- n vSphere Replication
- Sauvegarde de vSphere Data Protection
- Machine virtuelle

vCenter Server propage l'allocation à partir du Distributed Switch vers chaque adaptateur physique des hôtes qui y sont connectés.

n [Paramètres d'allocation de bande passante pour le trafic système page 181](#page-180-0)

Network I/O Control alloue la bande passante au trafic provenant des fonctionnalités du système vSphere de base à l'aide de plusieurs paramètres de configuration.

■ [Exemple de réservation de bande passante pour le trafic système page 182](#page-181-0)

La capacité des adaptateurs physiques détermine la bande passante garantie. En fonction de cette capacité, vous pouvez garantir une quantité de bande passante minimale à une fonctionnalité système afin qu'elle fonctionne de manière optimale.

■ [Configurer l'allocation de bande passante pour le trafic système page 182](#page-181-0)

Attribuez de la bande passante pour la gestion des hôtes, les machines virtuelles, le stockage iSCSI, le stockage NFS, vSphere vMotion, vSphere Fault Tolerance, Virtual SAN et vSphere Replication sur les adaptateurs physiques connectés à un vSphere Distributed Switch.
#### **Paramètres d'allocation de bande passante pour le trafic système**

Network I/O Control alloue la bande passante au trafic provenant des fonctionnalités du système vSphere de base à l'aide de plusieurs paramètres de configuration.

| Paramètre d'allocation de bande passante | <b>Description</b>                                                                                                    |
|------------------------------------------|----------------------------------------------------------------------------------------------------|
| Parts                                    | Les parts (valeur de 1 à 100) désignent la priorité relative<br>d'un type de trafic système par rapport aux autres types<br>actifs sur le même adaptateur physique.                                                                                                    |
|                                          | La quantité de bande passante disponible pour un type de<br>trafic système est déterminée par les parts définies et par la<br>quantité de données transmises par les autres<br>fonctionnalités du système.                                                                                                    |
|                                          | Par exemple, vous attribuez 100 parts au trafic vSphere FT<br>et au trafic iSCSI, alors que chacun des autres pools de<br>ressources réseau dispose de 50 parts. Un adaptateur<br>physique est configuré pour envoyer du trafic pour<br>vSphere Fault Tolerance, iSCSI et la gestion. A un certain<br>moment, vSphere Fault Tolerance et iSCSI sont les types de<br>trafic actifs sur l'adaptateur physique et l'utilisent à pleine<br>capacité. Chaque trafic reçoit 50 % de la bande passante<br>disponible. A un autre moment, les trois types de trafic<br>saturent l'adaptateur. Dans ce cas, le trafic vSphere FT et le<br>trafic iSCSI obtiennent 40 % de la capacité de l'adaptateur,<br>vMotion 20 $\%$ .                                                                                                    |
| Réservation                              | Quantité minimale de bande passante (en Mo/s) garantie<br>sur chaque adaptateur physique. La quantité totale de<br>bande passante réservée sur tous les types de trafic système<br>ne peut pas dépasser 75 % de la bande passante que peut<br>fournir l'adaptateur réseau physique de plus faible<br>capacité.                                                                                                    |
|                                          | La bande passante non utilisée est mise à disposition des<br>autres types de trafic système. Toutefois, Network I/O<br>Control ne redistribue pas la capacité non utilisée par le<br>trafic système au placement des machines virtuelles.<br>Supposons, par exemple, que vous configuriez une<br>réservation de 2 Go/s pour iSCSI. Il est possible que le<br>Distributed Switch n'impose jamais cette réservation à un<br>adaptateur physique, car iSCSI utilise un chemin unique.<br>La bande passante inutilisée n'est pas allouée au trafic<br>système des machines virtuelles de sorte que Network I/O<br>Control puisse répondre aux éventuels besoins en bande<br>passante du trafic système ; cela peut être le cas si un<br>nouveau chemin iSCSI requiert de la bande passante pour<br>un nouvel adaptateur VMkernel, par exemple. |
| Limite                                   | Quantité maximale de bande passante (en Mo/s) qu'un type<br>de trafic système peut consommer sur chaque adaptateur<br>physique.                                                                                                    |

**Tableau 11**‑**3.** Paramètres d'allocation pour le trafic système

#### <span id="page-181-0"></span>**Exemple de réservation de bande passante pour le trafic système**

La capacité des adaptateurs physiques détermine la bande passante garantie. En fonction de cette capacité, vous pouvez garantir une quantité de bande passante minimale à une fonctionnalité système afin qu'elle fonctionne de manière optimale.

Par exemple, sur un Distributed Switch connecté à des hôtes ESXi dotés d'adaptateurs réseau 10 GbE, vous pouvez configurer la réservation de manière à garantir 1 Go/s pour la gestion à travers vCenter Server, 1 Go/s pour le stockage iSCSI, 1 Go/s pour vSphere Fault Tolerance, 1 Go/s pour le trafic vSphere vMotion et 0,5 Go/s pour le trafic de machine virtuelle. Network I/O Control alloue la bande passante requise à chaque adaptateur réseau physique. Vous ne pouvez pas réserver plus de 75 % de la bande passante d'un adaptateur réseau physique, c'est-à-dire 7,5 Go/s.

Vous pouvez ne pas réserver toute la capacité. Cela permet de laisser l'hôte allouer de la bande passante de forme dynamique en fonction des parts, des limites et de l'usage et de réserver uniquement la quantité de bande passante qui suffit au bon fonctionnement d'une fonctionnalité du système.

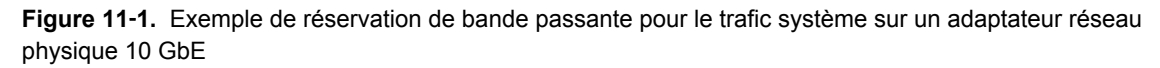

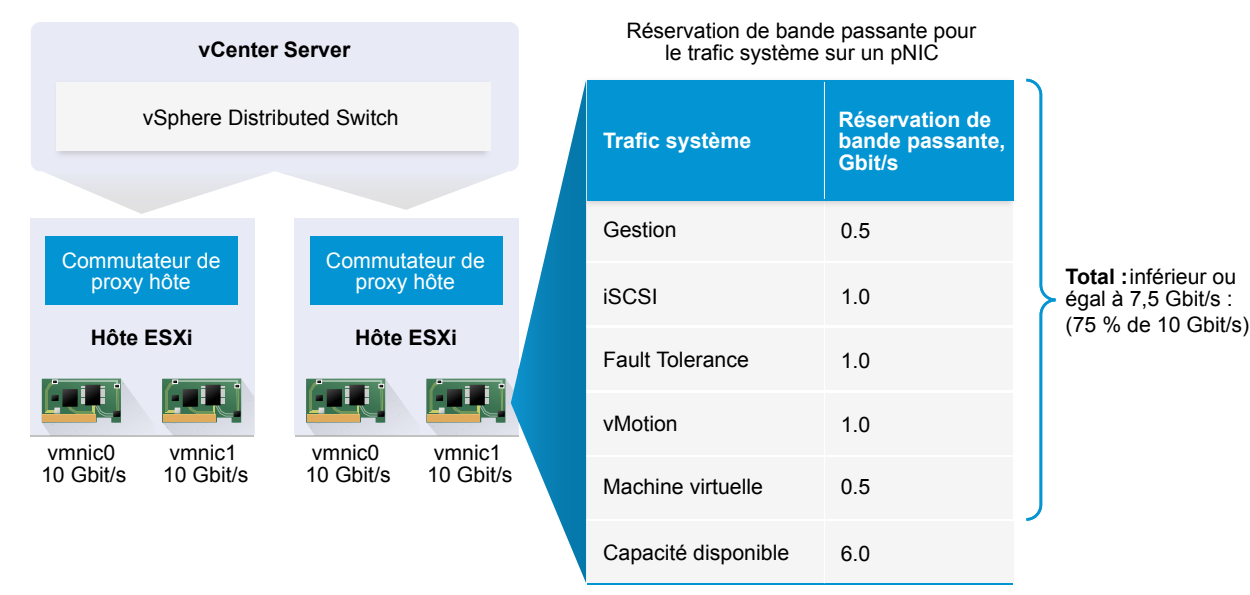

#### **Configurer l'allocation de bande passante pour le trafic système**

Attribuez de la bande passante pour la gestion des hôtes, les machines virtuelles, le stockage iSCSI, le stockage NFS, vSphere vMotion, vSphere Fault Tolerance, Virtual SAN et vSphere Replication sur les adaptateurs physiques connectés à un vSphere Distributed Switch.

Pour activer l'allocation de bande passante des machines virtuelles avec Network I/O Control, configurez le trafic système des machines virtuelles. La réservation de bande passante du trafic de machine virtuelle s'utilise également dans le contrôle d'admission. Lorsque vous mettez une machine virtuelle sous tension, le contrôle d'admission vérifie que la quantité suffisante de bande passante est disponible.

#### **Prérequis**

- n Vérifiez que la version de vSphere Distributed Switch est bien 6.0.0 ou version ultérieure.
- n Vérifiez que la version 3 de Network I/O Control est bien utilisée sur le commutateur.
- n Vérifiez que Network I/O Control est activé. Reportez-vous à [« Activer Network I/O Control sur un](#page-178-0) [vSphere Distributed Switch », page 179](#page-178-0).

- <span id="page-182-0"></span>1 Dans vSphere Web Client, accédez au commutateur distribué.
- 2 Dans l'onglet **Gérer**, cliquez sur **Allocation des ressources**.
- 3 Cliquez sur **Trafic système**.

L'allocation de bande passante pour les types de trafic système s'affiche.

4 Sélectionnez le type de trafic selon la fonctionnalité de vSphere à provisionner, puis cliquez sur **Modifier**.

Les paramètres de ressources réseau du type de trafic en question s'affichent.

5 Dans le menu déroulant **Parts**, modifiez la part du trafic dans le flux global à travers un adaptateur physique.

Network I/O Control applique les parts configurées lorsqu'un adaptateur physique est saturé.

Vous pouvez sélectionner une option pour définir une valeur prédéfinie, ou sélectionner **Personnalisé** et taper un nombre compris entre 1 et 100 pour définir une autre part.

6 Dans la zone de texte **Réservation**, entrez une valeur correspondant à la quantité minimale de bande passante qui doit être disponible pour le type de trafic.

La réservation totale du trafic système ne doit pas dépasser 75 % de la bande passante prise en charge par l'adaptateur physique, en considérant la capacité la plus faible de tous les adaptateurs connectés au Distributed Switch.

- 7 Dans une zone de texte **Limite**, définissez la bande passante maximale pouvant être utilisée par le trafic système du type sélectionné.
- 8 Cliquez sur **OK** pour appliquer les paramètres d'allocation.

vCenter Server propage l'allocation à partir du Distributed Switch vers chaque adaptateur physique des hôtes qui y sont connectés.

#### **Allocation de bande passante pour le trafic de machine virtuelle**

La version 3 de Network I/O Control vous permet de configurer la bande passante requise des machines virtuelles individuelles. Vous pouvez également utiliser des pools de ressources réseau, dans lesquels vous attribuez un quota de bande passante à partir de la réservation agrégée pour le trafic de machine virtuelles, avant d'allouer de la bande passante aux machines virtuelles individuelles depuis le pool.

#### **À propos de l'allocation de bande passante pour les machines virtuelles**

Network I/O Control utilise deux modèles pour allouer de la bande passante aux machines virtuelles : d'un côté, l'allocation sur la totalité du vSphere Distributed Switch basée sur les pools de ressources réseau et, de l'autre, l'allocation sur l'adaptateur physique qui transporte le trafic d'une machine virtuelle.

#### **Pools de ressources réseau**

Un pool de ressources réseau représente une partie de la bande passante agrégée qui est réservée pour le trafic système des machines virtuelles sur tous les adaptateurs physiques connectés au Distributed Switch.

Par exemple, si une bande passante de 0,5 Go/s est réservée sur chaque liaison montante 10 GbE d'un Distributed Switch qui en possède 10, la bande passante agrégée totale pour la réservation de machine virtuelle est de 5 Go/s. Chaque pool de ressources réseau peut réserver un quota d'une capacité de 5 Go/s.

Le quota de bande passante dédié à un pool de ressources réseau est réparti entre les différents groupes de ports distribués associés au pool. Le pool envoie une quantité de bande passante à la machine virtuelle à travers le groupe de ports distribués à laquelle elle est connectée.

Par défaut, les groupes de ports distribués du commutateur sont attribués à un pool de ressources réseau appelé « default » et dont le quota n'est pas configuré.

#### **Figure 11**‑**2.** Agrégation de bande passante pour les pools de ressources réseau dans les liaisons montantes d'un vSphere Distributed Switch

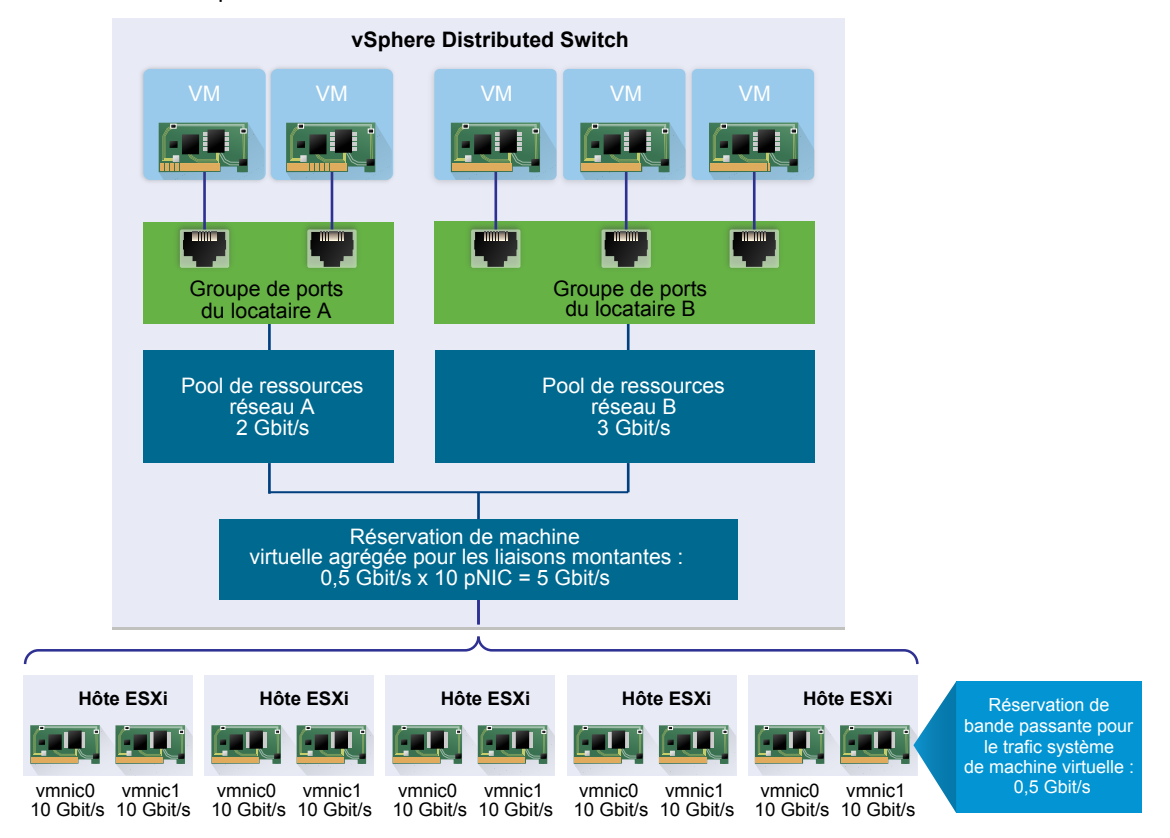

#### **Définition de la bande passante requise pour une machine virtuelle**

Vous allouez de la bande passante à une machine virtuelle individuelle de la même façon que vous allouez des ressources de mémoire et de CPU. Network I/O Control version 3 provisionne une machine virtuelle en bande passante en fonction des parts et des valeurs de réservation et de limite définies dans les paramètres matériels de machine virtuelle pour un adaptateur réseau. La réservation permet de garantir une quantité minimale de bande passante : le trafic de la machine virtuelle sera en droit de consommer cette quantité au moins. Si un adaptateur physique dispose de davantage de capacité, la machine virtuelle pourra alors éventuellement utiliser de la bande passante supplémentaire, selon les parts et la valeur de limite spécifiées.

#### **Provisionnement en bande passante d'une machine virtuelle sur l'hôte**

Pour garantir une certaine quantité de bande passante, Network I/O Control utilise un moteur de placement du trafic qui s'active lorsqu'une réservation de bande passante est configurée pour une machine virtuelle. Le Distributed Switch tente de placer le trafic provenant d'un adaptateur réseau de machine virtuelle sur un adaptateur physique qui peut fournir la bande passante requise dans l'étendue de la stratégie d'association active.

La réservation de bande passante totale pour les machines virtuelles d'un hôte ne doit pas dépasser la bande passante réservée configurée pour le trafic système des machines virtuelles.

La limite et la réservation réelles dépendent également de la stratégie de formation du trafic appliquée au groupe de ports distribués auquel l'adaptateur est connecté. Par exemple, si une limite de 200 Mo/s est requise pour un adaptateur réseau de machine virtuelle et que la bande passante moyenne configurée de la stratégie de formation du trafic est de 100 Mo/s, la limite réelle sera de 100 Mo/s.

**Figure 11**‑**3.** Configuration relative à l'allocation de bande passante pour les machines virtuelles individuelles

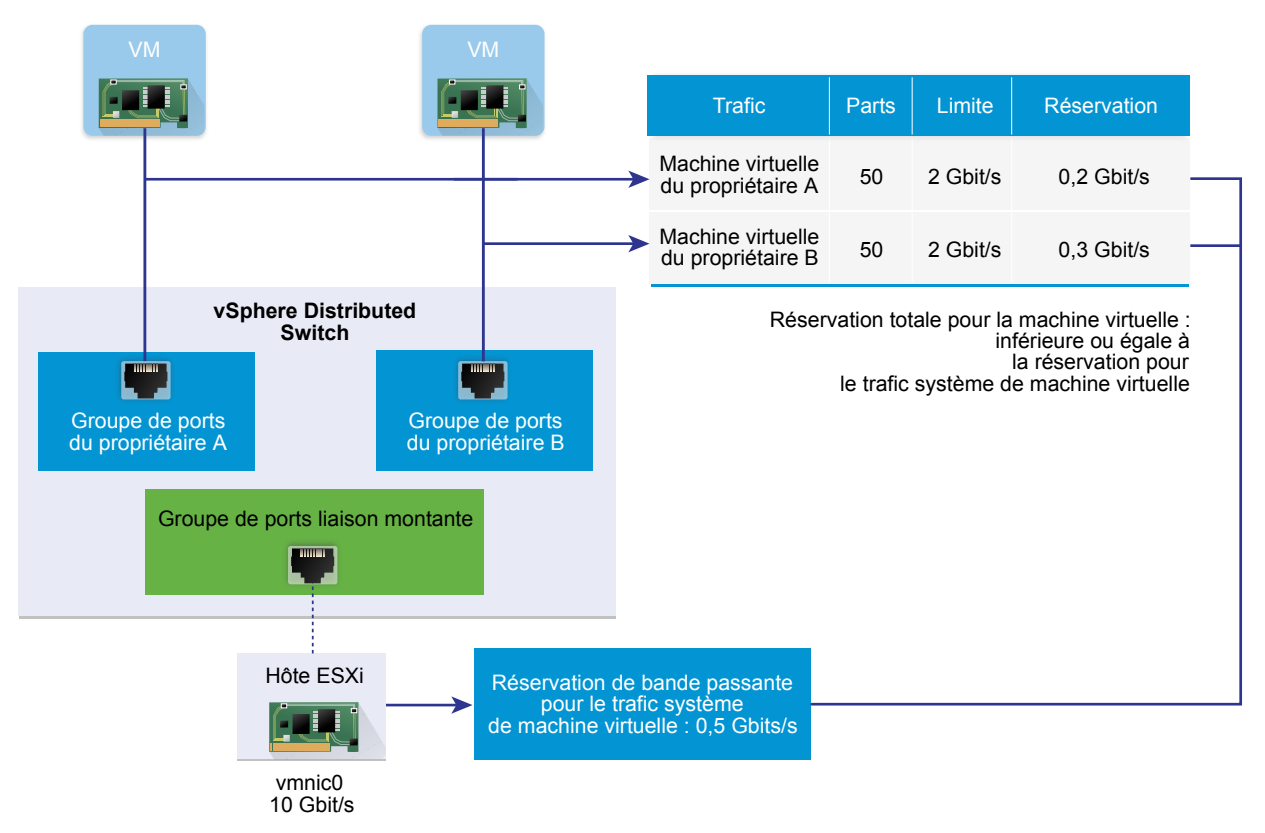

#### **Paramètres d'allocation de bande passante pour le trafic de machine virtuelle**

Network I/O Control version 3 alloue de la bande passante aux machines virtuelles individuelles en fonction des parts et des valeurs de réservation et de limite définies dans les paramètres matériels de machine virtuelle pour les adaptateurs réseau.

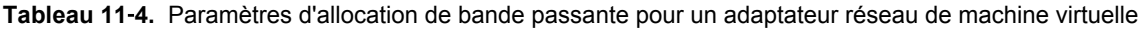

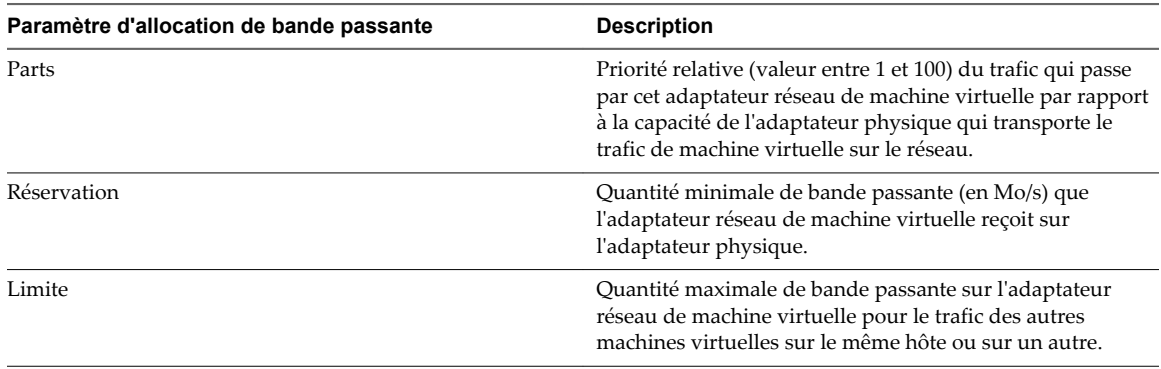

#### **Contrôle d'admission pour la bande passante des machines virtuelles**

Pour garantir qu'une machine virtuelle dispose de suffisamment de bande passante, vSphere effectue un contrôle d'admission au niveau de l'hôte et au niveau du cluster basé sur la stratégie d'association et la réservation de la bande passante.

#### **Contrôle d'admission de la bande passante dans vSphere Distributed Switch**

Lorsque vous mettez une machine virtuelle sous tension, la fonctionnalité Network I/O Control d'un Distributed Switch vérifie que l'hôte remplit les conditions suivantes.

- n Un adaptateur physique de l'hôte doit fournir la bande passante minimale aux adaptateurs réseau des machines virtuelles, conformément à la stratégie d'association et à la réservation.
- La réservation pour un adaptateur réseau de machine virtuelle est inférieur au quota libre du pool de ressources réseau.

Si vous modifiez la réservation de l'adaptateur réseau d'une machine virtuelle en cours d'exécution, Network I/O Control vérifie de nouveau si le pool de ressources réseau associé peut prendre en charge la nouvelle réservation. Si le quota non réclamé du pool est insuffisant, la modification ne s'applique pas.

Pour utiliser le contrôle d'admission dans vSphere Distributed Switch, effectuez les tâches suivantes :

- n Configurez l'allocation de bande passante du trafic système des machines virtuelles sur le Distributed Switch.
- n Configurez un pool de ressources réseau avec quota de réservation à partir de la bande passante configurée pour le trafic système des machines virtuelles.
- n Associez le pool de ressources réseau au groupe de ports distribués qui connecte les machines virtuelles au commutateur.
- n Configurez la bande passante requise pour une machine virtuelle connectée au groupe de ports.

#### **Contrôle d'admission de la bande passante dans vSphere DRS**

Si vous mettez sous tension une machine virtuelle se trouvant dans un cluster, vSphere DRS place la machine virtuelle sur un hôte disposant de la capacité requise pour garantir la bande passante réservée pour la machine virtuelle selon la stratégie d'association active.

vSphere DRS répond aux besoins de la réservation de bande passante de la machine virtuelle en migrant cette dernière vers un autre hôte dans les cas de figure suivants :

- La valeur de la réservation est modifiée et l'hôte initial n'est plus en mesure de fournir cette valeur.
- n Un adaptateur physique qui transporte le trafic depuis la machine virtuelle est hors ligne.

Pour utiliser le contrôle d'admission dans vSphere DRS, effectuez les tâches suivantes :

- n Configurez l'allocation de bande passante du trafic système des machines virtuelles sur le Distributed Switch.
- n Configurez la bande passante requise pour une machine virtuelle connectée au Distributed Switch.

Pour plus d'informations sur la gestion des ressources selon les besoins en bande passante des machines virtuelles, reportez-vous à la documentation *Gestion des ressources vSphere*.

#### **Contrôle d'admission de la bande passante dans vSphere HA**

Lorsqu'un hôte échoue ou est isolé, vSphere HA met sous tension une machine virtuelle sur un autre hôte du cluster, en fonction de la réservation de bande passante et de la stratégie d'association.

Pour utiliser le contrôle d'admission dans vSphere HA, effectuez les tâches suivantes :

- n Allouez de la bande passante au trafic système des machines virtuelles.
- n Configurez la bande passante requise pour une machine virtuelle connectée au Distributed Switch.

Pour plus d'informations sur la mise en place d'un basculement par vSphere HA selon les besoins en bande passante des machines virtuelles, reportez-vous à la documentation *Disponibilité vSphere*.

#### **Créer un pool de ressources réseau**

Réservez de la bande passante pour un ensemble de machines virtuelles en créant des pools de ressources réseau sur un vSphere Distributed Switch.

Un pool de ressources réseau permet de disposer d'un quota de réservation pour les machines virtuelles. Ce quota représente une partie de la bande passante qui est réservée au trafic système des machines virtuelles sur les adaptateurs physiques connectés au Distributed Switch. Vous pouvez mettre de côté pour les machines virtuelles associées au pool une quantité de bande passante de ce quota. La réservation des adaptateurs réseau des machines virtuelles sous tension associées au pool ne doit pas dépasser la valeur du quota du pool. Reportez-vous à «  $\hat{A}$  propos de l'allocation de bande passante pour les machines virtuelles », [page 183.](#page-182-0)

#### **Prérequis**

- n Vérifiez que la version de vSphere Distributed Switch est bien 6.0.0 ou version ultérieure.
- n Vérifiez que la version 3 de Network I/O Control est bien utilisée sur le commutateur.
- n Vérifiez que Network I/O Control est activé. Reportez-vous à [« Activer Network I/O Control sur un](#page-178-0) [vSphere Distributed Switch », page 179](#page-178-0).
- n Vérifiez qu'une réservation de bande passante a été configurée pour le trafic système des machines virtuelles. Reportez-vous à [« Configurer l'allocation de bande passante pour le trafic système »,](#page-181-0) [page 182.](#page-181-0)

#### **Procédure**

- 1 Dans vSphere Web Client, accédez au commutateur distribué.
- 2 Dans l'onglet **Gérer**, cliquez sur **Allocation des ressources**.
- 3 Cliquez sur **Pools de ressources réseau**.
- 4 Cliquez sur l'icône **Ajouter**.
- 5 (Facultatif) Tapez un nom et une description pour le pool de ressources réseau.
- 6 Entrez une valeur dans **Quota de réservation** (en Mo/s) à partir de la bande passante disponible qui est réservée pour le trafic système des machines virtuelles.

Le quota maximal pouvant être attribué au pool est calculé selon la formule suivante :

max reservation quota = aggregated reservation for vm system traffic - quotas of the other resource pools

où

- n aggregated reservation for vm system traffic = réservation de bande passante configurée pour le trafic système des machines virtuelles sur chaque carte réseau physique \* nombre de cartes réseau physiques connectées au Distributed Switch
- quotas of the other pools = somme des quotas de réservation des autres pools de ressources réseau
- 7 Cliquez sur **OK**.

#### <span id="page-187-0"></span>**Suivant**

Ajoutez au moins un groupe de ports distribués au pool de ressources réseau de manière à allouer de la bande passante aux machines virtuelles individuelles à partir du quota du pool. Reportez-vous à « Ajouter un groupe de ports distribués à un pool de ressources réseau », page 188.

#### **Ajouter un groupe de ports distribués à un pool de ressources réseau**

Si vous ajoutez un groupe de ports distribués à un pool de ressources réseau, vous pouvez allouer de la bande passante aux machines virtuelles qui sont connectées au groupe de ports.

Pour attribuer un pool de ressources réseau à plusieurs groupes de ports distribués à la fois, vous pouvez utiliser la stratégie d'allocation des ressources dans l'assistant Gérer des groupes de ports distribués. Reportez-vous à [« Gérer les règles pour plusieurs groupes de ports sur un commutateur distribué vSphere »,](#page-135-0) [page 136.](#page-135-0)

Network I/O Control se base sur la version de Network I/O Control qui est active sur le Distributed Switch pour allouer de la bande passante aux machines virtuelles associées au groupe de ports distribués. Reportez-vous à [« À propos de vSphere Network I/O Control version 3 », page 176.](#page-175-0)

#### **Prérequis**

- n Vérifiez que vSphere Distributed Switch a bien la version 5.1 et versions ultérieures.
- n Vérifiez que Network I/O Control est activé. Reportez-vous à [« Activer Network I/O Control sur un](#page-178-0) [vSphere Distributed Switch », page 179](#page-178-0).

#### **Procédure**

- 1 Recherchez un groupe de ports distribués dans vSphere Web Client.
	- a Sélectionnez un commutateur distribué et cliquez sur l'onglet **Éléments associés**.
	- b Cliquez sur **Groupes de ports distribués**.
- 2 Sélectionnez le groupe de ports distribués et cliquez sur **Modifier les paramètres d'un groupe de ports distribués**.
- 3 Dans la boîte de dialogue Modifier les paramètres, cliquez sur **Général**.
- 4 Dans le menu déroulant **Pool de ressources réseau**, sélectionnez le pool de ressources réseau et cliquez sur **OK**.

Si le Distributed Switch ne contient aucun pool de ressources réseau, seule l'option **(par défaut)** apparaît dans le menu déroulant.

#### **Configurer l'allocation de bande passante d'une machine virtuelle**

Vous pouvez configurer l'allocation de bande passante des machines virtuelles individuelles qui sont connectées à un groupe de ports distribués. Vous pouvez utiliser les paramètres de parts, de réservation et de limite pour la bande passante.

#### **Prérequis**

- n Vérifiez que la version de vSphere Distributed Switch est bien 6.0.0 ou version ultérieure.
- n Vérifiez que la version 3 de Network I/O Control est bien utilisée sur le commutateur.
- Vérifiez que Network I/O Control est activé. Reportez-vous à [« Activer Network I/O Control sur un](#page-178-0) [vSphere Distributed Switch », page 179](#page-178-0).
- n Vérifiez qu'une réservation de bande passante a été configurée pour le trafic système des machines virtuelles. Reportez-vous à [« Configurer l'allocation de bande passante pour le trafic système »,](#page-181-0) [page 182.](#page-181-0)

- 1 Localisez la machine virtuelle dans vSphere Web Client.
	- a Sélectionnez un centre de données, un dossier, un cluster, un pool de ressources ou un hôte, puis cliquez sur l'onglet **Objets associés**
	- b Cliquez sur **Machines virtuelles** et sélectionnez la machine virtuelle dans la liste.
- 2 Dans l'onglet **Gérer** de la machine virtuelle, sélectionnez **Paramètres > Matériel VM**.
- 3 Cliquez sur **Edit**.
- 4 Développez la section Adaptateur réseau *X* de l'adaptateur réseau de machine virtuelle.
- 5 Si vous souhaitez configurer l'allocation de bande passante d'un nouvel adaptateur réseau de machine virtuelle, sélectionnez **Réseau** dans le menu déroulant **Nouveau périphérique**, puis cliquez sur **Ajouter**.

Une section Nouveau réseau apparaît, contenant des options d'allocation de bande passante et d'autres paramètres d'adaptateur réseau.

6 Si l'adaptateur réseau de machine virtuelle n'est pas connecté au groupe de ports distribués, sélectionnez le groupe de ports dans le menu déroulant situé en regard de la section Adaptateur réseau *X* ou Nouveau réseau.

Les paramètres **Parts**, **Réservation** et **Limite** de l'adaptateur réseau de machine virtuelle s'affichent.

7 Dans le menu déroulant **Parts**, définissez la priorité relative du trafic à partir de cette machine virtuelle en tant que parts de la capacité de l'adaptateur physique connecté.

Network I/O Control applique les parts configurées lorsqu'un adaptateur physique est saturé.

Vous pouvez sélectionner une option pour définir une valeur prédéfinie, ou sélectionner **Personnalisé** et taper un nombre compris entre 1 et 100 pour définir une autre part.

8 Dans la zone de texte **Réservation**, réservez une bande passante minimale dont l'adaptateur réseau de la machine virtuelle doit disposer à la mise sous tension de la machine virtuelle.

Si vous provisionnez de la bande passante en utilisant un pool de ressources réseau, la réservation à partir des adaptateurs réseau des machines virtuelles sous tension qui sont associés au pool ne doit pas dépasser le quota du pool.

Si vSphere DRS est activé, pour mettre sous tension la machine virtuelle, assurez-vous que la réservation de tous les adaptateurs réseau de machine virtuelle sur l'hôte ne dépasse pas la bande passante réservée au trafic système des machines virtuelles sur les adaptateurs physiques de l'hôte.

- 9 Dans la zone de texte **Limite**, définissez une limite de bande passante que l'adaptateur réseau de machine virtuelle peut consommer.
- 10 Cliquez sur **OK**.

Réseau

I/O Control alloue la bande passante qui était réservée pour l'adaptateur réseau de la machine virtuelle, sans tenir compte du quota de réservation défini pour le pool de ressources réseau.

#### **Configurer l'allocation de bande passante sur plusieurs machines virtuelles**

Configurer l'allocation de bande passante sur plusieurs machines virtuelles connectées à un pool de ressources réseau spécifique en une seule fois, par exemple après la mise à niveau vers Network I/O Control version 3.

#### **Prérequis**

n Vérifiez que la version de vSphere Distributed Switch est bien 6.0.0 ou version ultérieure.

- n Vérifiez que la version 3 de Network I/O Control est bien utilisée sur le commutateur.
- n Vérifiez que Network I/O Control est activé. Reportez-vous à [« Activer Network I/O Control sur un](#page-178-0) [vSphere Distributed Switch », page 179](#page-178-0).
- n Vérifiez qu'une réservation de bande passante a été configurée pour le trafic système des machines virtuelles. Reportez-vous à [« Configurer l'allocation de bande passante pour le trafic système »,](#page-181-0) [page 182.](#page-181-0)
- n Vérifiez que les machines virtuelles sont associées à un pool de ressources réseau spécifique à travers les groupes de ports distribués connectés. Reportez-vous à [« Ajouter un groupe de ports distribués à un](#page-187-0) [pool de ressources réseau », page 188](#page-187-0).

- 1 Dans vSphere Web Client, accédez au commutateur distribué.
- 2 Dans l'onglet **Gérer**, cliquez sur **Allocation des ressources**.
- 3 Cliquez sur **Pools de ressources réseau**.
- 4 Sélectionnez un pool de ressources réseau.
- 5 Cliquez sur **Machines virtuelles**.

La liste des adaptateurs réseau de machine virtuelle connectés au pool de ressources réseau sélectionné s'affiche.

- 6 Sélectionnez les adaptateurs réseau de machine virtuelle dont vous souhaitez configurer les paramètres, puis cliquez sur **Modifier**.
- 7 Dans le menu déroulant **Parts**, définissez la priorité relative du trafic provenant de ces machines virtuelles dans l'étendue des adaptateurs physiques qui transportent le trafic.

Network I/O Control applique les parts configurées lorsqu'un adaptateur physique est saturé.

8 Dans la zone de texte **Réservation**, réservez la bande passante minimale qui doit être disponible pour chaque adaptateur réseau de machine virtuelle lorsque les machines virtuelles sont sous tension.

Si vous provisionnez de la bande passante en utilisant un pool de ressources réseau, la réservation à partir des adaptateurs réseau des machines virtuelles sous tension qui sont associés au pool ne doit pas dépasser le quota du pool.

- 9 Dans la zone de texte **Limite**, définissez la quantité limite de bande passante que chaque adaptateur réseau de machine virtuelle peut consommer.
- 10 Cliquez sur **OK**.

#### **Modifier le quota d'un pool de ressources réseau**

Vous pouvez modifier le quota de bande passante à réserver pour les machines virtuelles connectées à un ensemble de groupes de ports distribués.

#### **Prérequis**

- n Vérifiez que la version de vSphere Distributed Switch est bien 6.0.0 ou version ultérieure.
- n Vérifiez que la version 3 de Network I/O Control est bien utilisée sur le commutateur.
- n Vérifiez que Network I/O Control est activé. Reportez-vous à [« Activer Network I/O Control sur un](#page-178-0) [vSphere Distributed Switch », page 179](#page-178-0).
- n Vérifiez qu'une réservation de bande passante a été configurée pour le trafic système des machines virtuelles. Reportez-vous à [« Configurer l'allocation de bande passante pour le trafic système »,](#page-181-0) [page 182.](#page-181-0)

- 1 Dans vSphere Web Client, accédez au commutateur distribué.
- 2 Dans l'onglet **Gérer**, cliquez sur **Allocation des ressources**.
- 3 Cliquez sur **Pools de ressources réseau**.
- 4 Sélectionnez un pool de ressources réseau de la liste et cliquez sur **Modifier.**
- 5 Dans la zone de texte **Quota de réservation**, entrez le quota de bande passante pour les machines virtuelles, issu de l'agrégation de bande passante disponible réservée pour le trafic système des machines virtuelles sur tous les adaptateurs physiques du commutateur.
- 6 Cliquez sur **OK**.

#### **Supprimer un groupe de ports distribués d'un pool de ressources réseau**

Pour interrompre l'allocation de bande passante aux machines virtuelles du quota de réservation d'un pool de ressources réseau, supprimez l'association entre le groupe de ports auquel les machines virtuelles sont connectées et le pool.

#### **Procédure**

- 1 Recherchez un groupe de ports distribués dans vSphere Web Client.
	- a Sélectionnez un commutateur distribué et cliquez sur l'onglet **Éléments associés**.
	- b Cliquez sur **Groupes de ports distribués**.
- 2 Sélectionnez le groupe de ports distribués et cliquez sur **Modifier les paramètres d'un groupe de ports distribués**.
- 3 Dans la boîte de dialogue Modifier les paramètres du groupe de ports, cliquez sur **Général**.
- 4 Dans le menu déroulant **Pool de ressources réseau**, sélectionnez **(par défaut)** et cliquez sur **OK**.

Le groupe de ports distribués est alors associé au pool de ressources réseau des machines virtuelles par défaut.

#### **Supprimer un pool de ressources réseau**

Vous pouvez supprimer un pool de ressources réseau qui n'est plus utilisé.

#### **Prérequis**

Dissociez le pool de ressources réseau de tous les groupes de ports distribués qui y sont associés. Reportezvous à « Supprimer un groupe de ports distribués d'un pool de ressources réseau », page 191.

- 1 Dans vSphere Web Client, accédez au commutateur distribué.
- 2 Dans l'onglet **Gérer**, cliquez sur **Allocation des ressources**.
- 3 Cliquez sur **Pools de ressources réseau**.
- 4 Sélectionnez un pool de ressources et cliquez sur **Supprimer**.
- 5 Cliquez sur **Oui** pour supprimer le pool de ressources.

### **Retirer un adaptateur physique de l'étendue de Network I/O Control**

Si certaines conditions sont réunies, vous pouvez être amené à exclure des adaptateurs physiques à faible capacité du modèle d'allocation de bande passante de Network I/O Control version 3.

Par exemple, si l'allocation de bande passante d'un vSphere Distributed Switch est personnalisée avec des cartes réseau 10 GbE, vous ne pourrez peut-être pas ajouter de carte réseau 1 GbE au commutateur, car ce type de carte ne répond pas aux exigences en matière d'allocation configurées sur les cartes réseau 10 GbE.

#### **Prérequis**

- n Vérifiez que l'hôte exécute ESXi 6.0 ou version ultérieure.
- n Vérifiez que la version de vSphere Distributed Switch est bien 6.0.0 ou version ultérieure.
- n Vérifiez que la version 3 de Network I/O Control est bien utilisée sur le commutateur.

#### **Procédure**

- 1 Dans vSphere Web Client, accédez à l'hôte.
- 2 Dans l'onglet **Gérer**, cliquez sur **Paramètres**.
- 3 Développez l'option Système et cliquez sur **Paramètres système avancés**.
- 4 Dans le paramètre Net.IOControlPnicOptOut, indiquez sous forme de liste séparée par des virgules les adaptateurs physiques qui doivent fonctionner hors de l'étendue de Network I/O Control.

Par exemple : **vmnic0,vmnic3**

5 Cliquez sur **OK** pour appliquer les modifications.

#### **Utilisation de Network I/O Control version 2**

Sur un vSphere Distributed Switch 5.x ou sur un vSphere Distributed Switch 6.0 qui n'utilise pas la version 3 de Network I/O Control, utilisez le modèle de pool de ressources de Network I/O Control version 2 pour vous assurer que le trafic système et les machines virtuelles reçoivent suffisamment de bande passante pour pouvoir fonctionner.

#### **Pool de ressources réseau dans Network I/O Control version 2**

Dans Network I/O Control version 2, le trafic du Distributed Switch prend en charge deux types de pools de ressources réseau :

- n Les pools de ressources réseau système. Il s'agit de pools prédéfinis qui permettent de contrôler la bande passante réseau fournie aux principaux types de trafic système : trafic Fault Tolerance, trafic iSCSI, trafic vMotion, trafic de gestion, trafic vSphere Replication, trafic NFS et trafic de machine virtuelle.
- n Les pools de ressources de réseau définis par l'utilisateur. Il s'agit de pools personnalisés pour le trafic de machine virtuelle. Les paramètres d'un pool de ressources défini par l'utilisateur s'appliquent aux machines virtuelles une fois que ce pool est associé à un groupe de ports distribués.

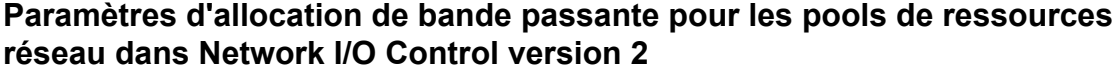

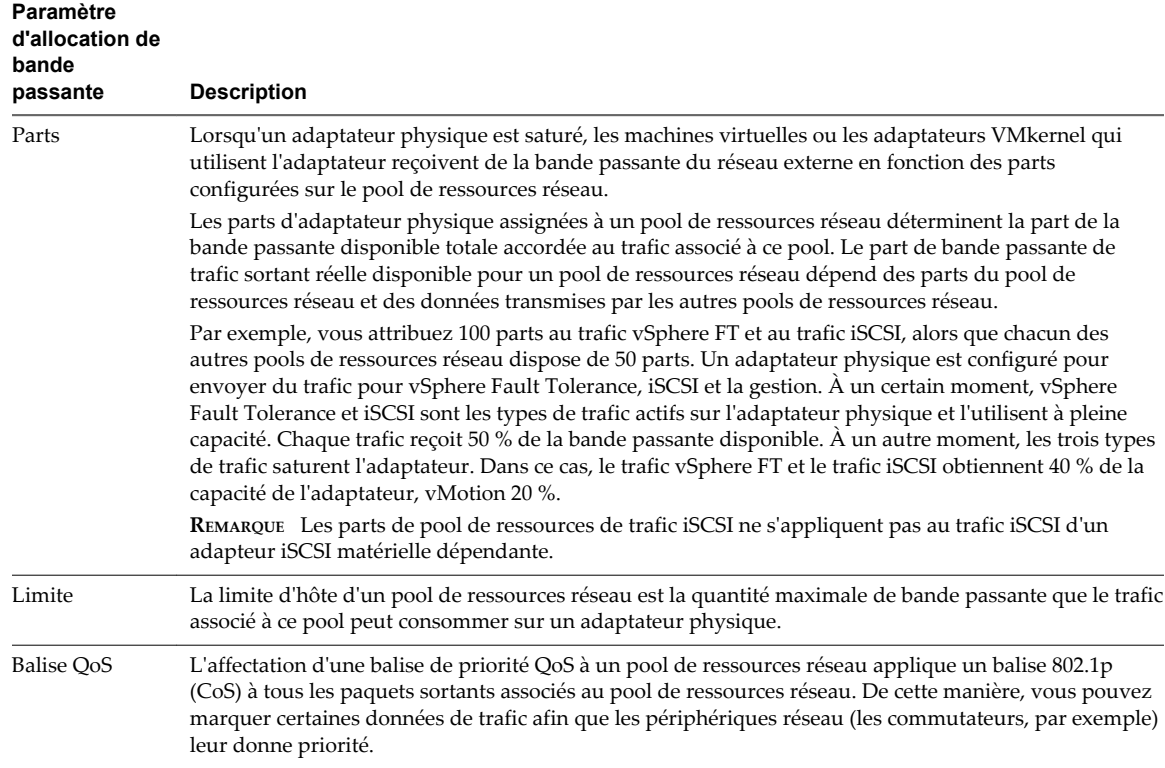

#### **Créer un pool de ressources réseau dans Network I/O Control version 2**

La création d'un pool de ressources réseau défini par l'utilisateur permet de personnaliser l'allocation de bande passante en cas d'intensification du trafic vers un adaptateur réseau physique.

#### **Prérequis**

- n Vérifiez que vSphere Distributed Switch a bien la version 5.1 et versions ultérieures.
- n Vérifiez que Network I/O Control sur le Distributed Switch a bien la version 2.
- n Activez Network I/O Control sur le Distributed Switch. Reportez-vous à [« Activer Network I/O Control](#page-178-0) [sur un vSphere Distributed Switch », page 179.](#page-178-0)

#### **Procédure**

- 1 Dans vSphere Web Client, accédez au commutateur distribué.
- 2 Dans l'onglet **Gérer**, cliquez sur **Allocation des ressources**.
- 3 Cliquez sur **Nouveau**.
- 4 Entrez un nom et une description (facultatif) pour le pool de ressources réseau.
- 5 Dans la zone de texte **Limite**, entrez une limite de bande passante, en Mbits/s, pour le pool de ressources réseau par rapport aux adaptateurs physiques connectés sur l'hôte.

Par défaut, aucune limite n'est appliquée au trafic.

6 Dans le menu déroulant **Parts adaptateurs physiques**, entrez les parts de la capacité de l'adaptateur physique dont disposent les machines virtuelles ou les adaptateurs VMkernel associés au pool de ressources réseau.

Network I/O Control applique les parts configurées lorsque l'adaptateur physique connecté devient saturé.

Vous pouvez sélectionner une option pour choisir une valeur prédéfinie, ou sélectionner **Personnalisé** et entrer un nombre compris entre 1 et 100 pour définir une autre part.

7 (Facultatif) Dans le menu déroulant **Balise de priorité CoS**, sélectionnez une balise QoS pour baliser le trafic système ou de machine virtuelle associé au pool de ressources réseau, puis cliquez sur **OK**.

La Balise de priorité QoS représente une balise IEEE 802.1p (CoS) permettant de définir la priorité du trafic des machines virtuelles associé au pool de ressources au niveau de la couche 2 de la pile de protocole réseau.

#### **Suivant**

Associez au moins un groupe de ports distribués au pool de ressources réseau pour appliquer les paramètres de contrôle de la bande passante aux machines virtuelles. Reportez-vous à [« Ajouter un groupe](#page-187-0) [de ports distribués à un pool de ressources réseau », page 188](#page-187-0).

#### **Modifier les paramètres d'un pool de ressources réseau dans Network I/O Control version 2**

Pour modifier la priorité du trafic associé à un pool de ressources réseau système ou défini par l'utilisateur dans Network I/O Control version 2, modifiez les paramètres de ce pool.

#### **Prérequis**

- n Vérifiez que vSphere Distributed Switch a bien la version 5.1 et versions ultérieures.
- Vérifiez que Network I/O Control sur le Distributed Switch a bien la version 2.
- n Activez Network I/O Control sur le Distributed Switch. Reportez-vous à [« Activer Network I/O Control](#page-178-0) [sur un vSphere Distributed Switch », page 179.](#page-178-0)

#### **Procédure**

- 1 Dans vSphere Web Client, accédez au commutateur distribué.
- 2 Dans l'onglet **Gérer**, cliquez sur **Allocation des ressources**.
- 3 Sélectionnez un pool de ressources réseau de la liste et cliquez sur **Modifier.**
- 4 Dans la zone de texte **Limite**, définissez une limite de bande passante que l'adaptateur réseau de machine virtuelle peut consommer.
- 5 Dans le menu déroulant **Parts adaptateurs physiques**, entrez les parts de la capacité de l'adaptateur physique dont disposent les machines virtuelles ou les adaptateurs VMkernel associés au pool de ressources réseau.

Network I/O Control applique les parts configurées lorsque l'adaptateur physique connecté devient saturé.

Vous pouvez sélectionner une option pour choisir une valeur prédéfinie, ou sélectionner **Personnalisé** et entrer un nombre compris entre 1 et 100 pour définir une autre part.

6 (Facultatif) Dans le menu déroulant **Balise de priorité CoS**, sélectionnez une balise QoS pour baliser le trafic système ou de machine virtuelle associé au pool de ressources réseau, puis cliquez sur **OK**.

La Balise de priorité QoS représente une balise IEEE 802.1p (CoS) permettant de définir la priorité du trafic des machines virtuelles associé au pool de ressources au niveau de la couche 2 de la pile de protocole réseau.

Network I/O Control version 2 applique les nouveaux paramètres concernant la bande passante aux adaptateurs VMkernel et de machine virtuelle des groupes de ports distribués associés au pool de ressources réseau.

Mise en réseau vSphere

## <span id="page-196-0"></span>**Gestion des adresses MAC 12**

Les adresses MAC sont utilisées dans la couche 2 (la couche de liaison de données) de la pile de protocole réseau pour transmettre des trames à un destinataire. Dans vSphere, vCenter Server génère des adresses MAC pour les adaptateurs de machine virtuelle et les adaptateurs VMkernel, ou vous pouvez attribuer des adresses manuellement.

Chaque fabricant de carte réseau se voit attribuer un préfixe unique à trois octets nommé OUI (Organizationally Unique Identifier) qu'il peut utiliser pour générer des adresses MAC uniques.

VMware prend en charge plusieurs mécanismes d'allocation d'adresses, dont le OUI est différent pour chacun d'eux :

- n Adresses MAC générées
	- n Attribué par vCenter Server
	- n Attribuées par l'hôte ESXi
- n Adresses MAC configurées manuellement
- n Générées pour les machines virtuelles héritées, mais plus utilisées avec ESXi

Si vous reconfigurez l'adaptateur réseau d'une machine virtuelle hors tension, par exemple en modifiant le type d'allocation d'adresses MAC automatique ou en définissant une adresse MAC statique, vCenter Server résout tous les conflits d'adresses MAC avant que la reconfiguration de l'adaptateur prenne effet.

Ce chapitre aborde les rubriques suivantes :

- « Attribution d'adresses MAC depuis vCenter Server », page 197
- n [« Génération d'adresse MAC sur des hôtes ESXi », page 201](#page-200-0)
- n [« Définition d'une adresse MAC statique pour une machine virtuelle », page 202](#page-201-0)

#### **Attribution d'adresses MAC depuis vCenter Server**

vSphere 5.1 et les versions ultérieures offrent plusieurs schémas d'allocation automatique d'adresses MAC dans vCenter Server. Vous pouvez sélectionner le schéma qui convient le mieux à vos exigences de duplication d'adresses MAC, vos exigences OUI pour les adresses administrées localement ou universellement, etc.

Les schémas suivants de génération d'adresses MAC sont disponibles dans vCenter Server :

- n Allocation de VMware OUI, allocation par défaut
- allocation basée sur préfixe
- allocation basée sur plage

Une fois que l'adresse MAC a été générée, elle ne change pas sauf si l'adresse MAC de la machine virtuelle entre en conflit avec celle d'une autre machine virtuelle enregistrée. L'adresse MAC dans le fichier de configuration de la machine virtuelle est enregistrée.

**REMARQUE** Si vous utilisez des valeurs d'allocation basées sur préfixe ou sur plage non valides, une erreur est consignée dans le fichier vpxd.log. vCenter Server n'alloue pas d'adresses MAC lors du provisionnement d'une machine virtuelle.

#### **Prévention des conflits d'adresses MAC**

L'adresse MAC d'une machine virtuelle hors tension n'est pas comparée aux adresses de machines virtuelles en exécution ou suspendues.

Lors de la remise sous tension d'une machine virtuelle, elle peut acquérir une adresse MAC différente. Le changement peut être causé par un conflit d'adresses avec une autre machine virtuelle. Pendant que cette machine virtuelle était hors tension, son adresse MAC a été attribuée à une autre machine virtuelle qui a été mise sous tension.

Si vous reconfigurez l'adaptateur réseau d'une machine virtuelle hors tension, par exemple en modifiant le type d'allocation d'adresses MAC ou en spécifiant une adresse MAC statique, vCenter Server résout tout conflit d'adresses MAC avant que la reconfiguration de l'adaptateur ne prenne effet.

Pour plus d'informations sur la résolution de conflits d'adresses MAC, reportez-vous à la documentation *Dépannage vSphere*.

#### **Allocation de VMware OUI**

L'allocation de VMware OUI (VMware Organizationally Unique Identifier) attribue des adresses MAC sur la base du préfixe VMware OUI par défaut 00:50:56 et de l'ID de vCenter Server.

L'allocation de VMware OUI correspond au modèle d'attribution par défaut d'adresses MAC pour les machines virtuelles. Cette allocation fonctionne avec plus de 64 instances vCenter Server, et chaque vCenter Server peut attribuer jusqu'à 64 000 adresses MAC uniques. Le modèle d'allocation de VMware OUI convient aux déploiements à échelle réduite.

#### **Format d'adresse MAC**

Selon le modèle d'allocation de VMware OUI, le format d'une adresse MAC est 00:50:56:*XX*:*YY*:*ZZ* où 00:50:56 représente le préfixe VMware OUI, *XX* est calculé selon la formule (80 + ID de vCenter Server) et *YY* et *ZZ* sont des nombres hexadécimaux à deux chiffres aléatoires.

Les adresses créées via l'allocation de VMware OUI sont comprises entre 00:50:56:80:*YY*:*ZZ* et 00:50:56:BF:*YY*:*ZZ*.

#### **Allocation d'adresse MAC par préfixe**

Sur les hôtes ESXi 5.1 et versions ultérieures, vous pouvez utiliser l'allocation par préfixe pour spécifier un identificateur OUI autre que celui utilisé par défaut 00:50:56 par VMware ou pour introduire des adresses LAA (Locally Administered MAC Addresses) pour un espace d'adressage plus étendu.

L'allocation d'adresses MAC par préfixe permet de s'affranchir des limites de l'allocation VMware par défaut pour fournir des adresses uniques dans des déploiements à plus grande échelle. L'introduction d'un préfixe LAA permet d'obtenir un espace d'adressage MAC très étendu (2 à la puissance 46) au lieu d'un OUI universel unique qui donne uniquement 16 millions d'adresses MAC.

Vérifiez que les préfixes que vous fournissez pour différentes instances de vCenter Server dans le même réseau sont uniques. vCenter Server se base sur les préfixes pour éviter les problèmes de duplication d'adresses MAC. Consultez la documentation de *Dépannage vSphere*.

#### **Allocation d'adresse MAC basée sur plage**

Sur les hôtes ESXi 5.1 et versions ultérieures,vous pouvez utiliser l'allocation basée sur plage pour inclure ou exclure des plages d'adresses administrées localement (LAA).

Vous pouvez spécifier une ou plusieurs plages en utilisant des adresses MAC de début et de fin, par exemple,(02:50:68:00:00:02, 02:50:68:00:00:FF). Les adresses MAC sont générées uniquement à partir de la plage spécifiée.

Vous pouvez spécifier plusieurs plages de LAA, et vCenter Server suit le nombre d'adresses utilisées pour chaque plage. vCenter Server alloue des adresses MAC de la première plage disposant toujours d'adresses disponibles. vCenter Server vérifie l'absence de conflits d'adresses MAC dans ses plages.

Lors d'une utilisation d'une allocation basée sur plage, vous devez fournir plusieurs instances de vCenter Server avec des plages qui ne se chevauchent pas. vCenter Server ne détecte pas les plages qui peuvent entrer en conflit avec des plages utilisées par d'autres instances de vCenter Server. Pour plus d'informations sur la résolution des problèmes d'adresses MAC en double, reportez-vous à la documentation *Dépannage vSphere*.

#### **Attribution d'une adresse MAC**

Utilisez vSphere Web Client pour activer l'allocation d'adresses MAC basée sur préfixe ou sur plage, et pour régler les paramètres d'allocation.

Si vous passez d'un type d'allocation à un autre, par exemple de l'allocation OUI VMware à une allocation basée sur plage, utilisez vSphere Web Client. Cependant, quand un schéma est basé sur préfixe ou sur plage et que vous voulez le changer en un schéma d'allocation différent, vous devez modifier le fichier vpxd.cfd manuellement et redémarrer vCenter Server.

#### **Basculer vers ou ajuster les allocations basées sur préfixe ou sur plage**

En basculant des OUI VMware par défaut vers l'allocation d'adresse MAC basée sur préfixe ou sur plage via vSphere Web Client, vous pouvez éviter et résoudre les conflits de duplication d'adresses MAC dans les déploiements vSphere.

Basculez le modèle d'allocation des OUI VMware par défaut vers l'allocation basée sur préfixes ou sur plages à l'aide des **Paramètres avancés** disponibles pour l'instance vCenter Server dans vSphere Web Client.

Pour retourner de l'allocation basée sur plages ou sur préfixes vers l'allocation OUI VMware, ou pour commuter entre les allocations sur plages et sur préfixes, modifiez le fichier vpxd.cfg manuellement. Reportez-vous à la section [« Définir ou modifier le type d'allocation », page 200.](#page-199-0)

**REMARQUE** Vous devez utiliser l'allocation d'adresses MAC par préfixe dans les hôtes vCenter Server 5.1 et ESXi 5.1, et versions ultérieures.

Si une instance vCenter Server 5.1 gère des hôtes qui exécutent des versions ESXi antérieures à ESXi 5.1, utilisez l'allocation d'adresses MAC par préfixe VMware OUI. Les machines virtuelles auxquelles sont attribuées des adresses MAC sans préfixe VMware OUI ne peuvent pas être mises sous tension sur les hôtes dont la version est antérieure à la version 5.1. Ces hôtes vérifient explicitement si une adresse MAC attribuée utilise le préfixe VMware OUI 00:50:56.

- 1 Dans vSphere Web Client, accédez une instance de vCenter Server.
- 2 Cliquez fur l'onglet **Gérer**, puis sélectionnez **Paramètres > Paramètres avancés**.
- 3 Cliquez sur **Edit.**

<span id="page-199-0"></span>4 Ajoutez ou modifiez les paramètres du type d'allocation cible.

Utilisez un seul type d'allocation.

Passer à l'allocation par préfixe.

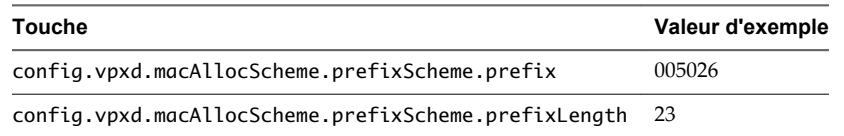

prefix et prefixLength déterminent la plage de préfixes d'adresse MAC dont disposent les vNIC nouvellement ajoutés. prefix est le préfixe OUI en tête des adresses MAC liées à l'instance vCenter Server, et prefixLength détermine la longueur en bits du préfixe.

Par exemple, les paramètres du tableau produisent des adresses MAC de carte réseau de machine virtuelle commençant par 00:50:26 ou 00:50:27.

Passer à l'allocation par plage.

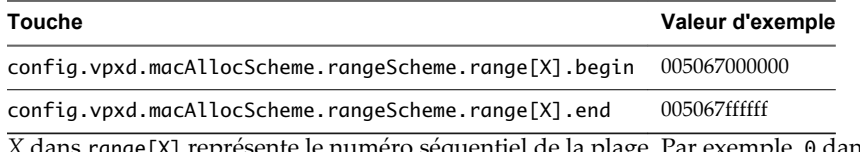

*X* dans range[X] représente le numéro séquentiel de la plage. Par exemple, 0 dans range[0] représente les paramètres d'allocation de la première plage d'allocation d'adresses MAC.

5 Cliquez sur **OK**.

#### **Définir ou modifier le type d'allocation**

Si vous changez une allocation basée sur plage ou sur préfixe par une Allocation de VMware OUI, vous devez définir le type d'allocation dans le fichier vpxd.cfd et redémarrez vCenter Server.

#### **Prérequis**

Choisissez un type d'allocation avant de modifier le fichier vpxd.cfg. Pour plus d'information sur les types d'allocation, consultez [« Attribution d'adresses MAC depuis vCenter Server », page 197](#page-196-0)

- 1 Sur la machine hôte de vCenter Server, accédez au répertoire qui contient le fichier de configuration :
	- n Sur un système d'exploitation Windows Server, le répertoire se trouve à l'emplacement C:\ProgramData\VMware\CIS\cfg\vmware-vpx.
	- Sur vCenter Server Appliance, le répertoire se trouve à l'emplacement /etc/vmware-vpx.
- 2 Ouvrez le fichier vpxd.cfg.

<span id="page-200-0"></span>3 Décider sur un type d'allocation à utiliser et entrez le code XML correspondant dans le fichier pour configurer le type d'allocation.

Ce qui suit sont des exemples de code XML à utiliser.

**REMARQUE** Utilisez un seul type d'allocation.

Allocation de VMware OUI

```
<vpxd>
    <macAllocScheme>
       <VMwareOUI>true</VMwareOUI>
    </macAllocScheme>
</vpxd>
```
allocation basée sur préfixe

```
 <vpxd>
    <macAllocScheme>
      <prefixScheme>
         <prefix>005026</prefix>
         <prefixLength>23</prefixLength>
      </prefixScheme>
   </macAllocScheme>
```
</vpxd>

allocation basée sur plage

```
<vpxd>
    <macAllocScheme>
        <rangeScheme>
            <range id="0">
               <begin>005067000001</begin>
               <end>005067000001</end>
            </range>
         </rangeScheme>
    </macAllocScheme>
</vpxd>
```
- 4 Enregistrez le vpxd.cfg.
- 5 Redémarrer l'hôte vCenter Server.

#### **Génération d'adresse MAC sur des hôtes ESXi**

Un hôte ESXi génère l'adresse MAC d'un adaptateur de machine virtuelle lorsque l'hôte n'est pas connecté à vCenter Server. Les adresses MAC on un préfixe VMware OUI distinct pour éviter les conflits.

L'hôte ESXi génère l'adresse MAC d'un adaptateur de machine virtuelle dans l'un des cas suivants :

- L'hôte n'est pas connecté à vCenter Server.
- Le fichier de configuration de la machine virtuelle ne contient ni l'adresse MAC ni les informations sur le type d'allocation d'adresse MAC.

#### **Format d'adresse MAC**

L'adresse MAC générée par l'hôte est constituée du préfixe VMware OUI 00:0C:29 et des trois derniers octets au format hexadécimal de l'UUID de la machine virtuelle. L'UUID de la machine virtuelle est créé par un hachage calculé à l'aide de l'UUID de la machine physique ESXi et du chemin du fichier de configuration (.vmx) de la machine virtuelle.

#### <span id="page-201-0"></span>**Prévention des conflits d'adresses MAC**

Toutes les adresses MAC attribuées aux adaptateurs réseau de machines virtuelles suspendues et en cours exécution sur une machine physique donnée sont suivies pour détecter les conflits.

Si vous importez une machine virtuelle possédant une adresse MAC générée par l'hôte d'un système vCenter Server à un autre, sélectionnez l'option **Je l'ai copié** lors de la mise sous tension de la machine virtuelle pour régénérer l'adresse et éviter d'éventuels conflits dans le système vCenter Server cible ou entre les systèmes vCenter Server.

#### **Définition d'une adresse MAC statique pour une machine virtuelle**

Dans la plupart des déploiements réseau, les adresses MAC générées constituent une bonne approche. Cependant, vous devrez éventuellement attribuer à un adaptateur de machine virtuelle une adresse MAC statique d'une valeur spécifique.

Les cas suivants montrent à quel moment vous devrez éventuellement définir une adresse MAC statique :

- n Les adaptateurs de machine virtuelle sur différents hôtes physiques partagent le même sous-réseau et se voient attribuer la même adresse MAC, ce qui provoque un conflit.
- n Assurez-vous qu'un adaptateur de machine virtuelle ait toujours la même adresse MAC.

VMware utilise par défaut l'identificateur OUI (Organizationally Unique Identifier) 00:50:56 pour les adresses générées manuellement, mais toutes les adresses uniques générées manuellement sont prises en charge.

**REMARQUE** Assurez-vous qu'aucun autre périphérique non-VMware n'utilise les adresses attribuées à des composants VMware. Par exemple, vous pouvez avoir des serveurs physiques dans le même sous-réseau, qui utilisent 11:11:11:11:11:11, 22:22:22:22:22:22 comme adresses MAC statiques. Les serveurs physiques n'appartiennent pas à l'inventaire de vCenter Server, et vCenter Server ne peut pas vérifier l'absence de conflit d'adresses.

#### **VMware OUI dans les adresses MAC statiques**

Par défaut, les adresses MAC statiques ont comme préfixe l'identificateur VMware OUI (Organizationally Unique Identifier). Toutefois, la plage d'adresses libres fournie par VMware OUI est restreinte.

Si vous décidez d'utiliser l'identificateur VMware OUI, une partie de la plage est déjà réservée pour vCenter Server, les cartes réseau physiques de l'hôte, les cartes réseau virtuelles et une utilisation ultérieure.

Vous pouvez définir une adresse MAC statique qui contient le préfixe VMware OUI conformément au format suivant :

00:50:56:*XX*:*YY*:*ZZ*

où *XX* est un nombre hexadécimal valide compris entre 00 et 3F, et *YY* et *ZZ* sont des nombres hexadécimaux valides compris entre 00 et FF. Afin d'éviter tout conflit avec des adresses MAC générées par vCenter Server ou affectées aux adaptateurs VMkernel pour le trafic de l'infrastructure, la valeur de *XX* ne doit pas être supérieure à 3F.

La valeur maximale pour une adresse MAC générée manuellement est la suivante :

00:50:56:3F:FF:FF

Afin d'éviter tout conflit entre les adresses MAC générées et celles affectées manuellement, sélectionnez une valeur unique pour *XX*:*YY*:*ZZ* parmi vos adresses codées de manière irréversible.

#### **Attribuer une adresse MAC statique à l'aide de vSphere Web Client**

Vous pouvez attribuer des adresses MAC statiques à la carte réseau virtuelle d'une machine virtuelle hors tension à l'aide de vSphere Web Client.

#### **Procédure**

- 1 Localisez la machine virtuelle dans vSphere Web Client.
	- a Sélectionnez un centre de données, un dossier, un cluster, un pool de ressources ou un hôte, puis cliquez sur l'onglet **Objets associés**
	- b Cliquez sur **Machines virtuelles** et sélectionnez la machine virtuelle dans la liste.
- 2 Désactivez la machine virtuelle.
- 3 Dans l'onglet **Gérer** de la machine virtuelle, sélectionnez **Paramètres > Matériel VM**.
- 4 Cliquez sur **Modifier**, puis cliquez sur l'onglet **Matériel virtuel**.
- 5 Dans l'onglet **Matériel virtuel**, développez la section adaptateur réseau.
- 6 Sous Adresse MAC, sélectionnez **Manuel** dans le menu déroulant.
- 7 Tapez l'adresse MAC statique, puis cliquez sur **OK**.
- 8 Mettez la machine virtuelle sous tension.

#### **Attribuer une adresse MAC statique dans le fichier de configuration de la machine virtuelle**

Pour définir une adresse MAC statique pour une machine virtuelle, vous pouvez modifier le fichier de configuration de la machine virtuelle à l'aide de vSphere Web Client.

#### **Procédure**

- 1 Localisez la machine virtuelle dans vSphere Web Client.
	- a Sélectionnez un centre de données, un dossier, un cluster, un pool de ressources ou un hôte, puis cliquez sur l'onglet **Objets associés**
	- b Cliquez sur **Machines virtuelles** et sélectionnez la machine virtuelle dans la liste.
- 2 Désactivez la machine virtuelle.
- 3 Dans l'onglet **Gérer** de la machine virtuelle, sélectionnez **Paramètres**.
- 4 Dans l'onglet **Options VM**, développez **Avancé**.
- 5 Cliquez sur **Modifier la configuration**.
- 6 Pour attribuer une adresse MAC statique, ajoutez ou modifiez les paramètres requis.

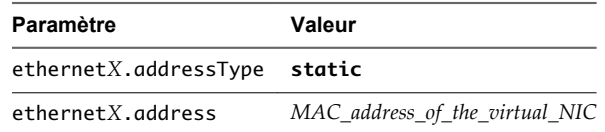

Le signe *X* à côté d'ethernet représente le numéro séquentiel de la carte réseau virtuelle de la machine.

Par exemple, 0 dans ethernet0 représente les paramètres de la première carte réseau virtuelle ajoutée à la machine virtuelle.

- 7 Cliquez sur **OK**.
- 8 Mettez la machine virtuelle sous tension.

Mise en réseau vSphere

# **Configuration de vSphere pour IPv6 13**

Configurez les hôtes ESXi et vCenter Server pour un fonctionnement dans un environnement purement IPv6 pour un espace d'adressage plus étendu et une attribution d'adresse améliorée.

IPv6 est désigné par le groupe de travail IETF comme le successeur de IPv4, avec les avantages suivants :

- n Longueur d'adresse étendue. L'espace d'adressage étendu résout le problème d'épuisement d'adresses et élimine la conversion d'adresse réseau. IPv6 utilise des adresses 128 bits et non des adresses 32 bits comme IPv4.
- Possibilité de configuration automatique améliorée des nœuds.

Ce chapitre aborde les rubriques suivantes :

- « Connectivité IPv6 vSphere », page 205
- [« Déployer vSphere sur IPv6 », page 207](#page-206-0)
- [« Activer ou désactiver la prise en charge d'IPv6 sur un hôte », page 209](#page-208-0)
- [« Configurer IPv6 sur un hôte ESXi », page 209](#page-208-0)
- [« Configuration d'IPv6 sur vCenter Server », page 210](#page-209-0)

#### **Connectivité IPv6 vSphere**

Dans un environnement basé sur vSphere 6.0 et version ultérieure, les nœuds et les fonctionnalités peuvent communiquer sur IPv6 en prenant en charge de façon transparente la configuration d'adresse statique et automatique.

#### **IPv6 dans la communication entre des nœuds vSphere**

Les nœuds d'un déploiement vSphere peuvent communiquer en utilisant IPv6 et accepter les adresses attribuées conformément à la configuration du réseau.

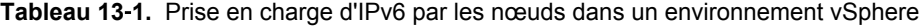

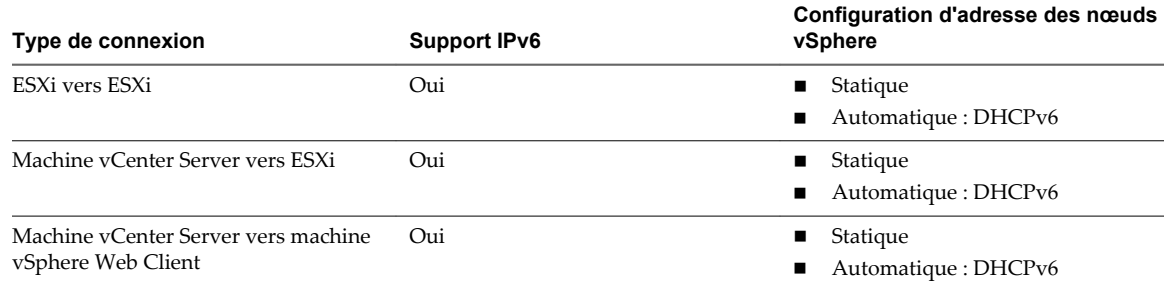

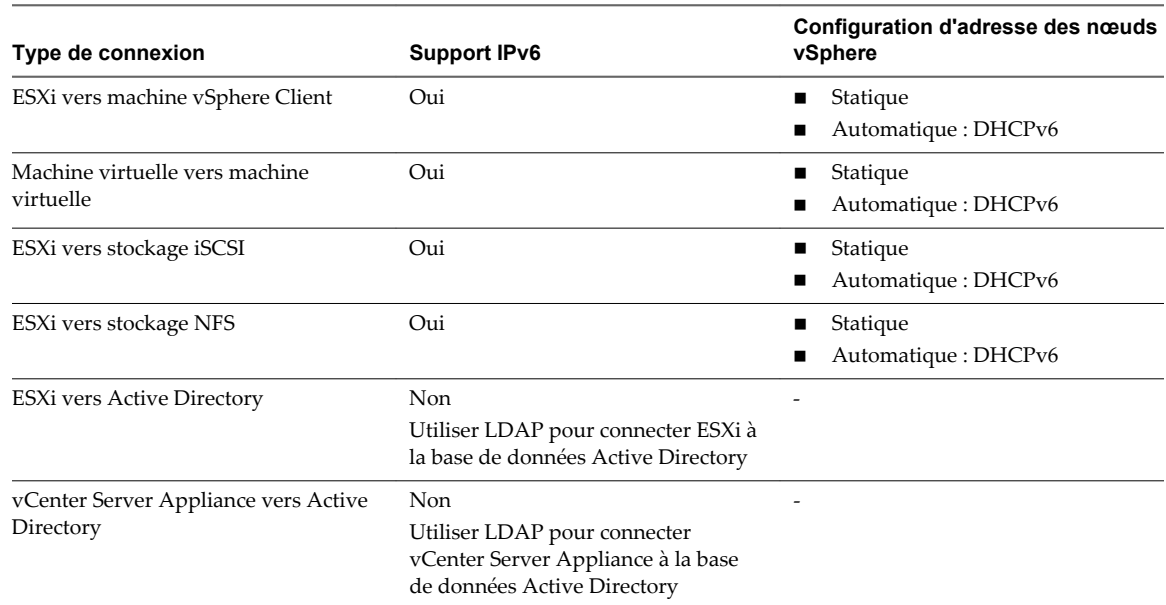

#### **Tableau 13**‑**1.** Prise en charge d'IPv6 par les nœuds dans un environnement vSphere (suite)

#### **Connectivité IPv6 des fonctions de vSphere**

Certaines fonctions de vSphere ne prennent pas en charge IPv6 :

- Auto Deploy
- n vSphere DPM sur l'interface intelligente de gestion de plate-forme (IPMI) et Integrated Lights-Out (iLO) de Hewlett-Packard prend uniquement en charge l'éveil par appel réseau (WOL) pour mettre fin au mode veille d'un hôte.
- Volumes virtuels
- Virtual SAN
- Authentication Proxy
- Stockage NFS 4.1 avec Kerberos

Utilisez NFS 4.1 avec AUTH\_SYS.

n vSphere Management Assistant et l'interface de ligne de commande de vSphere connectés à Active Directory.

Utilisez LDAP pour connecter vSphere Management Assistant ou l'interface de ligne de commande de vSphere à la base de données Active Directory.

#### **Connectivité IPv6 des machines virtuelles**

Les machines virtuelles peuvent échanger des données sur le réseau sur IPv6. vSphere prend en charge l'attribution statique et automatique des adresses IPv6 pour les machines virtuelles.

La configuration d'une ou plusieurs adresses IPv6 est également possible lorsque vous personnalisez le système d'exploitation invité d'une machine virtuelle.

#### <span id="page-206-0"></span>**Noms de domaine complets et adresses IPv6**

Dans vSphere, vous devez utiliser des noms de domaine complets mappés sur des adresses IPv6 sur le serveur DNS. Vous pouvez utiliser des adresses IPv6 si elles possèdent un nom de domaine complet valide sur le serveur DNS pour la recherche inversée.

Pour déployer vCenter Server dans un environnement purement IPv6, vous devez utiliser uniquement des noms de domaine complets.

### **Déployer vSphere sur IPv6**

Exécutez vSphere dans un environnement véritablement IPv6 pour utiliser un espace d'adressage étendu et une attribution d'adresses flexible.

Si vous envisagez de déployer des hôtes vCenter Server et ESXi dans un réseau IPv6, des étapes supplémentaires sont nécessaires.

Activer IPv6 sur une installation vSphere page 207

Si vous disposez d'un déploiement dans un environnement vierge de vSphere 6.0 dans un réseau IPv6, configurez ESXi et vCenter Server pour la connexion de gestion purement IPv6 en configurant IPv6 sur les nœuds déployés et en les connectant.

■ [Activer IPv6 sur un environnement vSphere mis à niveau page 208](#page-207-0)

Sur un déploiement IV de vSphere 6.0 qui comprend un vCenter Server installé ou mis à niveau et un ESXi mis à niveau, configurez ESXi et vCenter Server pour la connexion de gestion purement IV en activant IV sur les nœuds déployés et en les reconnectant.

#### **Activer IPv6 sur une installation vSphere**

Si vous disposez d'un déploiement dans un environnement vierge de vSphere 6.0 dans un réseau IPv6, configurez ESXi et vCenter Server pour la connexion de gestion purement IPv6 en configurant IPv6 sur les nœuds déployés et en les connectant.

#### **Prérequis**

- n Vérifiez que les adresses IPv6 de vCenter Server, des hôtes ESXi et d'une base de données externe, le cas échéant, sont mappées sur des noms de domaine complets sur le serveur DNS.
- n Vérifiez que l'infrastructure réseau fournit la connectivité IPv6 pour les hôtes ESXi, vCenter Server et une base de données externe, le cas échéant.
- n Vérifiez que la version 6.0 de vCenter Server est installée avec un nom de domaine complet mappé sur une adresse IPv6. Consultez la documentation de *Installation et configuration de vSphere*.
- n Vérifiez que ESXi 6.0 est installé sur les hôtes. Consultez la documentation de *Installation et configuration de vSphere*.

- 1 Dans l'interface utilisateur de la console directe (DCUI), configurez chaque hôte ESXi comme un nœud purement IPv6.
	- a Dans l'interface DCUI, appuyez sur F2 et connectez-vous à l'hôte.
	- b Dans le menu **Configurer le réseau de gestion**, sélectionnez **Configuration IPv6** et appuyer sur Entrée.

<span id="page-207-0"></span>c Attribuez une adresse IPv6 à l'hôte.

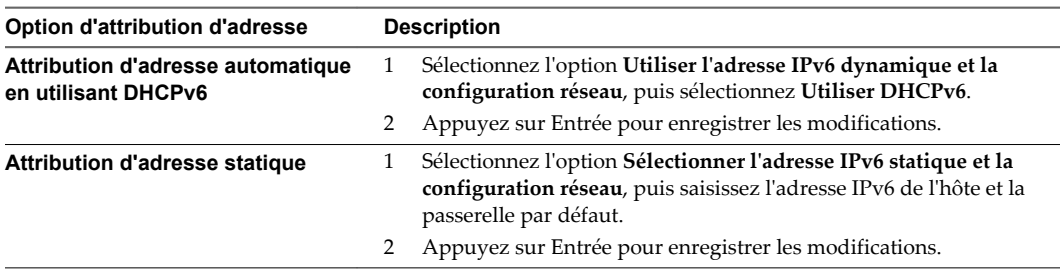

- d Dans le menu **Configurer le réseau de gestion**, sélectionnez **Configuration IPv4** et appuyer sur Entrée.
- e Sélectionnez **Désactiver la configuration IPv4 pour le réseau de gestion** et appuyez sur Entrée.
- 2 Dans vSphere Web Client, ajoutez l'hôte à l'inventaire.

#### **Activer IPv6 sur un environnement vSphere mis à niveau**

Sur un déploiement IV de vSphere 6.0 qui comprend un vCenter Server installé ou mis à niveau et un ESXi mis à niveau, configurez ESXi et vCenter Server pour la connexion de gestion purement IV en activant IV sur les nœuds déployés et en les reconnectant.

#### **Prérequis**

- n Vérifiez que l'infrastructure réseau fournit la connectivité IPv6 pour les hôtes ESXi, vCenter Server et une base de données externe, le cas échéant.
- n Vérifiez que les adresses IPv6 de vCenter Server, des hôtes ESXi et d'une base de données externe, le cas échéant, sont mappées sur des noms de domaine complets sur le serveur DNS.
- n Vérifiez que la version 6.0 de vCenter Server est installée ou mise à niveau. Reportez-vous à la documentation *Installation et configuration de vSphere* et *Mise à niveau vSphere*.
- n Vérifiez que tous les hôtes sont mis à niveau vers ESXi version 6.0. Consultez la documentation de *Mise à niveau vSphere*.

- 1 Dans vSphere Web Client, déconnectez les hôtes de vCenter Server.
- 2 Dans l'interface utilisateur de la console directe (DCUI), configurez chaque hôte ESXi comme un nœud purement IPv6.
	- a Dans l'interface DCUI, appuyez sur F2 et connectez-vous à l'hôte.
	- b Dans le menu **Configurer le réseau de gestion**, sélectionnez **Configuration IPv6** et appuyer sur Entrée.
	- c Attribuez une adresse IPv6 à l'hôte.

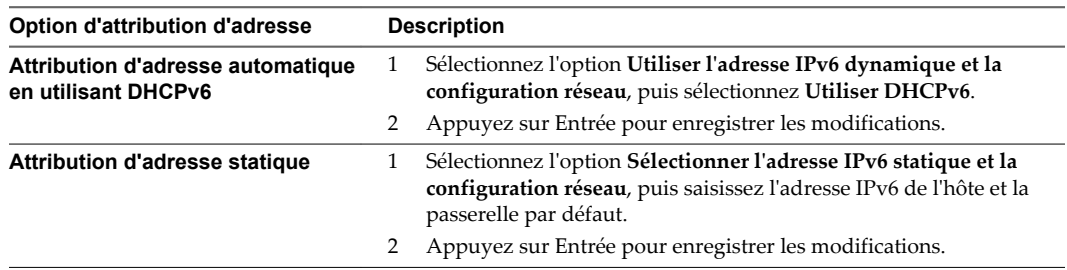

- <span id="page-208-0"></span>d Dans le menu **Configurer le réseau de gestion**, sélectionnez **Configuration IPv4** et appuyer sur Entrée.
- e Sélectionnez **Désactiver la configuration IPv4 pour le réseau de gestion** et appuyez sur Entrée.
- 3 Si vCenter Server utilise une base de données externe, configurez celle-ci en tant que nœud IV.
- 4 Configurez vCenter Server en tant que nœud purement IP6 et redémarrez-le.
- 5 Désactivez IV sur le serveur de base de données.
- 6 Dans vSphere Web Client, ajoutez l'hôte à l'inventaire.
- 7 Désactivez IP4 dans l'infrastructure réseau.

#### **Activer ou désactiver la prise en charge d'IPv6 sur un hôte**

La prise en charge d'IPv6 dans vSphere permet aux hôtes de fonctionner dans un réseau IPv6 disposant d'un grand espace d'adresses, d'une multidiffusion améliorée, d'un routage simplifié, etc.

Dans ESXi 5.1 et versions ultérieures, IPv6 est activé par défaut.

#### **Procédure**

- 1 Dans vSphere Web Client, accédez à l'hôte.
- 2 Dans l'onglet **Gérer**, cliquez sur **Mise en réseau** et sélectionnez **Avancé**.
- 3 Cliquez sur **Edit**.
- 4 Dans le menu déroulant **Support IPV6**, activez ou désactivez le support IPV6.
- 5 Cliquez sur **OK**.
- 6 Redémarrez l'hôte pour appliquer les modifications dans la prise en charge d'IPv6.

#### **Suivant**

Configurez les paramètres IPv6 des adaptateurs VMkernel sur l'hôte, par exemple, du réseau de gestion. Reportez-vous à « Configurer IPv6 sur un hôte ESXi », page 209.

## **Configurer IPv6 sur un hôte ESXi**

Pour connecter un hôte ESXi sur IPv6 vers le réseau de gestion, vSphere vMotion, le stockage partagé, vSphere Fault Tolerance, etc., modifiez les paramètres IPv6 des adaptateurs VMkernel sur l'hôte.

#### **Prérequis**

Vérifiez que IPv6 est activé sur l'hôte ESXi. Reportez-vous à « Activer ou désactiver la prise en charge d'IPv6 sur un hôte », page 209.

- 1 Dans vSphere Web Client, accédez à l'hôte.
- 2 Dans **Gérer**, sélectionnez **Mise en réseau**, puis **Adaptateurs VMkernel**.
- 3 Sélectionnez l'adaptateur VMkernel sur le commutateur standard ou distribué cible, puis cliquez sur **Modifier**.
- 4 Dans la boîte de dialogue Modifier les paramètres, cliquez sur **Paramètres IPv6**.

<span id="page-209-0"></span>5 Configurez l'attribution d'adresse de l'adaptateur VMkernel.

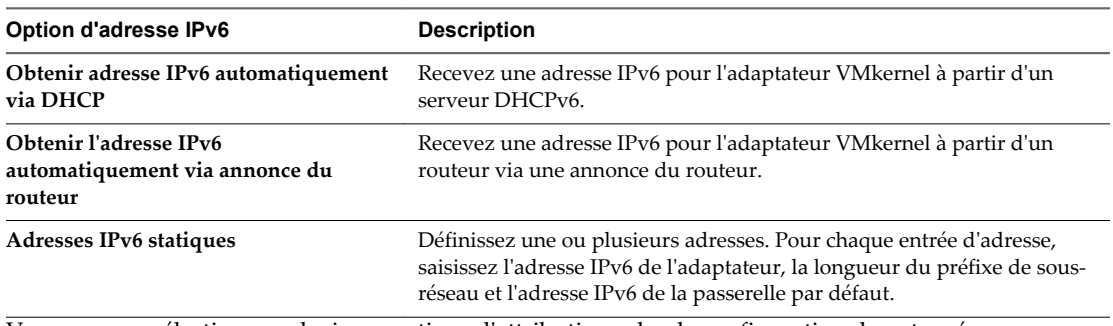

Vous pouvez sélectionner plusieurs options d'attribution selon la configuration de votre réseau.

6 (Facultatif) Dans la section Paramètres avancés de la page des paramètres IPv6, supprimez certaines adresses IPv6 qui sont attribuées par annonce du routeur.

Vous pouvez supprimer certaines adresses IPv6 que l'hôte a obtenues par annonce du routeur pour arrêter la communication sur ces adresses. Vous pouvez supprimer toutes les adresses attribuées automatiquement pour appliquer les adresses statiques configurées sur VMkernel.

7 Cliquez sur **OK** pour appliquer les modifications sur l'adaptateur VMkernel.

#### **Configuration d'IPv6 sur vCenter Server**

Configurez vCenter Server pour les communications avec les hôtes ESXi et avec vSphere Web Client sur un réseau IPv6.

#### **Configurer IPv6 sur vCenter Server Appliance**

Utilisez vSphere Web Client pour configurer vCenter Server Appliance pour les communications avec les hôtes ESXi sur un réseau IPv6.

- 1 Sur la page d'accueil de vSphere Web Client, cliquez sur **Configuration système**.
- 2 Sous Configuration système, cliquez sur **Nœuds**.
- 3 Sous Nœuds, sélectionnez un nœud et cliquez sur l'onglet **Gérer**.
- 4 Sous Communs, sélectionnez **Mise en réseau** et cliquez sur **Modifier**.
- 5 Développez le nom de l'interface réseau pour modifier les paramètres de l'adresse IP.

6 Modifiez les paramètres d'IPv6.

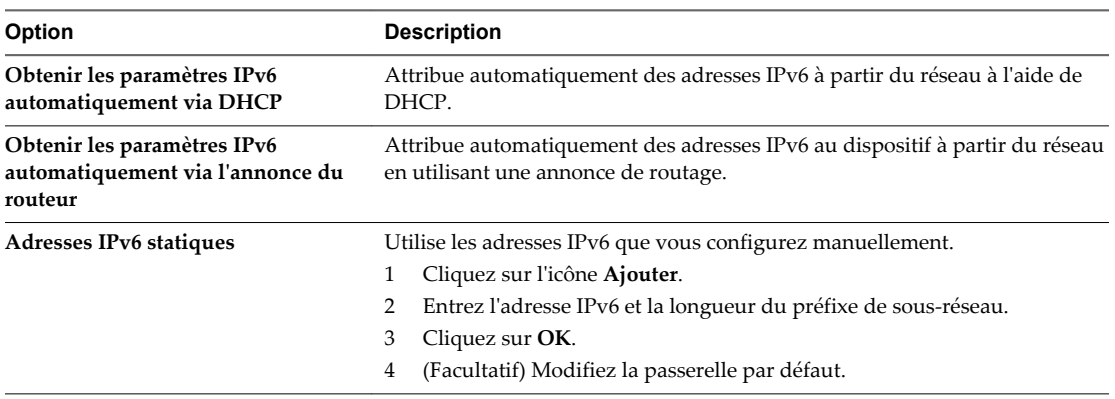

Vous pouvez configurer le dispositif pour obtenir automatiquement les paramètres IPv6 via DHCP et l'annonce de routage. Vous pouvez attribuer une adresse IPv6 statique en même temps.

7 (Facultatif) Pour supprimer des adresses IPv6 attribuées automatiquement par annonce du routeur, cliquez sur **Supprimer les adresses** et supprimez les adresses.

Vous pouvez supprimer certaines adresses IPv6 que vCenter Server Appliance a obtenues via l'annonce du routeur pour arrêter la communication sur ces adresses et appliquer les adresses statiques configurées.

#### **Suivant**

Connectez les hôtes ESXi à vCenter Server sur IPv6 à l'aide de leur nom de domaine complet.

#### **Configurer vCenter Server sur Windows avec IPv6**

Pour connecter ESXi ou les hôtes vSphere Web Client via IPv6 à vCenter Server s'exécutant sur une machine hôte Windows, configurez les paramètres d'adresse IPv6 sous Windows.

#### **Procédure**

u Dans le dossier Centre Réseau et partage du Panneau de configuration de Windows, configurez les paramètres d'adresse IPv6 de l'hôte pour la connexion au réseau local.

#### **Suivant**

Connectez les hôtes ESXi à vCenter Server sur IPv6 à l'aide de leur nom de domaine complet.

Mise en réseau vSphere

## **Surveillance de la connexion et du** Surveillance de la connexion et du<br>trafic réseau

Surveillez la connexion et les paquets réseau qui transitent par les ports d'un commutateur standard vSphere ou d'un vSphere Distributed Switch pour analyser le trafic entre les machines virtuelles et les hôtes.

Ce chapitre aborde les rubriques suivantes :

- « Capture et suivi des paquets réseau à l'aide de l'utilitaire pktcap-uw », page 213
- n [« Configurer les paramètres NetFlow d'un vSphere Distributed Switch », page 229](#page-228-0)
- [« Utilisation de la mise en miroir de ports », page 230](#page-229-0)
- n [« Contrôle de l''intégrité d'un vSphere Distributed Switch », page 238](#page-237-0)
- [« Switch Discovery Protocol », page 240](#page-239-0)

#### **Capture et suivi des paquets réseau à l'aide de l'utilitaire pktcap-uw**

Surveillez le trafic qui s'écoule à travers les adaptateurs réseau physiques, les adaptateurs VMkernel et les adaptateurs de machines virtuelles, et analysez les informations sur les paquets en utilisant l'interface utilisateur graphique des outils d'analyse réseau tels que Wireshark.

Dans vSphere 5.5 ou version ultérieure, vous pouvez surveiller les paquets sur un hôte à l'aide de l'utilitaire de console pktcap-uw. Vous pouvez utiliser l'utilitaire sans installation supplémentaire sur un hôte ESXi. pktcap-uw fournit de nombreux points dans la pile réseau d'hôte auxquels vous pouvez surveiller le trafic.

Pour une analyse détaillée des paquets capturés, vous pouvez enregistrer le contenu des paquets à partir de l'utilitaire pktcap-uw dans des fichiers au format PCAP ou PCAPNG et les ouvrir dans Wireshark. Vous pouvez également résoudre les problèmes liés aux paquets abandonnés et suivre le chemin d'un paquet dans la pile réseau.

**REMARQUE** L'utilitaire pktcap-uw n'est pas intégralement pris en charge pour la compatibilité descendante avec les versions de vSphere. Les options de l'utilitaire peuvent faire l'objet de modifications ultérieures.

#### **Syntaxe de la commande pktcap-uw pour la capture de paquets**

Utilisez l'utilitaire pktcap-uw pour inspecter le contenu des paquets pendant qu'ils traversent la pile réseau sur un hôte ESXi.

#### **Syntaxe pktcap-uw pour la capture des paquets**

La syntaxe de la commande pktcap-uw pour la capture des paquets à un emplacement spécifique de la pile réseau est la suivante :

pktcap-uw *switch\_port\_arguments capture\_point\_options filter\_options output\_control\_options*

**REMARQUE** Certaines options de l'utilitaire pktcap-uw sont prévues pour une utilisation interne de VMware uniquement et vous ne pouvez les utiliser que sous la supervision du support technique de VMware. Ces options ne sont pas décrites dans le guide *Mise en réseau vSphere*.

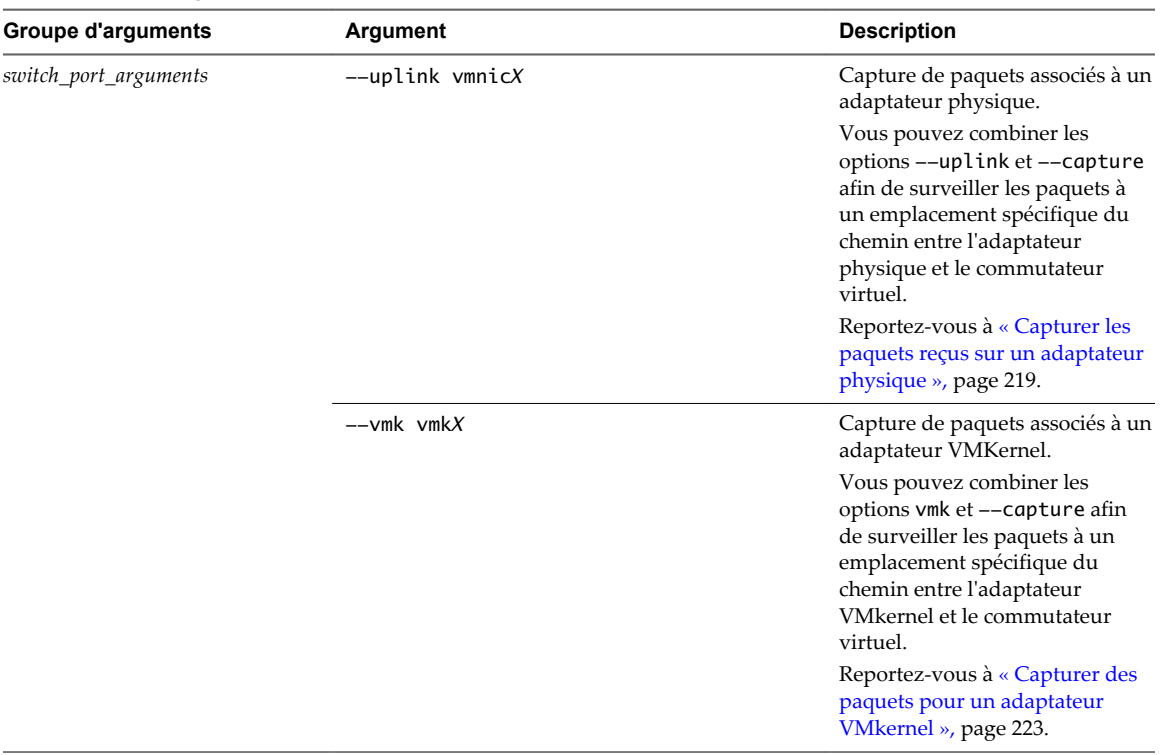

#### **Tableau 14**‑**1.** Arguments pktcap-uw pour la capture de paquets

| Groupe d'arguments                                                                                                    | Argument                                                                                                    | <b>Description</b>                                                                                                    |
|----------------------------------------------------------------------------------------------------|----------------------------------------------------------------------------------------------------|----------------------------------------------------------------------------------------------------|
|                                                                                                    | --switchport {vmxnet3_port_ID  <br>vmkernel_adapter_port_ID}                                                                                                    | Capture de paquets associés à un<br>adaptateur de machine virtuelle<br>VMXNET3 ou à un adaptateur<br>VMkernel connecté à un port du<br>commutateur virtuel spécifique.<br>Vous pouvez afficher l'ID du<br>port sur le panneau Mise en<br>réseau de l'utilitaire esxtop. |
|                                                                                                    |                                                                                                    | Vous pouvez combiner les<br>options switchport et capture<br>afin de surveiller les paquets à<br>un emplacement spécifique du<br>chemin entre l'adaptateur<br>VMXNET3 ou VMkernel et le<br>commutateur virtuel.<br>Reportez-vous à « Capturer des                       |
|                                                                                                    |                                                                                                    | paquets pour un adaptateur de<br>machine virtuelle VMXNET3 »,<br>page 221.                                                                                                    |
|                                                                                                    | --lifID <i>lif_ID</i>                                                                                                    | Capture de paquets associés à<br>l'interface logique d'un routeur<br>distribué. Voir la documentation<br>VMware NSX.                                                                                                    |
| capture_point_options<br>--capture <i>capture_point</i><br>$-$ dir {0 1}<br>$-$ stage $\{0 1\}$<br>--dvfilter filter_name --capture<br>PreDVFilter PostDVFilter |                                                                                                    | Capture de paquets à un<br>emplacement spécifique de la<br>pile réseau. Par exemple, vous<br>pouvez surveiller des paquets à<br>leur arrivée en provenance d'un<br>adaptateur physique.                                                                                 |
|                                                                                                    |                                                                                                    | Capture de paquets selon la<br>direction du flux applicable au<br>commutateur virtuel.                                                                                                    |
|                                                                                                    |                                                                                                    | 0 représente le trafic entrant et 1<br>le trafic sortant.                                                                                                    |
|                                                                                                    |                                                                                                    | Par défaut, l'utilitaire pktcap-uw<br>capture le trafic d'entrée.                                                                                                    |
|                                                                                                    |                                                                                                    | Utilisez l'option --dir en même<br>temps que l'option --uplink,<br>--vmk ou --switchport.                                                                                                    |
|                                                                                                    |                                                                                                    | Capture du paquet le plus<br>proche de sa source ou de sa<br>destination. Utilisez cette option<br>pour vérifier le changement d'un<br>module à mesure qu'il traverse<br>les points de la pile.                                                                         |
|                                                                                                    |                                                                                                    | 0 représente le trafic le plus<br>proche de la source et 1 le trafic<br>le plus proche de la destination.<br>Utilisez l'option --stage en<br>même temps que l'option<br>--uplink,--vmk,<br>--switchport ou --dvfilter.                                                  |
|                                                                                                    | Capture de paquets avant ou<br>après leur interception par un<br>vSphere Network Appliance<br>(DVFilter). Reportez-vous à<br>« Capturer des paquets au<br>niveau de DVFilter », page 225. |                                                                                                    |

**Tableau 14**‑**1.** Arguments pktcap-uw pour la capture de paquets (suite)

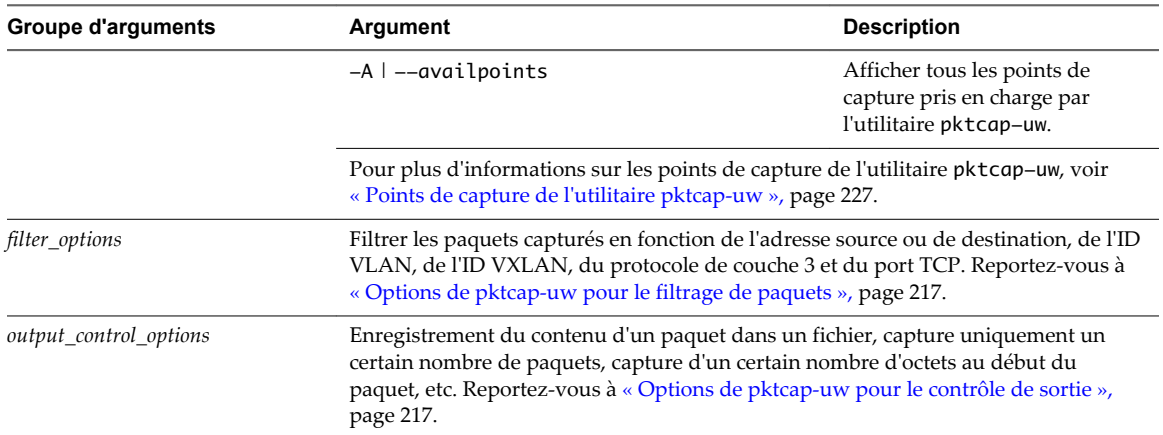

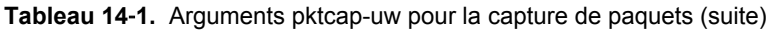

Les barres verticales | représentent des valeurs alternatives et les accolades {} utilisées avec les barres verticales permettent de spécifier une liste de choix pour un argument ou une option.

#### **Syntaxe de la commande pktcap-uw pour le suivi de paquets**

Utilisez l'utilitaire pktcap-uw pour afficher le chemin d'accès d'un paquet dans la pile réseau d'un hôte ESXi à des fins d'analyse de latence.

#### **Syntaxe de pktcap-uw pour le suivi des paquets**

La commande de l'utilitaire pktcap-uw présente la syntaxe suivante pour le suivi des paquets dans la pile réseau :

pktcap-uw --trace *filter\_options output\_control\_options*

#### **Options de l'utilitaire pktcap-uw pour le suivi des paquets**

L'utilitaire pktcap-uw prend en charge les options suivantes lorsque vous l'utilisez pour suivre des paquets :

#### **Tableau 14**‑**2.** Options de pktcap-uw pour le suivi des paquets

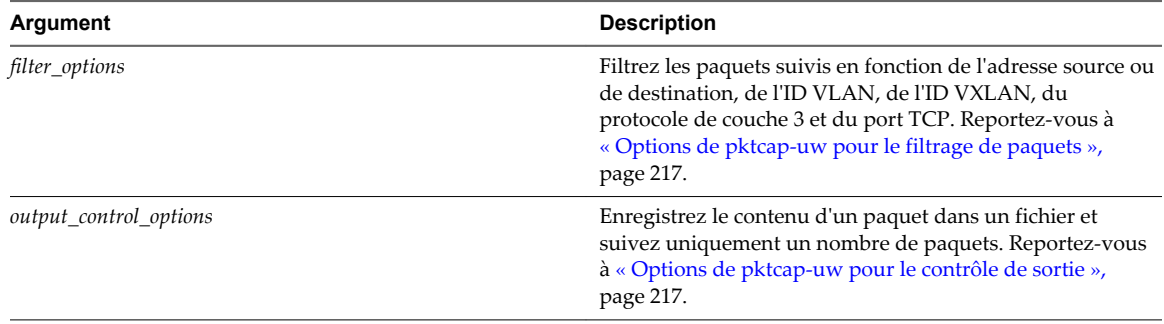
## **Options de pktcap-uw pour le contrôle de sortie**

Utilisez les options de contrôle de sortie de l'utilitaire pktcap-uw pour enregistrer le contenu des paquets dans un fichier, capturer un certain nombre d'octets dans chaque paquet et limiter le nombre de paquets capturés.

## **Options de pktcap-uw pour le contrôle de sortie**

Les options de l'utilitaire pktcap-uw pour le contrôle de sortie sont valides lorsque vous capturez ou suivez des paquets. Pour plus d'informations sur la syntaxe de commande de l'utilitaire pktcap-uw, consultez [« Syntaxe de la commande pktcap-uw pour la capture de paquets », page 214](#page-213-0) et [« Syntaxe de la commande](#page-215-0) [pktcap-uw pour le suivi de paquets », page 216.](#page-215-0)

**Tableau 14**‑**3.** Options de contrôle de sortie prises en charge par l'utilitaire pktcap-uw

| Option                           | <b>Description</b>                                                                                                    |
|----------------------------------|----------------------------------------------------------------------------------------------------|
| {-o   --outfile} pcap_file       | Enregistrez les paquets capturés ou suivis dans un fichier<br>au format de capture de paquets (PCAP). Utilisez cette<br>option pour examiner les paquets dans un outil d'analyse<br>visuelle tel que Wireshark. |
| $-P$   $-$ ng                    | Enregistrez le contenu des paquets au format de fichier<br>PCAPNG. Utilisez cette option avec l'option -o ou<br>--outfile.                                                                                      |
| --console                        | Imprimez les détails et le contenu des paquets dans la<br>sortie de la console. Par défaut, l'utilitaire pktcap-uw<br>affiche les informations relatives aux paquets dans la sortie<br>de la console.           |
| {-c   --count} number_of_packets | Capturez les number_of_packets premiers paquets.                                                                                                    |
| {-s   --snaplen} snapshot_length | Capturez uniquement les snapshot_length premiers octets<br>de chaque paquet. Si la densité du trafic sur l'hôte est forte,<br>utilisez cette option pour réduire la charge sur la CPU et le<br>stockage.        |
|                                  | Pour limiter la taille du contenu capturé, définissez une<br>valeur supérieure à 24.                                                                                                    |
|                                  | Pour capturer le paquet complet, définissez cette option sur<br>0.                                                                                                    |
| $-h$                             | Affichez l'aide relative à l'utilitaire pktcap-uw.                                                                                                    |

Les barres verticales | représentent des valeurs alternatives et les accolades {} utilisées avec les barres verticales permettent de spécifier une liste de choix pour un argument ou une option.

## **Options de pktcap-uw pour le filtrage de paquets**

Réduisez l'éventail de paquets que vous surveillez à l'aide de l'utilitaire pktcap-uw afin d'appliquer des options de filtrage en fonction des adresses source et de destination, du VLAN, du VXLAN et du protocole de niveau suivant qui consomme la charge utile de paquets.

## **Options de filtre**

Les options de filtre pour pktcap-uw sont valides lorsque vous capturez et suivez des paquets. Pour plus d'informations sur la syntaxe de commande de l'utilitaire pktcap-uw, consultez [« Syntaxe de la commande](#page-213-0) [pktcap-uw pour la capture de paquets », page 214](#page-213-0) et [« Syntaxe de la commande pktcap-uw pour le suivi de](#page-215-0) [paquets », page 216.](#page-215-0)

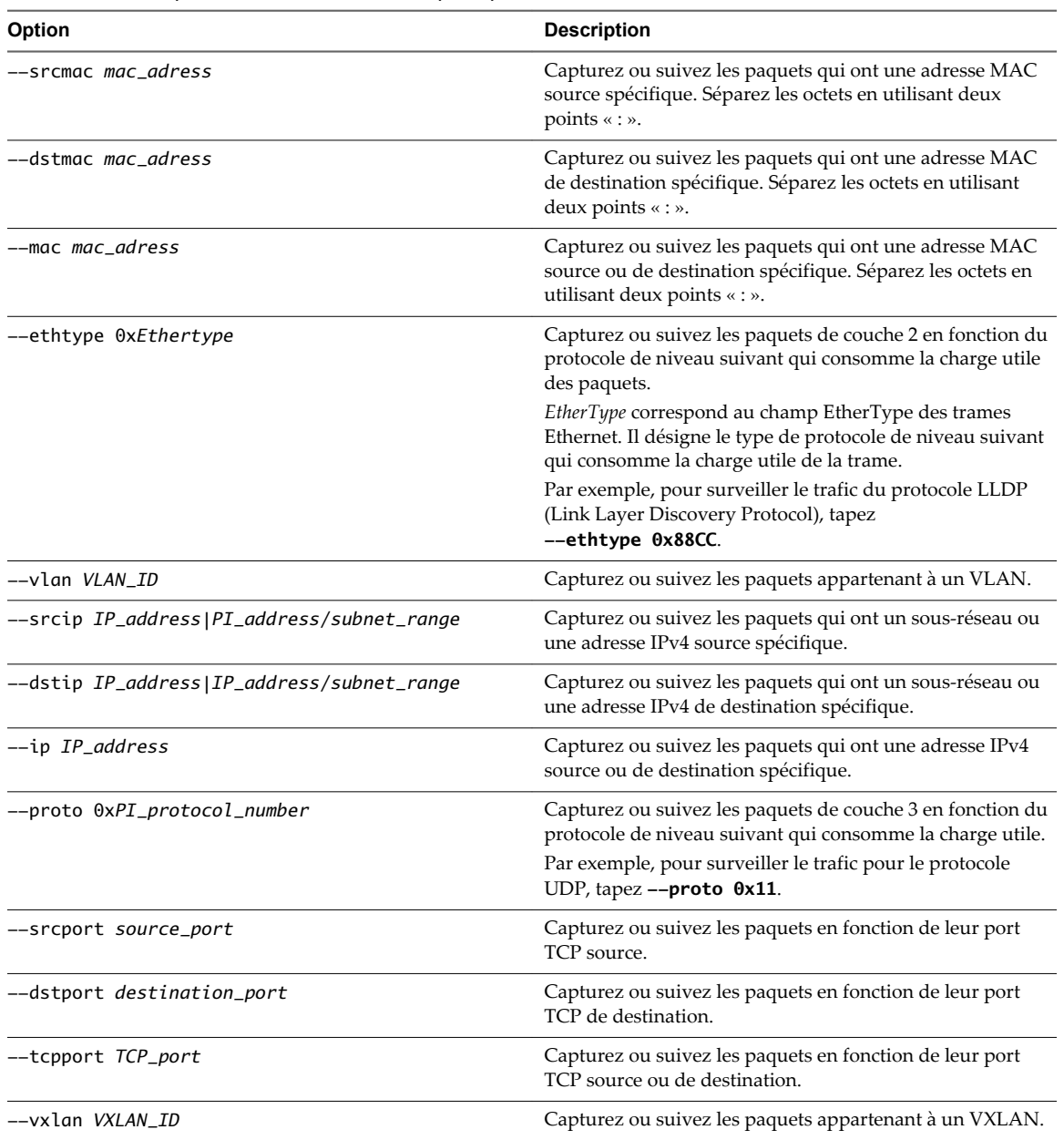

## **Tableau 14**‑**4.** Options de filtre de l'utilitaire pktcap-uw

Les barres verticales | représentent les valeurs alternatives.

## **Capture de paquets à l'aide de l'utilitaire pktcap-uw**

Capturez des paquets à l'aide de l'utilitaire pktcap-uw sur le chemin d'accès entre un commutateur virtuel et des adaptateurs physiques, VMkernel et de machine virtuelle pour résoudre les problèmes de transfert de données dans la pile réseau sur un hôte ESXi.

## **Capturer les paquets reçus sur un adaptateur physique**

Surveillez le trafic hôte associé au réseau externe en capturant des paquets à certains points du chemin entre un commutateur vSphere standard ou un vSphere Distributed Switch et un adaptateur physique.

Vous pouvez spécifier un certain point de capture sur le chemin de données entre un commutateur virtuel et un adaptateur physique, ou déterminer un point de capture par direction du trafic en fonction du commutateur et de la proximité de la source ou de la destination du paquet. Pour plus d'informations sur les points de capture pris en charge, consultez [« Points de capture de l'utilitaire pktcap-uw », page 227.](#page-226-0)

## **Procédure**

- 1 (Facultatif) Recherchez le nom de l'adaptateur physique à surveiller dans la liste des adaptateurs de l'hôte.
	- n Dans vSphere Web Client, dans l'onglet **Gérer** de l'hôte, cliquez sur **Mise en réseau** et sélectionnez **Adaptateurs physiques**.
	- n Dans ESXi Shell sur l'hôte, pour afficher la liste des adaptateurs physiques et examiner leur état, exécutez la commande ESXCLI suivante :

esxcli network nic list

Chaque adaptateur physique est représenté par vmnic*X*. *X* est le numéro attribué par ESXi au port de l'adaptateur physique.

2 Dans ESXi Shell sur l'hôte, exécutez la commande pktcap-uw avec l'argument --uplink vmnic*X* et avec des options permettant de surveiller les paquets à un point spécifique, de filtrer les paquets capturés et d'enregistrer les résultats dans un fichier.

pktcap-uw --uplink vmnic*X* [--capture *capture\_point*|--dir 0|1] [*filter\_options*] [--outfile *pcap\_file\_path* [--ng]] [--count *number\_of\_packets*]

où les options de la commande pktcap-uw --uplink vmnic*X* se trouvent entre crochets [] et où les barres verticales | représentent des valeurs alternatives.

Si vous exécutez la commande pktcap-uw --uplink vmnic*X* sans options, vous obtenez le contenu des paquets entrants sur le commutateur standard ou distribué dans la sortie de la console au point où ils sont commutés.

a Utilisez l'option --capture pour vérifier les paquets sur un autre point de capture ou l'option --dir pour une autre direction du trafic.

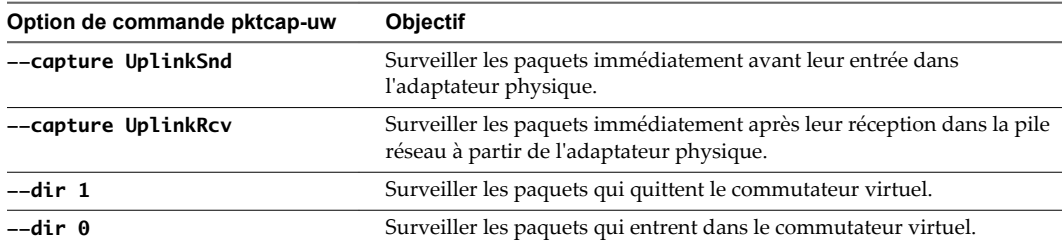

b Utilisez *filter\_options* pour filtrer les paquets en fonction de l'adresse source et de destination, de l'ID VLAN, de l'ID VXLAN, du protocole de couche 3 et du port TCP.

Par exemple, pour surveiller les paquets en provenance d'un système source portant l'adresse IP 192.168.25.113, utilisez l'option de filtrage --srcip 192.168.25.113.

- c Utilisez des options permettant d'enregistrer le contenu de chaque paquet ou le contenu d'un nombre limité de paquets dans un fichier .pcap ou .pcapng.
	- Pour enregistrer les paquets dans un fichier .pcap, utilisez l'option --outfile.
	- n Pour enregistrer les paquets dans un fichier .pcapng, utilisez les options --ng et --outfile.

Vous pouvez ouvrir le fichier dans un outil d'analyse de paquets réseau tel que Wireshark.

Par défaut, l'utilitaire pktcap-uw enregistre les fichiers de paquets dans le dossier racine du système de fichiers ESXi.

- d Utilisez l'option --count pour surveiller uniquement un certain nombre de paquets.
- 3 Si vous n'avez pas limité le nombre de paquets à l'aide de l'option --count, appuyez sur Ctrl+C pour arrêter la capture ou le suivi de paquets.

## **Exemple : Capturer les paquets reçus sur vmnic0 à partir de l'adresse IP 192.168.25.113**

Pour capturer les 60 premiers paquets d'un système source auquel l'adresse IP 192.168.25.113 est attribuée sur vmnic0 et les sauvegarder dans un fichier nommé vmnic0\_rcv\_srcip.pcap, exécutez la commande pktcap-uw suivante :

 pktcap-uw --uplink vmnic0 --capture UplinkRcv --srcip 192.168.25.113 --outfile vmnic0\_rcv\_srcip.pcap --count 60

## **Suivant**

Si le contenu du paquet est enregistré dans un fichier, copiez le fichier à partir de l'hôte ESXi dans le système qui exécute l'outil d'analyse graphique, tel que Wireshark, et ouvrez-le dans l'outil pour examiner les détails des paquets.

## **Capturer des paquets pour un adaptateur de machine virtuelle VMXNET3**

Surveillez le trafic transmis entre un commutateur virtuel et un adaptateur de machine virtuelle VMXNET3 à l'aide de l'utilitaire pktcap-uw.

Vous pouvez spécifier un point de capture spécifique dans le chemin d'accès de données entre un commutateur virtuel et un adaptateur de machine virtuelle. Vous pouvez également déterminer un point de capture par direction du trafic en fonction du commutateur et de la proximité de la source ou de la destination du paquet. Pour plus d'informations sur les points de capture pris en charge, consultez [« Points](#page-226-0) [de capture de l'utilitaire pktcap-uw », page 227.](#page-226-0)

#### **Prérequis**

Vérifiez que l'adaptateur de machine virtuelle est de type VMXNET3.

#### **Procédure**

- 1 Sur l'hôte, découvrez l'ID de port de l'adaptateur de machine virtuelle à l'aide de l'utilitaire esxtop.
	- a Dans ESXi Shell sur l'hôte, pour démarrer l'utilitaire, exécutez esxtop.
	- b Appuyez sur N pour passer au panneau de réseau de l'utilitaire.
	- c Dans la colonne USED-BY, recherchez l'adaptateur de la machine virtuelle et notez la valeur PORT-ID correspondante.

Le champ USED-BY contient le nom de la machine virtuelle et le port auquel l'adaptateur de machine virtuelle est connecté.

- d Appuyez sur Q pour quitter esxtop.
- 2 Dans ESXi Shell sur l'hôte, exécutez pktcap-uw --switchport *port\_ID*.

*port\_ID* est l'ID que l'utilitaire esxtop affiche pour l'adaptateur de machine virtuelle dans la colonne PORT-ID.

3 Dans ESXi Shell sur l'hôte, exécutez la commande pktcap-uw avec l'argument --switchport *port\_ID* avec des options permettant de surveiller les paquets à un point spécifique, de filtrer les paquets capturés et d'enregistrer les résultats dans un fichier.

pktcap-uw --switchport *port\_ID* [--capture *capture\_point*|--dir 0|1 --stage 0|1] [*filter\_option*s] [--outfile *pcap\_file\_path* [--ng]] [--count *number\_of\_packets*]

où les options de la commande pktcap-uw --switchport *port\_ID* se trouvent entre crochets [] et où les barres verticales | représentent des valeurs alternatives.

Si vous exécutez la commande pktcap-uw --switchport *port\_ID* sans option, vous obtenez le contenu des paquets entrants sur le commutateur standard ou distribué dans la sortie de la console au point auquel ils sont commutés.

a Pour vérifier les paquets à un autre point de capture ou dans une autre direction sur le chemin d'accès entre le système d'exploitation invité et le commutateur virtuel, utilisez l'option --capture ou combinez les valeurs des options --dir et --stage.

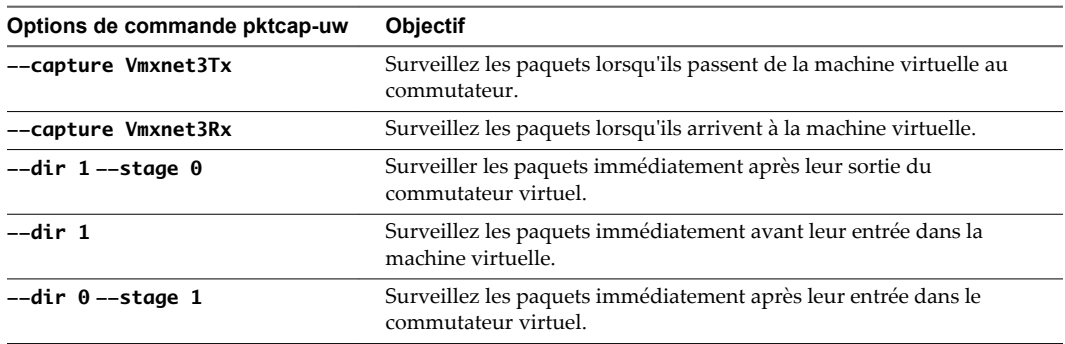

b Utilisez *filter\_options* pour filtrer les paquets en fonction de l'adresse source et de destination, de l'ID VLAN, de l'ID VXLAN, du protocole de couche 3 et du port TCP.

Par exemple, pour surveiller les paquets en provenance d'un système source portant l'adresse IP 192.168.25.113, utilisez l'option de filtrage --srcip 192.168.25.113.

- c Utilisez des options permettant d'enregistrer le contenu de chaque paquet ou le contenu d'un nombre limité de paquets dans un fichier .pcap ou .pcapng.
	- Pour enregistrer les paquets dans un fichier .pcap, utilisez l'option --outfile.
	- Pour enregistrer les paquets dans un fichier . pcapng, utilisez les options --ng et --outfile.

Vous pouvez ouvrir le fichier dans un outil d'analyse de paquets réseau tel que Wireshark.

Par défaut, l'utilitaire pktcap-uw enregistre les fichiers de paquets dans le dossier racine du système de fichiers ESXi.

- d Utilisez l'option --count pour surveiller uniquement un certain nombre de paquets.
- 4 Si vous n'avez pas limité le nombre de paquets à l'aide de l'option --count, appuyez sur Ctrl+C pour arrêter la capture ou le suivi de paquets.

## **Exemple : Capturer les paquets reçus par une machine virtuelle en provenance d'une adresse IP 192.168.25.113**

Pour capturer les 60 premiers paquets d'une source à laquelle l'adresse IP 192.168.25.113 est attribuée lorsqu'ils arrivent à l'adaptateur de machine virtuelle avec l'ID de port 33554481 et les enregistrer dans un fichier appelé vmxnet3\_rcv\_srcip.pcap, exécutez la commande pktcap-uw suivante :

 pktcap-uw --switchport 33554481 --capture Vmxnet3Rx --srcip 192.168.25.113 --outfile vmxnet3\_rcv\_srcip.pcap --count 60

## **Suivant**

Si le contenu du paquet est enregistré dans un fichier, copiez le fichier à partir de l'hôte ESXi dans le système qui exécute l'outil d'analyse graphique, tel que Wireshark, et ouvrez-le dans l'outil pour examiner les détails des paquets.

## **Capturer des paquets pour un adaptateur VMkernel**

Surveillez les paquets échangés entre un adaptateur VMkernel et un commutateur virtuel à l'aide de l'utilitaire pktcap-uw.

Vous pouvez capturer des paquets à un certain point de capture sur le flux entre un commutateur virtuel et un adaptateur VMkernel. Vous pouvez également déterminer un point de capture par direction du trafic en fonction du commutateur et de la proximité de la source ou de la destination du paquet. Pour plus d'informations sur les points de capture pris en charge, consultez [« Points de capture de l'utilitaire pktcap](#page-226-0)[uw », page 227](#page-226-0).

## **Procédure**

- 1 (Facultatif) Recherchez le nom de l'adaptateur VMkernel à surveiller dans la liste des adaptateurs VMkernel.
	- n Dans vSphere Web Client, dans la liste Mise en réseau de l'onglet**Gérer** de l'hôte, sélectionnez **Adaptateurs VMkernel**.
	- n Dans ESXi Shell sur l'hôte, pour afficher la liste des adaptateurs physiques, exécutez la commande de console suivante :

esxcli network ip interface list

Chaque adaptateur VMkernel est représenté par vmk*X*, où *X* est le numéro de séquence attribué par ESXi à l'adaptateur.

2 Dans ESXi Shell sur l'hôte, exécutez la commande pktcap-uw avec l'argument --vmk vmk*X* et avec des options permettant de surveiller les paquets à un point spécifique, de filtrer les paquets capturés et d'enregistrer les résultats dans un fichier.

pktcap-uw --vmk vmk*X* [--capture *capture\_point*|--dir 0|1 --stage 0|1] [*filter\_options*] [--outfile *pcap\_file\_path* [--ng]] [--count *number\_of\_packets*]

où les options de la commande pktcap-uw--vmk vmk*X* se trouvent entre crochets [] et où les barres verticales | représentent des valeurs alternatives.

Vous pouvez remplacer l'option --vmk vmk*X* par --switchport *vmkernel\_adapter\_port\_ID*, où *vmkernel\_adapter\_port\_ID* est la valeur PORT-ID que le panneau Mise en réseau de l'utilitaire esxtop affiche pour l'adaptateur.

Si vous exécutez la commande pktcap-uw --vmk vmk*X* sans options, vous obtenez le contenu des paquets qui quittent l'adaptateur VMkernel.

a Pour vérifier les paquets transmis ou reçus à un emplacement et dans une direction spécifiques, utilisez l'option --capture, ou combinez les valeurs des options --dir et --stage.

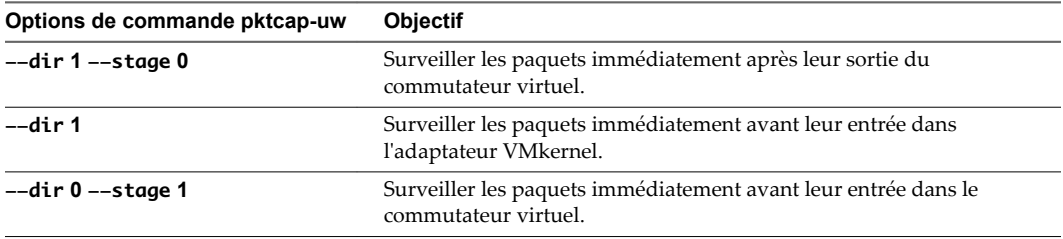

b Utilisez *filter\_options* pour filtrer les paquets en fonction de l'adresse source et de destination, de l'ID VLAN, de l'ID VXLAN, du protocole de couche 3 et du port TCP.

Par exemple, pour surveiller les paquets en provenance d'un système source portant l'adresse IP 192.168.25.113, utilisez l'option de filtrage --srcip 192.168.25.113.

- c Utilisez des options permettant d'enregistrer le contenu de chaque paquet ou le contenu d'un nombre limité de paquets dans un fichier .pcap ou .pcapng.
	- Pour enregistrer les paquets dans un fichier .pcap, utilisez l'option --outfile.
	- Pour enregistrer les paquets dans un fichier . pcapng, utilisez les options --ng et --outfile.

Vous pouvez ouvrir le fichier dans un outil d'analyse de paquets réseau tel que Wireshark.

Par défaut, l'utilitaire pktcap-uw enregistre les fichiers de paquets dans le dossier racine du système de fichiers ESXi.

- d Utilisez l'option --count pour surveiller uniquement un certain nombre de paquets.
- 3 Si vous n'avez pas limité le nombre de paquets à l'aide de l'option --count, appuyez sur Ctrl+C pour arrêter la capture ou le suivi de paquets.

#### **Suivant**

Si le contenu du paquet est enregistré dans un fichier, copiez le fichier à partir de l'hôte ESXi dans le système qui exécute l'outil d'analyse graphique, tel que Wireshark, et ouvrez-le dans l'outil pour examiner les détails des paquets.

## **Capturer de paquets abandonnés**

Résolvez les problèmes de perte de connectivité en capturant les paquets abandonnés à l'aide de l'utilitaire pktcap-uw.

Un paquet peut être abandonné à un point dans le flux du réseau pour différentes raisons, par exemple, une règle de pare-feu, le filtrage d'une IOChain et du DVfilter, une incompatibilité VLAN, le dysfonctionnement d'un adaptateur physique, une erreur de total de contrôle, etc. Vous pouvez utiliser l'utilitaire pktcap-uw pour déterminer l'emplacement dans lequel les paquets sont abandonnés et la raison de l'abandon.

#### **Procédure**

1 Dans ESXi Shell sur l'hôte, exécutez la commande pktcap-uw --capture Drop avec des options permettant de surveiller les paquets à un point spécifique, de filtrer les paquets capturés et d'enregistrer les résultats dans un fichier.

pktcap-uw --capture Drop [*filter\_options*] [--outfile *pcap\_file\_path* [--ng]] [--count *number\_of\_packets*]

où les options de la commande pktcap-uw --capture Drop se trouvent entre crochets [] et où les barres verticales | représentent des valeurs alternatives.

a Utilisez *filter\_options* pour filtrer les paquets en fonction de l'adresse source et de destination, de l'ID VLAN, de l'ID VXLAN, du protocole de couche 3 et du port TCP.

Par exemple, pour surveiller les paquets en provenance d'un système source portant l'adresse IP 192.168.25.113, utilisez l'option de filtrage --srcip 192.168.25.113.

- b Utilisez des options permettant d'enregistrer le contenu de chaque paquet ou le contenu d'un nombre limité de paquets dans un fichier .pcap ou .pcapng.
	- Pour enregistrer les paquets dans un fichier .pcap, utilisez l'option --outfile.
	- Pour enregistrer les paquets dans un fichier .pcapng, utilisez les options --ng et --outfile.

Vous pouvez ouvrir le fichier dans un outil d'analyse de paquets réseau tel que Wireshark.

Par défaut, l'utilitaire pktcap-uw enregistre les fichiers de paquets dans le dossier racine du système de fichiers ESXi.

**REMARQUE** Vous ne pouvez afficher l'emplacement dans lequel un paquet est abandonné et la raison de l'abandon que si vous capturez des paquets à la sortie de la console. L'utilitaire pktcap-uw enregistre uniquement le contenu des paquets dans un fichier .pcap ou .pcapng.

- c Utilisez l'option --count pour surveiller uniquement un certain nombre de paquets.
- 2 Si vous n'avez pas limité le nombre de paquets à l'aide de l'option --count, appuyez sur Ctrl+C pour arrêter la capture ou le suivi de paquets.

Outre le contenu des paquets abandonnés, la sortie de l'utilitaire pktcap-uw affiche la raison de l'abandon et la dernière fonction de la pile réseau qui a géré le paquet.

#### **Suivant**

Si le contenu du paquet est enregistré dans un fichier, copiez le fichier à partir de l'hôte ESXi dans le système qui exécute l'outil d'analyse graphique, tel que Wireshark, et ouvrez-le dans l'outil pour examiner les détails des paquets.

## **Capturer des paquets au niveau de DVFilter**

Vérifiez les changements des paquets lorsque ceux-ci traversent vSphere Network Appliance (DVFilter).

Les DVFilters sont des agents qui résident dans le flux entre un adaptateur de machine virtuelle et un commutateur virtuel. Ils interceptent des paquets afin de protéger les machines virtuelles contre les attaques de sécurité et le trafic indésirable.

#### **Procédure**

1 (Facultatif) Pour rechercher le nom du DVFilter à surveiller, exécutez la commande summarize-dvfilter dans ESXi Shell.

Le résultat de la commande contient les agents à chemin rapide et à chemin lent des DVFilters qui sont déployés sur l'hôte.

2 Exécutez l'utilitaire pktcap-uw avec l'argument --dvfilter *dvfilter\_name* et avec des options permettant de surveiller les paquets à un point spécifique, de filtrer les paquets capturés et d'enregistrer les résultats dans un fichier.

pktcap-uw --dvFilter *dvfilter\_name* --capture PreDVFilter|PostDVFilter [*filter\_options*] [--outfile *pcap\_file\_path* [--ng]] [--count *number\_of\_packets*]

où les options de la commande pktcap-uw --dvFilter vmnic*X* se trouvent entre crochets [] et où les barres verticales | représentent des valeurs alternatives.

a Utilisez l'option --capture pour surveiller les paquets avant ou après leur interception par le DVFilter.

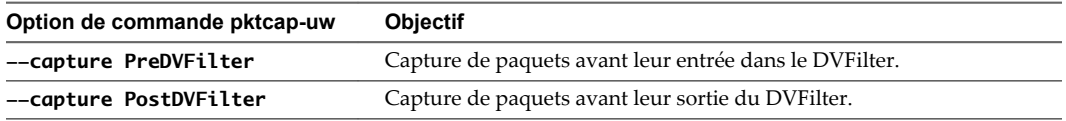

b Utilisez *filter\_options* pour filtrer les paquets en fonction de l'adresse source et de destination, de l'ID VLAN, de l'ID VXLAN, du protocole de couche 3 et du port TCP.

Par exemple, pour surveiller les paquets en provenance d'un système source portant l'adresse IP 192.168.25.113, utilisez l'option de filtrage --srcip 192.168.25.113.

- c Utilisez des options permettant d'enregistrer le contenu de chaque paquet ou le contenu d'un nombre limité de paquets dans un fichier .pcap ou .pcapng.
	- Pour enregistrer les paquets dans un fichier .pcap, utilisez l'option --outfile.
	- Pour enregistrer les paquets dans un fichier .pcapng, utilisez les options --ng et --outfile.

Vous pouvez ouvrir le fichier dans un outil d'analyse de paquets réseau tel que Wireshark.

Par défaut, l'utilitaire pktcap-uw enregistre les fichiers de paquets dans le dossier racine du système de fichiers ESXi.

- d Utilisez l'option --count pour surveiller uniquement un certain nombre de paquets.
- 3 Si vous n'avez pas limité le nombre de paquets à l'aide de l'option --count, appuyez sur Ctrl+C pour arrêter la capture ou le suivi de paquets.

#### **Suivant**

Si le contenu du paquet est enregistré dans un fichier, copiez le fichier à partir de l'hôte ESXi dans le système qui exécute l'outil d'analyse graphique, tel que Wireshark, et ouvrez-le dans l'outil pour examiner les détails des paquets.

## **Utilisation des points de capture de l'utilitaire pktcap-uw**

Utilisez les points de capture de l'utilitaire pktcap-uw pour surveiller les paquets lorsqu'une fonction les gère à un emplacement spécifique dans la pile réseau sur un hôte.

## **Présentation des points de capture**

Un point de capture dans l'utilitaire pktcap-uw désigne un emplacement dans le chemin entre un commutateur virtuel d'un côté et un adaptateur physique, VMkernel ou de machine virtuelle de l'autre. <span id="page-226-0"></span>Vous pouvez utiliser certains points de capture en combinaison avec une option d'adaptateur. Par exemple, vous utilisez le point UplinkRcv pour capturer le trafic d'une liaison montante. Vous pouvez utiliser d'autres points autonomes, comme le point Drop pour inspecter tous les paquets abandonnés.

**REMARQUE** Certains points de capture de l'utilitaire pktcap-uw sont prévus pour une utilisation interne de VMware uniquement et vous ne pouvez les utiliser que sous la supervision du support technique de VMware. Ces points de capture ne sont pas décrits dans le guide *Mise en réseau vSphere*.

#### **Option d'utilisation des points de capture dans l'utilitaire pktcap-uw**

Pour examiner l'état ou le contenu d'un paquet à un point de capture, ajoutez l'option --capture*capture\_point* à l'utilitaire pktcap-uw.

#### **Sélection automatique d'un point de capture**

Pour le trafic associé à un adaptateur physique, VMkernel ou VMXNET3, en combinant les options --dir et --stage, vous pouvez sélectionner automatiquement des points de capture et passer de l'un à l'autre pour examiner la façon dont un paquet change avant et après un point.

#### **Points de capture de l'utilitaire pktcap-uw**

L'utilitaire pktcap-uw prend en charge des points de capture qui peuvent être utilisés uniquement lorsque vous surveillez le trafic de la liaison montante, VMkernel ou de la machine virtuelle et que vous capturez des points qui représentent des emplacements spéciaux sur la pile qui ne sont pas liés au type d'adaptateur.

#### **Points de capture pertinents pour le trafic de l'adaptateur physique**

La commande pktcap-uw --uplink vmnic*X* prend en charge les points de capture pour les fonctions qui gèrent le trafic à un emplacement et dans une direction spécifiques sur le chemin entre l'adaptateur physique et le commutateur virtuel.

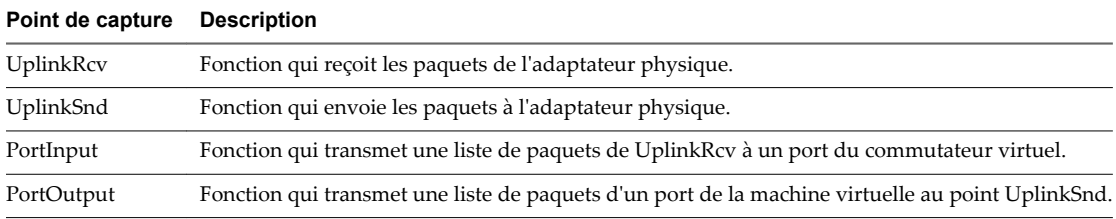

#### **Points de capture pertinents pour le trafic de la machine virtuelle**

La commande pktcap-uw --switchport *vmxnet3\_port\_ID* prend en charge les points de capture pour les fonctions qui gèrent les paquets de trafic à un emplacement et dans une direction spécifiques sur le chemin entre un adaptateur VMXNET3 et un commutateur virtuel.

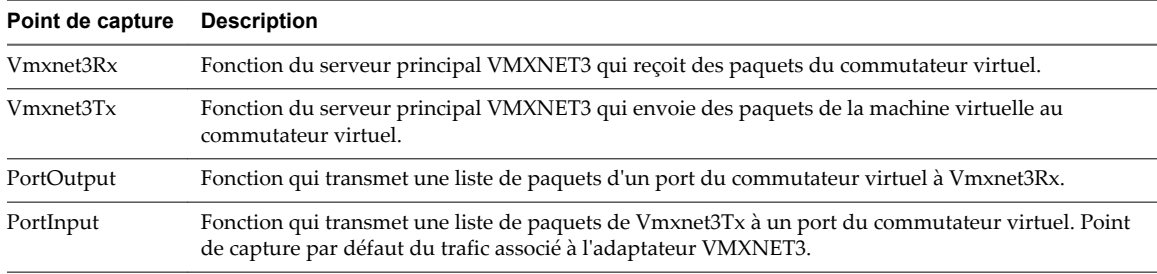

#### **Points de capture pertinents pour le trafic de l'adaptateur VMkernel**

Les commandes pktcap-uw --vmk vmk*X* et pktcap-uw --switchport *vmkernel\_adapter\_port\_ID* prennent en charge des points de capture qui représentent des fonctions à un emplacement et dans une direction spécifiques sur le chemin entre un adaptateur VMkernel et un commutateur virtuel.

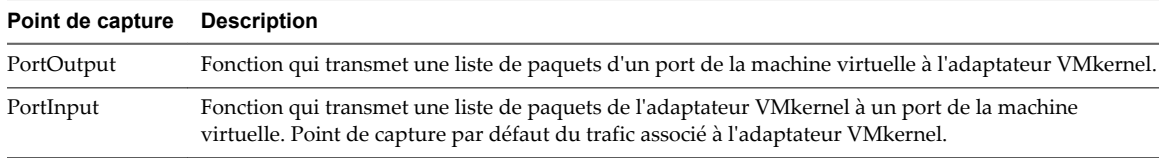

#### **Points de capture pertinents pour les filtres virtuels distribués**

La commande pktcap-uw --dvfilter *divfilter\_name* nécessite un point de capture indiquant si la capture des paquets doit s'effectuer lorsque ceux-ci entrent dans DVFilter ou lorsqu'ils en sortent.

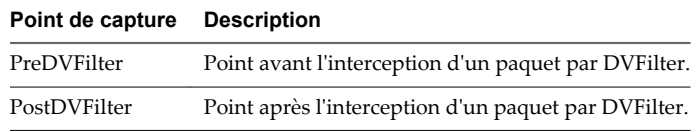

#### **Points de capture autonomes**

Certains points de capture sont mappés directement à la pile réseau plutôt qu'à un adaptateur physique, VMkernel ou VMXNET3.

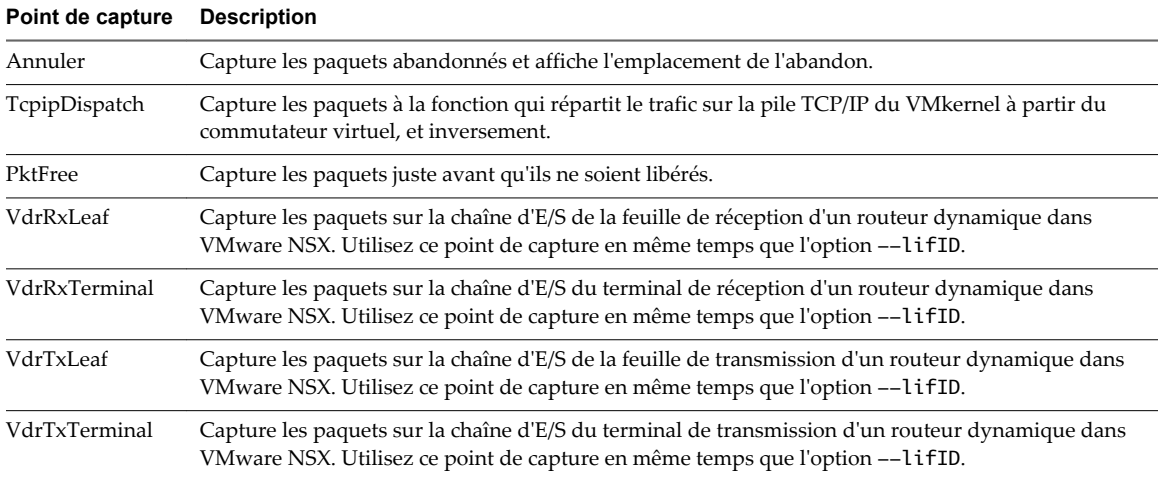

Pour plus d'informations sur les routeurs dynamiques, consultez la documentation *VMware NSX*.

#### **Liste des points de capture de l'utilitaire pktcap-uw**

Affichez tous les points de capture de l'utilitaire pktcap-uw pour trouver le nom du point de capture qui permet de surveiller le trafic à un emplacement spécifique de la pile réseau sur l'hôte ESXi.

Pour plus d'informations sur les points de capture de l'utilitaire pktcap-uw, consultez [« Points de capture de](#page-226-0) [l'utilitaire pktcap-uw », page 227](#page-226-0).

#### **Procédure**

Dans ESXi Shell sur l'hôte, exécutez la commande pktcap-uw -A pour afficher tous les points de capture pris en charge par l'utilitaire pktcap-uw.

## **Suivi de paquets à l'aide de l'utilitaire pktcap-uw**

Utilisez l'utilitaire pktcap-uw pour suivre le chemin traversé par les paquets dans la pile réseau afin d'analyser la latence et de localiser le point sur lequel un paquet est corrompu ou abandonné.

L'utilitaire pktcap-uw affiche le chemin des paquets ainsi que les horodatages qui notent l'heure à laquelle un paquet est géré par une fonction de mise en réseau sur ESXi. L'utilitaire signale le chemin d'un paquet immédiatement après avoir été libéré de la pile.

Pour afficher les informations concernant le chemin complet d'un paquet, vous devez imprimer le résultat à partir de l'utilitaire pktcap-uw dans la sortie de la console ou l'enregistrer dans un fichier PCAPNG.

#### **Procédure**

1 Dans ESXi Shell sur l'hôte, exécutez la commande pktcap-uw --trace avec des options permettant de filtrer les paquets suivis, d'enregistrer le résultat dans un fichier et de limiter le nombre de paquets suivis.

```
pktcap-uw --trace [filter_options] [--outfile pcap_file_path [--ng]] [--count 
number_of_packets]
```
où les options de la commande pktcap-uw --trace se trouvent entre crochets [] et où les barres verticales | représentent des valeurs alternatives.

a Utilisez *filter\_options* pour filtrer les paquets en fonction de l'adresse source et de destination, de l'ID VLAN, de l'ID VXLAN, du protocole de couche 3 et du port TCP.

Par exemple, pour surveiller les paquets en provenance d'un système source portant l'adresse IP 192.168.25.113, utilisez l'option de filtrage --srcip 192.168.25.113.

- b Utilisez des options permettant d'enregistrer le contenu de chaque paquet ou le contenu d'un nombre limité de paquets dans un fichier .pcap ou .pcapng.
	- Pour enregistrer les paquets dans un fichier .pcap, utilisez l'option --outfile.
	- Pour enregistrer les paquets dans un fichier .pcapng, utilisez les options --ng et --outfile.

Vous pouvez ouvrir le fichier dans un outil d'analyse de paquets réseau tel que Wireshark.

Par défaut, l'utilitaire pktcap-uw enregistre les fichiers de paquets dans le dossier racine du système de fichiers ESXi.

**REMARQUE** Un fichier .pcap comprend uniquement le contenu des paquets suivis. Pour collecter les chemins des paquets en plus de leur contenu, enregistrez la sortie dans un fichier .pcapng.

- c Utilisez l'option --count pour surveiller uniquement un certain nombre de paquets.
- 2 Si vous n'avez pas limité le nombre de paquets à l'aide de l'option --count, appuyez sur Ctrl+C pour arrêter la capture ou le suivi de paquets.

#### **Suivant**

Si le contenu du paquet est enregistré dans un fichier, copiez le fichier à partir de l'hôte ESXi dans le système qui exécute l'outil d'analyse graphique, tel que Wireshark, et ouvrez-le dans l'outil pour examiner les détails des paquets.

## **Configurer les paramètres NetFlow d'un vSphere Distributed Switch**

Pour analyser le trafic IP des machines virtuelles qui passe par un vSphere Distributed Switch donné, vous pouvez envoyer des rapports à un collecteur NetFlow.

IPFIX (NetFlow version 10) est pris en charge par vSphere Distributed Switch 5.1 et versions ultérieures.

#### **Procédure**

- 1 Dans vSphere Web Client, accédez au commutateur distribué.
- 2 Dans le menu **Actions**, sélectionnez **Paramètres > Modifier NetFlow**.
- 3 Entrez l'**adresse IP** et le **port** du collecteur NetFlow.

Vous pouvez contacter le collecteur NetFlow par le biais d'une adresse IPv4 ou IPv6.

4 Définissez un **ID domaine d'observation** qui identifie les informations relatives au commutateur.

- 5 Pour afficher les informations du Distributed Switch dans le collecteur NetFlow en tant que périphérique réseau unique (et non comme s'il existait différents périphériques, un pour chaque hôte du commutateur), tapez une adresse IPv4 dans la zone de texte **Adresse IP du commutateur**.
- 6 (Facultatif) Dans les zones de texte **Délai d'attente pour l'exportation du flux actif** et **Délai d'attente pour l'exportation du flux inactif**, définissez le temps d'attente (en secondes) préalable à l'envoi des informations une fois le flux en marche.
- 7 (Facultatif) Pour que le commutateur collecte une autre partie des données, configurez le **taux d'échantillonnage**.

Le taux d'échantillonnage représente le nombre de paquets annulés par NetFlow après chaque collecte de paquet. Un taux d'échantillonnage *x* indique à NetFlow d'annuler les paquets selon un rapport *collected packets*:*dropped packets* de 1:*x*. Si le taux est 0, NetFlow traite chaque paquet (c'est-à-dire 1 paquet collecté et 0 paquet annulé). Si le taux est 1, NetFlow traite un paquet et annule le suivant, et ainsi de suite.

8 (Facultatif) Pour collecter les données relatives à l'activité réseau entre machines virtuelles du même hôte, activez l'option **Traiter les flux internes uniquement**.

Ne collectez les flux internes que si NetFlow est activé sur le périphérique réseau physique afin d'éviter la duplication d'informations (qui seraient envoyées du Distributed Switch et du périphérique réseau physique à la fois).

9 Cliquez sur **OK**.

## **Suivant**

Activez les rapports NetFlow pour le trafic provenant des machines virtuelles connectées à un groupe de ports distribués ou à un port. Reportez-vous à [« Activer ou désactiver la surveillance NetFlow sur un port](#page-117-0) [distribué ou un groupe de ports distribués », page 118](#page-117-0).

## **Utilisation de la mise en miroir de ports**

La mise en miroir de ports permet de mettre en miroir le trafic d'un port distribué sur d'autres ports distribués ou des ports de commutateur physiques spécifiques.

La mise en miroir de port est utilisée sur un commutateur pour envoyer une copie des paquets affichés sur un port de commutateur (ou l'intégralité d'un VLAN) à une connexion de surveillance sur un autre port de commutateur. La mise en miroir de port est utilisée pour analyser et déboguer des données ou diagnostiquer des erreurs sur un réseau.

## **Compatibilité de version de mise en miroir**

Certaines fonctionnalités de mise en miroir de port dans vSphere 5.1 et versions ultérieures dépendent de la version de vCenter Server, de vSphere Distributed Switch et de l'hôte que vous utilisez, ainsi que de la façon dont vous utilisez ces aspects de vSphere ensemble.

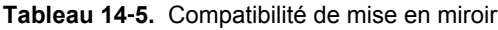

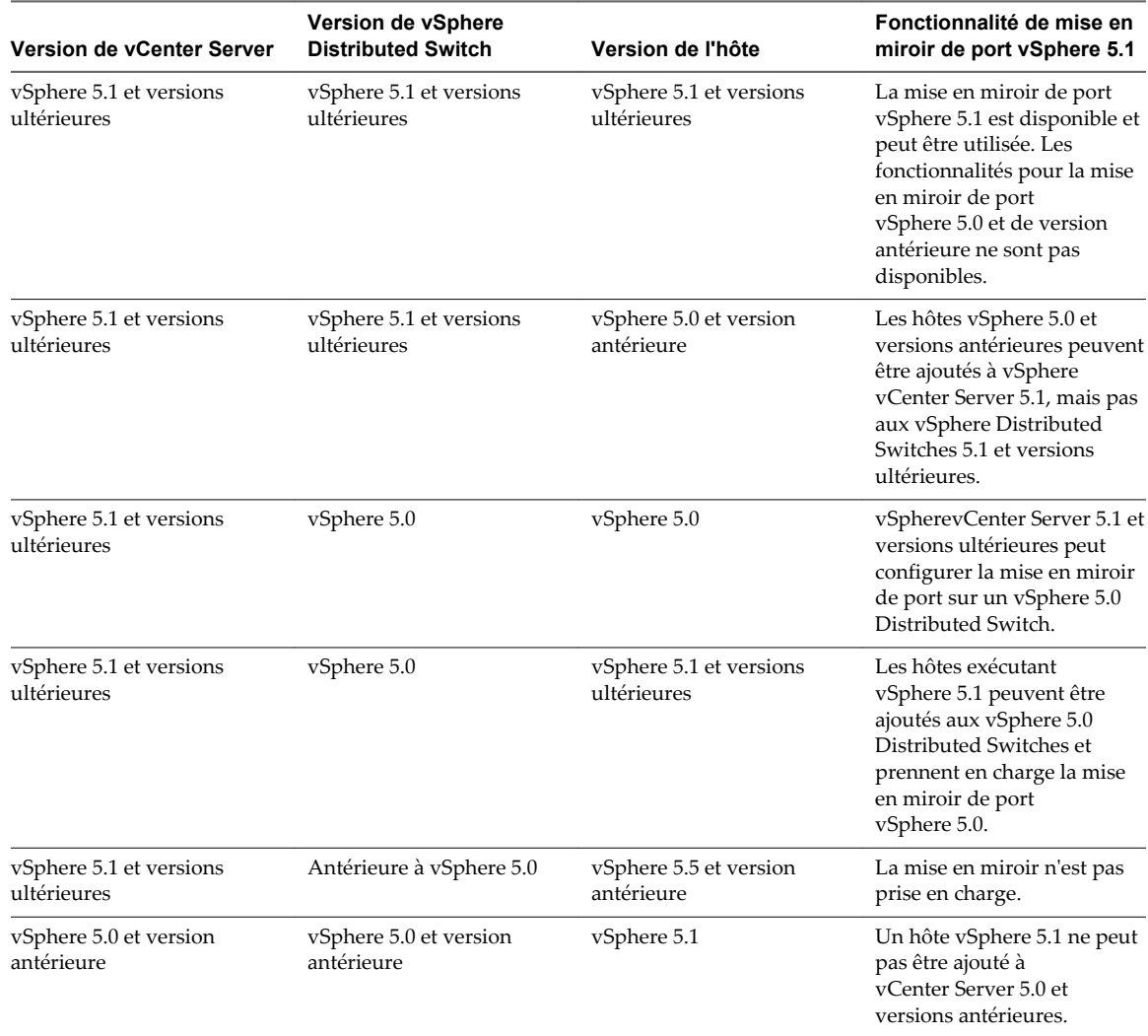

Si vous utilisez un profil d'hôte avec des paramètres de mise en miroir de port, le profil d'hôte doit être adapté à la nouvelle version de mise en miroir de port dans vSphere 5.1 et versions ultérieures.

## **Interopérabilité de la mise en miroir de ports**

Certains problèmes d'interopérabilité sont à prendre en compte lors de l'utilisation de la mise en miroir du port vSphere 5.1 avec d'autres fonctionnalités de vSphere.

## **vMotion**

vMotion fonctionne différemment en fonction du type de session de mise en miroir du port vSphere 5.1 que vous sélectionnez. Pendant vMotion, un chemin de mise en miroir peut être temporairement invalide mais il est restauré lorsque vMotion s'achève.

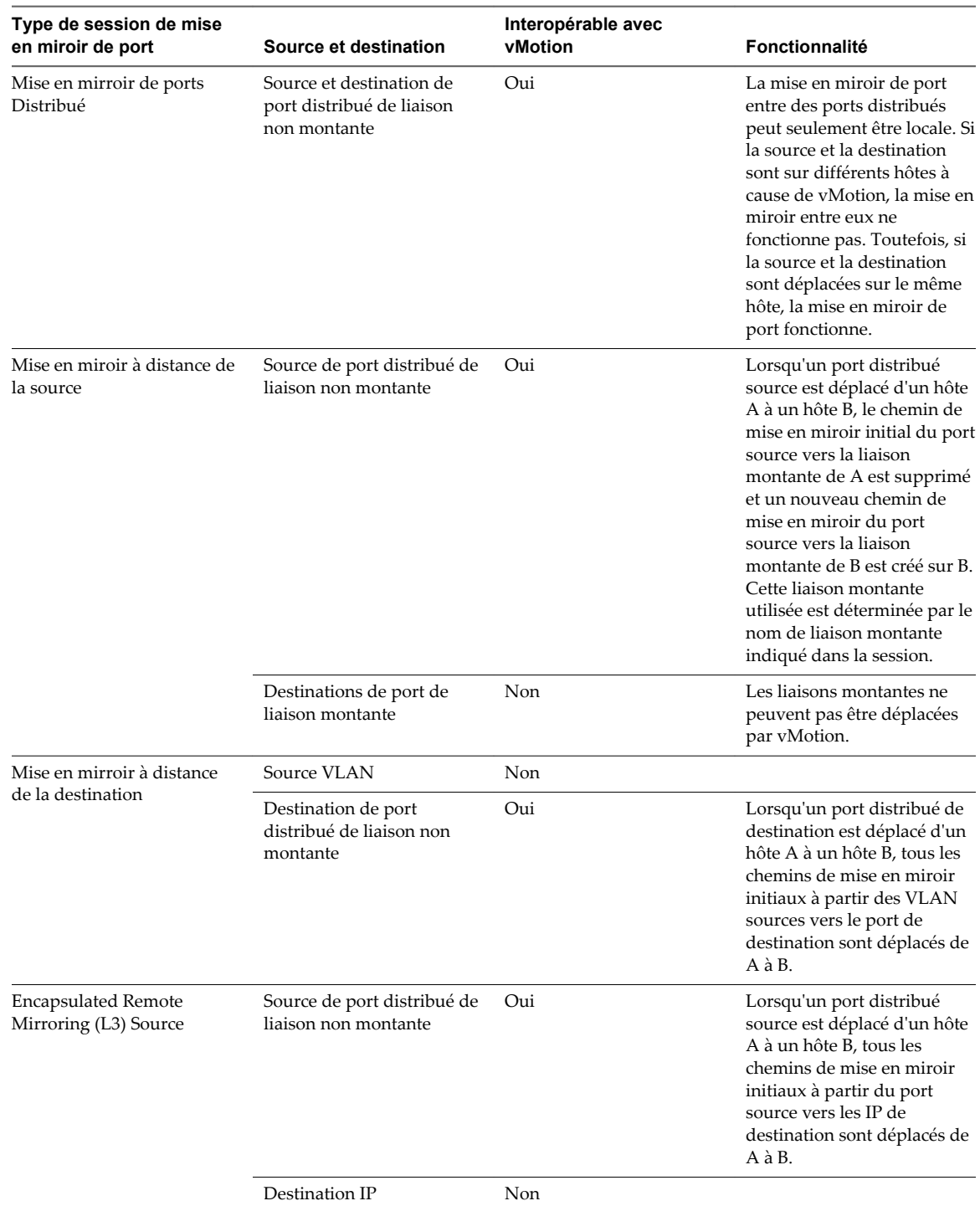

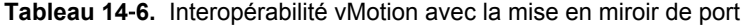

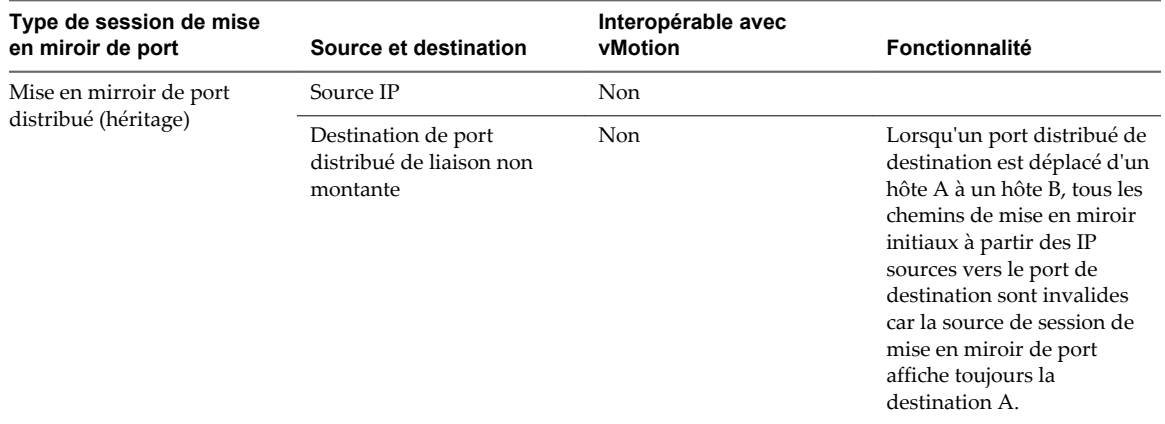

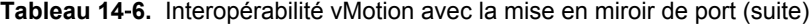

## **TSO et LRO**

TSO (TCP Segmentation Offload) et LRO (large receive offload) peuvent rendre le nombre de paquets de mise en miroir différent du nombre de paquets mis en miroir.

Lorsque TSO est activé sur une carte vNIC, la carte vNIC peut envoyer un paquet important au commutateur distribué. Lorsque LRO est activé sur une carte vNIC, les petits paquets envoyés à cette carte peuvent être fusionnés en un paquet important.

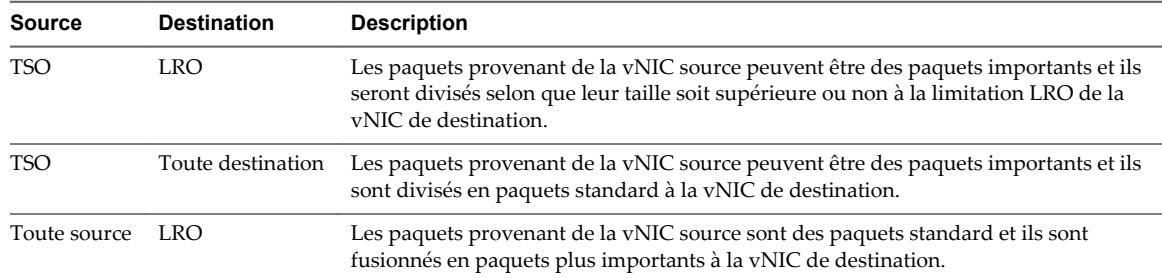

## **Créer une session de mise en miroir de ports**

Créer une session de mise en miroir de ports à l'aide de vSphere Web Client pour mettre en miroir le trafic vSphere Distributed Switch sur des ports, des liaisons montantes et des adresses IP distantes.

#### **Prérequis**

Vérifiez que vSphere Distributed Switch a bien la version 5.0.0 et versions ultérieures.

#### **Procédure**

1 [Sélectionner un type de session de mise en miroir de ports page 234](#page-233-0)

Pour commencer une session de mise en miroir des ports, vous devez spécifier le type de session de mise en miroir des ports.

2 [Spécifier le nom et les informations de session de mise en miroir de ports page 234](#page-233-0)

Pour continuer à créer une session de mise en miroir de port, spécifiez un nom, description et détails de session pour la nouvelle session de mise en miroir de ports.

3 [Sélectionner les sources de mise en miroir de ports page 235](#page-234-0)

Pour continuer à créer une session de mise en miroir de port, sélectionnez les sources et les sens de trafic pour la nouvelle session de mise en miroir de ports.

<span id="page-233-0"></span>4 [Sélectionner les destinations de mise en miroir de ports et vérifier les paramètres page 235](#page-234-0)

Pour compléter la création d'une session de mise en miroir des ports, sélectionner les ports ou liaisons montantes en tant que destinations pour la session de mise en miroir de ports.

## **Sélectionner un type de session de mise en miroir de ports**

Pour commencer une session de mise en miroir des ports, vous devez spécifier le type de session de mise en miroir des ports.

#### **Procédure**

- 1 Accédez à un commutateur distribué dans le navigateur de vSphere Web Client.
- 2 Cliquez sur l'onglet **Gérer** et sélectionnez **Paramètres > Mise en miroir des ports**.
- 3 Cliquez sur **Nouveau**.
- 4 Sélectionnez le type de session pour la session de mise en miroir des ports.

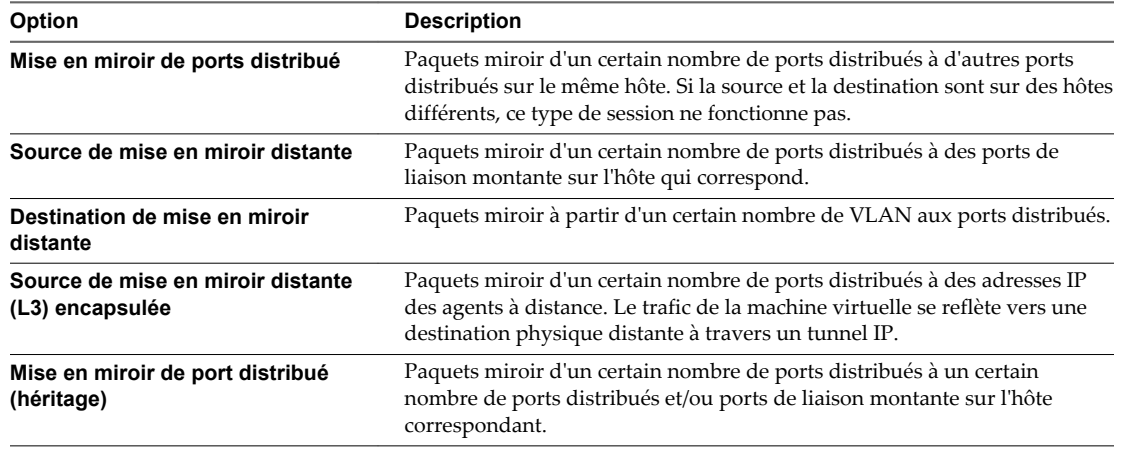

5 Cliquez sur **Suivant**.

## **Spécifier le nom et les informations de session de mise en miroir de ports**

Pour continuer à créer une session de mise en miroir de port, spécifiez un nom, description et détails de session pour la nouvelle session de mise en miroir de ports.

#### **Procédure**

1 Définissez les propriétés de la session. Différentes options sont disponibles pour la configuration en fonction du type de session que vous avez sélectionné.

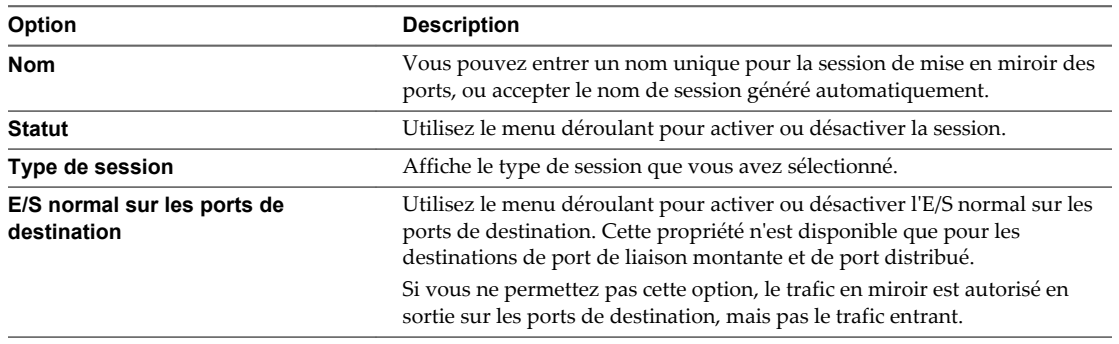

<span id="page-234-0"></span>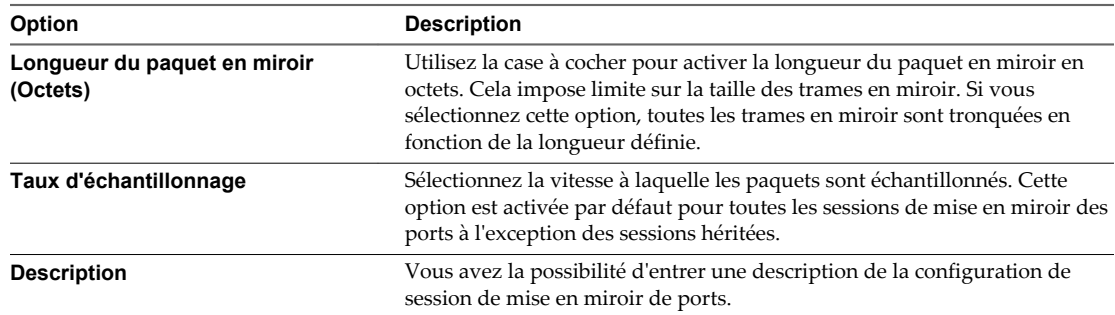

2 Cliquez sur **Suivant**.

## **Sélectionner les sources de mise en miroir de ports**

Pour continuer à créer une session de mise en miroir de port, sélectionnez les sources et les sens de trafic pour la nouvelle session de mise en miroir de ports.

Vous pouvez créer une session de mise en miroir des ports, sans réglage de la source et de destination. Quand la source et la destination ne sont pas définies, une session de mise en miroir de ports est créée sans le chemin de mise en miroir. Cela vous permet de créer une session de mise en miroir des ports avec l'ensemble des propriétés correct. Une fois que les propriétés sont définies, vous pouvez éditer la session de mise en miroir des ports pour ajouter les informations de source et de destination.

#### **Procédure**

1 Sélectionnez la source du trafic à être mise en miroir et le sens du trafic.

Selon le type de session de mise en miroir des ports sélectionnés, différentes options sont disponibles pour la configuration.

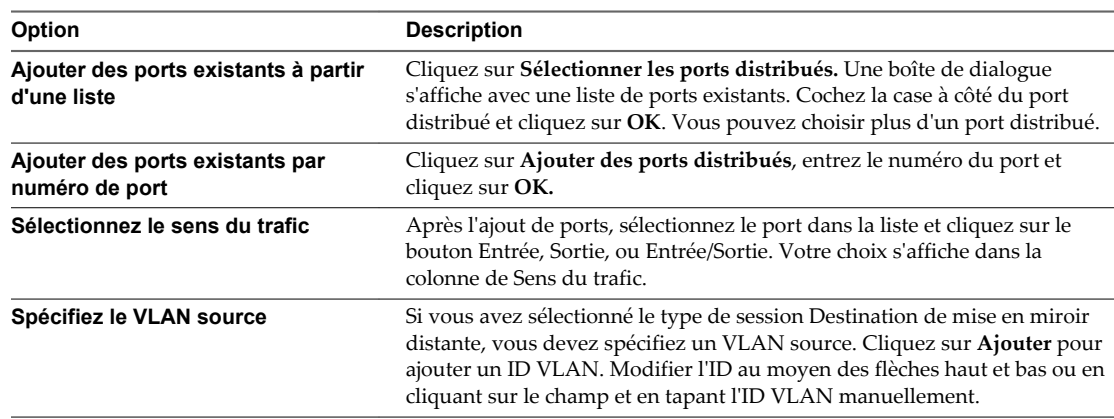

2 Cliquez sur **Suivant**.

## **Sélectionner les destinations de mise en miroir de ports et vérifier les paramètres**

Pour compléter la création d'une session de mise en miroir des ports, sélectionner les ports ou liaisons montantes en tant que destinations pour la session de mise en miroir de ports.

Vous pouvez créer une session de mise en miroir des ports, sans réglage de la source et de destination. Quand la source et la destination ne sont pas définies, une session de mise en miroir de port est créée sans le chemin de mise en miroir. Cela vous permet de créer une session de mise en miroir des ports avec l'ensemble des propriétés correct. Une fois que les propriétés sont définies, vous pouvez éditer la session de mise en miroir des ports pour ajouter les informations de source et de destination.

La mise en miroir de ports est vérifiée par rapport à la règle de transfert de VLAN. Si le VLAN des trames d'origine n'est pas égal ou tronqué par le port de destination, les trames ne sont pas mise en miroir.

#### **Procédure**

1 Choisissez la destination pour la session de mise en miroir de ports.

Selon le type de session que vous avez choisi, différentes options sont disponibles.

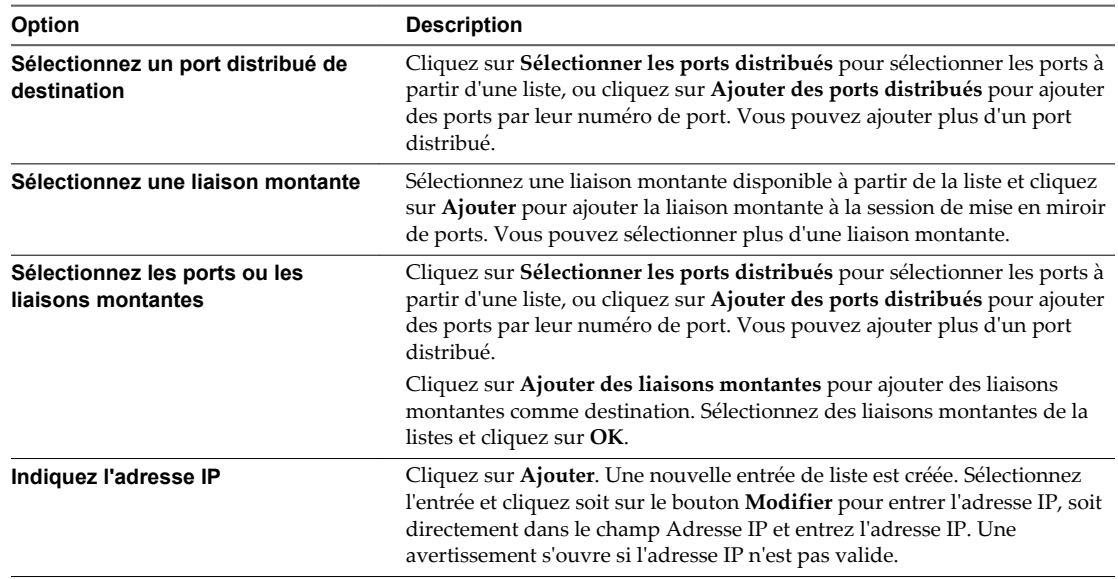

- 2 Cliquez sur **Suivant**.
- 3 Vérifiez les informations que vous avez entrées pour la session de mise en miroir de port sur la page **Prêt à terminer**.
- 4 (Facultatif) Utilisez le bouton **Précédent** pour modifier les paramètres.
- 5 Cliquez sur **Terminer** .

La nouvelle session de mise en miroir de ports apparaît dans la section Mise en miroir de ports de l'onglet **Paramètres**

## **Afficher les détails de la session de mise en miroir de ports**

Affichez les détails de la session de mise en miroir de ports, notamment son état, ses sources et ses destinations.

## **Procédure**

- 1 Dans vSphere Web Client, accédez au commutateur distribué.
- 2 Cliquez sur l'onglet **Gérer** puis sur **Paramètres > Mise en miroir des ports**.
- 3 Sélectionnez une session de mise en miroir des ports de la liste pour afficher des informations plus détaillées au bas de l'écran. Utilisez les onglets pour examiner les détails de configuration.
- 4 (Facultatif) Cliquez sur **Nouveau** pour ajouter une nouvelle session de mise en miroir de ports.
- 5 (Facultatif) Cliquez sur **Modifier** pour modifier les informations de la session sélectionnée de mise en miroir de ports.
- 6 (Facultatif) Cliquez sur **Supprimer** pour supprimer la session sélectionnée de mise en miroir de ports.

## **Modifier les détails, les sources et les destinations de session de mise en miroir de port**

Modifiez les détails d'une session de mise en miroir de ports, nom inclus, sa description, son statut, sources et destinations.

## **Procédure**

- 1 Dans vSphere Web Client, accédez au commutateur distribué.
- 2 Cliquez sur l'onglet **Gérer**et sélectionnez **Paramètres > Mise en miroir des ports**.
- 3 Sélectionnez une session de mise en miroir de ports dans la liste et cliquez sur **Modifier**.
- 4 Sur la page **Propriétés,** modifiez les propriétés de la session.

Selon le type de session de mise en miroir de ports en cours d'édition, différentes options sont disponibles pour la configuration.

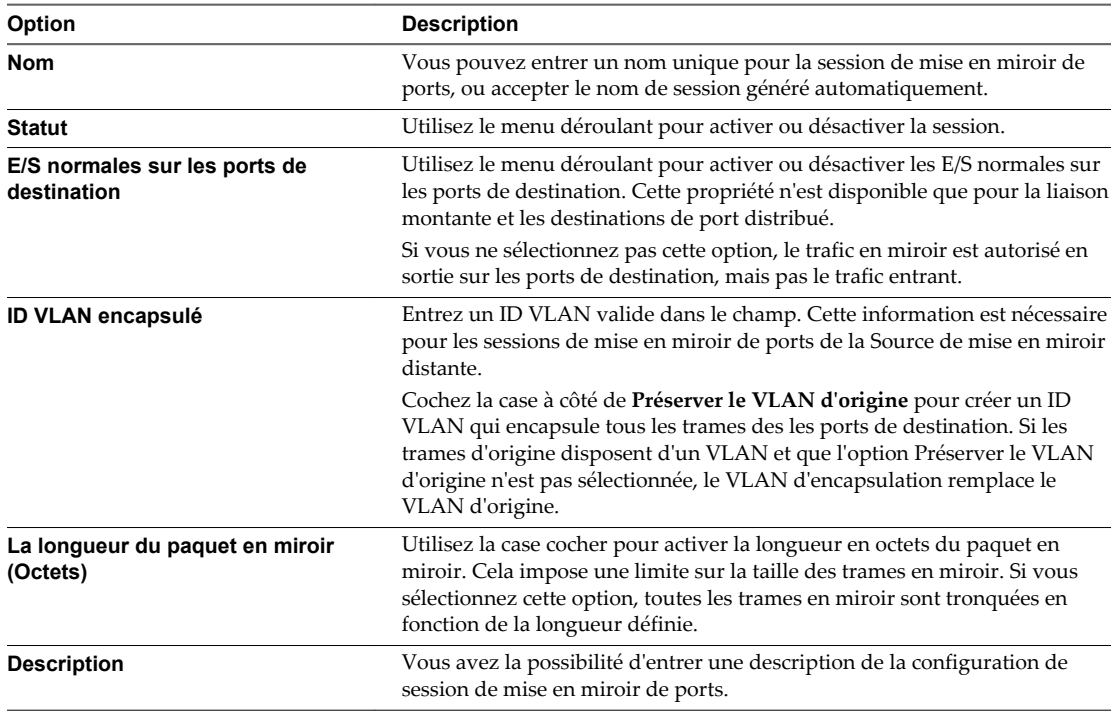

5 Sur la page **Sources**, modifier les sources pour la session de mise en miroir de ports.

Selon le type de session de mise en miroir de ports en cours d'édition, différentes options sont disponibles pour la configuration.

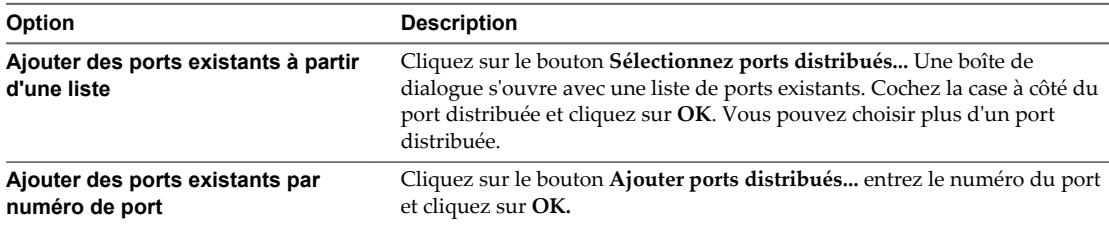

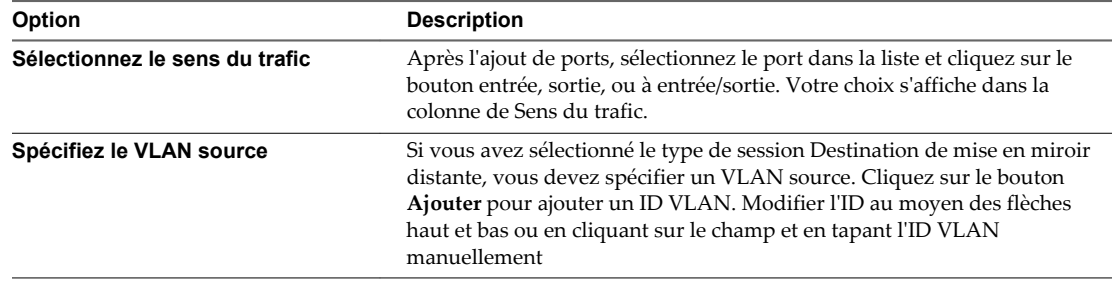

6 Dans la section **Destinations**, modifier les destinations pour la session de mise en miroir des ports.

Selon le type de session de mise en miroir de ports en cours d'édition, différentes options sont disponibles pour la configuration.

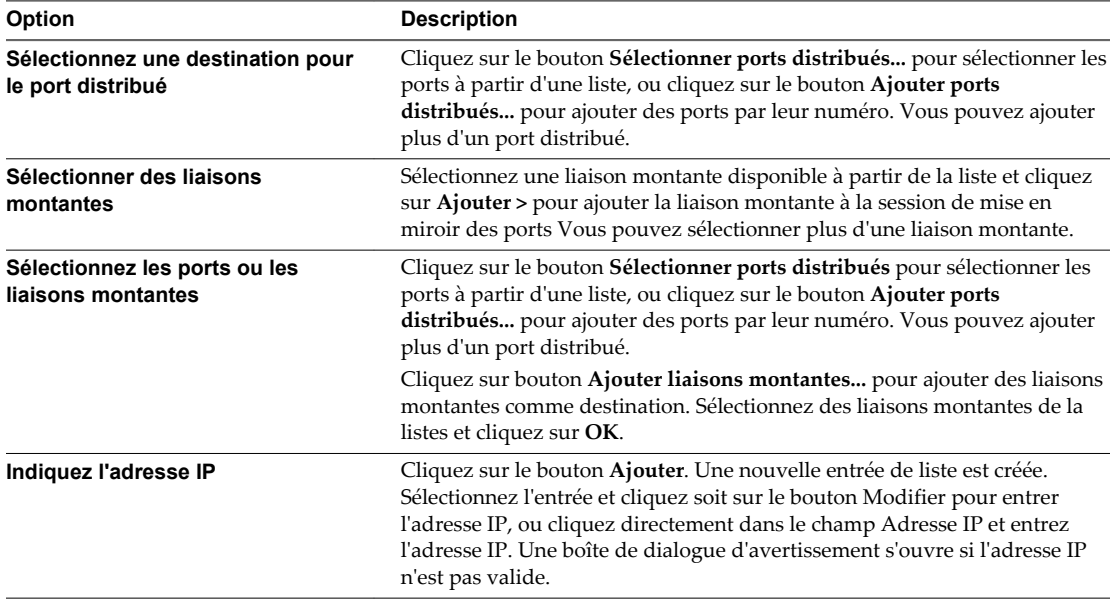

7 Cliquez sur **OK**.

## **Contrôle de l''intégrité d'un vSphere Distributed Switch**

La prise en charge du contrôle de santé dans vSphere Distributed Switch 5.1 et version ultérieure vous aide à identifier et à éliminer les erreurs de configuration d'un vSphere Distributed Switch.

vSphere exécute des contrôles de santé réguliers pour examiner certains paramètres sur les commutateurs distribués et physiques afin d'identifier les erreurs courantes de la configuration réseau. L'intervalle par défaut entre deux contrôles de santé est de 1 minute.

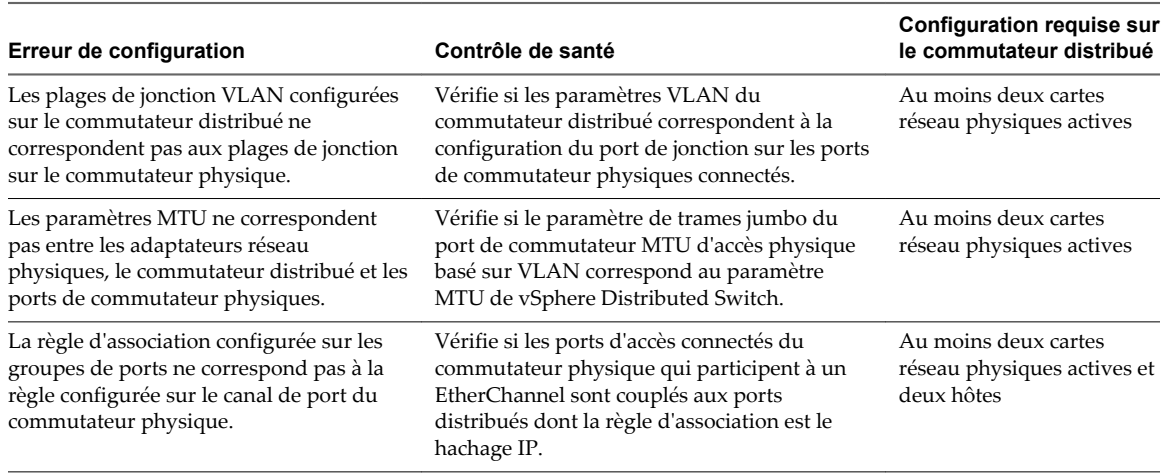

Le contrôle de l'intégrité est limité au port de commutateur d'accès auquel la liaison montante du commutateur distribué est connectée.

## **Activer ou désactiver le contrôle de l'intégrité d'un vSphere Distributed Switch**

Le contrôle de santé surveille les modifications apportées aux configurations de vSphere Distributed Switch. Vous devez activer le contrôle de santé du vSphere Distributed Switch pour effectuer la vérification des configurations du Distributed Switch.

#### **Prérequis**

Vérifiez que vSphere Distributed Switch a bien la version 5.1 et versions ultérieures.

#### **Procédure**

- 1 Dans vSphere Web Client, accédez au commutateur distribué.
- 2 Dans le menu **Actions**, sélectionnez **Paramètres > Modifier la vérification d'intégrité**.
- 3 Utilisez les menus déroulants pour activer ou désactiver les options de contrôle d'intégrité.

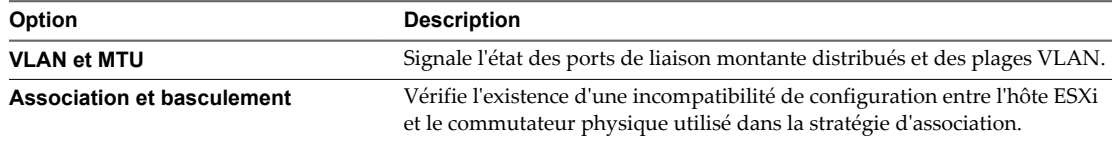

4 Cliquez sur **OK**.

## **Suivant**

Lorsque vous modifiez la configuration d'un vSphere Distributed Switch, vous pouvez visualiser les informations sur la modification dans l'onglet **Surveiller** dans vSphere Web Client. Reportez-vous à « Afficher l'état de santé de vSphere Distributed Switch », page 239.

## **Afficher l'état de santé de vSphere Distributed Switch**

Une fois que vous avez activé le contrôle de santé sur un vSphere Distributed Switch, vous pouvez afficher l'état de santé réseau des hôtes connectés dans vSphere Web Client .

## **Prérequis**

Vérifiez que le contrôle de santé est activé sur le vSphere Distributed Switch pour VLAN, MTU et la stratégie d'association. Reportez-vous à « Activer ou désactiver le contrôle de l'intégrité d'un vSphere Distributed Switch », page 239.

## **Procédure**

- 1 Dans vSphere Web Client, accédez au commutateur distribué.
- 2 Dans l'onglet **Surveiller**, cliquez sur **Santé**.
- 3 Dans la section Détails de l'état de santé, examinez la santé des hôtes connectés au commutateur : état de santé global, VLAN, MTU et d'association.

## **Switch Discovery Protocol**

Les protocoles SDP (Switch Discovery Protocols) aident les administrateurs vSphere à identifier le port du commutateur physique connecté à un commutateur standard vSphere ou à un vSphere Distributed Switch.

vSphere 5.0 et versions ultérieures prend en charge le protocole CDP (Cisco Discovery Protocol) et le protocole LLDP (Link Layer Discovery Protocol). CDP est disponible pour les commutateurs standard vSphere et vSphere Distributed Switches connectés aux commutateurs physiques Cisco. LDDP est disponible pour les vSphere Distributed Switches 5.0.0 et les versions suivantes.

Lorsque le protocole CDP ou LLDP est activé pour un vSphere Distributed Switch ou un commutateur standard vSphere, vous pouvez afficher les propriétés du commutateur physique homologue, tel que l'ID de périphérique, la version logicielle et le délai d'expiration à partir de vSphere Web Client.

## **Activer le protocole découverte Cisco (CDP) sur un vSphere Distributed Switch**

Le protocole CDP (Cisco Discovery Protocol) permet aux administrateurs vSphere de déterminer quel port d'un commutateur physique Cisco est connecté à un commutateur vSphere standard ou à un vSphere Distributed Switch. Lorsque CDP est activé pour un vSphere Distributed Switch, vous pouvez afficher les propriétés du commutateur Cisco, telles que l'ID de périphérique, la version du logiciel et le délai d'expiration.

## **Procédure**

- 1 Dans vSphere Web Client, accédez au commutateur distribué.
- 2 Dans le menu **Actions**, sélectionnez **Paramètres > Modifier les paramètres**.
- 3 Dans la boîte de dialogue Modifier les paramètres, cliquez sur **Avancé**.
- 4 Dans la section Protocole de découverte, sélectionnez **Protocole découverte Cisco** dans le menu déroulant **Type**.
- 5 Dans le menu déroulant **Opération**, sélectionnez le mode de fonctionnement des hôtes ESXi connectés au commutateur.

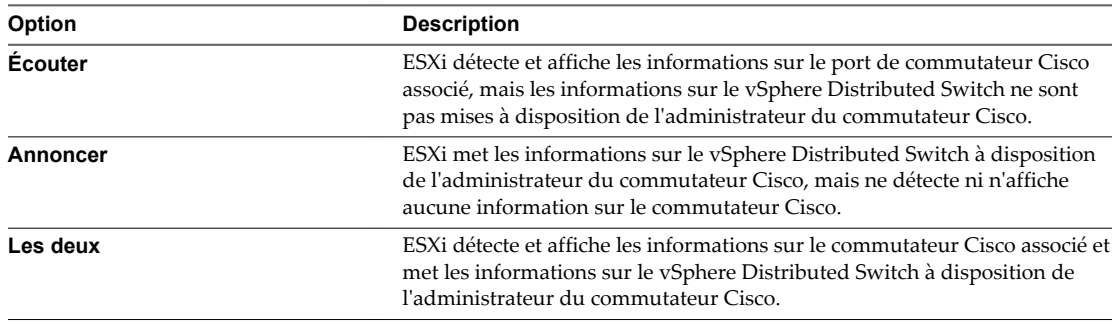

6 Cliquez sur **OK**.

## **Activer le protocole LLDP (Link Layer Discovery Protocol) sur un vSphere Distributed Switch**

Le protocole LLDP (Link Layer Discovery Protocol) permet aux administrateurs vSphere de déterminer quel port de commutateur physique est connecté à un vSphere Distributed Switch donné. Lorsque le protocole LLDP est activé pour un commutateur distribué particulier, vous pouvez afficher les propriétés du commutateur physique (telles que l'ID du châssis, le nom et la description du système, ainsi que les capacités du périphérique) à partir de vSphere Web Client.

## **Procédure**

- 1 Dans vSphere Web Client, accédez au commutateur distribué.
- 2 Dans le menu **Actions**, sélectionnez **Paramètres > Modifier les paramètres**.
- 3 Dans la boîte de dialogue Modifier les paramètres, cliquez sur **Avancé**.
- 4 Dans la section Protocole de découverte, sélectionnez **Protocole de découverte de couche de lien** dans le menu déroulant **Type**.
- 5 Dans le menu déroulant **Opération**, sélectionnez le mode de fonctionnement des hôtes ESXi connectés au commutateur.

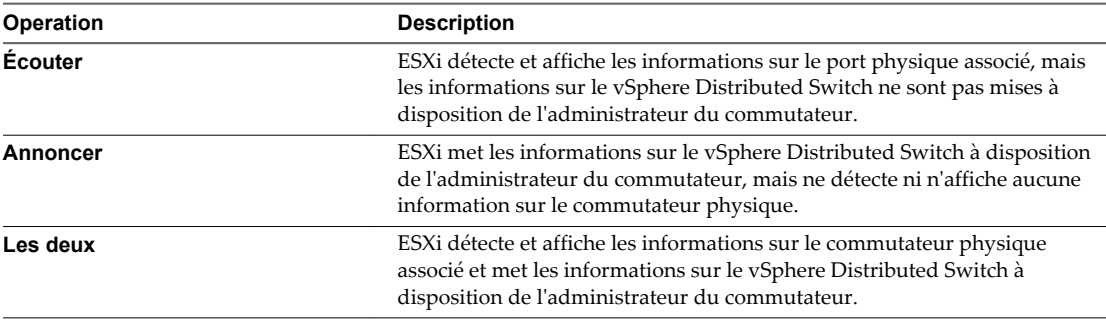

6 Cliquez sur **OK**.

## **Afficher les informations de commutateur**

Lorsque les protocoles CDP (Cisco Discovery Protocol) ou LLDP (Link Layer Discovery Protocol) sont activés sur le Distributed Switch et que le mode de fonctionnement des hôtes connectés au commutateur est Écouter ou Les deux, vous pouvez afficher les informations concernant le commutateur physique dans vSphere Web Client.

## **Procédure**

- 1 Dans vSphere Web Client, accédez à l'hôte.
- 2 Cliquez sur l'onglet **Gérer** et sélectionnez **Mise en réseau > Adaptateurs physiques**.
- 3 Sélectionnez un adaptateur physique de la liste pour afficher ses informations détaillées.

Selon le protocole SDP (Switch Discovery Protocol) qui est activé, les propriétés du commutateur s'affichent sous l'onglet **CDP** ou **LLDP**. Si les informations sont disponibles dans le réseau, vous pouvez alors examiner les capacités système du commutateur sous Fonction de périphérique homologue.

Mise en réseau vSphere

## **Configurer les profils de protocole pour la mise en réseau des machines voluigurer les profits de protocole<br>pour la mise en réseau des machines<br>virtuelles**

Un profil de protocole réseau contient un pool d'adresses IPv4 et IPv6 que vCenter Server affecte aux vApp ou aux machines virtuelles disposant de la fonctionnalité vApp qui sont connectées aux groupes de ports associés au profil.

Les profils de protocole réseau contiennent également les paramètres du sous-réseau IP, du DNS et du serveur proxy HTTP.

Pour configurer les paramètres de mise en réseau des machines virtuelles à l'aide des profils de protocole réseau, effectuez les opérations suivantes :

- n Créez des profils réseau au niveau d'un centre de données ou d'un vSphere Distributed Switch.
- n Associez un profil de protocole au groupe de ports d'une machine virtuelle vApp.
- n Activez la stratégie d'allocation d'adresses IP temporaire ou statique dans les paramètres du vApp ou dans les options vApp d'une machine virtuelle.

**REMARQUE** Si vous déplacez vers un autre centre de données un vApp ou une machine virtuelle qui récupère ses paramètres réseau d'un profil de protocole, vous devez attribuer un profil de protocole au groupe de ports connectés sur le centre de données de destination pour mettre le vApp ou la machine virtuelle sous tension.

n [Ajouter un profil de protocole réseau page 244](#page-243-0)

Un profil de protocole réseau contient un pool d'adresses IPv4 et IPv6 que vCenter Server attribue aux vApp ou aux machines virtuelles disposant de la fonctionnalité vApp qui sont connectés aux groupes de ports associés au profil.

n [Associer un groupe de ports à un profil de protocole réseau page 246](#page-245-0)

Pour appliquer la plage d'adresses IP d'un profil de protocole réseau à une machine virtuelle qui fait partie d'un vApp ou sur laquelle la fonctionnalité vApp est activée, associez le profil à un groupe de ports qui contrôle la mise en réseau de la machine virtuelle.

n [Configurer une machine virtuelle ou un vApp pour l'utilisation d'un profil de protocole réseau](#page-245-0) [page 246](#page-245-0)

Après avoir associé un profil de protocole à un groupe de ports d'un commutateur standard ou distribué, vous devez activer l'utilisation du profil sur une machine virtuelle qui est connectée au groupe de ports et associée à un vApp ou sur laquelle les options vApp sont activées.

## <span id="page-243-0"></span>**Ajouter un profil de protocole réseau**

Un profil de protocole réseau contient un pool d'adresses IPv4 et IPv6 que vCenter Server attribue aux vApp ou aux machines virtuelles disposant de la fonctionnalité vApp qui sont connectés aux groupes de ports associés au profil.

Les profils de protocole réseau contiennent également les paramètres du sous-réseau IP, du DNS et du serveur proxy HTTP.

**REMARQUE** Si vous déplacez vers un autre centre de données un vApp ou une machine virtuelle qui récupère ses paramètres réseau d'un profil de protocole, pour mettre sous tension le vApp ou la machine virtuelle, vous devez attribuer un profil de protocole au groupe de ports connectés dans le centre de données de destination.

## **Procédure**

- 1 Accédez à un centre de données associé au vApp et cliquez sur l'onglet **Gérer**.
- 2 Cliquez sur **Profils de protocole réseau**

Les profils de protocole réseau existants sont répertoriés.

3 Cliquez sur l'icône Ajouter ( $\bigoplus$ ) pour ajouter un profil de protocole réseau.

## **Sélectionner le nom et le réseau du profil de protocole réseau**

Donnez un nom au profil de protocole réseau et sélectionnez le réseau qui doit l'utiliser.

#### **Procédure**

- 1 Saisissez le nom du profil de protocole réseau.
- 2 Sélectionnez les réseaux qui utilisent ce profil de protocole réseau.

Un réseau peut être associé à un seul profil de protocole réseau à la fois.

3 Cliquez sur **Suivant**.

## **Spécifier la configuration IPv4 du profil de protocole réseau**

Un profil de protocole réseau contient un pool d'adresses IPv4 et IPv6 utilisables par les vApp. Lorsque vous créez un profil de protocole réseau, vous définissez sa configuration IPv4.

Vous pouvez configurer des plages de profil de protocole réseau pour IPv4, IPv6, ou les deux. vCenter Server utilise ces plages pour allouer dynamiquement des adresses IP à des machines virtuelles lorsqu'un vApp est configuré afin d'utiliser l'allocation d'adresses IP temporaire.

## **Procédure**

- 1 Entrez le **sous-réseau IP** et la **passerelle** dans les champs correspondants.
- 2 Sélectionnez **DHCP présent** pour indiquer que le serveur DHCP est disponible sur ce réseau.
- 3 Saisissez les informations concernant le serveur DNS.

Définissez les serveurs avec les adresses IP en les séparant avec une virgule, un point-virgule ou un espace.

4 Cochez la case **Activer pool IP** pour déterminer une plage de pool IP.

5 Si vous activez les pools IP, saisissez une liste de plages d'adresses d'hôtes séparées par une virgule dans le champ **Plage de pool IP**.

Une plage est constituée d'une adresse IP, du caractère # et d'un nombre indiquant la longueur de la plage.

La passerelle et les plages doivent se situer à l'intérieur du sous-réseau. Les plages que vous entrez dans le champ **Plage de pool IP** ne peuvent pas inclure l'adresse de la passerelle.

Par exemple, **10.20.60.4#10, 10.20.61.0#2** indique que les adresses IPv4 peuvent s'échelonner de 10.20.60.4 à 10.20.60.13 et de 10.20.61.0 à 10.20.61.1.

6 Cliquez sur **Suivant**.

## **Spécifier la configuration IPv6 du profil de protocole réseau**

Un profil de protocole réseau contient un pool d'adresses IPv4 et IPv6 utilisables par les vApp. Lorsque vous créez un profil de protocole réseau, vous définissez sa configuration IPv6.

Vous pouvez configurer des plages de profil de protocole réseau pour IPv4, IPv6, ou les deux. vCenter Server utilise ces plages pour allouer dynamiquement des adresses IP à des machines virtuelles lorsqu'un vApp est configuré afin d'utiliser une allocation d'adresses IP temporaires.

#### **Procédure**

- 1 Entrez le **sous-réseau IP** et la **passerelle** dans les champs correspondants.
- 2 Sélectionnez **DHCP présent** pour indiquer que le serveur DHCP est disponible sur ce réseau.
- 3 Saisissez les informations concernant le serveur DNS.

Définissez les serveurs avec les adresses IP en les séparant avec une virgule, un point-virgule ou un espace.

- 4 Cochez la case **Activer pool IP** pour déterminer une plage de pool IP.
- 5 Si vous activez les pools IP, saisissez une liste de plages d'adresses d'hôtes séparées par une virgule dans le champ **Plage de pool IP**.

Une plage est constituée d'une adresse IP, du caractère # et d'un nombre indiquant la longueur de la plage. Par exemple, supposons que vous avez spécifié la plage de pool d'adresses IP suivante :

fe80:0:0:0:2bff:fe59:5a:2b#10,fe80:0:0:0:2bff:fe59:5f:b1#2

Les adresses se situent alors dans la plage suivante :

fe80:0:0:0:2bff:fe59:5a:2b - fe80:0:0:0:2bff:fe59:5a:34

et

fe80:0:0:0:2bff:fe59:5f:b1 - fe80:0:0:0:2bff:fe59:5f:b2

La passerelle et les plages doivent se situer à l'intérieur du sous-réseau. Les plages que vous entrez dans le champ **Plage de pool IP** ne peuvent pas inclure l'adresse de la passerelle.

6 Cliquez sur **Suivant**.

## **Spécifier une configuration DNS et d'autres configurations de profil de protocole réseau**

Lorsque vous créez un profil de protocole réseau, vous pouvez spécifier le domaine DNS, le chemin de recherche DNS, un préfixe d'hôte et un proxy HTTP.

#### **Procédure**

1 Entrez le domaine DNS.

- <span id="page-245-0"></span>2 Entrez le préfixe d'hôte.
- 3 Entrez le chemin de recherche DNS.

Les chemins de recherche sont définis sous la forme d'une liste de domaines DNS séparés par des virgules, de points-virgules ou des espaces.

4 Saisissez le nom de serveur et le numéro de port du serveur proxy.

Le nom du serveur peut en option contenir un caractère deux points et un numéro de port.

Par exemple,web-proxy:3912 est un serveur proxy correct.

5 Cliquez sur **Suivant**.

## **Terminer le profil de protocole réseau**

#### **Procédure**

u Vérifiez les paramètres et cliquez sur **Terminer** afin de terminer l'ajout du profil de protocole réseau.

## **Associer un groupe de ports à un profil de protocole réseau**

Pour appliquer la plage d'adresses IP d'un profil de protocole réseau à une machine virtuelle qui fait partie d'un vApp ou sur laquelle la fonctionnalité vApp est activée, associez le profil à un groupe de ports qui contrôle la mise en réseau de la machine virtuelle.

Vous pouvez associer un groupe de ports d'un commutateur standard ou un groupe de ports distribués d'un commutateur distribué à un profil de protocole réseau en utilisant les paramètres du groupe.

#### **Procédure**

1 Dans la vue Mise en réseau de vSphere Web Client, accédez à un groupe de ports distribués d'un vSphere Distributed Switch ou à un groupe de ports d'un commutateur standard vSphere.

Les groupes de ports des commutateurs standard sont situés sous le centre de données. vSphere Web Client affiche les groupes de ports distribués sous l'objet commutateur distribué parent.

- 2 Dans l'onglet **Gérer**, cliquez sur **Profils de protocole réseau**.
- 3 Cliquez sur **Associer un profil de protocole réseau au réseau sélectionné**.
- 4 Sur la page Définir un type d'association de l'assistant Associer un profil de protocole réseau, sélectionnez **Utiliser un profil de protocole réseau existant** et cliquez sur **Suivant**.

Si les profils de protocole réseau existants ne contiennent pas les paramètres adaptés aux machines virtuelles vApp du groupe de ports, vous devez créer un profil.

- 5 Sélectionnez le profil de protocole réseau et cliquez sur **Suivant**.
- 6 Vérifiez l'association et les paramètres du profil de protocole réseau et cliquez sur **Terminer**.

## **Configurer une machine virtuelle ou un vApp pour l'utilisation d'un profil de protocole réseau**

Après avoir associé un profil de protocole à un groupe de ports d'un commutateur standard ou distribué, vous devez activer l'utilisation du profil sur une machine virtuelle qui est connectée au groupe de ports et associée à un vApp ou sur laquelle les options vApp sont activées.

## **Prérequis**

Assurez-vous que la machine virtuelle est connectée à un groupe de ports associé au profil de protocole réseau.

#### **Procédure**

- 1 Dans vSphere Web Client, accédez à la machine virtuelle ou au vApp.
- 2 Ouvrez les paramètres du vApp ou l'onglet **Options vApp** de la machine virtuelle.
	- n Cliquez avec le bouton droit sur un vApp et sélectionnez **Modifier les paramètres**.
	- n Cliquez avec le bouton droit sur une machine virtuelle, sélectionnez **Modifier les paramètres**, puis dans la boîte de dialogue Modifier les paramètres, cliquez sur l'onglet **Options vApp**.
- 3 Cliquez sur **Activer les options vApp**.
- 4 Sous Création, développez **Allocation IP** et définissez le modèle d'allocation IP sur **Environnement OVF**.
- 5 Sous Déploiement, développez **Allocation IP** et définissez **Allocation IP** sur **Temporaire Pool IP** ou **Statique - Pool IP**.

Les options **Statique - Pool IP** et **Temporaire - Pool IP** allouent toutes les deux une adresse IP figurant dans la plage du profil de protocole réseau qui est associé au groupe de ports. Si vous sélectionnez **Statique - IP Pool**, l'adresse IP est attribuée lors de la première mise sous tension de la machine virtuelle ou du vApp et elle persiste lors des redémarrages suivants. Si vous sélectionnez **Temporaire - Pool IP**, une adresse IP est attribuée à chaque mise sous tension de la machine virtuelle ou du vApp.

6 Cliquez sur **OK**.

Lors de la mise sous tension de la machine virtuelle, les adaptateurs connectés au groupe de ports reçoivent les adresses IP de la plage définie dans le profil de protocole. Lors de la mise hors tension de la machine virtuelle, les adresses IP sont libérées.

Mise en réseau vSphere

# **Filtrage multidiffusion 16**

Dans vSphere 6.0 et version ultérieure, vSphere Distributed Switch prend en charge les modèles de base et d'écoute pour le filtrage des paquets de multidiffusion associés à des groupes de multidiffusion individuels. Choisissez un modèle en fonction du nombre de groupes de multidiffusion auxquels les machines virtuelles sur le commutateur s'abonnent.

n [Modes de filtrage multidiffusion page 250](#page-249-0)

Outre le trafic de multidiffusion de base par défaut pour le filtrage du trafic multidiffusion, vSphere Distributed Switch 6.0.0 et les versions ultérieures prend en charge l'écoute multidiffusion qui transfère le trafic multidiffusion de façon plus précise en utilisant les messages définis par le protocole de gestion de groupes Internet (IGMP, Internet Group Management Protocol) et par le protocole MLD (Multicast Listener Discovery) provenant des machines virtuelles.

n [Activer l'écoute multidiffusion sur un vSphere Distributed Switch page 251](#page-250-0)

Utilisez l'écoute multidiffusion sur un vSphere Distributed Switch pour transférer le trafic de façon précise conformément aux informations d'appartenance Internet Group Management Protocol (IGMP) ou Multicast Listener Discovery (MLD) que les machines virtuelles envoient pour s'abonner au trafic multidiffusion.

n [Modifier l'intervalle d'interrogation pour l'écoute multidiffusion page 251](#page-250-0)

Lorsque l'écoute multidiffusion IGMP ou MLD est activée sur vSphere Distributed Switch 6.0, le commutateur envoie des requêtes générales concernant l'appartenance des machines virtuelles dans le cas où une requête d'écoute n'est pas configurée sur le commutateur physique. Sur les hôtes ESXi 6.0 qui sont connectés au commutateur distribué, vous pouvez modifier l'intervalle qui sépare l'envoi par le commutateur des requêtes générales.

n [Modifier le nombre d'adresses IP sources pour IGMP et MLD page 251](#page-250-0)

Lorsque vous activez une écoute multidiffusion IGMP ou MLD sur vSphere Distributed Switch 6.0, vous pouvez modifier le nombre maximal de sources IP à partir desquelles les membres d'un groupe de multidiffusion reçoivent des paquets.

## <span id="page-249-0"></span>**Modes de filtrage multidiffusion**

Outre le trafic de multidiffusion de base par défaut pour le filtrage du trafic multidiffusion, vSphere Distributed Switch 6.0.0 et les versions ultérieures prend en charge l'écoute multidiffusion qui transfère le trafic multidiffusion de façon plus précise en utilisant les messages définis par le protocole de gestion de groupes Internet (IGMP, Internet Group Management Protocol) et par le protocole MLD (Multicast Listener Discovery) provenant des machines virtuelles.

## **Filtrage multidiffusion de base**

En mode de filtrage multidiffusion de base, un commutateur vSphere standard ou un vSphere Distributed Switch transfère le trafic multidiffusion pour les machines virtuelles selon l'adresse MAC de destination du groupe de multidiffusion. Lors de la jonction à un groupe de multidiffusion, le système d'exploitation invité pousse l'adresse MAC multidiffusion du groupe vers le réseau par l'intermédiaire du commutateur. Le commutateur enregistre le mappage entre le port et l'adresse MAC multidiffusion de destination dans un tableau de transfert local.

Le commutateur n'interprète pas les messages IGMP qu'une machine virtuelle envoie pour rejoindre ou quitter un groupe. Le commutateur les envoie directement au routeur multidiffusion local, qui les interprète ensuite pour joindre la machine virtuelle au groupe ou la retirer de celui-ci.

Le mode de base présente les restrictions suivantes :

- Une machine virtuelle peut recevoir des paquets des groupes pour lesquels elle n'est pas abonnée, car le commutateur transfère les paquets en fonction de l'adresse MAC de destination d'un groupe de multidiffusion, qui peut être potentiellement mappé vers 32 groupes de multidiffusion IP.
- Une machine virtuelle abonnée au trafic de plus de 32 adresses MAC multidiffusion reçoit des paquets pour lesquels elle n'est pas abonnée du fait d'une limitation du modèle de transfert.
- n Le commutateur ne filtre pas les paquets en fonction de l'adresse source définie dans la version 3 d'IGMP.

## **Écoute multidiffusion**

En mode d'écoute multidiffusion, un vSphere Distributed Switch fournit l'écoute IGMP et MLD conformément à la norme RFC 4541. Le commutateur répartit le trafic multidiffusion plus précisément en utilisant des adresses IP. Ce mode prend en charge les adresses de groupe de multidiffusion IGMPv1, IGMPv2 et IGMPv3 pour IPv4 et les adresses de groupe de multidiffusion MLDv1 et MLDv2 pour IPv6.

Le commutateur détecte de façon dynamique l'appartenance d'une machine virtuelle. Lorsqu'une machine virtuelle envoie un paquet qui contient des informations d'appartenance IGMP ou MLD par l'intermédiaire d'un port de commutateur, le commutateur crée un enregistrement concernant l'adresse IP de destination du groupe et, dans le cas d'IGMPv3, concernant une adresse IP source à partir de laquelle une machine virtuelle préfère recevoir le trafic. Si une machine virtuelle ne renouvelle pas son appartenance à un groupe au cours d'une période donnée, le commutateur supprime l'entrée du groupe des enregistrements de recherche.

En mode d'écoute multidiffusion d'un commutateur distribué, une machine virtuelle peut recevoir le trafic multidiffusion sur un port de commutateur unique à partir de 256 groupes et 10 sources au maximum.

## <span id="page-250-0"></span>**Activer l'écoute multidiffusion sur un vSphere Distributed Switch**

Utilisez l'écoute multidiffusion sur un vSphere Distributed Switch pour transférer le trafic de façon précise conformément aux informations d'appartenance Internet Group Management Protocol (IGMP) ou Multicast Listener Discovery (MLD) que les machines virtuelles envoient pour s'abonner au trafic multidiffusion.

Utilisez l'écoute multidiffusion si des charges de travail virtualisées sur le commutateur s'abonnent à plus de 32 groupes de multidiffusion ou doivent recevoir le trafic de nœuds sources spécifiques. Pour plus d'informations sur les modes de filtrage multidiffusion de vSphere Distributed Switch, reportez-vous à [« Modes de filtrage multidiffusion », page 250.](#page-249-0)

## **Prérequis**

Vérifiez que la version de vSphere Distributed Switch est bien 6.0.0 ou version ultérieure.

## **Procédure**

- 1 Dans vSphere Web Client, accédez au commutateur distribué.
- 2 Dans le menu **Actions**, sélectionnez **Paramètres > Modifier les paramètres**.
- 3 Dans la boîte de dialogue qui affiche les paramètres du commutateur, cliquez sur **Avancé**.
- 4 Dans le menu déroulant **Mode de filtrage multidiffusion**, sélectionnez **Écoute IGMP/MLD** et cliquez sur **OK**.

L'écoute multidiffusion devient active sur les hôtes exécutant ESXi 6.0 et version ultérieure.

## **Modifier l'intervalle d'interrogation pour l'écoute multidiffusion**

Lorsque l'écoute multidiffusion IGMP ou MLD est activée sur vSphere Distributed Switch 6.0, le commutateur envoie des requêtes générales concernant l'appartenance des machines virtuelles dans le cas où une requête d'écoute n'est pas configurée sur le commutateur physique. Sur les hôtes ESXi 6.0 qui sont connectés au commutateur distribué, vous pouvez modifier l'intervalle qui sépare l'envoi par le commutateur des requêtes générales.

L'intervalle par défaut d'envoi des requêtes d'écoute est de 125 secondes.

## **Procédure**

- 1 Dans vSphere Web Client, accédez à l'hôte.
- 2 Dans l'onglet **Gérer**, cliquez sur **Paramètres** et sélectionnez **Paramètres système avancés**.
- 3 Recherchez le paramètre système Net.IGMPQueryInterval.
- 4 Cliquez sur **Modifier** et saisissez une nouvelle valeur du paramètre en secondes.

## **Modifier le nombre d'adresses IP sources pour IGMP et MLD**

Lorsque vous activez une écoute multidiffusion IGMP ou MLD sur vSphere Distributed Switch 6.0, vous pouvez modifier le nombre maximal de sources IP à partir desquelles les membres d'un groupe de multidiffusion reçoivent des paquets.

#### **Procédure**

- 1 Dans vSphere Web Client, accédez à l'hôte.
- 2 Dans l'onglet **Gérer**, cliquez sur **Paramètres** et sélectionnez **Paramètres système avancés**.
- 3 Pour modifier le nombre d'adresses IP sources, localisez le paramètre système Net.IGMPV3MaxSrcIPNum ou Net.MLDV2MaxSrcIPNum .
- 4 Cliquez sur **Modifier** et entrez une nouvelle valeur du paramètre comprise entre 1 et 32.
- 5 Cliquez sur **OK**.
# <span id="page-252-0"></span>**Déploiement de réseau sans état 17**

Le mode sans état est un mode d'exécution pour les hôtes ESXi sans stockage qui aurait précédemment enregistré la configuration ou l'état. Les configurations sont extraites dans un profil d'hôte, qui est un modèle qui s'applique à une classe de machines. Le mode sans état permet le remplacement, le retrait et l'ajout faciles de matériel en panne et améliore la facilité de mise à l'échelle d'un déploiement matériel.

Tous les démarrages ESXi sans état ressemblent à un premier démarrage. Les démarrages d'hôtes ESXi avec une connexion réseau à vCenter Server par le biais du commutateur standard intégré. Si le profil d'hôte spécifie une appartenance au commutateur distribué, vCenter Server joint l'hôte ESXi aux commutateurs distribués VMware ou une solution de commutateur tiers.

Lors de la planification de la configuration réseau pour les hôtes ESXi sans état, vous devez laisser la configuration aussi générique que possible et évitez les éléments spécifiques à l'hôte. Actuellement, la conception n'a pas d'attaches pour reconfigurer les commutateurs physiques lors du déploiement d'un nouvel hôte. De tels besoins requièrent une manipulation particulière.

Pour configurer le déploiement sans état, un hôte ESXi doit être installé de façon standard. Ensuite, trouvez et sauvegardez les informations relatives au réseau suivantes à enregistrer le profil d'hôte :

- Les instances et paramètres de commutateurs standard vSphere standard (groupes de ports, liaisons montantes, MTU, etc.)
- Les instances de commutateurs distribués (VMware et tiers)
- Les règles de sélection pour les liaisons montantes et le port ou groupe de ports de liaisons montantes
- Informations vNIC :
	- **n** Informations sur l'adresse (IPv4 ou IPv6, statique ou DHCP, passerelle)
	- n Groupes de ports et groupes de ports distribués attribués à l'adaptateur réseau physique (vmknic)
	- n S'il existe des commutateurs distribués, un enregistrement VLAN, des NIC physiques associées à vmknic, et si Etherchannel est configuré

Les informations enregistrées sont utilisées comme modèle pour le profil d'hôte. Une fois que les informations du commutateur virtuel de profil d'hôte ont été extraites et placées dans le profil d'hôte, vous avez la possibilité de modifier n'importe quelle information. Les modifications sont fournies pour les commutateurs standard et distribués dans ces sections : la règle de sélection de liaison montante, selon le nom vmnic ou le numéro de périphérique, et l'auto-découverte selon l'ID VLAN. Les informations (éventuellement modifiées) sont stockées par l'infrastructure de démarrage sans état et appliquées à l'hôte ESXi à son prochain démarrage. Pendant l'initialisation du réseau, un plug-in réseau générique interprète le paramètre de profil d'hôte enregistré et effectue ce qui suit :

- Charge les pilotes de NIC physiques appropriés.
- Crée toutes les instances de commutateurs standard, ainsi que les groupes de ports. Il sélectionne les liaisons montantes selon la règle. Si la règle est basée sur l'ID VLAN, un processus de sondage est exécuté pour recueillir les informations pertinentes.
- Pour les adaptateurs réseau VMkernel connectés au commutateur standard, il crée des adaptateurs réseau et les connecte aux groupes de ports.
- n Pour chaque adaptateur réseau VMkernel connecté à un commutateur distribué, il crée un commutateur standard temporaire (si besoin) avec des liaisons montantes associées à l'adaptateur réseau VMkernel. Il crée un groupe de ports temporaire avec des règles de VLAN et d'association basées sur les informations enregistrées. Le hachage IP est particulièrement utilisé si Etherchannel a été utilisé dans le commutateur distribué.
- n Configure tous les paramètres d'adaptateur réseau VMkernel (attribue l'adresse, la passerelle, le MTU, etc.).

La connectivité de base fonctionne et la configuration de mise en réseau est terminée si aucun commutateur distribué n'est présent.

En cas de présence d'un commutateur distribué, le système reste en mode maintenance jusqu'à ce que la correction du commutateur distribué soit terminée. Aucune machine virtuelle n'est démarrée à cet instant. Étant donné que les commutateurs distribués ont besoin de vCenter Server, le processus de démarrage continue jusqu'à ce que la connectivité de vCenter Server soit établie et vCenter Server remarque que l'hôte doit faire partie d'un commutateur distribué. Il émet un hôte joint au commutateur distribué, en créant un commutateur standard proxy commutateur distribué sur l'hôte, sélectionne les liaisons montantes appropriées et migre le vmknic du commutateur standard au commutateur distribué. Lorsque cette opération est terminée, il supprime les groupes de ports et le commutateur standard temporaires.

À la fin du processus de correction, l'hôte ESXi est sorti du mode maintenance et HA ou DRS peut démarrer les machines virtuelles sur l'hôte.

En cas d'absence d'un profil d'hôte, un commutateur standard temporaire est créé avec la logique « réseau par défaut », qui crée un commutateur de réseau de gestion (sans balise VLAN) dont la liaison montante correspond à la vNIC de démarrage PXE. Un vmknic est créé sur le groupe de ports de réseau de gestion avec la même adresse MAC que la vNIC de démarrage PXE. Cette logique a été précédemment utilisée pour le démarrage PXE. S'il existe un profil d'hôte, mais que le profil d'hôte de mise en réseau est désactivé ou gravement incomplet, vCenter Server revient à la mise en réseau par défaut afin que l'hôte ESXi puisse être géré à distance. Cela déclenche une défaillance de conformité, donc vCenter Server lance alors les actions de récupération.

# <span id="page-254-0"></span>**Meilleures pratiques de mise en** Meilleures pratiques de mise en **1889.**<br>réseau

Prenez en compte ces meilleures pratiques lors de la configuration de votre réseau.

- n Isolez les uns des autres les réseaux de la gestion des hôtes, de vSphere vMotion, de vSphere FT, et ainsi de suite, pour améliorer les performances et la sécurité.
- n Réservez une carte réseau NIC physique distincte à un groupe de machines virtuelles ou utilisez Network I/O Control et la formation du trafic pour garantir la bande passante aux machines virtuelles. Cette séparation permet également de distribuer une partie de la charge de travail totale du réseau sur plusieurs CPU. Les machines virtuelles isolées peuvent ensuite mieux gérer le trafic des applications, par exemple, à partir d'un client Web.
- n Pour séparer physiquement des services réseau et dédier un ensemble particulier de cartes réseau à un service réseau spécifique, créez un commutateur standard vSphere ou un vSphere Distributed Switch pour chaque service. Si cela est impossible, séparez les services réseau sur un seul commutateur en les associant à des groupes de ports avec différents ID de VLAN. Dans les deux cas, vérifiez auprès de votre administrateur réseau que les réseaux ou VLAN que vous choisissez sont isolés du reste de votre environnement et qu'aucun routeur ne les connecte.
- Conservez la connexion vSphere vMotion sur un réseau distinct. Lorsqu'une migration avec vMotion survient, le contenu de la mémoire du système d'exploitation invité est transmis sur le réseau. Vous pouvez effectuer cette opération soit en utilisant les VLAN pour segmenter un réseau physique unique, soit en séparant des réseaux physiques (la dernière option est préférable).

Pour la migration vers des sous-réseaux IP et l'utilisation de pools de tampons et de sockets, placez le trafic de vMotion sur la pile TCP/IP vMotion et le trafic pour la migration des machines virtuelles hors tension et le clonage sur la pile TCP/IP de provisionnement. Reportez-vous à [« Couche de mise en](#page-61-0) [réseau VMkernel », page 62.](#page-61-0)

- n Vous pouvez ajouter et supprimer les adaptateurs réseau d'un commutateur standard ou distribué sans affecter les machines virtuelles ou le service réseau exécuté derrière ce commutateur. Si vous supprimez tout le matériel en cours d'exécution, les machines virtuelles peuvent toujours communiquer entre elles. Si vous laissez un adaptateur réseau intact, toutes les machines virtuelles peuvent toujours se connecter au réseau physique.
- n Pour protéger vos machines virtuelles les plus sensibles, déployez des pare-feu dans les machines virtuelles qui acheminent du trafic entre les réseaux virtuels avec des liaisons montantes vers des réseaux physiques et les réseaux virtuels purs sans liaisons montantes.
- n Pour optimiser les performances, utilisez des cartes réseau de machine virtuelle VMXNET 3.
- Les adaptateurs réseau physiques connectés à un même commutateur standard vSphere ou à un même vSphere Distributed Switch doivent également être connectés au même réseau physique.

n Configurez la même MTU sur tous les adaptateurs réseau VMkernel d'un vSphere Distributed Switch. Si plusieurs adaptateurs réseau VMkernel configurés avec différentes MTU sont connectés aux vSphere Distributed Switches, vous risquez de rencontrer des problèmes de connexion.

## **Index**

#### **A**

adaptateur réseau physique ajouter au commutateur standard **[24](#page-23-0)** basculement **[24](#page-23-0)** commutateur standard **[24](#page-23-0)** TSO, activation **[166](#page-165-0)** TSO, examen de l'état **[166](#page-165-0)** adaptateur réseau virtuel commutateur standard **[46](#page-45-0)** supprimer d'un commutateur distribué **[72](#page-71-0)** adaptateur réseau VMkernel **[69](#page-68-0)** Adaptateur réseau VMkernel **[64](#page-63-0)** adaptateur VMkernel, affichage des informations **[64](#page-63-0)** adaptateurs de liaison montante ajout à un commutateur distribué **[47](#page-46-0)** suppression d'un commutateur distribué **[47](#page-46-0)** adaptateurs réseau physiques ajout à un commutateur distribué **[47](#page-46-0)** suppression d'un commutateur distribué **[47](#page-46-0)** adresse MAC allocation basée sur préfixe **[198](#page-197-0)** attribuer une adresse MAC **[199](#page-198-0)** génération **[197](#page-196-0)** statique, VMware OUI **[202](#page-201-0)** vCenter Server **[197](#page-196-0)** Adresse MAC Adresse administrée localement (LAA) **[199](#page-198-0)** adresse MAC statique **[202](#page-201-0)** ajuster les paramètres d'allocation **[199](#page-198-0)** allocation basée sur plage **[199,](#page-198-0) [200](#page-199-0)** allocation basée sur préfixe **[199,](#page-198-0) [200](#page-199-0)** Allocation de VMware OUI **[200](#page-199-0)** attribuer une adresse MAC manuellement **[202](#page-201-0)** configuration **[197,](#page-196-0) [203](#page-202-0)** définir le type d'allocation **[200](#page-199-0)** génération **[197,](#page-196-0) [198](#page-197-0)** génération, hôte **[201](#page-200-0)** statique **[203](#page-202-0)** VMware OUI **[198](#page-197-0)** adresse MAC statique **[202](#page-201-0)** ajout commutateur distribué **[31](#page-30-0)** vSphere Distributed Switch **[31](#page-30-0)** ajouter un hôte au commutateur distribué **[36](#page-35-0)**

ajuster les paramètres d'allocation des adresses MAC **[199](#page-198-0)** algorithmes d'équilibrage de charge équilibrage de charge basé sur le hachage IP **[100](#page-99-0)** route basée sur la charge NIC physique **[100](#page-99-0)** route basée sur le hachage MAC source **[100](#page-99-0)** route basée sur le port virtuel d'origine **[100](#page-99-0)** utiliser la commande de basculement explicite **[100](#page-99-0)** Allocation d'adresse MAC basée sur plage **[199](#page-198-0)** allocation d'adresse MAC basée sur préfixe **[199](#page-198-0)** allocation d'adresse MAC par préfixe **[198](#page-197-0)** allocation de bande passante **[183](#page-182-0)** Allocation de VMware OUI **[198](#page-197-0)** application de stratégies de mise en réseau **[96](#page-95-0)** Association de cartes réseau commutateur standard **[24](#page-23-0)** commutateurs standard **[104](#page-103-0)** définition **[13](#page-12-0)**

#### **B**

balisage d'invité virtuel **[145](#page-144-0)** balisage de commutateur externe **[145](#page-144-0)** balisage de commutateur virtuel **[145](#page-144-0)** bande passante maximale **[114](#page-113-0)** moyenne **[114](#page-113-0)** bande passante maximale, commutateur standard **[114](#page-113-0)** bande passante moyenne, commutateur standard **[114](#page-113-0)** basculement, commutateurs standard **[104](#page-103-0)** blocage des ports **[95](#page-94-0)** bloquer tous les ports groupes de ports distribués **[142](#page-141-0)** ports distribués **[142](#page-141-0)**

### **C**

capture d'un nombre de paquets **[217](#page-216-0)** capture de paquets adaptateur physique **[219](#page-218-0)** affichage de tous les points de capture **[228](#page-227-0)** capture dans un fichier **[217](#page-216-0)** capture uniquement des premiers octets d'un paquet **[217](#page-216-0)**

<span id="page-257-0"></span>commande de console **[213,](#page-212-0) [214,](#page-213-0) [217,](#page-216-0) [219,](#page-218-0) [221](#page-220-0), [223](#page-222-0)[–228](#page-227-0)** DVFilter **[225](#page-224-0)** filtrage de paquets **[217](#page-216-0)** liaison montante **[219](#page-218-0)** paquets abandonnés **[224](#page-223-0)** pktcap-uw **[213](#page-212-0), [214](#page-213-0), [219](#page-218-0), [221](#page-220-0), [223](#page-222-0)[–228](#page-227-0)** points de capture **[226](#page-225-0)[–228](#page-227-0)** suivi de paquets **[228](#page-227-0)** VMkernel **[223](#page-222-0)** VMXNET3 **[221](#page-220-0)** cartes réseau ajout à un commutateur distribué **[47](#page-46-0)** retirer d'un vSphere Distributed Switch **[48](#page-47-0)** retirer d'une machine virtuelle active **[48](#page-47-0)** suppression d'un commutateur distribué **[47](#page-46-0)** système d'exploitation client **[48](#page-47-0)** CDP **[240](#page-239-0)** commutateur distribué activer ou désactiver le contrôle d'intégrité **[239](#page-238-0)** adaptateur réseau **[40](#page-39-0)** adaptateur réseau de machine virtuelle **[45](#page-44-0)** adaptateur réseau physique **[45](#page-44-0)** Adaptateur réseau VMkernel **[40](#page-39-0)** adaptateurs de mise en réseau d'une machine virtuelle **[42](#page-41-0)** Adaptateurs VMkernel **[39](#page-38-0)** affichage des informations sur l'adaptateur réseau **[64](#page-63-0)** ajout **[31](#page-30-0)** ajout d'un adaptateur de liaison montante **[47](#page-46-0)** ajout d'un adaptateur réseau **[47](#page-46-0)** ajout d'une carte réseau **[47](#page-46-0)** ajouter des adaptateurs VMkernel **[39](#page-38-0)** ajouter des hôtes **[35](#page-34-0)** CDP **[240](#page-239-0), [241](#page-240-0)** commutateur proxy **[45](#page-44-0)** configurer des réseaux virtuels **[35](#page-34-0)** contrôle de l'intégrité **[238,](#page-237-0) [239](#page-238-0)** créer un adaptateur VMkernel **[67](#page-66-0)** écoute multidiffusion modifier l'intervalle d'interrogation **[251](#page-250-0)** requête générale **[251](#page-250-0)** exporter la configuration **[85](#page-84-0)** garantie de bande passante pour les machines virtuelles **[186](#page-185-0)** gérer la mise en réseau des hôtes **[35](#page-34-0)** hôte modèle **[43](#page-42-0)** importer la configuration **[85,](#page-84-0) [86](#page-85-0)** information de contact de l'administrateur **[34](#page-33-0)**

LACP **[82](#page-81-0)** liaisons montantes **[34](#page-33-0)** LLDP **[241](#page-240-0)** machines virtuelles **[55](#page-54-0)** migration de VM **[56](#page-55-0)** migrer des adaptateurs VMkernel **[39](#page-38-0)** migrer la mise en réseau de machines virtuelles **[42](#page-41-0)** migrer les adaptateurs réseau des machines virtuelles **[42](#page-41-0)** mise à niveau **[33](#page-32-0)** mise en miroir de ports **[234](#page-233-0)** mise en réseau de machines virtuelles **[42](#page-41-0)** mise en réseau VMkernel **[39](#page-38-0)** modifier l'intervalle d'interrogation pour les requêtes générales **[251](#page-250-0)** modifier le nombre de sources IP **[251](#page-250-0)** MTU **[34](#page-33-0)** Network I/O Control, version 2 **[194](#page-193-0)** nom **[34](#page-33-0)** nombre de ports sur les hôtes **[43](#page-42-0)** paramètres **[34](#page-33-0)** pool de ressources réseau **[187](#page-186-0)** ports **[47](#page-46-0)** prise en charge de Dump Collector **[15](#page-14-0)** Protocole de découverte de couche de lien **[241](#page-240-0)** Protocole découverte Cisco **[240](#page-239-0)** récupération **[91](#page-90-0), [93](#page-92-0)** restauration **[91](#page-90-0)** restaurer la configuration **[85,](#page-84-0) [87](#page-86-0)** sans état **[253](#page-252-0)** suppression d'une carte réseau **[47](#page-46-0)** supprimer des hôtes **[44](#page-43-0)** supprimer un adaptateur de liaison montante **[47](#page-46-0)** supprimer un adaptateur réseau **[47](#page-46-0)** switch discovery protocol **[34](#page-33-0)** trafic de gestion **[39](#page-38-0)** Trafic de stockage IP **[39](#page-38-0)** Trafic de Virtual SAN **[39](#page-38-0)** Trafic Fault Tolerance **[39](#page-38-0)** Trafic vMotion **[39](#page-38-0)** VLAN **[146](#page-145-0)** VLAN privé **[146](#page-145-0)** commutateur distribué sans état **[253](#page-252-0)** commutateur standard adaptateur réseau **[64](#page-63-0), [69](#page-68-0)** adaptateur réseau physique **[24](#page-23-0)** adaptateur réseau virtuel **[46](#page-45-0)** adaptateur réseau VMkernel **[69](#page-68-0)** Adaptateur réseau VMkernel **[64](#page-63-0)**

affichage des informations sur l'adaptateur réseau **[64](#page-63-0)** bande passante maximale **[114](#page-113-0)** bande passante moyenne **[114](#page-113-0)** Configuration MTU **[24](#page-23-0)** créer un nouveau commutateur standard **[21](#page-20-0)** étiquette de réseau du groupe de ports **[22](#page-21-0)** groupe de ports **[21](#page-20-0), [22](#page-21-0)** ID VLAN groupe de ports **[22](#page-21-0)** IPv4 **[64](#page-63-0), [69](#page-68-0)** IPv6 **[64](#page-63-0), [69](#page-68-0)** journalisation de Fault Tolerance **[69](#page-68-0)** Journalisation de Fault Tolerance **[64](#page-63-0)** mode promiscuité **[111](#page-110-0)** Modifications d'adresse MAC **[111](#page-110-0)** MTU **[69](#page-68-0)** Règle d'association et de basculement **[22](#page-21-0)** Règle de formation du trafic **[22](#page-21-0)** Règle de sécurité **[22](#page-21-0)** règle de sécurité de la couche 2 **[111](#page-110-0)** sans état **[253](#page-252-0)** stratégies de formation du trafic **[114](#page-113-0)** taille de rafale **[114](#page-113-0)** trafic de gestion **[69](#page-68-0)** Trafic de gestion **[64](#page-63-0)** transmission forgée **[111](#page-110-0)** vitesse et duplex de l'adaptateur réseau physique **[24](#page-23-0)** vMotion **[64,](#page-63-0) [69](#page-68-0)** commutateur standard vSphere activation des trames Jumbo **[164](#page-163-0)** configuration **[23](#page-22-0)** définition **[13](#page-12-0)** diagramme de la topologie **[25](#page-24-0)** mode promiscuité **[111](#page-110-0)** Modifications d'adresse MAC **[111](#page-110-0)** propriétés **[23](#page-22-0)** protection contre l'emprunt d'identité d'adresse MAC **[111](#page-110-0)** protection contre le balayage du trafic **[111](#page-110-0)** règle de sécurité de la couche 2 **[111](#page-110-0)** règles de sécurité **[111](#page-110-0)** transmission forgée **[111](#page-110-0)** Commutateur standard vSphere Configuration MTU **[24](#page-23-0)** utilisation **[17](#page-16-0)** Commutateur tiers **[28](#page-27-0)** commutateurs Cisco **[240](#page-239-0)** commutateurs standard Association de cartes réseau **[104](#page-103-0)** basculement **[104](#page-103-0)** configuration **[23](#page-22-0)**

équilibrage de charge **[104](#page-103-0)** état du lien **[104](#page-103-0)** prise en charge de Dump Collector **[15](#page-14-0)** propriétés **[23](#page-22-0)** récupération **[91](#page-90-0)** restauration **[91](#page-90-0)** sondage de balise **[104](#page-103-0)** utilisation **[17](#page-16-0)** configuration commutateur distribué **[86](#page-85-0)** importation **[86](#page-85-0)** configuration d'adresse IP **[244,](#page-243-0) [245](#page-244-0)** Configuration MTU **[24](#page-23-0)** configurer LACP **[78](#page-77-0)** conflit d'adresses MAC **[199](#page-198-0)** contrôle de l'intégrité activer ou désactiver **[239](#page-238-0)** afficher les informations **[239](#page-238-0)** Contrôle E/S réseau **[116](#page-115-0)** créer un commutateur vSphere standard **[19](#page-18-0)** créer un groupe d'agrégation de liens **[78](#page-77-0)** créer un LAG **[78](#page-77-0)** créer une pile TCP/IP **[71](#page-70-0)**

#### **D**

DCUI, restaurer vDS **[93](#page-92-0)** définir le type de l'allocation des adresses MAC **[200](#page-199-0)** délestage de segmentation TCP, *, voir* [TSO](#page-264-0) démarrage sans état **[253](#page-252-0)** désactivation de la restauration **[93](#page-92-0)** désactivation de la restauration avec vpxd.cfg **[93](#page-92-0)** désactiver la restauration **[92](#page-91-0)** DirectPath I/O activation **[151](#page-150-0)** machine virtuelle **[151](#page-150-0)** vMotion **[151](#page-150-0)** DNS, configuration **[71](#page-70-0)** Dump Collector **[15](#page-14-0)**

#### **E**

écoute IGMP activation **[251](#page-250-0)** écoute multidiffusion **[250](#page-249-0)** présentation **[250](#page-249-0)** écoute MLD activation **[251](#page-250-0)** présentation **[250](#page-249-0)** équilibrage de charge association basée sur charge **[104](#page-103-0)** association d'ID de ports **[101](#page-100-0)** association d'ID de ports virtuels **[101](#page-100-0)**

commande de basculement explicite **[104](#page-103-0)** commutateurs standard **[104](#page-103-0)** groupes de ports distribués **[136](#page-135-0)** hachage IP **[102](#page-101-0)** hachage MAC **[102](#page-101-0)** hachage MAC source **[102](#page-101-0)** route basée sur la charge NIC physique **[104](#page-103-0)** route basée sur le hachage IP **[102](#page-101-0)** route basée sur le hachage MAC source **[102](#page-101-0)** route basée sur le port virtuel d'origine **[101](#page-100-0)** utiliser la commande de basculement explicite **[104](#page-103-0)** équilibrage de charge basé sur le hachage IP **[102](#page-101-0)** EST (balisage de commutateur externe) **[145](#page-144-0)** état du lien, commutateurs standard **[104](#page-103-0)** exporter la configuration commutateur distribué **[85](#page-84-0)** groupes de ports distribués **[88](#page-87-0)**

#### **F**

filtrage et balisage du trafic action Autoriser ou Annuler **[129](#page-128-0)** activation sur un groupe de ports **[120](#page-119-0)** activation sur un port **[127](#page-126-0)** affichage de règles de trafic sur un port **[131](#page-130-0)** affichage des règles de trafic **[124](#page-123-0)** balisage du trafic à l'aide de balises CoS et DSCP sur un port **[127](#page-126-0)** définition de règles de trafic **[123](#page-122-0)** définition de règles de trafic sur un port **[130](#page-129-0)** désactivation **[126](#page-125-0)** désactivation sur un port **[133](#page-132-0)** en fonction de l'adresse IP **[135](#page-134-0)** en fonction de l'adresse MAC **[134](#page-133-0)** en fonction des propriétés de la couche 2 **[134](#page-133-0)** en fonction des propriétés de la couche 3 **[134](#page-133-0)** en fonction des propriétés de la couche de liaison de données **[134](#page-133-0)** en fonction des propriétés de la couche réseau **[135](#page-134-0)** en fonction du type de données système **[134](#page-133-0)** filtrage et balisage du trafic en fonction de l'ID VLAN **[134](#page-133-0)** en fonction du protocole et du port de transport **[135](#page-134-0)** modification de la priorité des règles **[125](#page-124-0)** modification des priorités de règles sur un port **[132](#page-131-0)** octroi ou refus de l'accès au trafic **[129](#page-128-0)** ouverture d'une règle pour modification **[124](#page-123-0)**

ouverture d'une règle sur un port en vue de la modifier **[131](#page-130-0)** suppression d'une règle d'un port **[133](#page-132-0)** filtrer le trafic, octroi ou refus de l'accès au trafic **[122](#page-121-0)** formation du trafic **[95](#page-94-0)**

#### **G**

garantie de bande passante, commutateur distribué **[186](#page-185-0)** garantie de bande passante pour les machines virtuelles vSphere DRS **[186](#page-185-0)** vSphere HA **[186](#page-185-0)** gérer la mise en réseau des hôtes **[36](#page-35-0)** gestion des ressources réseau **[149](#page-148-0)** groupe d'agrégation de liens ajouter des ports **[82](#page-81-0)** algorithme d'équilibrage de charge **[82](#page-81-0)** modifier la configuration **[82](#page-81-0)** modifier les paramètres **[82](#page-81-0)** stratégies de VLAN et NetFlow **[82](#page-81-0)** groupe de ports à liaison montante, LACP **[82](#page-81-0)** groupe de ports de liaison montante activation du filtrage et du balisage du trafic **[120](#page-119-0)** affichage des règles de trafic **[124](#page-123-0)** balisage du trafic à l'aide de balises CoS et DSCP, groupe de ports **[120](#page-119-0)** configuration du filtrage et du balisage du trafic **[119](#page-118-0)** définition de règles de trafic **[123](#page-122-0)** désactivation du filtrage et du balisage du trafic **[126](#page-125-0)** modification de la priorité des règles **[125](#page-124-0)** octroi ou refus de l'accès au trafic **[122](#page-121-0)** ouverture d'une règle de trafic en vue de la modifier **[124](#page-123-0)** restaurer **[85](#page-84-0)** sauvegarde **[85](#page-84-0)** suppression d'une règle de trafic **[125](#page-124-0)** groupe de ports distribués activation du filtrage et du balisage du trafic **[120](#page-119-0)** affichage des règles de trafic **[124](#page-123-0)** attribution d'un pool de ressources réseau **[188](#page-187-0)** balisage du trafic à l'aide de balises CoS et DSCP **[120](#page-119-0)** configuration du filtrage et du balisage du trafic **[119](#page-118-0)** connecter à une machine virtuelle **[56](#page-55-0)** définition de règles de trafic **[123](#page-122-0)**

désactivation du filtrage et du balisage du trafic **[126](#page-125-0)** modification de la priorité des règles **[125](#page-124-0)** octroi ou refus de l'accès au trafic **[122](#page-121-0)** ouverture d'une règle de trafic en vue de la modifier **[124](#page-123-0)** restaurer **[85](#page-84-0)** sauvegarde **[85](#page-84-0)** stratégie de formation du trafic **[115](#page-114-0)** suppression d'une règle **[125](#page-124-0)** suppression d'une règle de trafic **[125](#page-124-0)** supprimer **[54](#page-53-0)** groupes de ports, définition **[13](#page-12-0)** groupes de ports de liaison montante, règles de VLAN **[110](#page-109-0)** groupes de ports distribués ajouter nouveau **[49](#page-48-0)** allocation de port **[49,](#page-48-0) [52](#page-51-0)** bande passante maximale **[136](#page-135-0)** bande passante moyenne **[136](#page-135-0)** blocage des ports **[49](#page-48-0)** bloquer tous les ports **[142](#page-141-0)** configuration de masse **[136](#page-135-0)** équilibrage de charge **[136](#page-135-0)** exporter la configuration **[85,](#page-84-0) [88](#page-87-0)** filtrage et balisage du trafic **[136](#page-135-0)** importer la configuration **[85,](#page-84-0) [88](#page-87-0)** Jonction VLAN **[136](#page-135-0)** liaison de port **[49](#page-48-0), [52](#page-51-0)** mise en forme du trafic **[136](#page-135-0)** mode promiscuité **[136](#page-135-0)** modifications d'adresse MAC **[136](#page-135-0)** NetFlow **[49](#page-48-0), [136](#page-135-0)** Network I/O Control **[136](#page-135-0)** notifier les commutateurs **[136](#page-135-0)** ordre de basculement **[106](#page-105-0), [136](#page-135-0)** Paramètres avancés **[53,](#page-52-0) [98](#page-97-0)** paramètres généraux **[52](#page-51-0)** pool de ressources réseau **[49](#page-48-0), [52](#page-51-0)** pools de ressources réseau **[117,](#page-116-0) [136](#page-135-0)** ports bloqués **[136](#page-135-0)** règle de sécurité de la couche 2 **[112](#page-111-0)** Règle NetFlow **[118](#page-117-0)** règles de VLAN **[109](#page-108-0)** réinitialiser au moment de la déconnexion **[53](#page-52-0), [98](#page-97-0)** remplacer les règles de port **[53,](#page-52-0) [98](#page-97-0)** restaurer la configuration **[85,](#page-84-0) [88,](#page-87-0) [89](#page-88-0)** stratégie de sécurité **[136](#page-135-0)** Stratégie de surveillance **[118](#page-117-0)** stratégie VLAN **[136](#page-135-0)** stratégies d'association **[106](#page-105-0), [136](#page-135-0)**

stratégies d'association et de basculement **[49](#page-48-0)** stratégies de basculement **[106](#page-105-0), [136](#page-135-0)** stratégies de formation du trafic **[49](#page-48-0)** stratégies de port **[136](#page-135-0)** stratégies de QoS **[136](#page-135-0)** stratégies de sécurité **[49](#page-48-0)** stratégies diverses **[136](#page-135-0), [142](#page-141-0)** taille de rafale **[136](#page-135-0)** transmissions forgées **[136](#page-135-0)** VLAN **[49,](#page-48-0) [52](#page-51-0)** VLAN privés **[136](#page-135-0)**

#### **H**

hôte activation d'IPv6 **[209](#page-208-0)** activation de SR-IOV **[161](#page-160-0), [162](#page-161-0)** désactivation d'IPv6 **[209](#page-208-0)** Hôte ESXi LRO **[170](#page-169-0)** LRO, activation **[169](#page-168-0)** LRO, examen de l'état **[170](#page-169-0)** LRO, taille de mémoire tampon du VMkernel **[171](#page-170-0)** LRO, taille du tampon pour les adaptateurs VMXNET 3 **[170](#page-169-0)** NetQueue **[173](#page-172-0)** TSO, examen de l'état **[167](#page-166-0)** hôtes ESXi, TSO, activation **[167](#page-166-0)**

#### **I**

ID VLAN principal(e) **[146](#page-145-0)** secondaire **[146](#page-145-0)** Identificateur unique universel (UUID) **[198](#page-197-0)** importer la configuration commutateur distribué **[85](#page-84-0)** groupes de ports distribués **[88](#page-87-0)** Interface utilisateur de console directe (DCUI), restaurer vDS **[93](#page-92-0)** IOMMU **[152](#page-151-0), [158](#page-157-0)** IPv4 **[64](#page-63-0), [69](#page-68-0)** IPv6 activation sur un hôte **[209](#page-208-0)** activation sur vCenter Server **[210](#page-209-0), [211](#page-210-0)** activation sur VMkernel **[209](#page-208-0)** configuration **[205](#page-204-0)** désactivation sur un hôte **[209](#page-208-0)** installation vSphere **[207](#page-206-0)** mise à niveau de sphère **[208](#page-207-0)** présentation **[205](#page-204-0)** vCenter Server **[210](#page-209-0)** VMkernel **[70](#page-69-0)**

#### **J**

Jonction VLAN, groupes de ports distribués **[136](#page-135-0)** journalisation de Fault Tolerance **[69](#page-68-0)** Journalisation de Fault Tolerance **[64](#page-63-0)**

#### **L**

la machine virtuelle est hors tension, SR-IOV **[163](#page-162-0)** LACP commutateur distribué **[82](#page-81-0), [83](#page-82-0)** convertir vers la prise en charge étendue du protocole LACP **[75](#page-74-0)** Équilibrage de charge de hachage d'IP **[83](#page-82-0)** groupe de ports à liaison montante **[82](#page-81-0)** hôte **[83](#page-82-0)** iSCSI **[83](#page-82-0)** limitations **[83](#page-82-0)** mise à niveau **[75](#page-74-0)** prise en charge étendue **[75](#page-74-0)** LAG active **[81](#page-80-0)** affecter des adaptateurs physiques **[80](#page-79-0)** affecter des cartes réseau physiques **[80](#page-79-0)** association et ordre de basculement **[81](#page-80-0)** configuration intermédiaire **[79](#page-78-0)** configurer **[77](#page-76-0)** créer **[77,](#page-76-0) [78](#page-77-0)** défini en mode veille **[79](#page-78-0)** inutilisé **[79](#page-78-0)** migrer le trafic réseau **[77](#page-76-0)** ordre de basculement **[79](#page-78-0)** LAN virtuel, *Voir aussi* [VLAN](#page-265-0) LLDP **[240,](#page-239-0) [241](#page-240-0)** LRO activation **[170](#page-169-0)** examen de l'état **[170](#page-169-0)** Hôte ESXi **[169](#page-168-0)** hôte ESXi, activation **[169](#page-168-0)** LRO matériel **[169](#page-168-0)** machine virtuelle Linux **[171](#page-170-0)** machine virtuelle Windows, activation **[172](#page-171-0)** taille de la mémoire tampon du VMkernel **[171](#page-170-0)** taille du tampon pour les adaptateurs VMXNET 3 **[170](#page-169-0)** LRO (Large Receive Offload), *, voir* LRO

#### **M**

machine virtuelle adresse MAC statique **[202](#page-201-0)** allocation de bande passante, présentation **[183](#page-182-0)** limite de bande passante **[188](#page-187-0), [189](#page-188-0)** parts de bande passante **[188](#page-187-0), [189](#page-188-0)**

profil de protocole réseau **[246](#page-245-0)** réservation de bande passante **[188,](#page-187-0) [189](#page-188-0)** SR-IOV **[158](#page-157-0)** suppression de l'association à un pool de ressources réseau **[191](#page-190-0)** machine virtuelle Windows activation **[172](#page-171-0)** activer globalement **[172](#page-171-0)** LRO **[172](#page-171-0)** LRO, activation **[172](#page-171-0)** TSO, activation **[168](#page-167-0)** machines virtuelles activation des trames Jumbo **[165](#page-164-0)** allocation de bande passante, paramètres **[185](#page-184-0)** migration depuis ou vers un commutateur distribué **[56](#page-55-0)** migration vers et depuis vSphere Distributed Switch **[56](#page-55-0)** mise en réseau **[55](#page-54-0)** se connecter à un groupe de ports distribués **[56](#page-55-0)** meilleures pratiques de mise en réseau **[255](#page-254-0)** mise à niveau commutateur distribué **[33](#page-32-0)** vSphere Distributed Switch **[33](#page-32-0)** mise en forme du trafic, groupes de ports distribués **[136](#page-135-0)** mise en miroir de ports Adresse IP **[235](#page-234-0)** ajouter des liaisons montantes **[235](#page-234-0)** ajouter des ports **[235](#page-234-0)** compatibilité de versions **[231](#page-230-0)** compatibilité des fonctionnalités **[231](#page-230-0)** créer avec vSphere Web Client **[233](#page-232-0)** destinations **[235](#page-234-0), [236](#page-235-0)** E/S **[234](#page-233-0)** éditer VLAN **[237](#page-236-0)** LRO **[231](#page-230-0)** modifier destinations **[237](#page-236-0)** modifier le statut **[237](#page-236-0)** modifier les sources **[237](#page-236-0)** nom **[234](#page-233-0)** sens du trafic **[235](#page-234-0)** sources **[235,](#page-234-0) [236](#page-235-0)** Statut **[236](#page-235-0)** taux d'échantillonnage **[234](#page-233-0)** TSO **[231](#page-230-0)** type de session **[234](#page-233-0)** types de sessions **[231](#page-230-0)** vérifier les paramètres **[235](#page-234-0), [237](#page-236-0)** VLAN **[234–](#page-233-0)[236](#page-235-0)** vMotion **[231](#page-230-0)**

mise en réseau introduction **[13](#page-12-0)** performances **[173](#page-172-0)** mise en réseau d'hôte, affichage des informations sur l'adaptateur réseau **[64](#page-63-0)** mise en réseau d'hôte, restauration **[91](#page-90-0)** mise en réseau de machines virtuelles **[15](#page-14-0), [20](#page-19-0)** mise en réseau VMkernel, créer un adaptateur VMkernel **[67](#page-66-0)** mode promiscuité **[111](#page-110-0), [136](#page-135-0)** modifications d'adresse MAC **[136](#page-135-0)** Modifications d'adresse MAC **[111](#page-110-0)** MTU, contrôle de l'intégrité **[238](#page-237-0), [239](#page-238-0)** multidiffusion, filtrage **[249](#page-248-0)**

#### **N**

netdump **[15](#page-14-0)** NetFlow activation **[118](#page-117-0), [136](#page-135-0), [229](#page-228-0)** configurer **[229](#page-228-0)** désactivation **[118,](#page-117-0) [136,](#page-135-0) [229](#page-228-0)** groupes de ports distribués **[136](#page-135-0)** paramètres de collecteur **[229](#page-228-0)** netqueue **[173](#page-172-0) NetQueue** activation **[173](#page-172-0)** désactivation **[173](#page-172-0)** Network I/O Control activation **[179](#page-178-0)** allocation de bande passante à plusieurs machines virtuelles **[189](#page-188-0)** allocation de bande passante à une machine virtuelle **[188](#page-187-0)** bande passante, allocation pour iSCSI **[182](#page-181-0)** bande passante, allocation pour le trafic de gestion **[182](#page-181-0)** bande passante, allocation pour le trafic système **[182](#page-181-0)** bande passante, allocation pour les machines virtuelles **[183,](#page-182-0) [185](#page-184-0)** bande passante, allocation pour NFS **[182](#page-181-0)** bande passante, allocation pour Virtual SAN **[182](#page-181-0)** bande passante, allocation pour vMotion **[182](#page-181-0)** désactivation sur un adaptateur physique **[192](#page-191-0)** garantie de bande passante pour les machines virtuelles **[186](#page-185-0)** mise à niveau **[177](#page-176-0)** pool de ressources réseau **[187](#page-186-0), [188](#page-187-0)** présentation **[176](#page-175-0)** quota de réservation **[187](#page-186-0), [190](#page-189-0)** réservation de bande passante pour une machine virtuelle **[188](#page-187-0)**

suppression de l'association à un pool de ressources réseau **[191](#page-190-0)** trafic système, allocation de bande passante **[180](#page-179-0)** trafic système, paramètres d'allocation de bande passante **[181](#page-180-0)** trafic système, réservation de bande passante **[182](#page-181-0)** version 2 **[117,](#page-116-0) [192,](#page-191-0) [193](#page-192-0)** version 2, configuration du pool de ressources réseau **[194](#page-193-0)** versions **[176](#page-175-0)** notifier les commutateurs **[136](#page-135-0)**

#### **O**

ordre de basculement, groupes de ports distribués **[106,](#page-105-0) [136](#page-135-0)**

#### **P**

paramètres d'association de réseaux **[244](#page-243-0)** PCI, machine virtuelle **[151](#page-150-0)** périphérique de relais ajouter à un hôte **[150](#page-149-0)** machine virtuelle **[151](#page-150-0)** Périphériques PCIE **[152](#page-151-0), [158](#page-157-0)** pile TCP/IP personnalisée **[71](#page-70-0)** pktcap-uw options de suivi **[216](#page-215-0)** affichage de tous les points de capture **[228](#page-227-0)** capture de paquets **[219](#page-218-0), [221](#page-220-0), [223](#page-222-0)[–225](#page-224-0)** options **[217](#page-216-0)** options pour la capture des paquets **[214](#page-213-0)** points de capture **[226](#page-225-0)[–228](#page-227-0)** suivi de paquets **[228](#page-227-0)** syntaxe de suivi **[216](#page-215-0)** syntaxe pour la capture des paquets **[214](#page-213-0)** pool de ressources réseau allocation de bande passante sur plusieurs machines virtuelles **[189](#page-188-0)** création **[187](#page-186-0)** quota de réservation **[187](#page-186-0), [190](#page-189-0)** suppression **[191](#page-190-0)** pools de ressources, réseaux **[175](#page-174-0)** pools de ressources réseau groupes de ports distribués **[117,](#page-116-0) [136](#page-135-0)** ports distribués **[117](#page-116-0)** port de liaison montante activation du filtrage et du balisage du trafic **[127](#page-126-0)** affichage des règles de trafic **[131](#page-130-0)** balisage du trafic à l'aide de balises CoS et DSCP **[127](#page-126-0)** définition de règles de trafic **[130](#page-129-0)**

<span id="page-263-0"></span>désactivation du filtrage et du balisage du trafic **[133](#page-132-0)** filtrage et balisage du trafic **[126](#page-125-0)** modification de la priorité des règles **[132](#page-131-0)** octroi ou refus de l'accès au trafic **[129](#page-128-0)** ouverture d'une règle de trafic en vue de la modifier **[131](#page-130-0)** suppression d'une règle **[133](#page-132-0)** port distribué activation du filtrage et du balisage du trafic **[127](#page-126-0)** affichage des règles de trafic **[131](#page-130-0)** balisage du trafic à l'aide de balises CoS et DSCP **[127](#page-126-0)** définition de règles de trafic **[130](#page-129-0)** désactivation du filtrage et du balisage du trafic **[133](#page-132-0)** état du port **[54](#page-53-0)** filtrage et balisage du trafic **[126](#page-125-0)** modification de la priorité des règles **[132](#page-131-0)** modifier le nom **[55](#page-54-0)** modifier les paramètres **[55](#page-54-0)** octroi ou refus de l'accès au trafic **[129](#page-128-0)** ouverture d'une règle de trafic en vue de la modifier **[131](#page-130-0)** suppression d'une règle **[133](#page-132-0)** surveiller l'état du port **[54](#page-53-0)** ports, commutateur distribué **[47](#page-46-0)** ports bloqués, groupes de ports distribués **[136](#page-135-0)** ports distribués bloquer tous les ports **[142](#page-141-0)** bloqués **[142](#page-141-0)** mise en miroir de ports **[234](#page-233-0)** pools de ressources réseau **[117](#page-116-0)** Stratégies diverses **[142](#page-141-0)** prise en charge du protocole LACP **[73](#page-72-0)** profil d'hôte activation de SR-IOV **[161](#page-160-0)** SR-IOV **[161](#page-160-0)** profil de protocole réseau association à un groupe de ports **[246](#page-245-0)** configuration d'un vApp **[246](#page-245-0)** configuration d'une machine virtuelle **[246](#page-245-0)** profils de protocole, configuration **[243](#page-242-0)** profils de protocole réseau, *, voir* profils de protocole Protocole de découverte de couche de lien **[241](#page-240-0)** Protocole découverte Cisco **[240](#page-239-0)** Protocole LLDP (Link Layer Discovery Protocol) **[240](#page-239-0)**

#### **R**

récupération, commutateur distribué **[93](#page-92-0)** règle de sécurité de la couche 2, groupes de ports distribués **[112](#page-111-0)** règle de VLAN **[109](#page-108-0)** Règle NetFlow, groupes de ports distribués **[118](#page-117-0)** règles d'équilibrage de charge **[100](#page-99-0)** règles de sécurité commutateur standard vSphere **[111](#page-110-0)** exceptions à la règle **[111](#page-110-0)** mode promiscuité **[111](#page-110-0)** Modifications d'adresse MAC **[111](#page-110-0)** Transmissions forgées **[111](#page-110-0)** règles de trafic, ajout **[124,](#page-123-0) [131](#page-130-0)** règles de VLAN groupes de ports de liaison montante **[110](#page-109-0)** groupes de ports distribués **[109](#page-108-0)** réseau de gestion **[93](#page-92-0)** réseaux configuration d'adresse IP **[244,](#page-243-0) [245](#page-244-0)** pools de ressources **[175](#page-174-0)** ports distribués **[54](#page-53-0)** restauration commutateur distribué **[91](#page-90-0)** commutateur standard **[91](#page-90-0)** désactivation **[92](#page-91-0)** fichier vpxd.cfg **[93](#page-92-0)** mise en réseau d'hôte **[91](#page-90-0)** restaurer la configuration commutateur distribué **[85](#page-84-0), [87](#page-86-0)** groupes de ports distribués **[88,](#page-87-0) [89](#page-88-0)** retour arrière **[136](#page-135-0)** route basée sur le hachage IP **[100](#page-99-0)**

#### **S**

sécurité de la couche 2 **[111](#page-110-0)** sondage de balise, commutateurs standard **[104](#page-103-0)** SR-IOV activation **[161](#page-160-0), [162](#page-161-0)** activation sur un adaptateur physique hôte **[158](#page-157-0)** activation via un profil d'hôte **[161](#page-160-0)** activation via une commande vCLI **[161](#page-160-0)** association à une machine virtuelle en tant qu'adaptateur réseau **[159](#page-158-0)** chemin de contrôle **[155](#page-154-0)** chemin de données **[155](#page-154-0)** commande ESXCLI **[162](#page-161-0)** composants **[155](#page-154-0)** fonction physique **[157](#page-156-0)** fonction virtuelle **[156](#page-155-0)** interaction de carte réseau physique **[156](#page-155-0)** machine virtuelle **[158](#page-157-0)**

<span id="page-264-0"></span>modes de prise en charge **[160](#page-159-0)** nombre de VF disponibles **[156](#page-155-0)** options de mise en réseau **[160](#page-159-0)** présentation **[155](#page-154-0)** profil d'hôte **[161](#page-160-0)** Stratégie VLAN **[160](#page-159-0)** stratégies de sécurité **[160](#page-159-0)** taux de contrôle des VF **[156](#page-155-0)** vecteurs d'interruption épuisés **[163](#page-162-0)** VF **[156](#page-155-0)** SR-IOV, la machine virtuelle est hors tension **[163](#page-162-0)** stratégie de sécurité, groupes de ports distribués **[136](#page-135-0)** Stratégie de surveillance, groupes de ports distribués **[118](#page-117-0)** stratégie VLAN, groupes de ports distribués **[136](#page-135-0)** Stratégie VLAN, SR-IOV **[160](#page-159-0)** stratégies d'association contrôle de l'intégrité **[238,](#page-237-0) [239](#page-238-0)** groupes de ports distribués **[136](#page-135-0)** stratégies de basculement, groupes de ports distribués **[106,](#page-105-0) [136](#page-135-0)** stratégies de formation du trafic bande passante maximale **[114](#page-113-0)** bande passante moyenne **[114](#page-113-0)** commutateur standard **[114](#page-113-0)** groupe de ports distribués **[115](#page-114-0)** taille de rafale **[114](#page-113-0)** stratégies de mise en réseau commutateur distribué **[96](#page-95-0)** commutateur standard **[96](#page-95-0)** stratégies de port, groupes de ports distribués **[136](#page-135-0)** stratégies de QoS, groupes de ports distribués **[136](#page-135-0)** stratégies diverses, groupes de ports distribués **[136](#page-135-0)** Stratégies diverses groupes de ports distribués **[142](#page-141-0)** ports distribués **[142](#page-141-0)** supprimer un groupe de ports **[23](#page-22-0)** supprimer un groupe de ports distribués **[54](#page-53-0)** supprimer un groupe de ports standard **[23](#page-22-0)** système d'exploitation client, supprimer une carte réseau **[48](#page-47-0)**

#### **T**

taille de rafale, commutateur standard **[114](#page-113-0)** topologie de commutation, SR-IOV **[160](#page-159-0)** trace de paquet commande de console **[216](#page-215-0)** pktcap-uw **[216](#page-215-0)** trafic afficher les règles **[124](#page-123-0)** balisage avec CoS **[120](#page-119-0)**

balisage avec DSCP **[120](#page-119-0)** filtrage et balisage **[119](#page-118-0), [134](#page-133-0), [136](#page-135-0)** filtrage et balisage en fonction de l'adresse MAC **[134](#page-133-0)** filtrage et balisage en fonction de l'ID VLAN **[134](#page-133-0)** filtrage et balisage en fonction des propriétés de la couche de liaison de données **[134](#page-133-0)** trafic de gestion **[62,](#page-61-0) [69](#page-68-0)** Trafic de gestion **[64](#page-63-0)** trafic de stockage IP **[62](#page-61-0)** trafic Fault Tolerance **[62](#page-61-0)** trafic iSCSI **[62](#page-61-0)** trafic NFS **[62](#page-61-0)** trafic réseau, surveillance **[213](#page-212-0)** trafic système, allocation de bande passante **[182](#page-181-0)** trafic Virtual SAN **[62](#page-61-0)** trafic vMotion **[62](#page-61-0)** trames Jumbo activation dans le commutateur standard vSphere **[164](#page-163-0)** activation dans les machines virtuelles **[165](#page-164-0)** activation dans vSphere Distributed Switch **[164](#page-163-0)** activation sur un commutateur vSphere standard **[164](#page-163-0)** trames Jumbo, activation **[164](#page-163-0)** transmissions forgées **[136](#page-135-0)** Transmissions forgées **[111](#page-110-0) TSO** activation **[166](#page-165-0)** adaptateur réseau physique, activation **[166](#page-165-0)** adaptateur réseau physique, examen de l'état **[166](#page-165-0)** hôte ESXi, activation **[167](#page-166-0)** hôte ESXi, examen de l'état **[167](#page-166-0)** machine virtuelle Linux **[168](#page-167-0)** machine virtuelle Windows, activation **[168](#page-167-0)**

### **V**

vApp configuration de IPv4 **[244](#page-243-0)** configuration de IPv6 **[245](#page-244-0)** profil de protocole réseau **[246](#page-245-0)** sélection d'associations réseau **[244](#page-243-0)** VDS affecter des cartes réseau physiques **[39](#page-38-0)** ajouter un hôte **[37](#page-36-0)** attribution de vmnics **[39](#page-38-0)** migration de cartes réseau physiques **[39](#page-38-0)** migration de vmnics **[39](#page-38-0)** VGT **[145](#page-144-0)**

<span id="page-265-0"></span>Virtualisation des E/S à racine unique activation sur un adaptateur physique hôte **[158](#page-157-0)** *Voir aussi* [SR-IOV](#page-263-0) **VI AN** contrôle de l'intégrité **[238,](#page-237-0) [239](#page-238-0)** définition **[13](#page-12-0)** mise en miroir de ports **[236](#page-235-0)** privé **[146,](#page-145-0) [147](#page-146-0)** secondaire **[147](#page-146-0)** type **[146](#page-145-0)** VLAN privé créer **[146](#page-145-0)** principal(e) **[146,](#page-145-0) [147](#page-146-0)** secondaire **[146](#page-145-0), [147](#page-146-0)** suppression **[147](#page-146-0)** supprimer **[147](#page-146-0)** VMkernel activation de LRO **[170](#page-169-0)** configuration **[61](#page-60-0)** définition **[13](#page-12-0)** DNS **[70](#page-69-0)** IPv6 **[70](#page-69-0)** passerelle **[70](#page-69-0)** vMotion compatibilité **[149](#page-148-0)** configuration réseau **[61](#page-60-0)** définition **[13](#page-12-0)** mise en miroir de ports **[231](#page-230-0)** VMware OUI adresse MAC, hôte **[201](#page-200-0)** adresse MAC, statique **[202](#page-201-0)** attribution de vCenter Server **[198](#page-197-0)** vpxd.cfg **[93,](#page-92-0) [200](#page-199-0)** vSphere, déploiement sur IPv6 **[207](#page-206-0), [208](#page-207-0)** vSphere distributed switch machines virtuelles **[55](#page-54-0)** miroir **[230](#page-229-0)** mise en miroir de ports **[230](#page-229-0)** vSphere Distributed Switch ajout **[31](#page-30-0)** CDP **[240](#page-239-0)** configuration du filtrage et du balisage du trafic sur un groupe de ports **[119](#page-118-0)** diagramme de la topologie, tous les hôtes **[57](#page-56-0)** diagramme de topologie, commutateur de proxy hôte **[58](#page-57-0)** diagrammes de la topologie **[56](#page-55-0)** filtrage et balisage du trafic **[119](#page-118-0)** filtrage et balisage du trafic sur un port **[126](#page-125-0)** LLDP **[241](#page-240-0)** migrer des machines virtuelles vers ou depuis **[56](#page-55-0)** mise à niveau **[33](#page-32-0)**

multidiffusion **[249](#page-248-0)** Network I/O Control **[175](#page-174-0), [177](#page-176-0), [179](#page-178-0)[–182](#page-181-0)** ports **[47](#page-46-0)** protection contre l'emprunt d'identité d'adresse MAC **[111](#page-110-0)** protection contre le balayage du trafic **[111](#page-110-0)** Protocole de découverte de couche de lien **[241](#page-240-0)** Protocole découverte Cisco **[240](#page-239-0)** règles de sécurité **[111](#page-110-0)** restaurer **[85](#page-84-0)** sauvegarde **[85](#page-84-0)** tiers **[28](#page-27-0)** trames Jumbo, activation **[164](#page-163-0)** *Voir aussi* [commutateur distribué](#page-257-0) *Voir aussi* [commutateur distribué Network I/O](#page-257-0) [Control](#page-257-0) VST (balisage de commutateur virtuel) **[145](#page-144-0)**